操作说明书

# 梅特勒**-**托利多

# **Excellence Plus XP** 分析天平

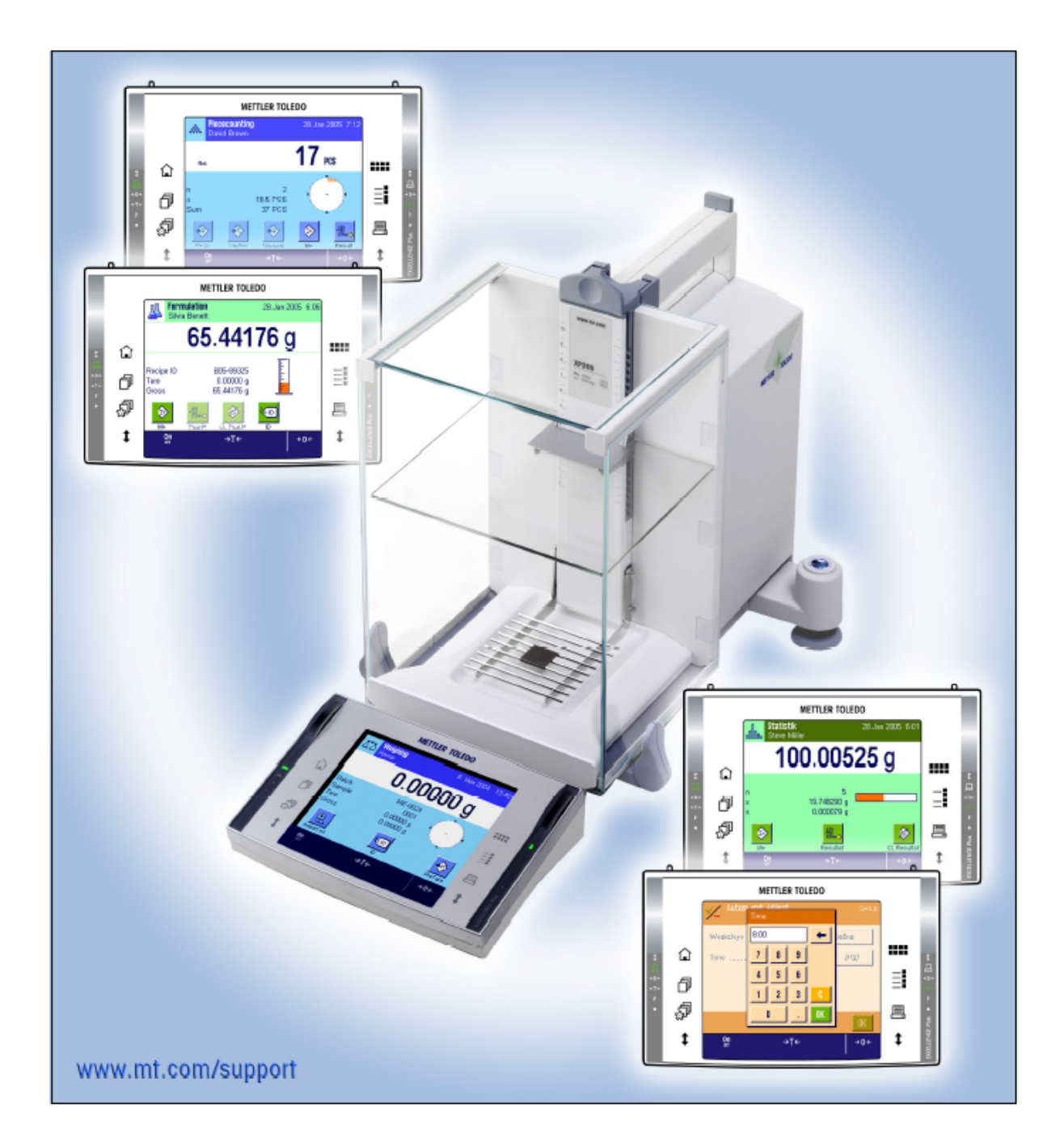

# **Excellence Plus XP** 分析天平概观

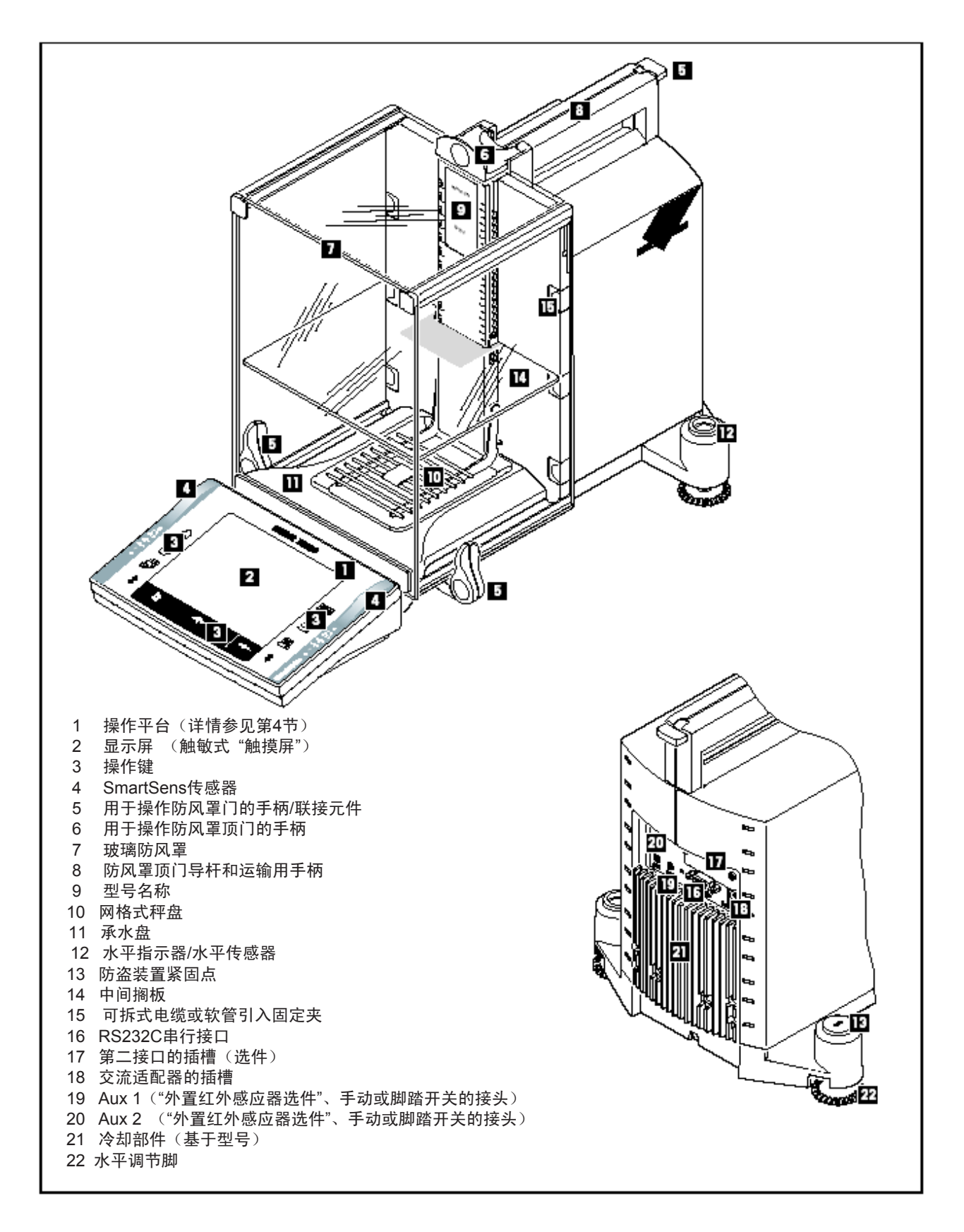

# 目录

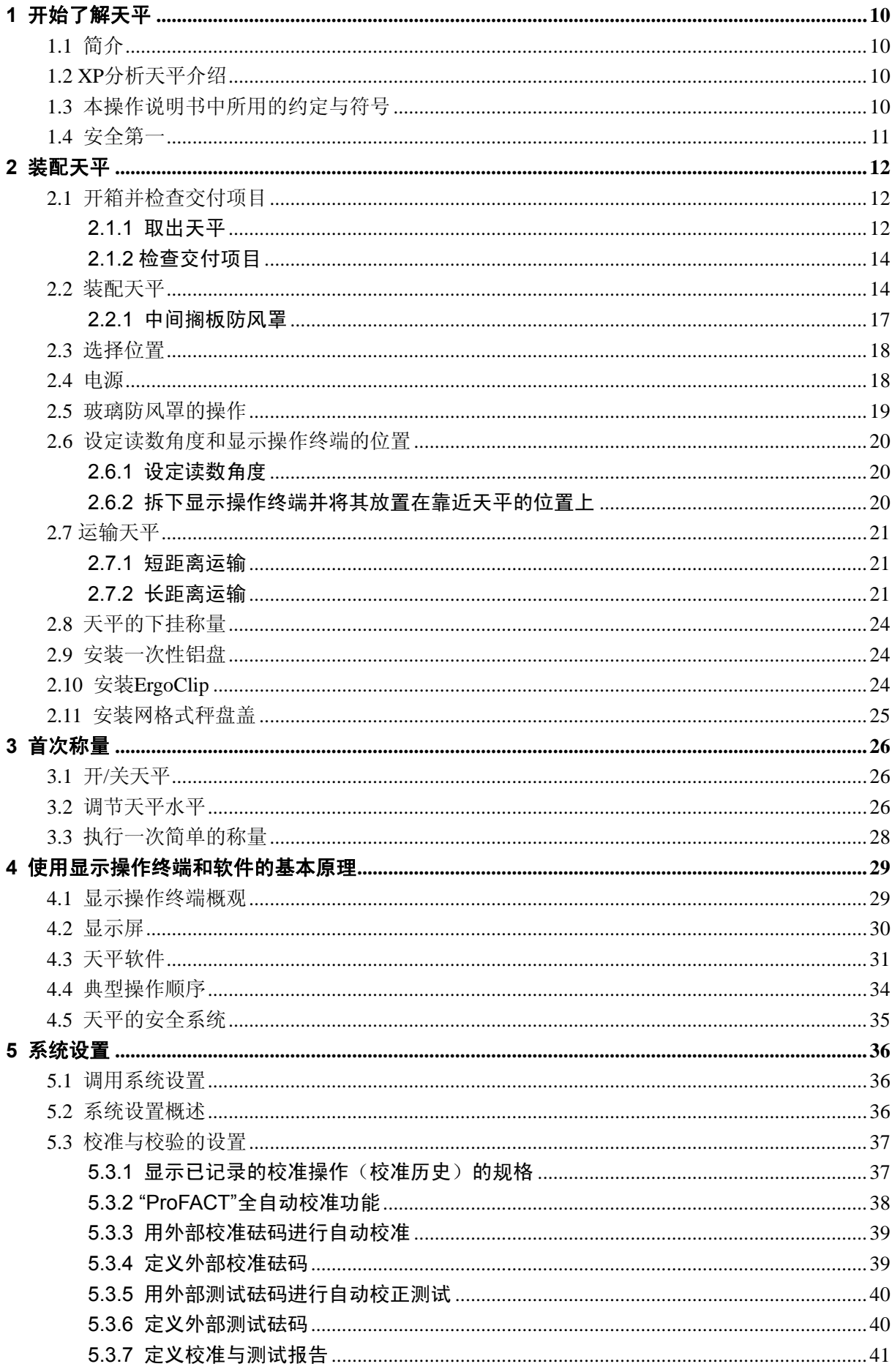

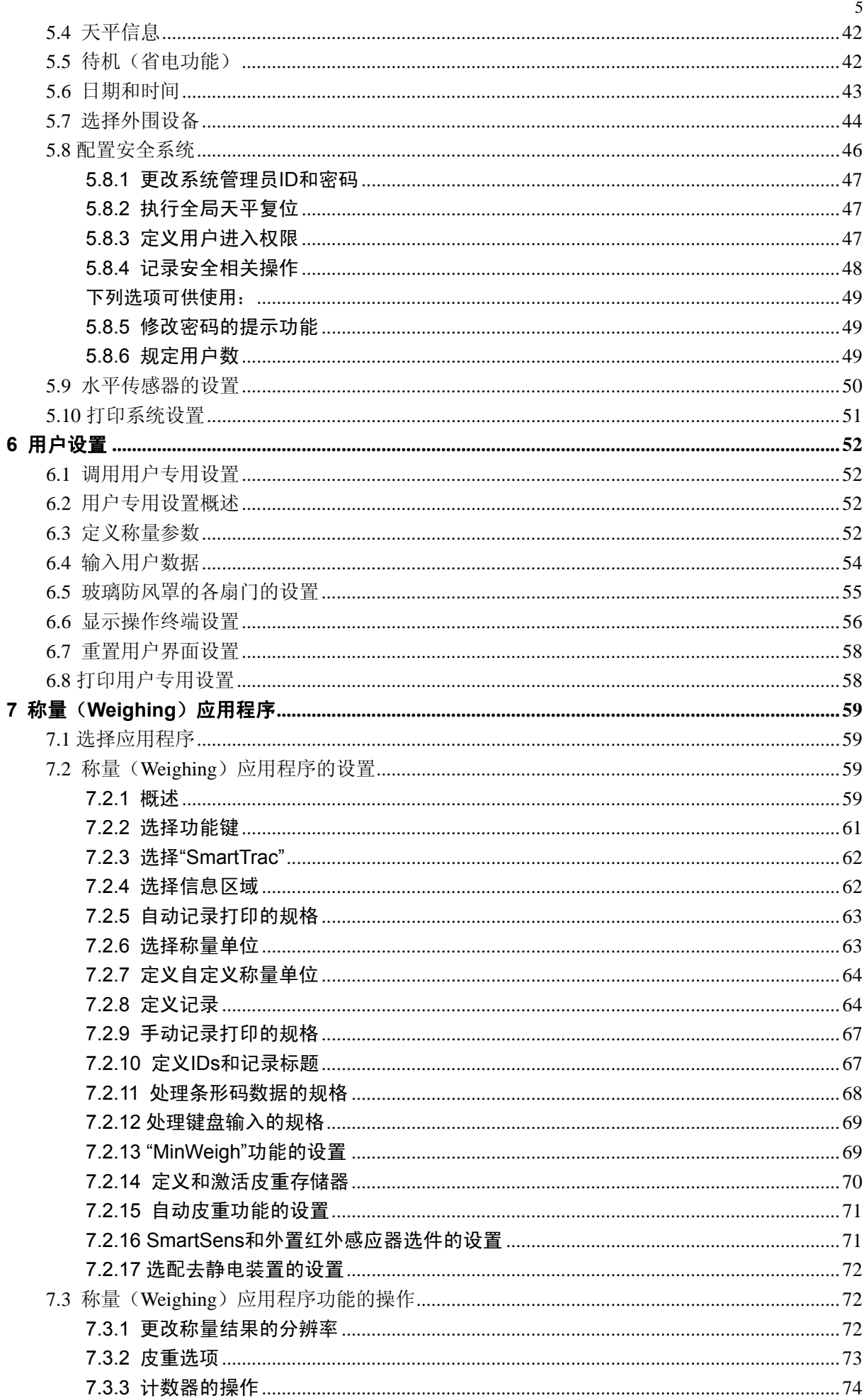

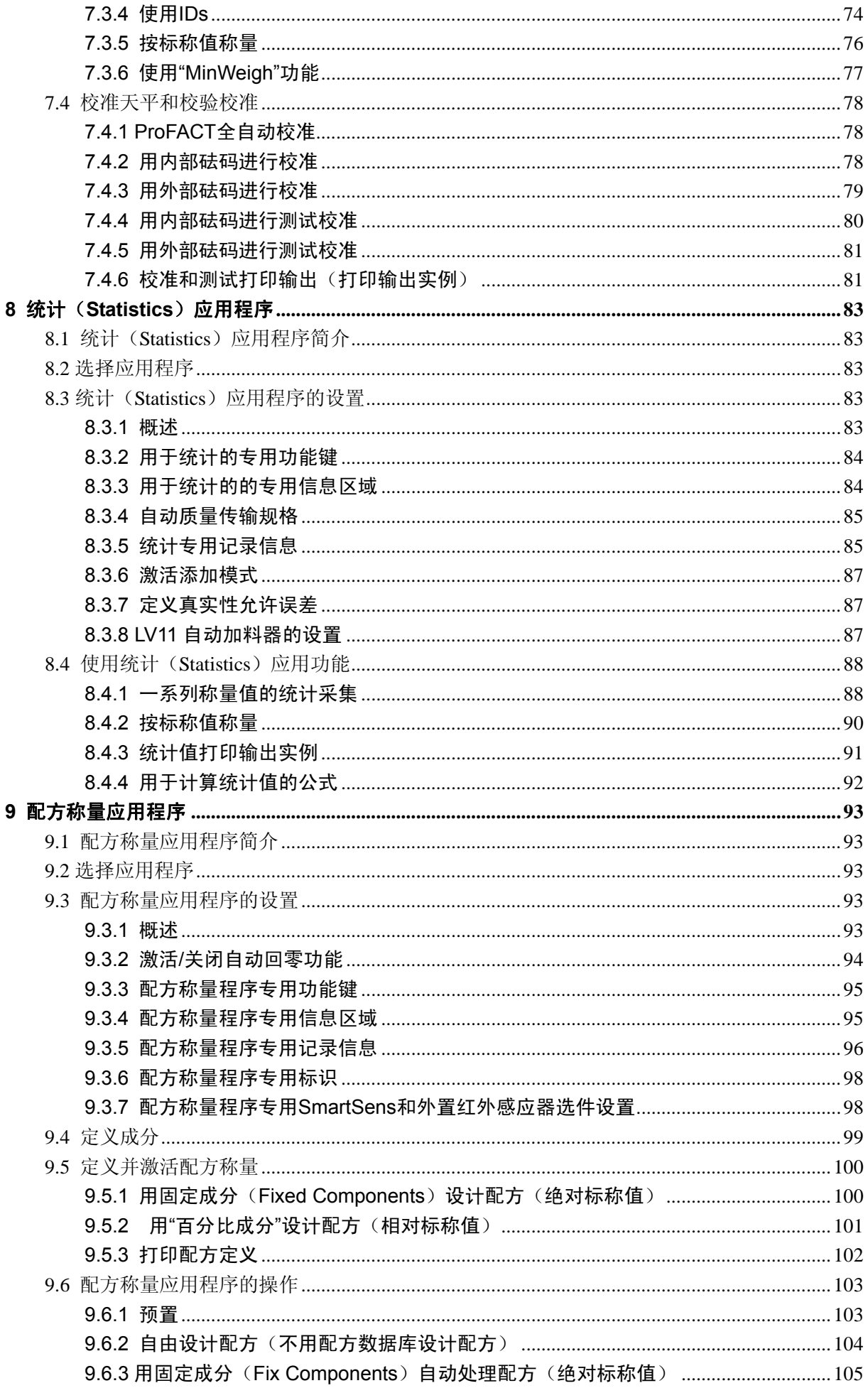

<u> 1980 - Johann Barn, marwolaethau a bh</u>

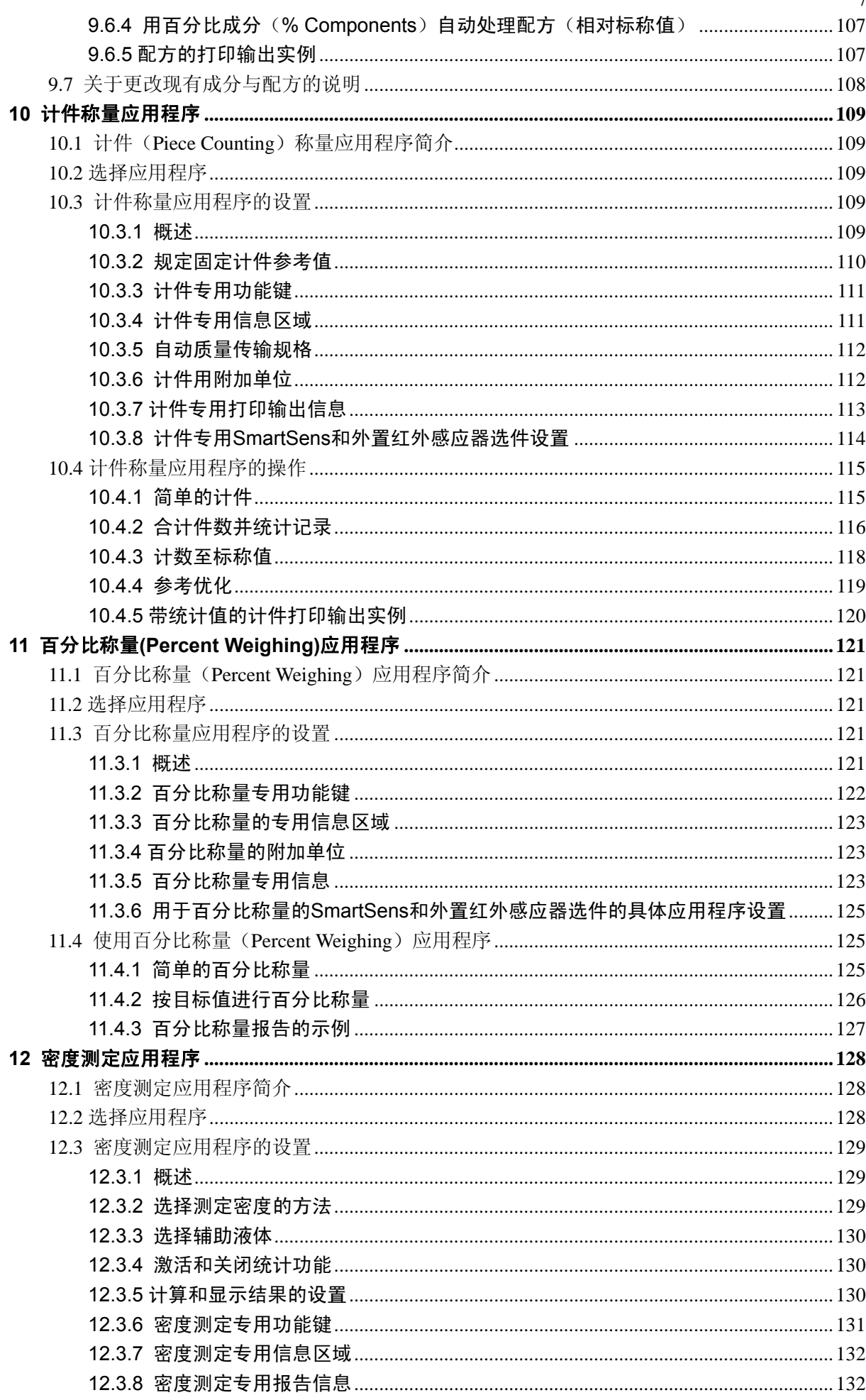

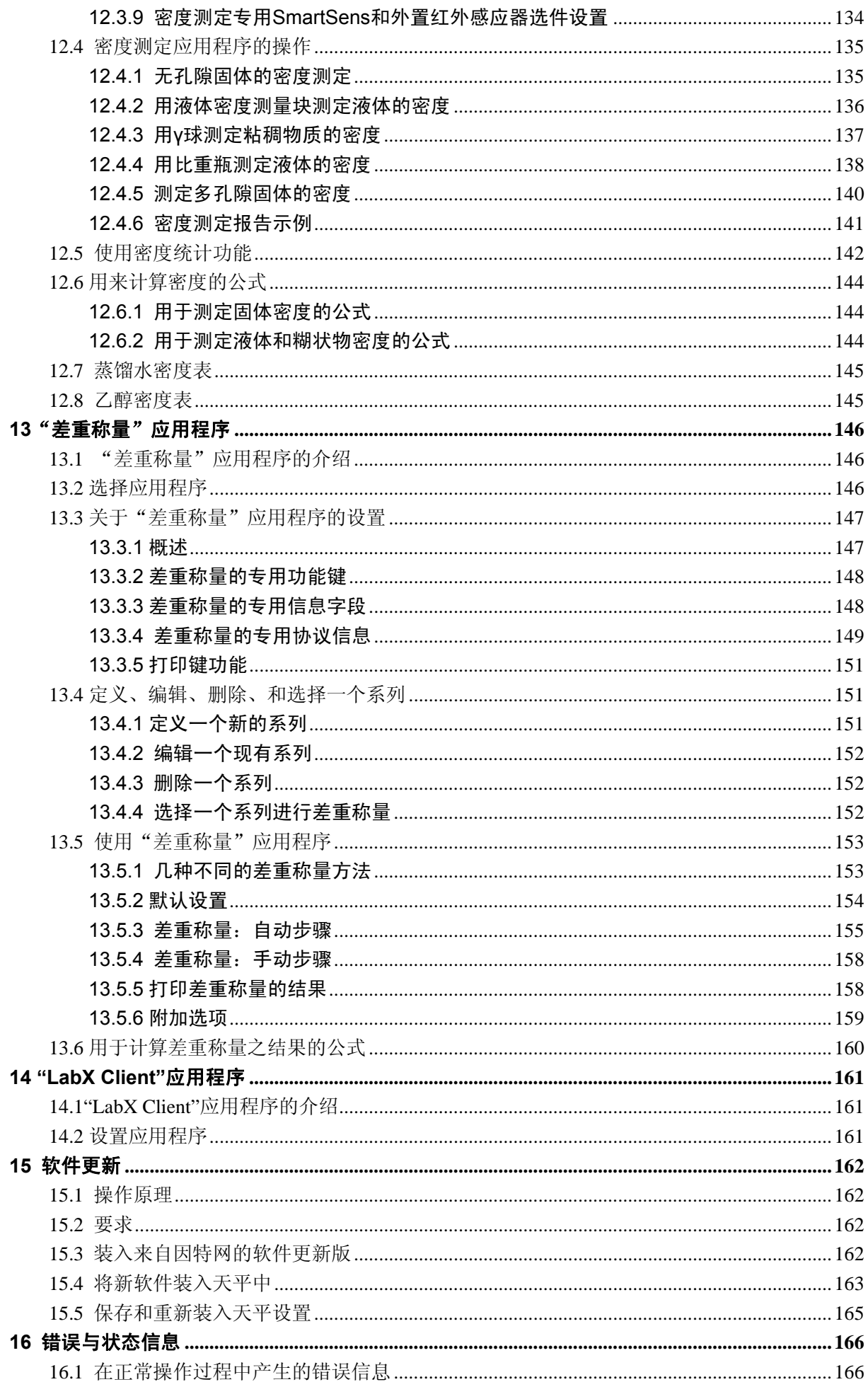

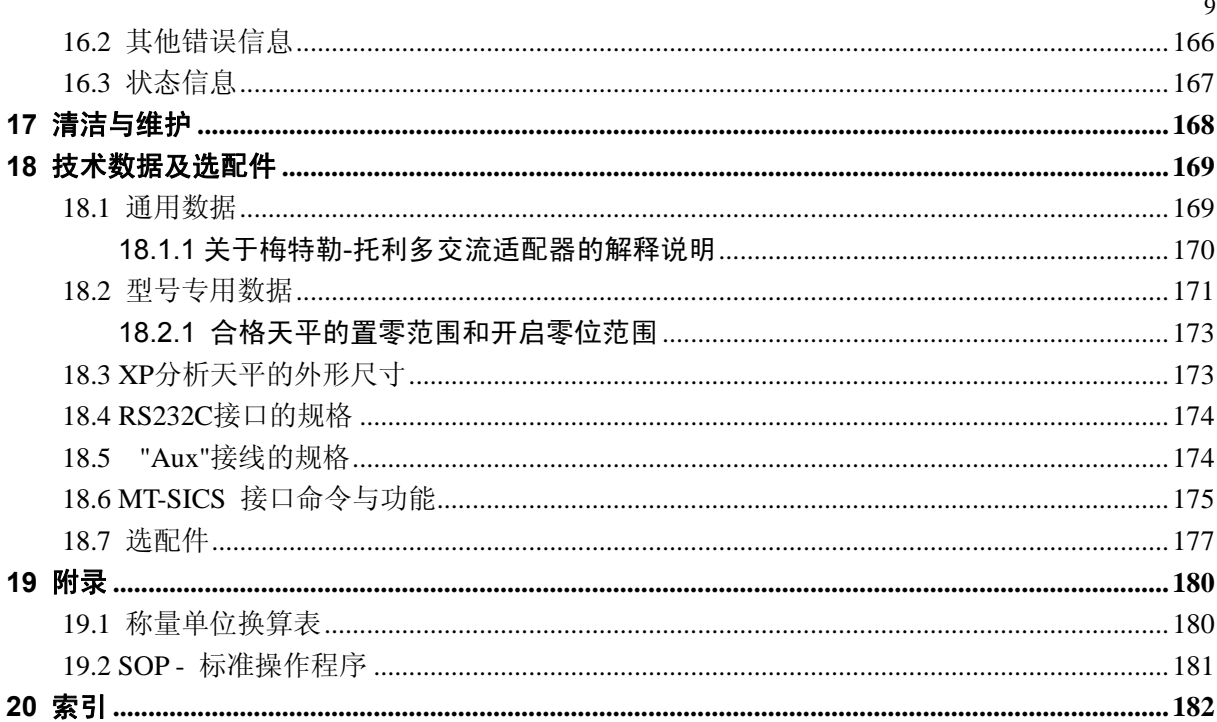

目录

<span id="page-9-0"></span> $10$ 

# **1** 开始了解天平

在本节中,将介绍关于天平的基本知识。即使您已经体验过梅特勒-托利多天平也请仔细读完本章; 请对 安全警告事项予以格外注意!

## **1.1** 简介

谢谢您选择梅特勒-托利多天平。

XP系列的分析天平将大量称量和校准可能性与异常方便的操作容于一体。天平软件更新版可以从因特网 下载并装入天平。

本操作说明书适用于所有XP系列的分析天平。然而,不同型号的设备具有不同的特性。本文中的特别注 解指出了操作不同点。

# **1.2 XP** 分析天平介绍

XP系列分析天平包含称量范围和分辨率各不相同的各种分析天平。

下列特点为XP系列的所有型号所共有:

- 电动开启的玻璃防风罩即使在不稳定环境中也能确保精确称量。
- 用内部砝码全自动校准 "ProFACT"。
- 内置水平传感器、发光水平指示器和水平调节辅助装置便于快速简易水平调节。
- 用于正常称量、统计、配方称量设计、计件、百分比称量、密度称量的内置应用程序。
- 集成RS232C接口。
- 带彩色显示屏的触敏式图形显示操作终端 ("触摸屏") 。
- 两个免动手操作可编程传感器("SmartSens") 可加速频繁再现的任务。

关于标准、导则和质量保证方法的简短承诺: XP分析天平符合通常的标准和导则。它们支持标准程序、 规格、操作方法和符合GLP(良好的实验室规范)的报告,并允许创建**SOPs** (标准操作程序)。就此 而论, 运行程序的记录和校准就变得非常重要;为此我们建议您使用梅特勒-托利多系列打印机,因为这 类打印机能够以最佳程度适应天平。XP分析天平具有CE符合性证书, 并且梅特勒-托利多公司已成为通 过ISO 9001和ISO 14001认证的制造商。

## **1.3** 本操作说明书中所用的约定与符号

下列约定适用于全部操作说明:

– 关键标志由双尖括号指出 (如 «**On/Off**» 或 «ض<sup>]</sup>» )。

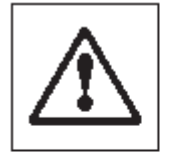

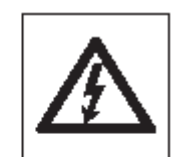

这些符号指示的是安全说明和危险警告,如不注意,就会引起用户个 人危险,损坏天平或其他设备,或者天平故障。

这个符号表示附加信息和说明。可以使天平操作更容易,并可确保正 确经济地使用天平。

# <span id="page-10-0"></span>**1.4** 安全第一

用户始终须遵守本手册中所包含的说明操作和使用天平。

必须严格遵守新天平的设置说明。

### 如果不按制造商的操作说明书使用本仪器,就可能削弱仪器的保护性 (另请参阅**EN 60101**:**01**的**§ 5.4.4**)。

不允许在危险环境中使用天平。

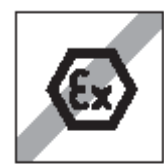

只能使用天平附带的交流适配器,并确认印在上面的电压与本地电源电压相 同。只能将适配器插入一个接地的插座中。

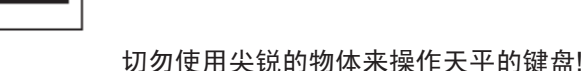

尽管您的天平结构非常坚固,但它仍然是一种精密仪器。需要加以应有的精

心呵护。 切勿打开天平:其中没有任何可以由用户来维护、修理或更换的零件。如果

您在任何时候遇到关于天平的问题,请与您的梅特勒-托利多公司经销商联 系。

只能使用梅特勒-托利多公司供应的天平附件和外围设备;它们能够最佳程 度地适应您的天平。

#### 处置

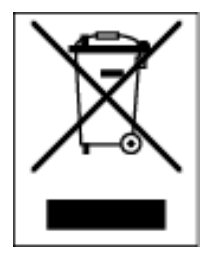

依照关于"电气和电子设备废物(WEEE)"的欧洲指令2002/96/EG,该 设备不得作为生活废物进行处置。这也适用于欧盟以外的国家,按照其特殊 要求进行处置。请依照当地法规在规定的电气和电子设备收集点处理本产 品。

如果您有任何问题的话,请与主管部门或您购买该设备的经销商联系。 如果将该设备传递给其他方(私用或专业人员用), 则必须同时遵守该规 程的内容。谢谢您对环境保护所作的贡献。

# <span id="page-11-0"></span>**2** 装配天平

本节描述如何开箱取出新天平,设置并准备用于操作。完成本节中描述的步骤后,天平即可准备进行操 作。

# **2.1** 开箱并检查交付项目

## **2.1.1** 取出天平

使用提升带将天平提升到包装箱外。

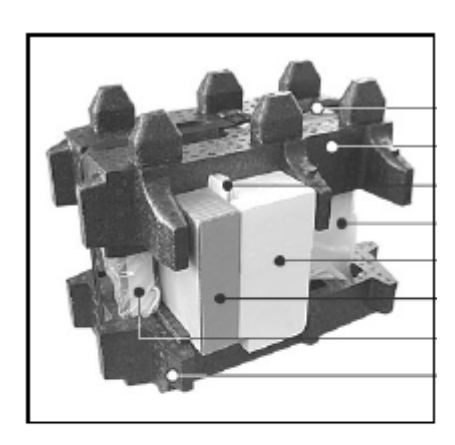

主要部件:

- a 提升带
- b 顶部包装垫
- c 操作说明书和其他重要文件
- d 天平
- e 成套防风罩门,中间搁板和显示操作终端支座
- f 成套交流适配器,电流电缆,承水盘,网格式秤盘, 网 格式秤盘盖,单用秤盘和秤篮
- g 显示操作终端 注意: 显示操作终端是通过一根电缆与天平相连的! h 底部包装垫
- 

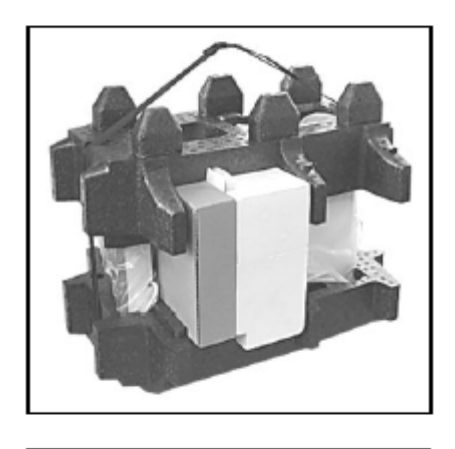

- 解开提升带 (a)
- 去掉顶部包装垫(b)

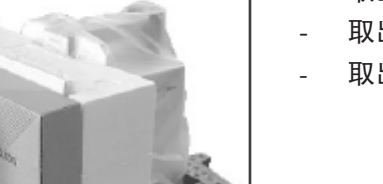

- 取出操作说明书(c)
- 取出成套交流适配器等(f)
- 取出成套防风罩门等(e)

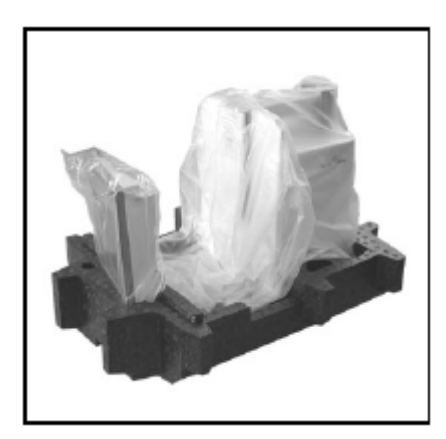

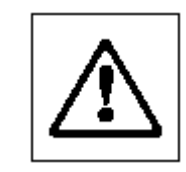

显示操作终端是通过一根电缆与天平相连的, 因此,只能将显示操作终端拉到包装垫外刚好 能拆去保护罩处。

- 小心地从底部包装垫拉出显示操作终端并拆去保护罩。

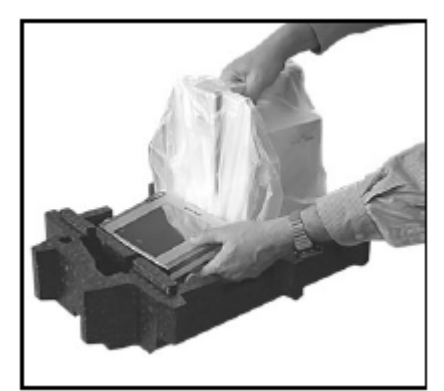

- 将显示操作终端安置在天平前面。
	- 握住天平的导杆和手柄,用另一只手牢固地握住显示操作 终端,并将天平和显示操作终端一起从底部包装垫拉出。

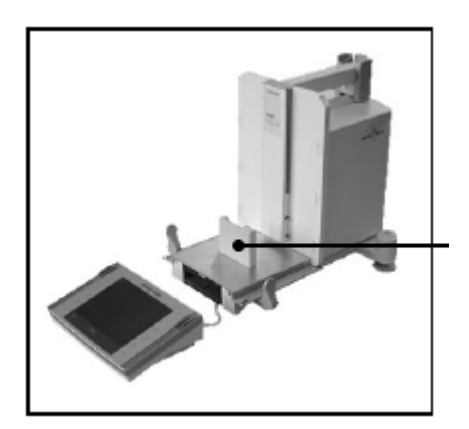

- 将带显示操作终端的天平安置到将使用天平进行称量的位 置上。
- 从天平上拆去保护罩。
- 向前拉称盘支座的运输保护装置(i)使之脱落。

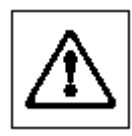

**i** 

请保存所有包装部件。该包装能保证对天平运输 提供最佳可能的保护(见第2.7节)。

#### <span id="page-13-0"></span>14

### **2.1.2** 检查交付项目

标准交货范围包含下列项目:

- 带显示操作终端的 XP 分析天平
- 成套防风罩门,中间搁板和显示操作终端支座
- 网格秤盘
- 铬镍钢网格秤盘盖(网格秤盘的附件)
- 安装在网格秤盘上的成套单用铝秤盘(10 个称盘)
- 秤篮
- 承水盘
- 带所在国专用电力电缆的交流适配器
- 显示操作终端的防护盖
- 清洁刷
- 产品证书
- CE 符合性证书
- 操作说明书(本文件)
- 拆箱、重新装箱和装配说明书
- "用梅特勒-托利多天平正确称量" 小册子

## **2.2** 装配天平

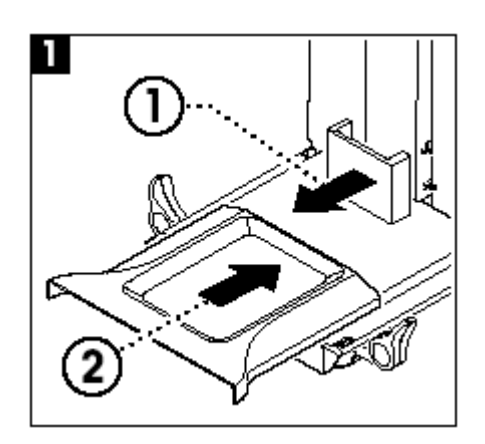

- 拆去运输保护装置。 - 插入承水盘。 从前面沿底板推入承水盘至隔板处。

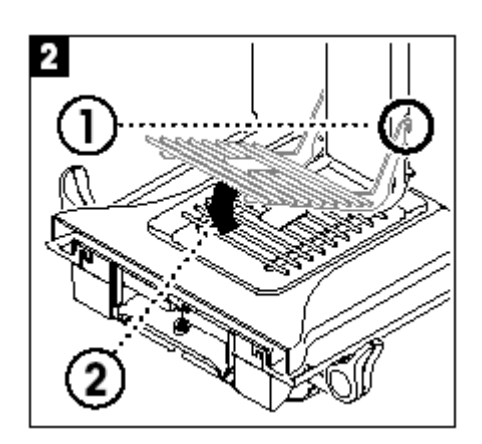

- 从前面插入网格秤盘。 检查网格秤盘是否正确挂在两侧上。

15

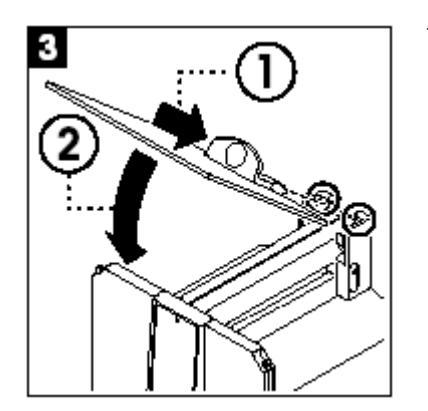

 $\bigwedge$ 

以一定角度(略小于30度)将防风罩的顶门插入定位在背部的导 杆中,并小心地向下旋转防风罩门(参见图3)。

必须向外转动手柄(A)以便安装侧防风罩门!

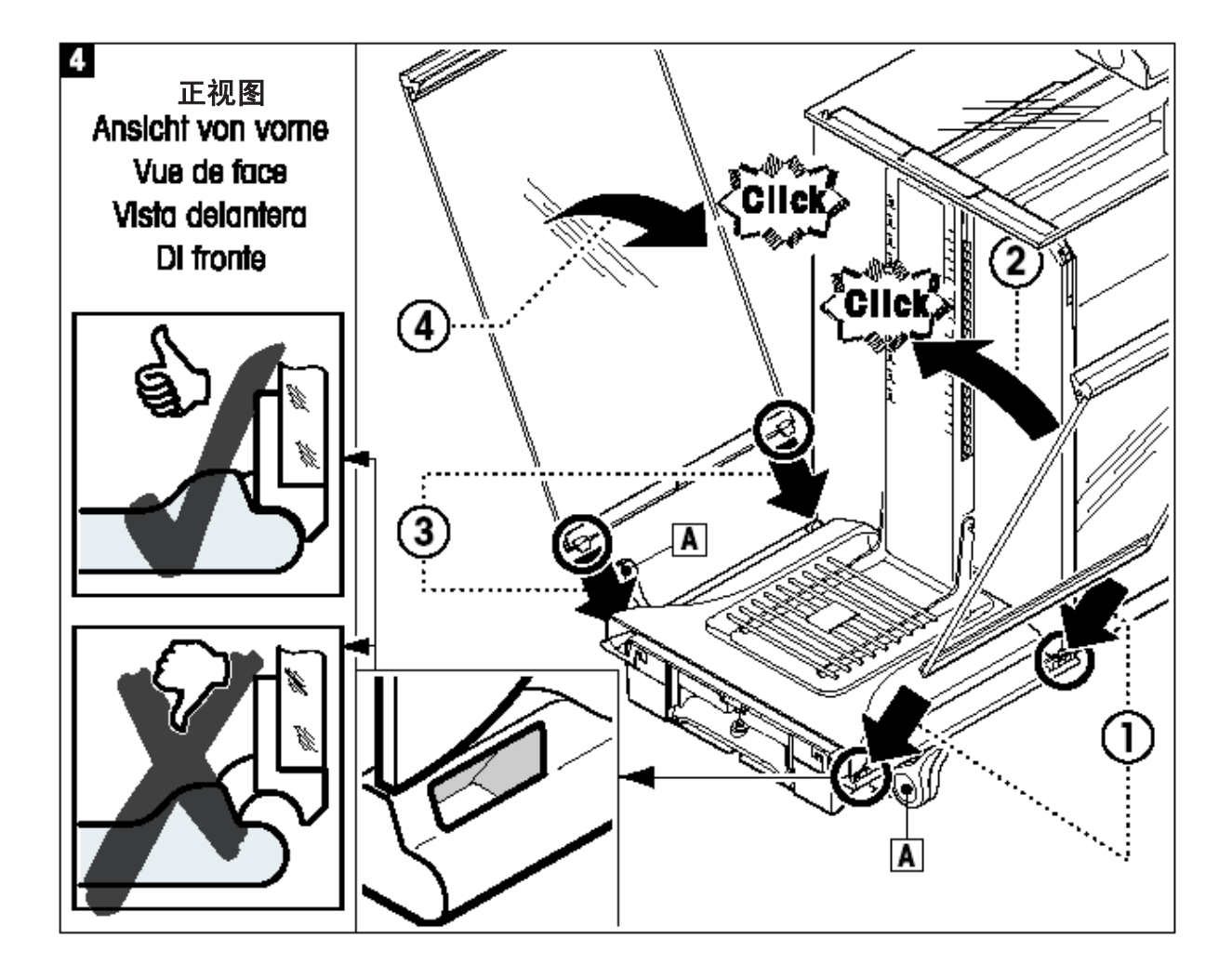

根据下列说明插入防风罩的侧门(参见图4):

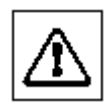

- · 以一个约30°的角度将侧门插入2个孔中(详见插图)。 检查侧门是否如"前视图"中所示那样正确插入!
- · 靠着天平向上旋转侧门直到其卡嗒一声啮合。
- · 侧门必须容易转动,否则即表明没有正确插入。
- 插入防风罩的第二个侧门。其步骤相同。
- 将各个侧门完全推至后面。

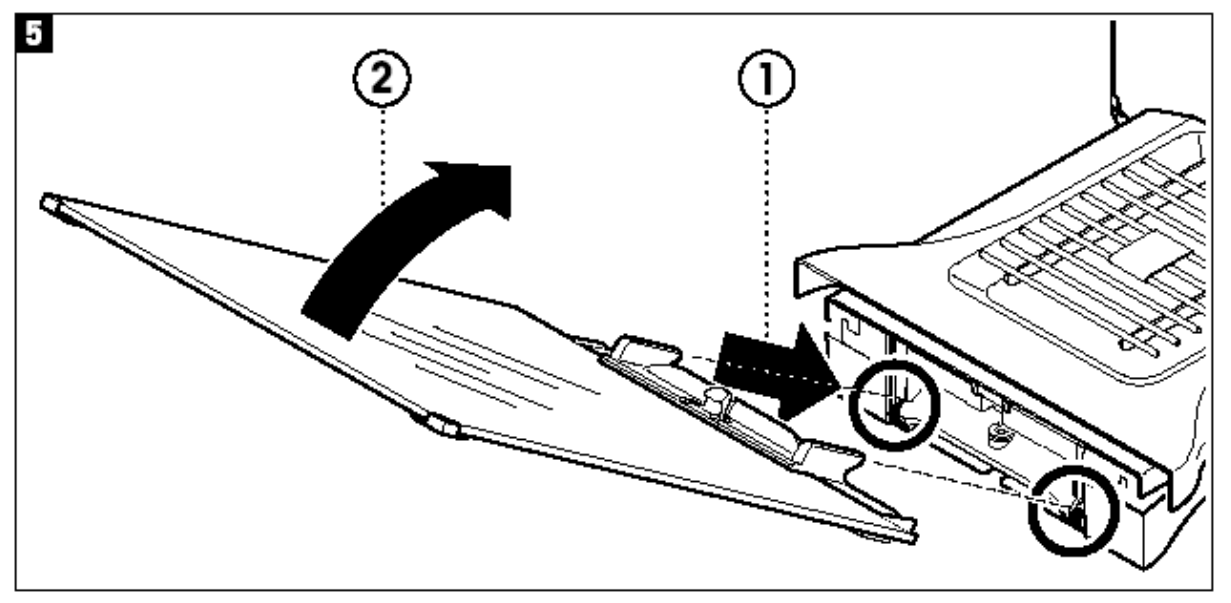

- 插入防风罩的前玻璃:
	- · 在天平前面的底部,以一定角度从上向下移动直到防风罩前玻璃的两个钩挂在滚轮上。
	- · 向上旋转防风罩的前玻璃直到其啮合。

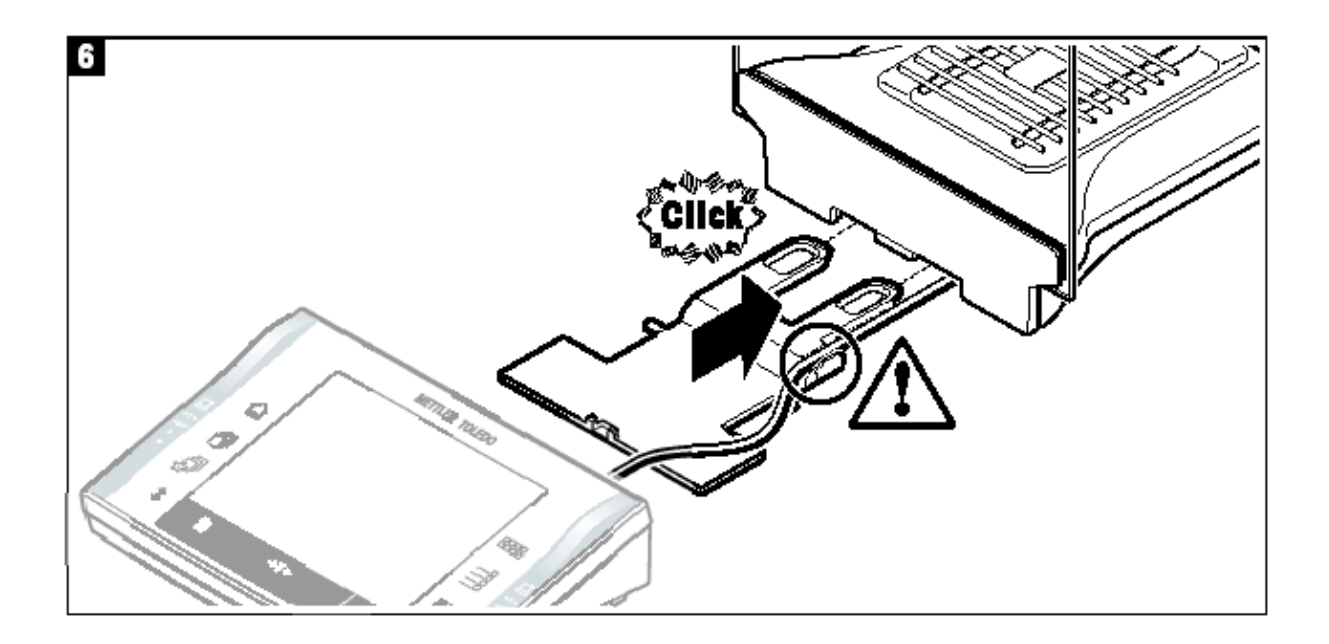

- 插入显示操作终端支座:
	- ·首先通过显示操作终端支座将电缆敷设到导轨中。
	- ·将显示操作终端支座插入防风罩的前玻璃的孔中。

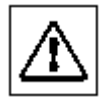

防风罩的前玻璃必须啪哒一声啮合就位。

<span id="page-16-0"></span>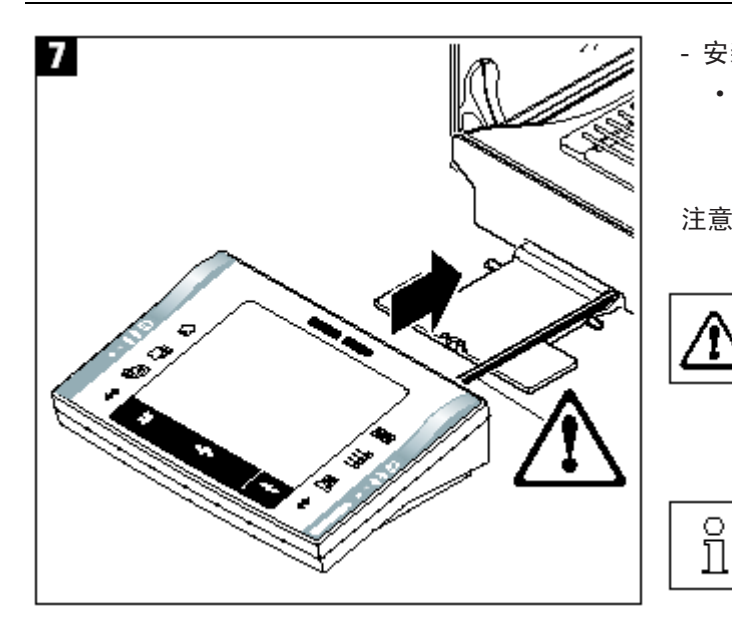

- 安装显示操作终端:

 · 将显示操作终端安置在支座的中心位置上 并靠着天平推送直到显示操作终端支座 在前面略微使其向下转动。

注意: 您可以将电缆推入天平中。

天平和显示操作终端并未用显示操作 终端支座紧固在一起!用手搬运时, 始 终应牢固握紧天平和显示操作终端(参 见第2.7节)。

注意: 若电缆长度允许的话, 您还可以 将显示操作终端安置在显示操作终端 支座外的任何天平周围位置上。

## **2.2.1** 中间搁板防风罩

您可以使用中间搁板来减小称量室的体积,从而使天平能更块地显示结果。您还可以选择适应中间搁板 上的称量材料。

#### 插入中间搁板:

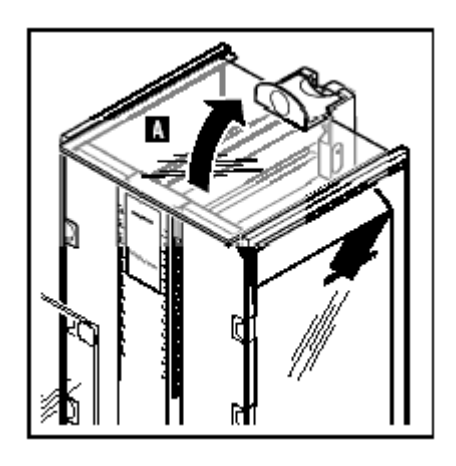

– 打开所有防风罩门。

 $\overset{\circ}{\mathbb{1}}$ 

提起防风罩顶门(A)的前部并将其从导轨中拉出。将防 风罩顶门放置在一个清洁表面上。

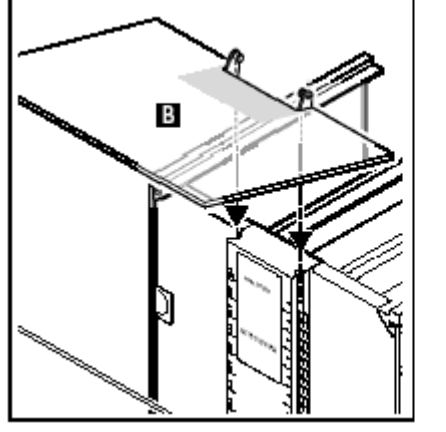

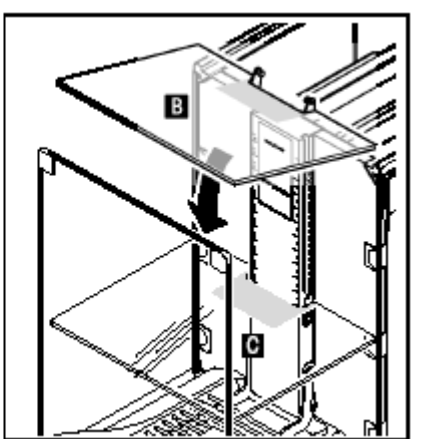

从顶部,将中间隔板 (B)导入中间导轨的 导糟中并并定位在所 需高度(C)上。

<sup>–</sup> 将防风罩顶门(A)重新 插入 (见第2.2章节)。

## <span id="page-17-0"></span>**2.3** 选择位置

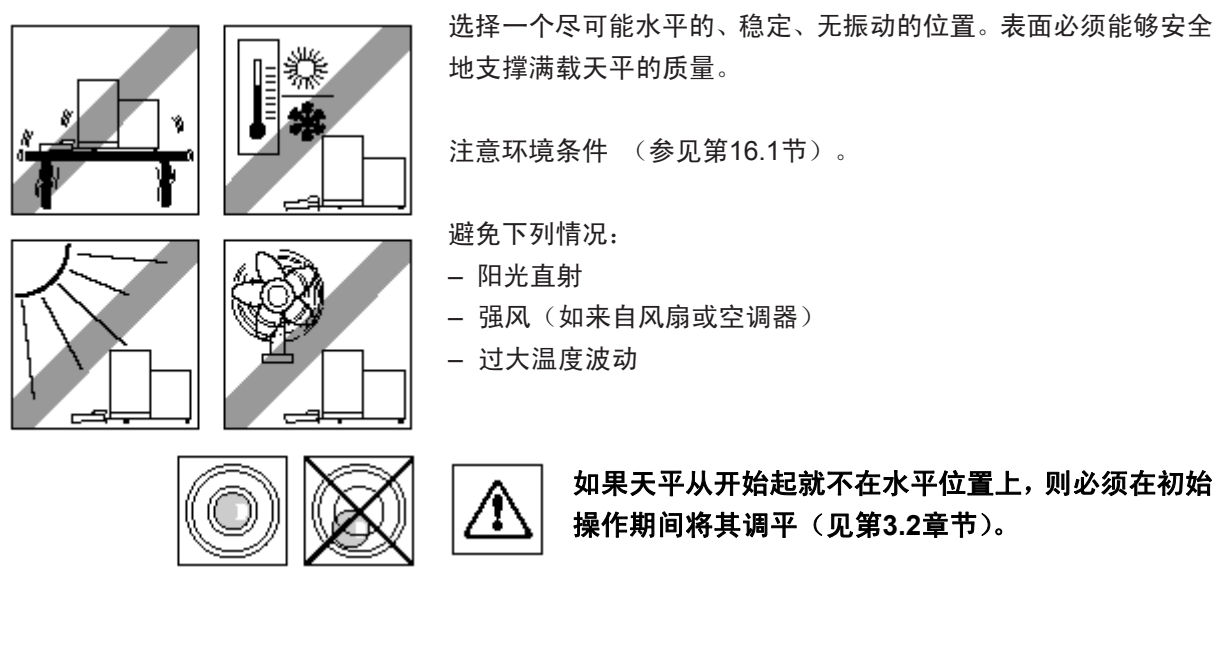

## **2.4** 电源

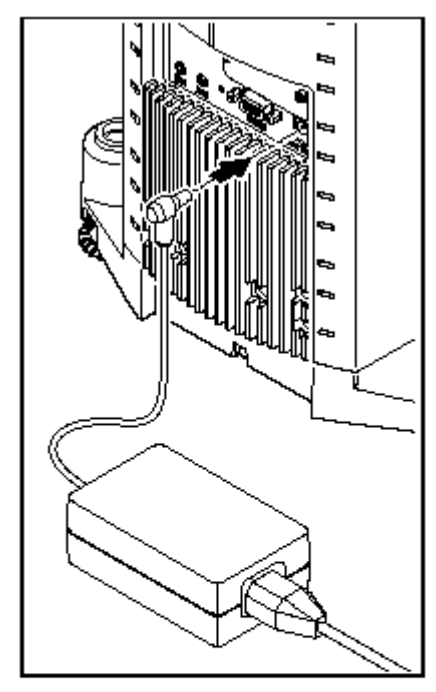

天平配有一个交流适配器和所在国专用电力电缆。交流适配器适用 于下列范围内的所有电源电压: 100 - 240 VAC, -10/+15%, 50/60 Hz。 检查本地电源电压是否在此范围内。如果不在此范围内,则决不可 将天平或交流适配器接到电源上,而是与负责的梅特勒-托利多公 司经销商进行联系。

将交流适配器插到天平背部的连接插座上(见图示)并插到电源上。

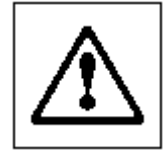

重要说明: 以不会受损和不会妨碍日常称量工作 的方式安装电缆。确保交流适配器永远不会与液体 接触。

将天平接通电源后,天平将执行一次自检,然后准备进行操作。

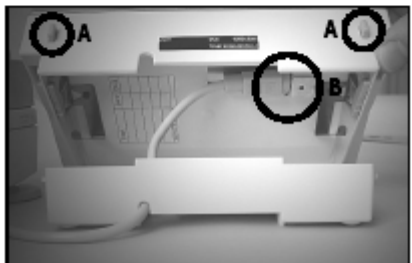

o<br>]]

注意: 如果显示屏在电源接头工作时仍保持暗色, 则首先断开天平电源,通过按两个按钮(A)打开 显示操作终端,然后旋转打开的显示操作终端的上 部并检查(B)是否正确插入。

## <span id="page-18-0"></span>**2.5** 玻璃防风罩的操作

天平的玻璃防风罩能够适应各种环境条件和称量形式以及称量和装载类型。

玻璃防风罩的各扇门可以通过《**↨** 》键、"SmartSens"红外感应器或通过手动来打开和关闭(见第4.1节 和第6.5节)。

通过向上/向内和向下/向外移动3个外部把手尝试各种不同的组合。我们建议您将玻璃防风罩装配得只能 在装载天平的一侧上打开。这样就可以提高天平工作速度,因为此时产生的不利空气流要少于同时打开 玻璃防风罩的两个门时所产生的不利空气流。

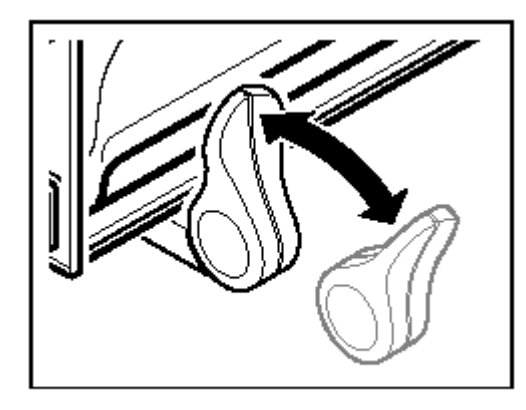

对于电动门操作而言, 必须连接把手:

- · 侧门:向内转动把手
- · 顶门:把手在水平位置上

对于手动门操作而言, 必须断开把手:

- 侧门:向外转动把手
- · 顶门:把手在水平位置上

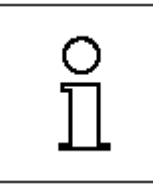

注意: 最好在关闭防风罩时进行连接。

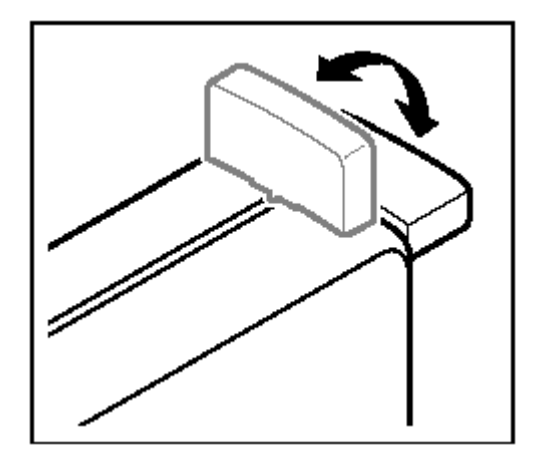

## <span id="page-19-0"></span>**2.6** 设定读数角度和显示操作终端的位置

## **2.6.1** 设定读数角度

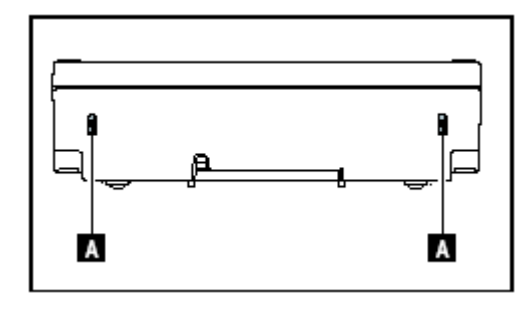

要改变阅读角,请按入显示操作终端背部的两个按钮(A)。 然后可以向上或向下拉显示操作终端顶部直到其啮合到所 需位置上。共有3个校准位置可共选用。

## **2.6.2** 拆下显示操作终端并将其放置在靠近天平的位置上

用一根电缆将显示操作终端接到天平上。为了确保您的工作场所的最佳设置,可以将显示操作终端从天 平上取下并独立进行定位。

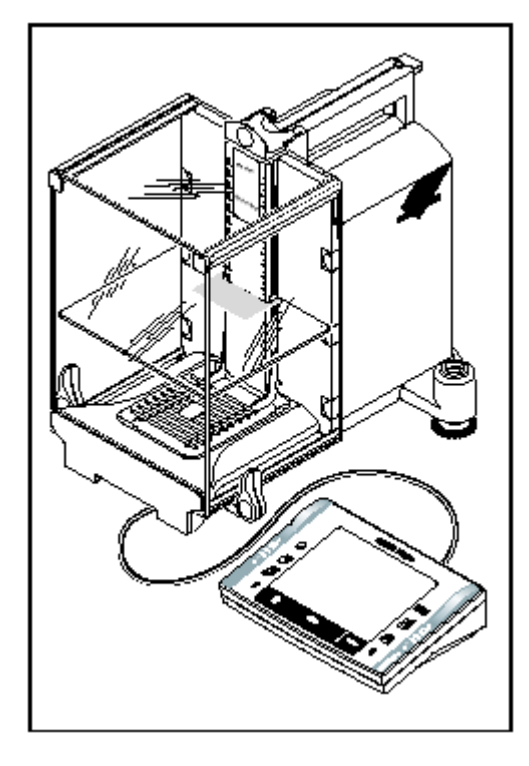

### 独立装配显示操作终端(见图示)。

- 关闭天平。
- 小心地将显示操作终端从支座上提起。
- 您可以将显示操作终端支座留在天平上或者将其拆下。
- 小心地从天平中拉出电缆至尽可能远处。
- 将显示操作终端放置在所需位置上。

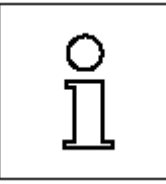

还可以将电缆从天平的背部引出。如果这 种方式便于您工作的话,请与您的梅特勒 -托利多经销商联系,他会为您改装天平。

## <span id="page-20-0"></span>**2.7** 运输天平

切断天平电源并从天平上拆下交流适配器电缆和任何接口电缆。

### **2.7.1** 短距离运输

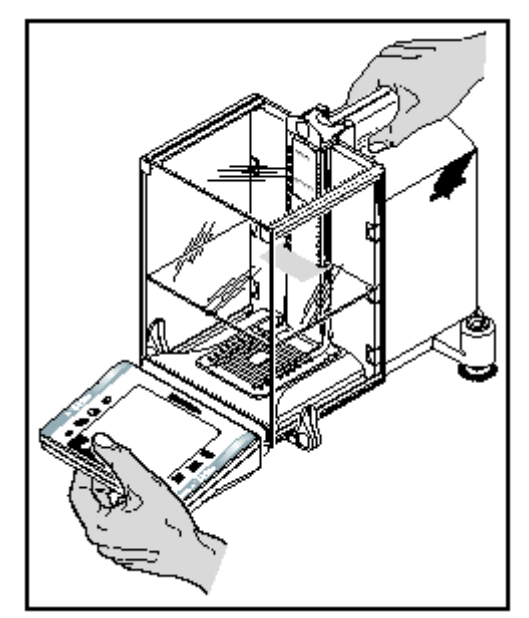

如果您想在短距离内将天平移到一个新位置,请按照下列说 明进行:

用一只手握紧防风罩的顶门导杆。用另一只手握紧显示操作 终端。小心地提起天平并将其运送到新位置。 (关于最佳 位置的选择请参考第2.3节中的注意事项)。

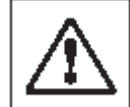

显示操作终端并未刚性紧固到天平上,因此必 须始终用一只手握紧天平并用另一只手握紧 显示操作终端。

切勿用玻璃防风罩或冷却部件提升天平,因为 这会导致损坏**!** 

### **2.7.2** 长距离运输

如果您想长距离运输或发送天平,或者不能垂直运输天平时,请使用完整的原始包装。

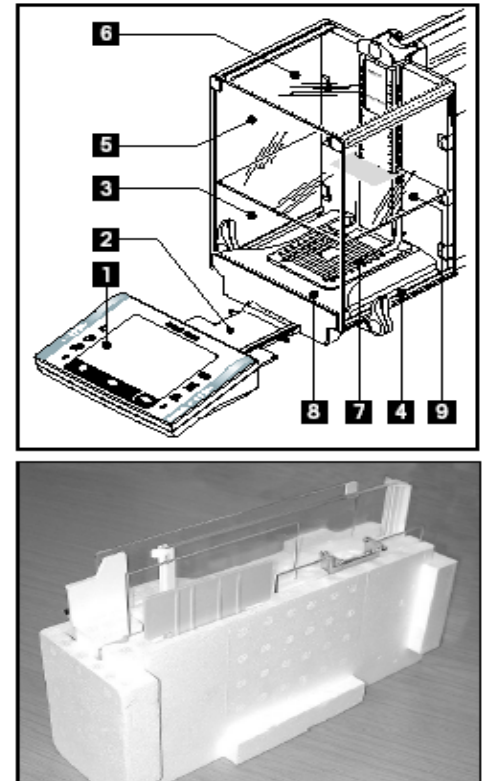

拆卸下列零部件:

- 从显示操作终端支座上提出显示操作终端(1)并放到支 座旁边。
- 从天平上拉出显示操作终端支座(2)。
- 将防风罩的前玻璃(3)转到远离天平处。
- 小心地靠着各自的把手合拢防风罩的侧玻璃(4+5)并将 侧玻璃从导轨中拉出。
- 向上旋转防风罩顶门(6)的前部并将顶门从导轨中拉出。
- 提起中间搁板(9)的前部并将其想上拉出。
- 小心地提起网格式秤盘(7)的前部并从导轨中提出。
- 向前拉出承水盘(8)。

包装防风罩、中间搁板和显示操作终端支座(位号2-6和9)

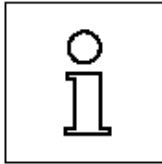

将这些零部件放置在原始包装中提供的箱格 中。

注意:我们建议您在防风罩的侧玻璃间铺一 层纸。

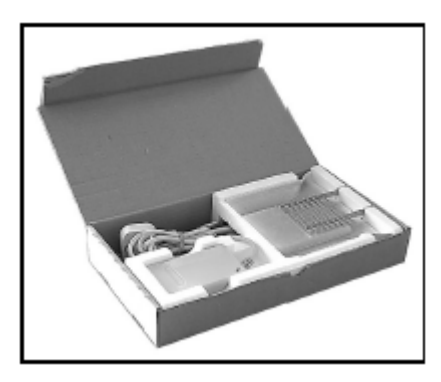

包装交流适配器、电源电缆和单个零部件

- 将交流适配器和电源电缆放到包装中。
- 将承水盘(8)倒置放到包装中。
- 将网格式秤盘(7)倒置放到承水盘上。
	- 称蓝

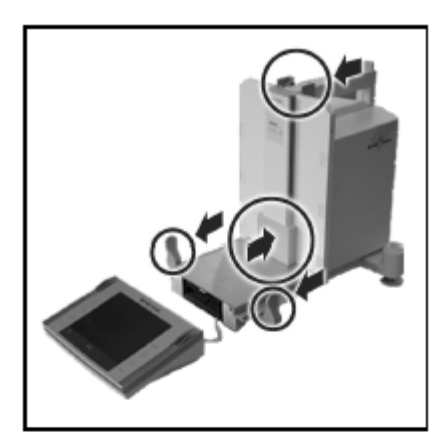

- 将运输保护装置推到称盘导轨上。
- 将防风罩顶门的导轨完全推到前面。
- 向上旋转防风罩侧门的把手,并将此门也完全推到前面。

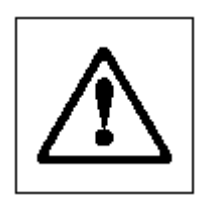

必须完全遵循这些说明,否则可能会在将天平插 入包装垫时损坏天平。

注意:为了包装天平和显示操作终端,均为其配 备了一个防护罩。为了使您能更好地看清各个项 目的定位并未在插图中标示这些防护罩。然而, 我们建议您最好使用这些防护罩。

- 将显示操作终端放在天平上(见图示)并小心地将天平插入底 部包装垫中。
- 握紧显示操作终端并将其放在称台上的其他包装垫的前面。
- 将带防风罩玻璃的包装组件插入包装垫中(见图示)。

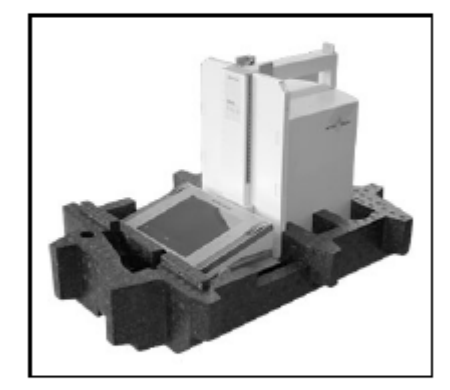

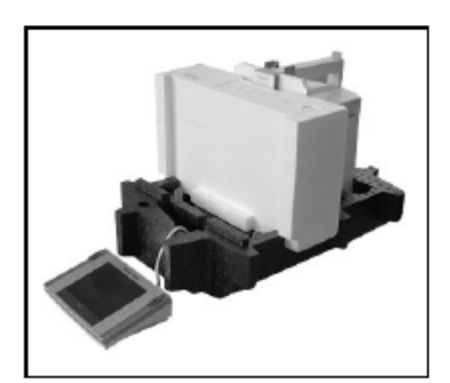

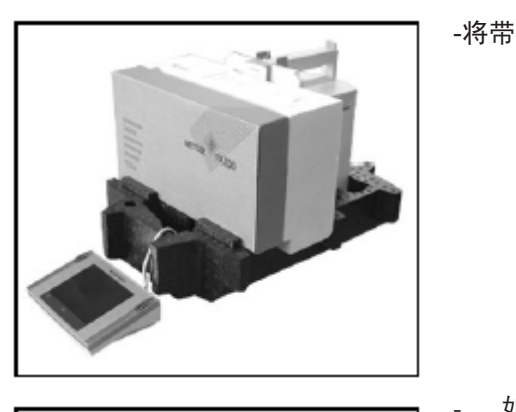

-将带交流适配器的组件放置到带防风罩玻璃的组件的前面。

如图所示, 将显示操作终端插入包装垫中。

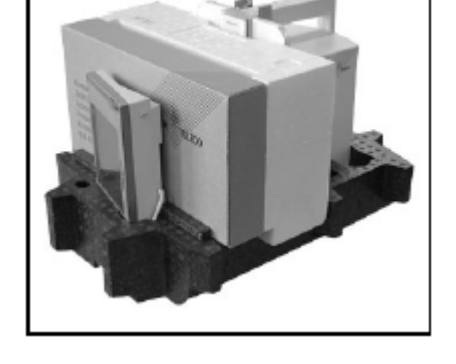

- 垫。
- 
- 现在将顶部包装垫放在适当的位置上,注意正确定位该包装
- 从两个包装垫周围穿过提升带(见图示)并扣紧至其紧靠包装。
- 此时可以用提升带提起包装好的天平并将其插入运输箱中。

## <span id="page-23-0"></span>**2.8** 天平的下挂称量

为了能够在工作表面下进行称量(天平的下挂称量),为天平配备了一个专用吊钩。

- П
- 关闭天平, 从天平背部旋下交流适配器电缆接头并拆下 电缆。
- 拆下任何接口电缆。
- 将所有玻璃防风罩的门都完全推到后面。
- 将显示操作终端提离显示操作终端支座。打开显示操作终端 (参见第2.4节)并小心地拉出连接电缆。将显示操作终端安 置到天平的侧面上。
- 将天平拉到刚好能从下面看到开口(见图1)的称台边缘处。 拧松螺钉至能够将盖板转到侧面并容易接近用于天平的下挂 称量的吊钩。此时必须通过拧紧螺钉来将盖板紧固在新位置上 (见图2)。

然后使天平回复至其正常位置并重新安装所有部件(参见第2.2 节),包括显示操作终端电缆。

## **2.9** 安装一次性铝盘

若要安装一次性铝盘,可从称量室拆下网格式秤盘(参见第2.2节)。

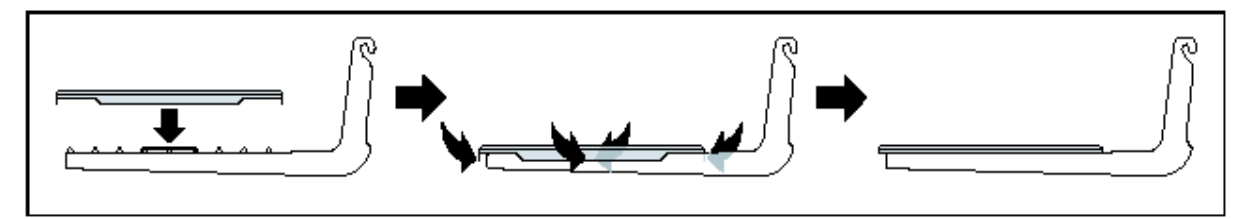

- 自高处将一次性铝盘放到网格 - 折叠网格式秤盘的格栅下的4个侧翼板。 式秤盘上。

## **2.10** 安装 **ErgoClip**

要想安装供货中包括的 ErgoClip, 或任选的 ErgoClip, 请按下列步骤执行:

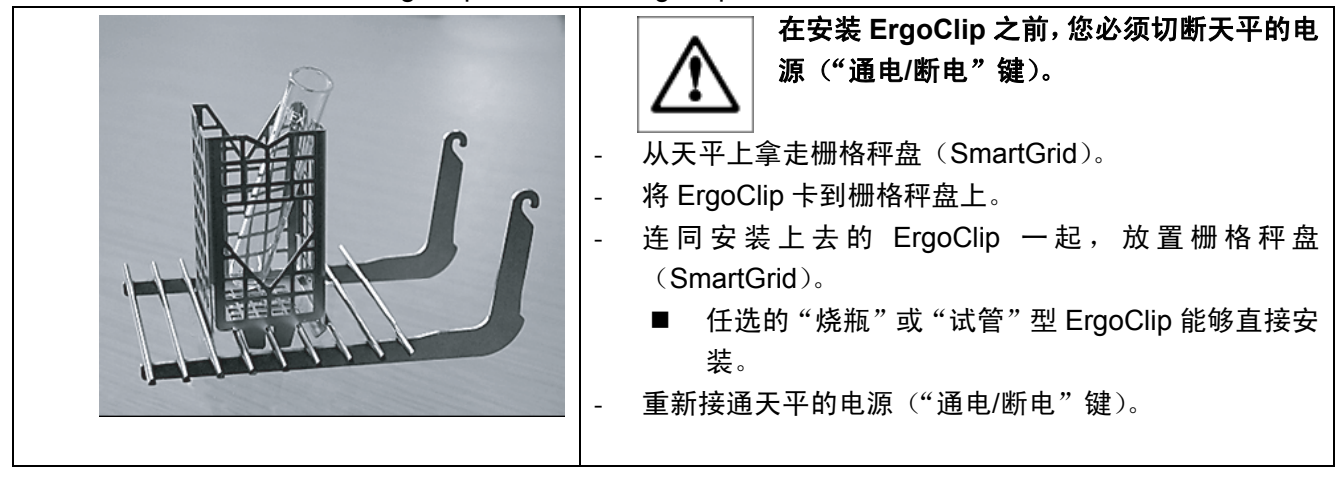

### <span id="page-24-0"></span>重要提示!

如果您在执行安装工作之前没有切断天平的电源,那么"FACT"功能不会被激活。 原因:添加 ErgoClip 会导致天平的静载公差范围被超出。因此,天平不会激活"FACT",以便不会 干扰"假设的"称量操作。

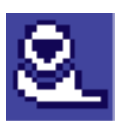

当显示器上出现了这种状态图标时,它的意思是"天平想执行 FACT",但不能。

## **2.11** 安装网格式秤盘盖

- ß
- 为便于安装,从称量室拆下网格式秤盘。
- 将盖轻轻地按到网格式秤盘上。

<span id="page-25-0"></span>26

# **3** 首次称量

本节介绍如何仅用几个按键来执行简单的称量。

## **3.1** 开**/**关天平

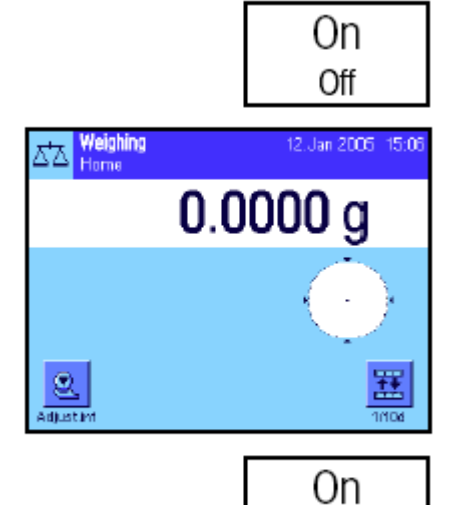

Off

开启天平:短按«**On/Off**»键。天平执行一次校验然后准备称量。

首次开启天平时显示屏会反白显示。

注意:如果尚未将天平完全调平,将在开启天平后不久显示一个警 告文本,提示您将天平调平。其步骤如第3.2章节中所述。

关闭天平: 按住 «**On/Off**»键不放直到信息"OFF"显现在显示屏 上。然后显示屏逐渐变暗并关闭天平。

## **3.2** 调节天平水平

天平具有一个内置水平传感器,该传感器能持续不断地检查水平调整是否正确并提示您在必要时进行校准。

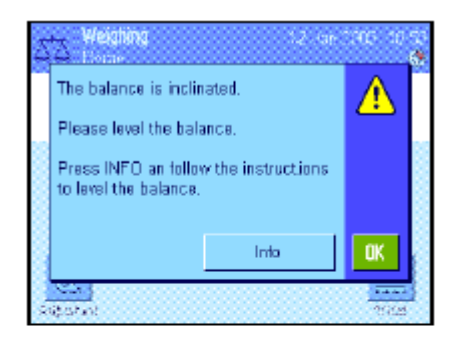

当水平传感器检测到天平度不正确时,将显现左边的警告文本并发出警告 嘟嘟声。此外还将在显示屏的右上角显现一个状态图标(在时间下面)。

要调节天平水平,请按"Info"按钮。这将启动水平调节助手。水平调节 助手将引导您逐步完成水平调节过程。

如果您按"OK",天平将恢复为称量操作。然而,状态图标将继续显示, 并在经过15 分钟后重新显现警告文本。

密切观察天平上的水平指示器(打开水平传感器时将点亮)并按与 水平指示器中的当前气泡位置一致的按钮。

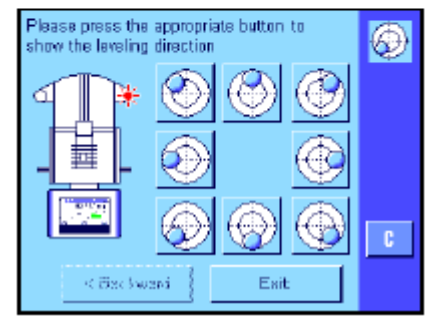

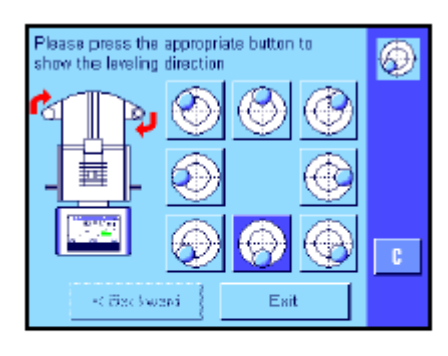

水平调节助手将显示红箭头,指示需要转动天平背部的两个水平调节脚的 方向。

沿箭头指示的方向转动水平调节脚直到气泡在水平指示器的内圆 中。如果您不能在第一次尝试时执行这一操作,可以随时再按一次 与当前气泡位置一致的按钮。

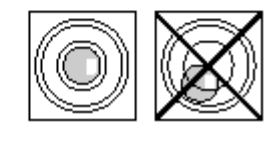

一旦气泡在水平指示器的内圆中,即表明已正确调平了天平(左图 =正确调平,右图=不正确调平)。

按"Exit"按钮以退出水平调节助手,并恢复为称量模式。

如果正确调平了天平,状态图标将不再显现在显示屏的右上角中。

注意: 您还可以不用水平调节助手而随时调平天平。 警告信息一显 现,即按"**OK**"按钮以取消对话。按上述说明转动水平调节脚来 调平天平。一旦得到正确的水平度,显示屏右上角中的状态图标将 会消失。

## <span id="page-27-0"></span>**3.3** 执行一次简单的称量

执行一次基础称量只需用位于显示操作终端下部的几个按键即可。天平具有用于回零(《→0←》)和去皮 (《→T←》)的独立键。

$$
\boxed{\rightarrow}0 \leftarrow
$$

回零: 用《→**0**←》键设定一个新零点并测量与这个零点有关的 所有质量值 (包括皮重)。回零完成后,下列值适用: 皮重 = 0, 净重 (= 毛重) = 0。在您开始称量前,尤其是记录皮重 (用《→**T**←》 键)之前始终应使用《→**0**←》回零键。零位调整 一完成,玻璃防风罩即自动打开,天平将准备进行称量。

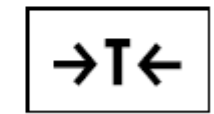

去皮: 如果您正在处理一个称量容器,请首先将天平设置为零。 将容器放在天平上并按《**→T←**》键称天平皮重。玻璃防风罩将自 动关闭。容器的质量被设定为新皮重并改写当前皮重(如可用的 话)。去皮一完成,玻璃防风罩即自动打开,天平将准备进行称 量。"Net"显示表示所显示的所有质量值均为净值。注意: 如果您 试图称负质量值的皮重, 将显示一条错误信息,因为不允许这样 操作。将天平设置为零并再试。

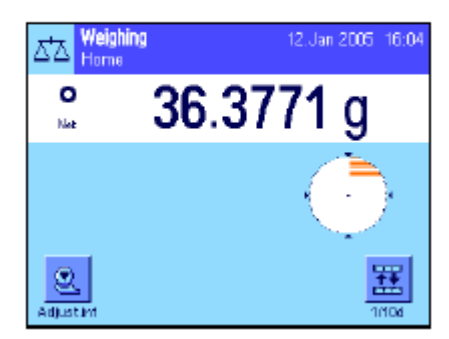

称量: 将称量样品放在秤盘上。稳定性检测图标(质量显示屏左 侧的小环) 一变暗,显示屏即稳定并可以读取称量结果。在左边 图中,稳定性检测图标仍然可见,因此称量结果尚未稳定。

# <span id="page-28-0"></span>**4** 使用显示操作终端和软件的基本原理

本节说明显示操作终端的操作和显示元件并说明天平用软件的操作原理。请仔细阅读本节。它是后面各 节所涉及的所有操作步骤的基础。

## **4.1** 显示操作终端概观

在本节中,我们首先将介绍显示操作终端的操作元件 (除«**On/Off**»、《**→0←**》和《**→T←**》键以外, 这 些键已在前一节中做了介绍)。

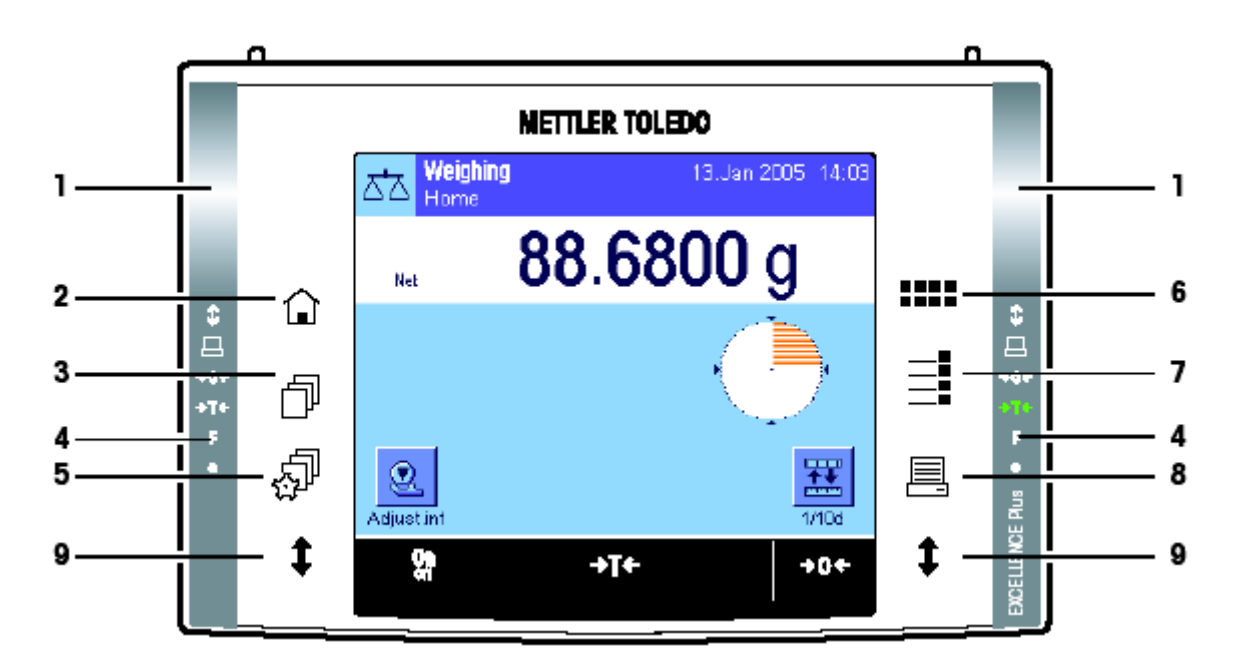

#### **1 SmartSens**

这两个不接触传感器中的每一个均可分配一个键或菜单功能 (如回零,打印或改变 显示器分辨率, 等等)。 若要启用适当的功能,请将您的手移到相关传感器上(最 大距离约为5 cm)。传感器发出嘟嘟声,确认它承认该命令并在执行。出厂时已预置 了两个用于打开/关闭玻璃防风罩门的传感器。

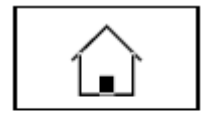

#### **2** 键

这个键可以用来从任何应用程序中的任何菜单级返回"始位"用户界面(关于应用程序 和用户界面的附加信息可以在本节后面找到)。

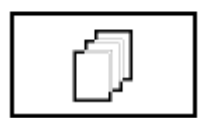

#### **3** 键

这个键可以用来调用所需用户界面。不同的设置均可以存储在一个用户界面中。 这 可使天平最佳适应用户或特定的称量任务。

#### **4** 状态栏

当左或右SmartSens 被分配一个按键功能时, 对应的图标( ■ 《→0←》或《→T←》) 在左或右状态栏中发绿光。如果 "**F**"图标点亮,则菜单功能之一已分配给对应的 SmartSens。

状态栏最底层的黄色LED短暂点亮,确认已按压一个按键或执行了一个菜单功能。出 厂时这种可见确认呈去激活状态。

29

#### **5** 键

这个键可以用来规定每一个用户界面的基本设置。这些设置适用于当前用户使用的所 有应用程序。

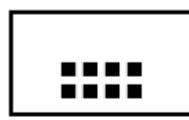

#### **6** 键

天平出厂时配有标准应用程序(如,用于正常称量、统计、配方称量设计、计件、百 分比称量和密度测定)。这个键可以用来选择您想使用的应用程序。

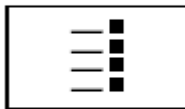

#### **7** 键

每一个应用程序均可以用若干设置来理想地适应当前任务。这个键可以用来调用用于 配置活动应用程序的菜单。

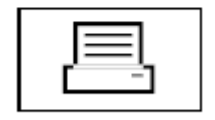

#### **8** 键

按这个键可将数据经由接口传送给打印机。另一方面, 也可以连接其他设备- 例如, 个人电脑。 要传送的数据可以自由定义。

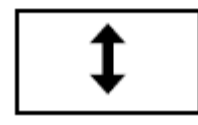

#### 9 键

使用这个按钮可打开或关闭玻璃防风罩的各扇门。为便于操作,将这些按钮定位在显 示操作终端的两侧上。

## **4.2** 显示屏

显示操作终端的照明、彩色显示器是一个"触摸屏", 更确切地说, 是触敏屏。您不仅可以读取数据, 而且还可以通过触摸屏幕表面来进行设置和执行各种功能。

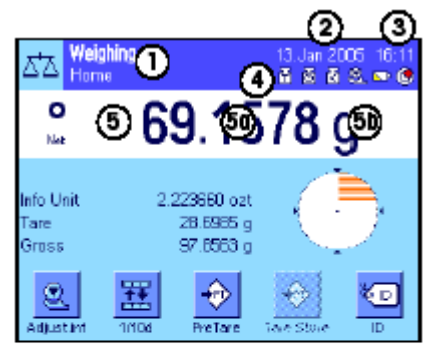

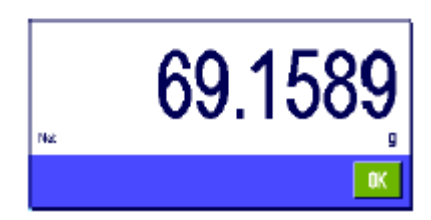

显示屏可分为不同的区域(左图示出了具有信息区域和 "SmartTrac"的显示屏):

- **1** 当前活动应用程序显示在显示屏的左上部。触摸此区域可以 调用菜单并可以从中选择所需应用程序(还可以用 \*\*\*\*\* 键进 入这个菜单)。
- **2** 显示当前日期。日期可以通过触摸这个区域进行修改。
- **3** 显示当前时间。时间可以通过触摸这个区域进行修改。
- **4** 状态图标: 这些符号根据需要显现并显示天平的任何特殊要 求 (如,需要维修, 需要校准, 更换电池, 等等)。所 有状态图标 的列表可以在第14.3节找到。
- **5** 当前称量结果显现在这个区域中。如果触摸称量单位(**5b**), 将显现一个窗口, 可以从中选择所需称量单位。 如果触摸称量结果(**5a**), 将显现一个窗口, 其中显示有 当前总称量结果。 这一功能在从一定距离读取称量结果时可 能十分有用。按"**OK**" 按钮可以再次关闭这个窗口。

<span id="page-29-0"></span>30

<span id="page-30-0"></span>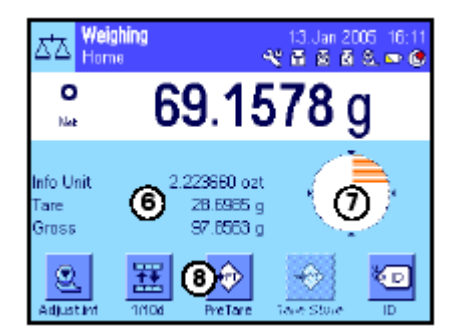

- **6** 活动应用程序的附加信息(信息区域),显示在这个区域中, 它能使您的工作更容易。触摸这个区域,可以不通过菜单来指 示应显示那些信息区域(和功能键,见下文)。
- **7** "**SmartTrac**,"一个图形称量辅助工具, 显示在这个区域中, 用于 显示所用的并保持可用的称量容量。通过触摸这个区域 可以选择"SmartTrac"的不同显示类型或完全关闭。
- **8** 这个区域保留供功能键用, 可对最频繁需要的功能和活动应 用程序的设置提供直接存取。如果激活5个以上的功能键, 则 可用箭头键(未显示在图中)在其中进行切换。

## **4.3** 天平软件

该软件控制天平的所有功能。另外, 它能使天平适应您的特定工作环境。请注意下列解释。它们提供了 操作天平的基础。

软件由下列组件组成:

- 用户界面
- 用户专用设置
- 应用程序
- 具体应用程序设置
- 系统设置

#### 用户界面

用户界面可以用来使天平及其应用程序适应个人工作技术或适应特定的称量任务。 用户界面是各种设置的集合, 您可以自行规定并在触摸按钮时使用。当开启天平 时,上次活动用户界面被自动装入。

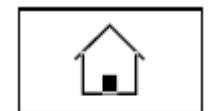

"始位"界面是一个起点,按 «△»键可以随时返回该点。它包含有工厂设定的标准 设置,每一个用户均可用其进行工作。这些预置值当然可以进行修改。 但是,我们建议您不要修改 "始位"界面的默认设置,而是对其他7个用户界面进行 修改。

除 "始位"界面外, 共有7个其他用户界面可供使用, 可以对其设置进行修改以适 合您的要求。 键可以用来调用所需用户界面。在激活一个特定用户界面时所进 行的所有设置均存储在这个界面下。这些设置包括具体应用程序设置和用户专用设 置但不包括系统设置(见下文)。

使用天平的安全系统可以规定用户界面的访问授权(参见第4.5节)以防止擅自更 改。

#### 用户专用设置

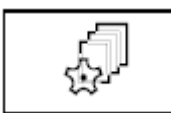

这些设置(可在《 罐下使用),可以用来使天平适应当前用户的各种任务和工作 技术。可以分别规定这些设置用于7个用户界面和"始位"界面中的每一个。当调用一 个用户界面时,将自动装入相关用户专用设置。

#### 应用程序

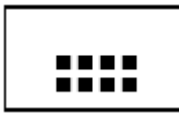

应用程序是执行特定称量任务的软件模块。出厂时天平配有不同的应用程序(如用 于正常称量、统计、配方称量设计、计件、百分比称量和密度测定)。开机后,天 平将装入上次活动的用户界面和用户上次操作的应用程序。应用程序可在 \*\*\*\*\* 键下 使用。关于操作标准应用程序的注意事项可以在第7节及其后面的章节中查找。

### 具体应用程序设置

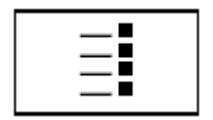

这些设置可以用来使应用程序适应当前用户的种种要求。可用设置选项在很大程序 上取决于所选择的应用程序。按 键打开多页菜单, 该菜单具有当前活动应用程 序的设置。关于单独设置选项的信息可以在关于相关应用程序的章节中查找。可以 分别规定这些设置用于7个用户界面和"始位"界面中的每一个。当调用一个用户界面 时,将自动装入相关应用程序专用设置。

系统设置

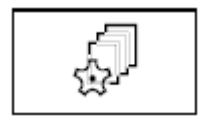

系统设置(如外围设备的设置) 独立于用户界面和应用程序并适用于整个称量系 统。要调用系统设置,请按 · · · · 或 · · · · · · 键, 然后按"System"(系统)按钮。关于单 独设置选项的注意事项可以在第5节中查找。

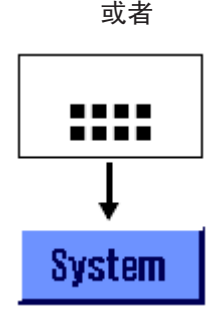

下页上的插图清楚地说明了各软件组件之间的连接并给出了典型操作顺序的初始 概述。

注意:您可以通过再按一次用来调出一个菜单的按钮( 图 ) 或而随时退出此菜单。

32

33

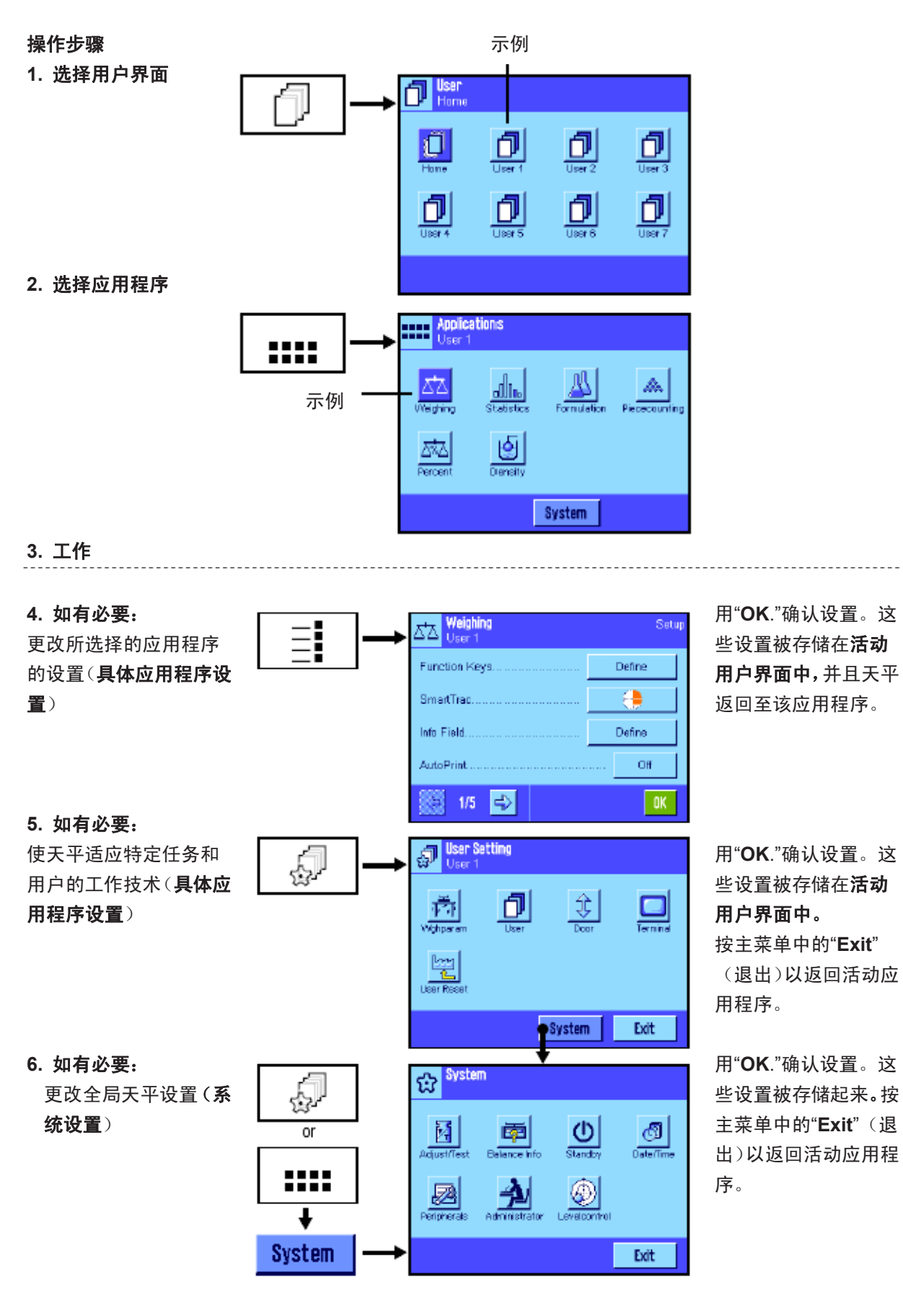

## **4.4** 典型操作顺序

典型操作顺序简述如下,未详细介绍专用特点。

注意: 通过天平的安全系统可以保护用户界面与设置免遭擅自存取(参见第4.5节), 从而只能用密码进 行存取。下列描述假设密码保护尚未规定用于菜单系统的任何区域并且所有设置均可自由存取。

 $\mathbb{A}^{\mathbb{A}}$ 

Piececounting

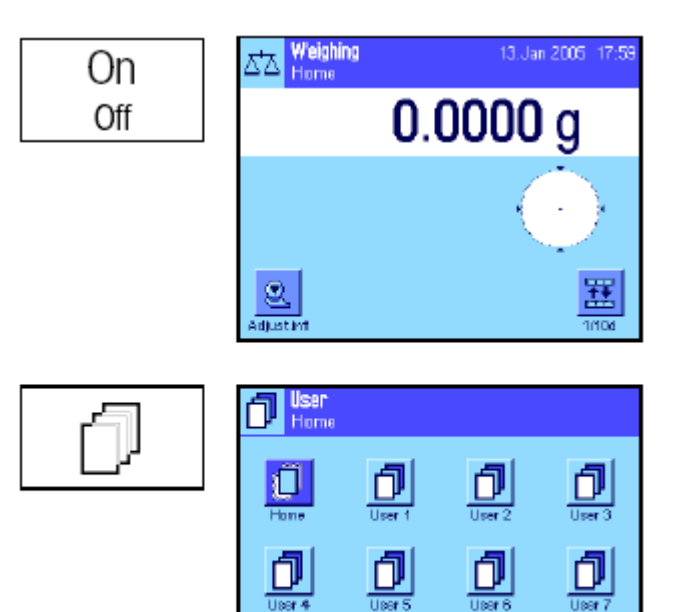

**TTT Applications**<br><del>TTT</del> User 4

 $\frac{\overline{\triangle} \overline{\triangle} \overline{\triangle}}{\overline{\triangle} \overline{\triangle} \overline{\triangle}}$ 

alla,

 $\frac{1}{\sqrt{2}}$ 

开启天平: 通过短按"**On/Off**" 键开启天平。开 启后,天平装入上次使用的用户界面和开启天 平时激活的应用程序。应用程序和用户界面显 示在显示屏的左上角。

注意:根据上次使用的用户界面和所选定的设 置,天平的显示屏可能与该示例有所不同。

选择用户界面:如果您不想使用当前界面,请 用 心键调用轮廓菜单并通过触摸相关图标(如 "User 4")选择所需用户界面。这样便激活存储 在选定界面下的用户和具体应用程序设置。 注意:在左边的图中,用户界面仍具有工厂预 置的名称,但这些名称可以进行修改(见第6.4 节)。

选择应用程序: 如果您不想使用当前应用程 序,可用 " " 键选择应用程序菜单(另外也可以 触摸显示屏左上角的相关区域)。触摸所需应 用程序的图标然后软件装入所选择的应用程 序。

Ξ

.... m

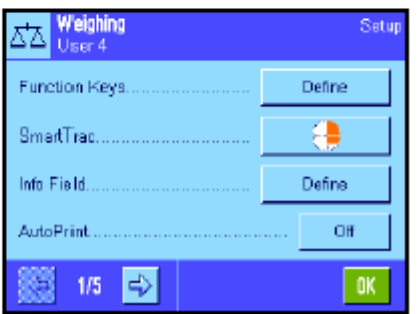

System

修改具体应用程序设置:要修改活动应用程序 的设置,请按 中 键。在这里规定的设置将存储 在活动用户界面下,因此请确保在规定设置之 前激活所需用户界面。关于具体应用程序设置 的信息可以在相关应用程序的描述下找到(见 第7节及其后面章节)。

<span id="page-33-0"></span>

<span id="page-34-0"></span>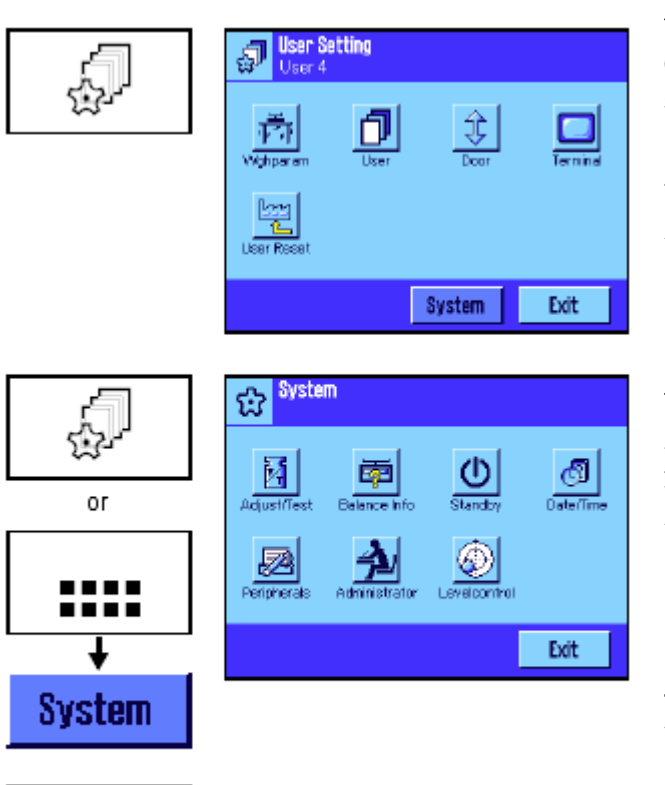

修改用户专用设置 : 在这个菜单中, 可以用 键调用用户专用设置,使天平适应您的工作 技术和适应特殊任务(见第6节)。在这里规定 的设置将存储在活动用户界面下并适用于处理 该界面内的所有应用程序。请确保在规定设置 之前激活所需用户界面。

修改系统设置:要修改适用于整个称量系统即 所有用户界面和应用程序的系统设置,请按《》 或者 \*\*\*\*\*\* 键 , 然后按"System"按钮。 系统设置 在第5节中详细描述。

工作:执行所需操作。关于处理各应用程序的 信息可以在第7节之后查找。

关闭天平: 完成工作后,按住"**On/Off**" 键不放 即可关闭天平。

## **4.5** 天平的安全系统

On Off

您的天平具有一个综合安全系统, 可以用来规定系统管理员和用户级上的单独进入权限。可以规定将哪 些设置用于每一个单独用户界面。进入受保护的菜单区需要输入一个标识(ID)和一个密码。工厂交付 天平时,仅保护"系统管理员" 设置(在系统设置中)。关于设置安全系统的附加信息可以在第5.8节和第 6.4节中查找。

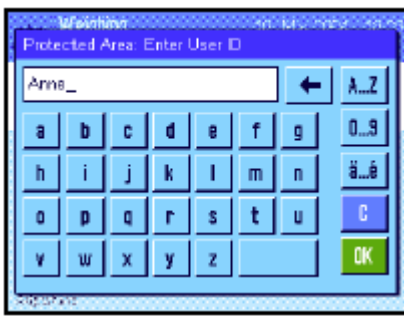

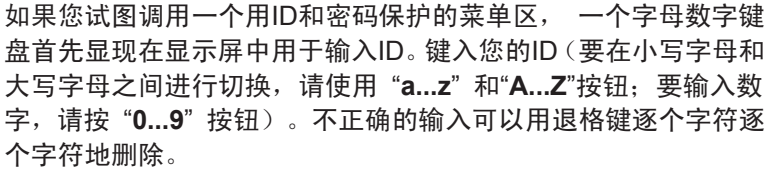

注意: 对话框可以通过随时按"**C**"而关闭。

一旦ID已全部输入,请按"**OK**"。第二个对话框将显现用于输入密 码。键入您的密码(对于安全原因,用星号显示密码而不用纯文本 显示)并用"OK"确认。如果ID和密码均正确,所选择菜单区将被 调用或者执行所需操作。否则,将显现一条错误信息,以及重新输 入ID和密码的说明。

小心: 请注意小心保护您的**ID**和密码。如果忘记了**ID**或密码,就 不能重新进入受到保护的菜单区。我们建议您记下您的**ID**和密码 并保存在一个安全的位置。

# <span id="page-35-0"></span>**5** 系统设置

本节描述如何才能使称量系统适应您的要求。系统设置适用于整个称量系统,因此适用于所有用户界面 和应用程序。注意:用户专用设置将在见第6节中介绍。具体应用程序设置将在相关应用程序的描述中进 行解释 (见第7节之后)。

## **5.1** 调用系统设置

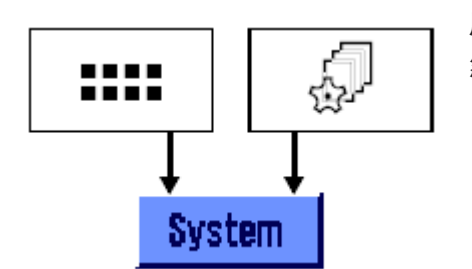

用 :::: 键选择应用程序菜单或用 的键选择关于用户设置的菜单, 然后按 "**System**" 按钮。

## **5.2** 系统设置概述

系统设置可用图标表示。通过触摸图标可以调用和修改单独的设置。关于设置选项的详细注意事项可以 在后面各节中查找。

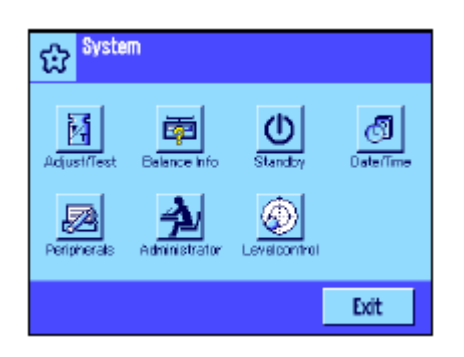

下列系统设置可供使用:

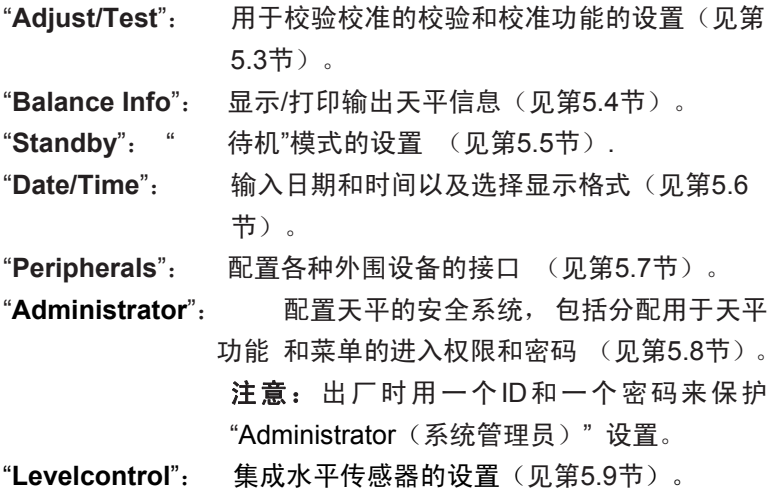

一旦规定完所有所需设置,请按 "**Exit**"按钮以返回活动应用程序。 后面各节将详细介绍不同的系统设置。

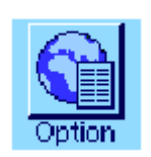

注意: 如果已安装了专用接口选项(如以太网), 系统设置菜单 将在左边另外显示用于这些接口的全局设置的符号。这些设置将在 配有任选接口的说明书中予以描述。
## **5.3** 校准与校验的设置

这些菜单可以用来规定与天平的校准有关的所有设置。

关于校准和校验操作以及用于记录这些操作的所有设置选项信息可以在以下各小节中查找。 关于校准和校验的注意事项可以在第7.4节中查找。

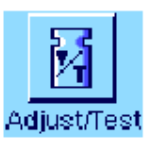

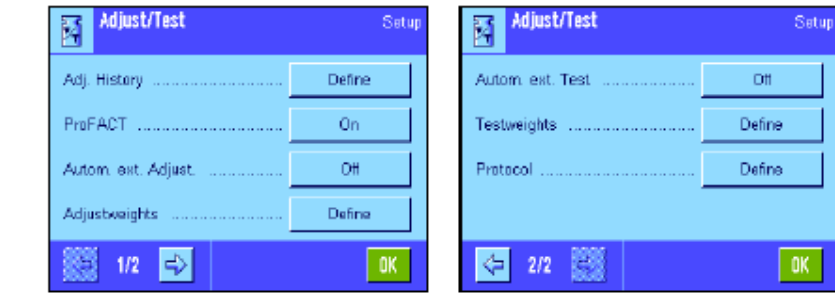

## **5.3.1** 显示已记录的校准操作(校准历史)的规格

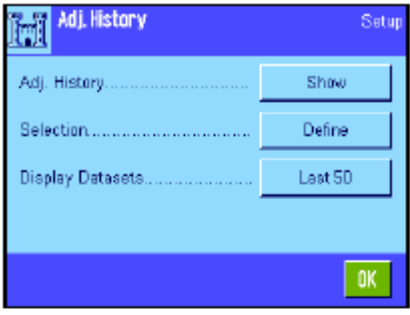

天平始终记录所有已进行的校准操作并将它们保存在一个存储器 中以防断电。在这个菜单中您可以查看这些操作的列表,并规定该 列表应包含哪一类校准操作以及应如何详尽列出。

注意: 如果存储器已存满(在50次校准操作后), 最旧的操作将 被自动删除。因此,如果您的实验室标准需要所有已进行校准的完 整可追溯性,则应不时打印输出列表并存档。

下列选项可供使用:

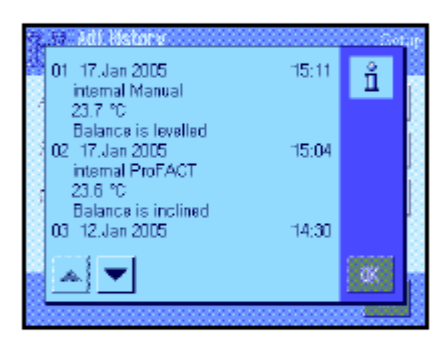

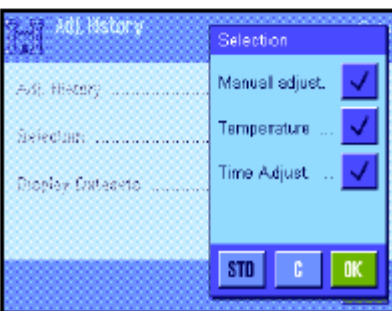

#### "**Adj. History**"

当按"Show"(显示)按钮时,显现一个窗口并显示一个所进行的 校准的列表。尽管天平会永久性记录所有已进行的校准, 但该列 表仅显示选定用于显示的操作(在 "Selection" (选择)菜单中, 参见下文)。显示用于所有校准操作的专用数据(日期和时间,校 准的类型, 温度,水平调节,等等)。该列表可以通过按«» 键 来打印输出(假定已连接一台打印机并在外围设备设置中激活为输 出设备)。

### "**Selection**"

这个菜单可以用来规定哪类校准操作应当显示在列表中。这意味 着您可以选择性地缩短列表(并可因而打印输出),并因此更清楚 地进行排列。可以选择手动校准操作和时间及温度-控制的校准(另 请参阅第5.3.2节)。请注意天平会记录所有校准操作。它仅使用 这个菜单中的设置来确定列表内容的显示。

出厂设置:激活"Manual Adjust."(手动校准), "Temperature"(温度)和"Time Adjust"(时间 校准)

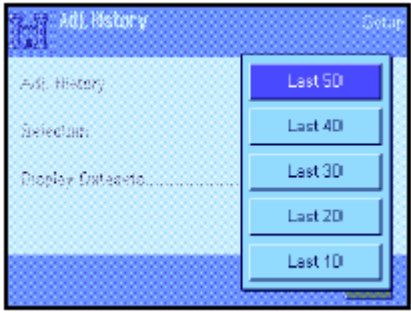

#### "**Display Records**"(显示记录)

在这个菜单中您可以规定应在列表中显示多少个最近执行过的校 准操作 (最多50个)。列表,以及任何打印输出,可以用这个设 置来选择性地缩短 。

出厂设置: "Last 50"

## **5.3.2 "ProFACT"**全自动校准功能

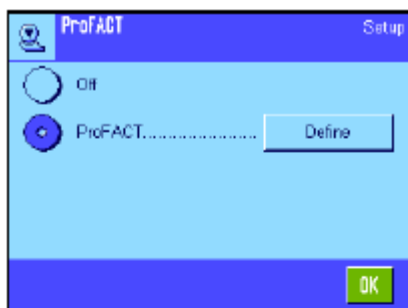

ProFACT

Q

Weekdays

Time 1 Time 2

Time 3.

l D

 $1/2$ 

全自动校准的设置可用内部校准砝码(ProFACT)在该菜单中进行 规定。ProFACT (专业全自动校准技术)提供基于预先选择的时 间和/或温度标准的全自动平衡校准。

下列设置可供使用: "**Off**": 关闭ProFACT全自动校准功能。 "**ProFACT**": 启用ProFACT全自动校准功能(出厂默认设置)

ProFACT校准功能的特性可以用 "**Define**"(规定)按钮进行规定:

#### "**Days**"

Setup

Define

 $9:00$ 

Off

Off

 $\sqrt{a}$ 

这个菜单可以用来规定一次全自动校准应当执行的天数。如果您不 想采用时间-控制的校准,则请取消所有天数。

出厂设置: 激活所有天数。

#### "**Time 1**" ... "**Time 3**" ...

对于预选天数而言,您可以规定多达3个时间来进行全自动校准。

出厂设置: "Time 1" = 9:00, "Time 2"和 "Time 3" = "Off".

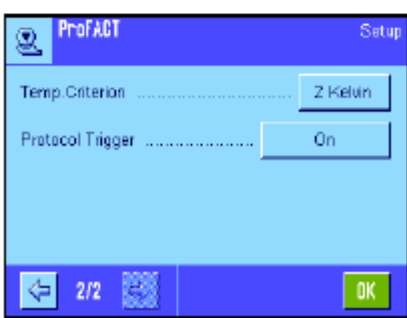

#### "**Temp. Criterion**"

 "Temp. Criterion" 选项规定环境温度发生什么变化时应触发一次 自动校准。如果选择 "Off",将不会进行基于温度标准的自动校准。

出厂设置: "2 Kelvin"。

#### "**Protocol Trigger**"

这个设置规定是否应当自动打印一份校准报告。如果您选择 "Off", 将不进行自动打印。如果选择"On", 则无论何时天平进行全自动 校准均会自动打印输出一个记录。

出厂设置: "On"。

## **5.3.3** 用外部校准砝码进行自动校准

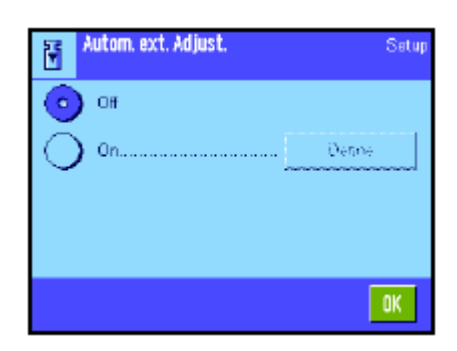

如果您正在用外部校准砝码进行工作,则这个设置可以用来规定天 平应提供校准提示的天数和时间。关于用外部校准砝码(自动)执 行校准过程的信息可以在第7.4.3节中查找。

自动外部校准功能的特性可以用"**Define**"(规定) 按钮进行规定。 相同的设置选项可用作ProFACT全自动校准功能的时间标准(见第 5.3.1节);然而, 每天只有一个时间可以使用。 出厂设置: 关闭自动外部校准功能("Off")。

## **5.3.4** 定义外部校准砝码

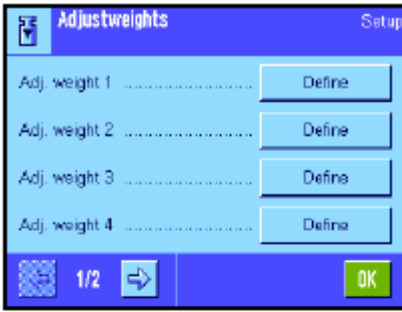

如果您正在用外部校准砝码进行工作,则这个设置可以用来定义其 属性。在这两个菜单页上可以定义最多5个外部校准砝码。在校准 过程中(见第7.4.3节),您将能够选择您想用来进行校准的规定 砝码。

当按 "Define" 按钮时,下列设置可用于5个外部校准砝码中的每 一个:

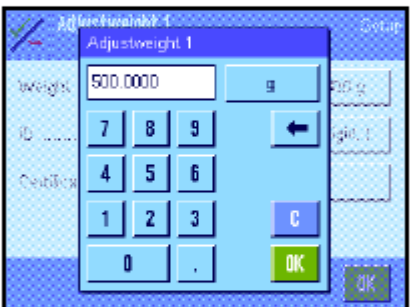

#### "**Weight**"

这个设置可以用来规定外部校准砝码的质量。显现一个数字输入窗 口。输入外部校准砝码的质量(以克为单位)。

出厂设置: 型号相关。

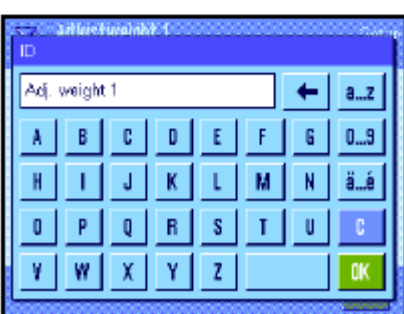

### "**ID**"

这个设置可以用来给每一个外部校准砝码分配一个标识(最多20 个字符)。 这便使识别每一个校准砝码更容易。 砝码标识可以在校准打印输出时打印。字母数字字符可以在输入窗 口中输入。 出厂设置:"Adj. weight x" (x =校准砝码号)

注意: 您可以从一个将在校准过程中显现的列表中选择所需校准 砝码(见第7.4.3节),我们建议您使用一个将完整显示在列表中 的足够短的"ID"(最多15个字符)。

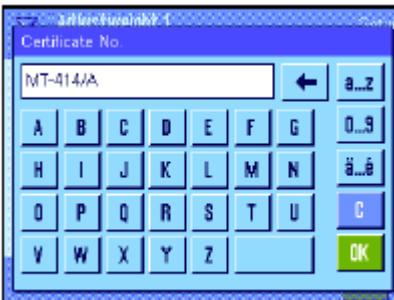

"**Certificate No.**"

在大多数情况下, 校准砝码都配有一个证书。 这个设置可以用来 输入每一个校准砝码所带的证书标号或编号(最多20个字符)。 这样便使每一个外部校准砝码得以清楚地分配一个特定证书。证书 标号可以在校准打印输出时打印。这时候出现的字母数字输入窗口 与设置ID时所用的窗口相同。

出厂设置: 不规定输入

## **5.3.5** 用外部测试砝码进行自动校正测试

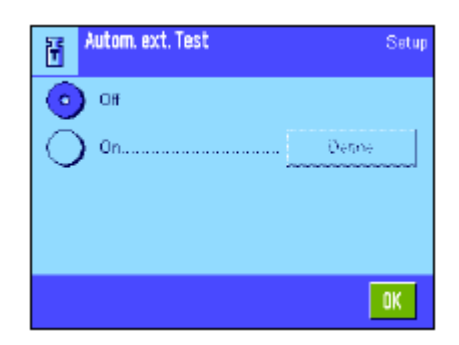

如果您想用一个外部校准砝码来校验校准结果,则这个设置可以用 来规定天平应提供校验提示的天数和时间。关于用外部校准砝码 (自动)进行校验或校准过程的信息可以在第7.4.5节中查找。

自动外部校验功能的特性可以用"**Define**"(规定) 按钮进行规定。 相同的设置选项可用于定义使用外部校准砝码进行的自动校准 (见第5.3.3节)。

出厂设置: 关闭自动外部校准功能("Off")。

## **5.3.6** 定义外部测试砝码

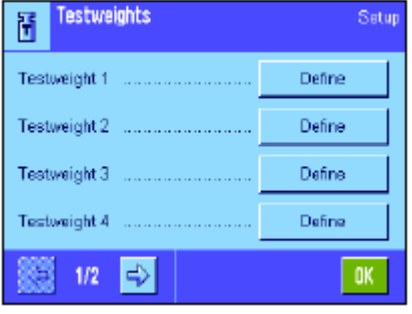

如果您正在用外部砝码校验校准结果,您可以在这里规定它们的属 性(砝码, ID和证书号)。

相同的输入窗口和设置可用于规定外部校准砝码 (见第5.3.4节)。 出厂设置:砝码: 型号相关

> ID: "Testweight x" (x =校验砝码号码) 证书号:不输入

注意: 您可以从一个将在校准过程中显现的列表中选择用于检查 校准结果的所需校准砝码(见第7.4.5节)。我们建议您使用一个将 完整显示在列表中的足够短的"IDs" (最多15个字符)。

## **5.3.7** 定义校准与测试报告

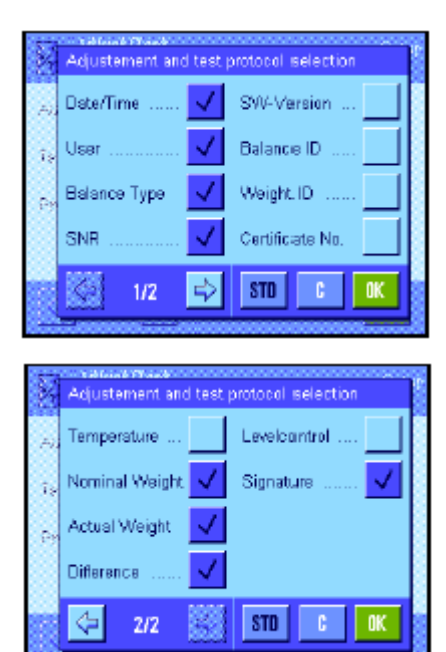

用外部校验砝码进行校验的打印输 出实例(激活所有打印输出选项)

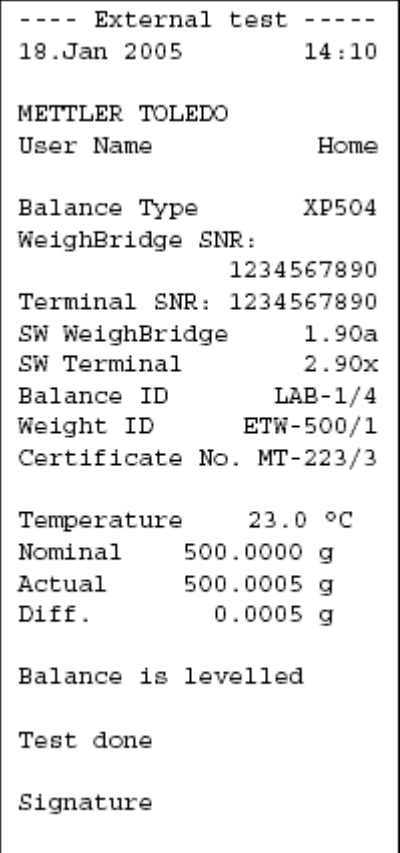

这个两页菜单可以用来规定要在校准与校验打印输出时打印的信 息。触摸相关的逻辑框以激活所需信息。如果已复选一个逻辑框, 将打印相关信息。按"**STD**"以返回出厂默认设置。按 "**OK**"以保存 修改结果(按 "**C**"可不保存而退出输入窗口)。下列记录信息可供 使用:

#### "**Date/Time**"

以规定的日期和时间格式打印校准的日期和时间(见第5.6节)。 "**User**"

打印已进行校准的用户名(用户界面的标号) (不用于自动 ProFACT校准)。

#### "**Balance Type**"

这个信息存储在秤台和显示操作终端中并且不能由用户修改。

#### "**SNR**"

打印显示操作终端和秤台的序号。序号存储在秤台和显示操作终端 中并且不能由用户修改。

#### "**SW Version**"

打印天平软件的版本号(一个版本号用于显示操作终端,另一个版 本号用于秤台)。

"**Balance ID**"

打印规定的天平标识(见第5.4节)。

#### "**Weight ID**"

打印所用的外部校准砝码的规定标识(见第5.3.6节)。 "**Certificate No.**" 打印所用的外部校准砝码的规定证书号(见第5.3.6节)。

#### "**Temperature**"

打印校准时的温度。

#### "**Nominal weight**"

打印校准/校验的目标质量(仅当使用外部砝码进行校准/校验时使 用, 见第5.3.5节)。

#### "**Actual Weight**"

打印校验的结果 (实际质量) (仅当使用外部砝码进行校验时使 用, 见第5.3.5节)。

### ""**Difference**"

打印目标质量和实际质量之间的差(仅当使用外部砝码进行校验时 使用)。

## "**Levelcontrol**"

天平是否正确调平的文档。

## "**Signature**"

打印一条附加线用于签署记录。

出厂设置:"Date/ Time", "User", "Balance Type", "SNR" (序号),"Nominal Weight", "Actual Weight", "Difference"以及 "Signature"。

## **5.4** 天平信息

这个菜单可以用来规定天平的标识和用来调用天平信息。

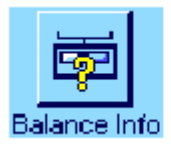

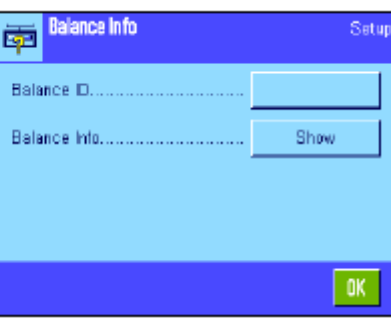

下列选项可供使用:

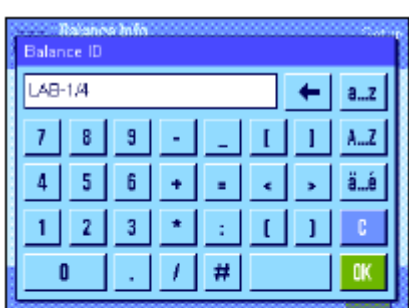

#### "**Balance ID**"

该设置可以用来给您的天平分配一个标识号(最多20个字符)。 这便使使用几台天平的操作中的单个天平的识别变得更容易。这个 标识号也打印在记录中。字母数字字符可以在输入窗口中输入。

出厂设置: 不规定输入

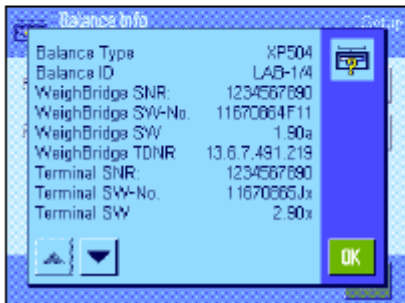

#### "**Balance Info**"

当按 "Show"(显示) 按钮时,显现一个窗口并显示关于天平和 内置选项的信息。这个信息对技术服务人员特别重要。如果您给梅 特勒-托利多公司客户服务部打电话,则手头应具备这个信息。

按《三》键可以打印天平信息(假定已连接一台打印机并作为外围设 备设置中的输出设备而激活)。

## **5.5** 待机(省电功能)

这个菜单可以用来规定在自动进入"待机"模式前天平必须处于无效状态的时间长度。

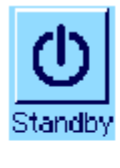

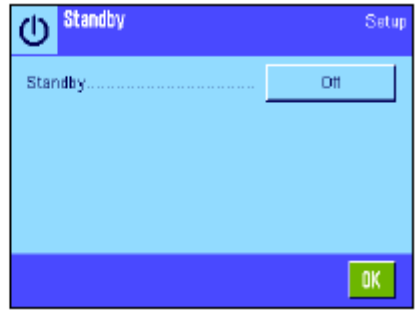

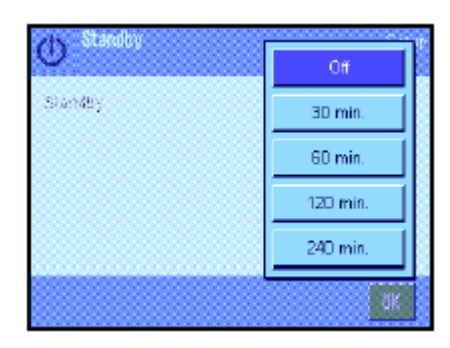

您可以关闭待机模式("Off")或者规定30, 60, 120或240分钟 的时间,之后天平应进入"待机"模式。 "待机"模式是用«**On/Off**» 键 关闭天平时天平所进入的相同状态。按«**On/Off**»键可再次开启天 平。

出厂设置:"Off" (取消"待机"模式)

注意:如果天平处于未用状态已达15分钟,则不管 "待机"模式设 置如何,显示屏的亮度均会自动降低。

## **5.6** 日期和时间

这个菜单可以用来输入日期和时间并可选择它们的显示格式。

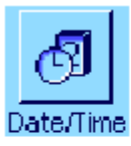

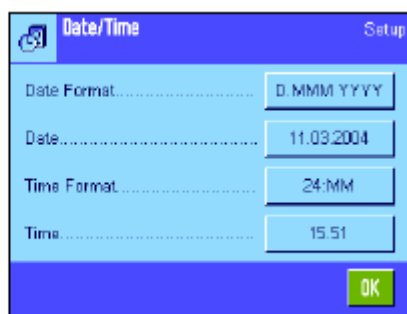

下列设置选项可供使用:

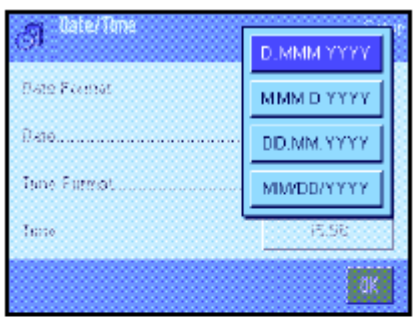

"**Date Format**"(日期格式) 下列日期格式可供使用: "D.MMM.YYYY" 显示示例: 29. May 2003 "MMM D YYYY" 显示示例: May 29 2003 "DD..MM.YYYY" 显示示例: 29.05.2003 "MM/DD/YYYY" 显示示例: 05/29/2003 出厂设置: "D.MMM.YYYY"

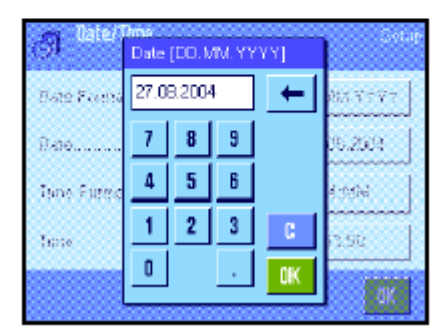

"**Date**"

用于设置当前日期。 一个数字输入窗口显现。以日 **–** 月 **–** 年格 式 (**DD.MM.YYYY**)输入当前日期,不管已选择哪种日期格式用 于显示。

注意: 这个设置还可以通过触摸称量模式中的日期来直接进行。 将显现一个窗口, 您可以从中直接输入日期。

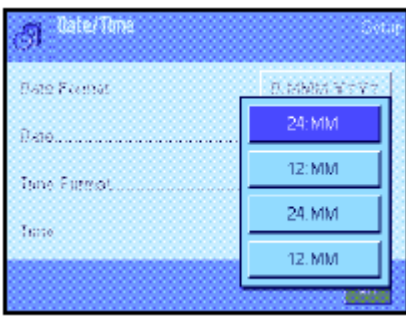

"**Time Format**"(时间格式) 这个设置可以用来规定应当显示时间的格式。 下列时间格式可供使用: "24:MM" 显示示例: 15:04 "12:MM" 显示示例: 3:04 PM "24.MM" 显示示例: 15.04 "12.MM" 显示示例: 3.04 PM 出厂设置: "24:MM"

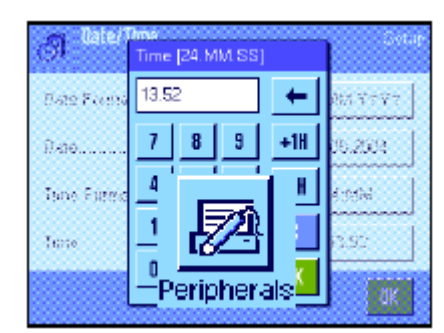

用于设置当前时间。以**24-**小时格式 (**24.MM.SS**,秒钟输入任选) 输入当前时间 ,不管已选择哪种日期格式用于显示。输入窗口与 日期输入窗口相同。另外, "+1H"和"-1H"键可用于将当前时间向 前或向后设定一小时。这样便可使您快速在夏令时间和冬令时间之 间进行切换。注意: 还可以通过触摸称量模式中显示的日期来直 接设定日期。

## **5.7** 选择外围设备

不同的外围设备均可连接到天平的接口上。这个菜单可以用来规定应当连接哪些设备和接口应当使用哪 些参数。

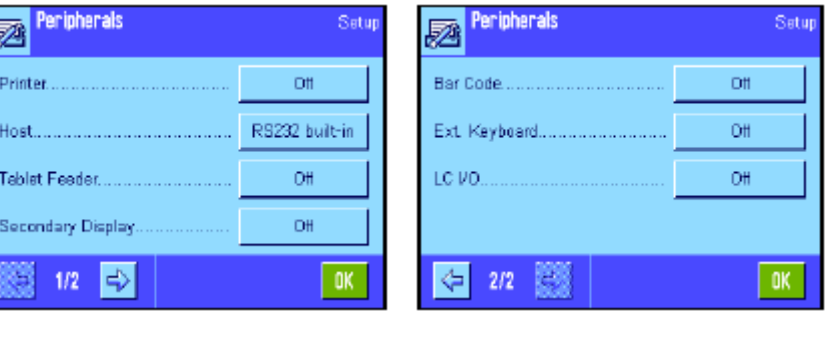

下列设置可供使用:

 $-$  "Printer" $\cdot$ – "Host":

"**Time**"

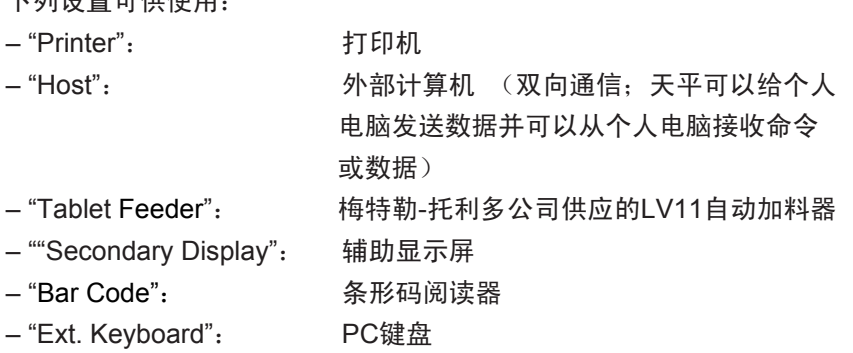

– "LC I/O": 梅特勒-托利多公司供应的可编程中继接口

– "Bar Code":

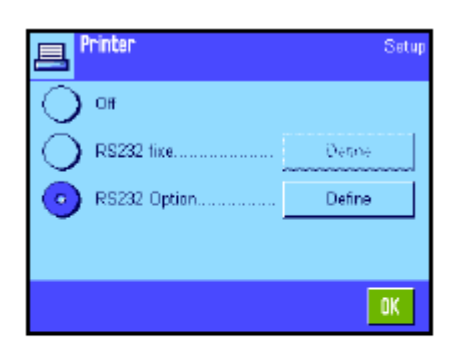

**Z** Host<br>RS232 built-in

Baudrate.

Step Bits.

Handchake.

End of Line.

Char Set....... Continuous mode

 $422$ 

 $1/2$   $\Rightarrow$ 

Host<br>RS232 built-in

Bit / Parity...

特殊设置选项可用于这些设备中的每一个的接口: "Off"表示不应 连接此类设备。"RS232 fix" 表示出厂时内置的RS232C接口。如 果存在其他任选接口,也将显示出来(例如左边示例中的第二个串 行接口"RS232 Option")。然而,此时只解释出厂时内置的RS232C 接口的参数。重要说明:每一个可用接口只能激活一台设备。所有 其他设备均须关闭("Off")。 如果您激活一台新设备, 先前选择 的设备将自动关闭。

注意:关于任选接口和不同外围设备的详细信息可以在这些产品所 配的文件中查找。

如果您已激活一台设备,则可以用"Define"按钮来设定用于和该设 备通信的接口参数,即波特率, 数据格式, 停止位,信号交换, 行结束字符, 字符集和 "连续模式" (仅用于"主机"外围设备)。

出厂设置:"Host"

Satur

Setup

9500

8/No.

1 Stopbit

**Xon/Xoff** 

<CR><LF> AnsiWin

DH.

 $0K$ 

(9600波特, 8个数据位/无奇偶校验, 1个停止 位, Xon/Xoff 记录, 行结束字符 <CR><LF>, ANSI/Windows 字符集,"连续模式" = off)。

重要说明: 为了确保在梅特勒-托利多打印机上正确地打印出特殊 字符(如 "°C"),必须将天平和打印机设定为**8**个数据位。

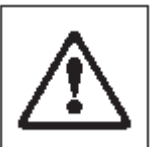

注意: 用一台打印机操作时, 必须在"**Char set**" 下选择**IBM/DOS** 设置。

#### 关于 **"Continuous mode"**(连续模式)的注意事项

在"Continuous mode"中, 称量数据将通过该接口连续传送。"Continuous mode"仅用于出厂时内置的 "Host"(主机)外围设备和RS232C接口("RS232 fix")。如果激活 "Continuous mode", 则可使用附 加设置选项:

"**Output format**"(输出格式)

- 对于 "MT-SICS"设置(出厂设置),数据以MT-SICS 格式传送 (梅特勒**-**托利多标准接口命令集)。 MT-SICS可双向工作,即天平还可以从主机接收确认或命令。MT-SICS的独立手册可在 "www.mt.com/xp-precision"上获得。
- "PM"设置仿真PM天平的数据格式 (单向)。
- 对于"AT/MT"设置,数据以梅特勒-托利多AT天平和MT天平所用的格式传送数据(单向)。

#### "**Updates/sec.**"

这个设置确定每秒通过接口传送多少数据记录(2, 5, 6或10, 出厂设置: 5).

#### 关于单独外围设备和不同应用程序之间的相互作用的注意事项:

每一个天平应用程序都支持特定的外围设备。外围设备的控制可能随应用程序不同而不同。

示例: 梅特勒-托利多公司供应的可编程LC-I/O中继接口受"Statistics"(统计)应用程序和"Piececounting" (计件)应用程序支持但每一种应用的控制方法则有所不同。关于天平应用程序和不同外围设备之间的 相互作用的详细信息可以在"解决方案指南"中查找, 该指南可在因特网 (www.mt.com/xp-precision) 上获得。

## **5.8** 配置安全系统

这个菜单可以用来修改系统管理员ID和密码,清除所有天平设置, 为各个用户分配进入权限并规定记录 安全相关操作的规格。

重要说明: 这个菜单出厂时用一个**ID**和一个密码进行保护。当调用菜单时,将显现下面两个对话框,用 于输入系统管理员ID和系统管理员密码:

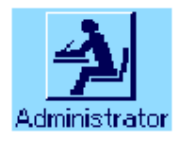

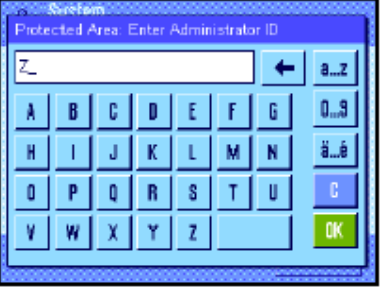

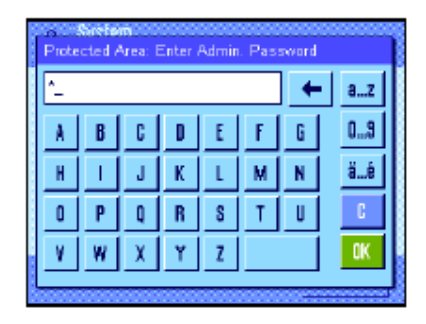

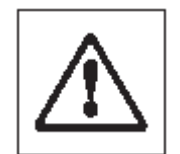

出厂时字符 "**Z**"被设定为统管理员ID和系统管理员密码。在每一个 对话框中键入这个字符并用"**OK**"确认。如果ID和/或密码不正确,将 要求再次输入。如果输入正确,将显现下面的菜单:

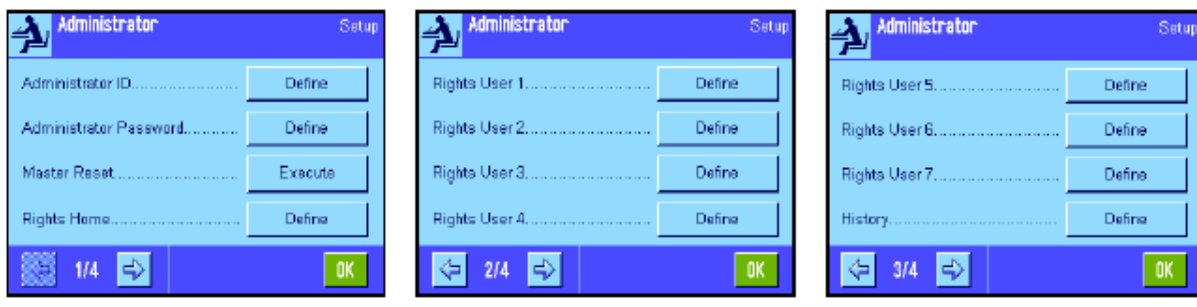

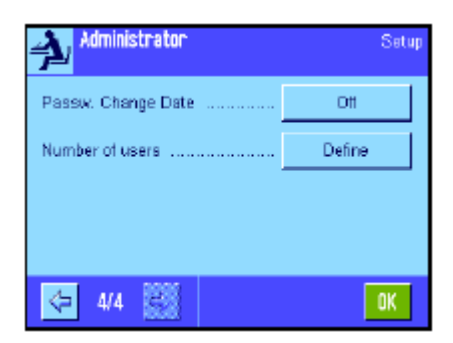

关于可用于天平的安全系统的选项的详细信息可以在后面各节中 查找。

#### 警告**!**

- ID和密码必须始终用规定的相同语言输入。如果您修改对话语 言 (见第6.4节), 则可能不能再输入存取码。
- 如果天平由外部主机的命令进行控制,则密码保护将不起作 用。

## **5.8.1** 更改系统管理员 **ID** 和密码

"Administrator ID"(系统管理员ID)和"Administrator Password"(系统管理员密码)菜单可以用来修改 工厂设定的存取码("**Z**" 用于ID和密码)。注意: 必须同时规定ID和密码(最多20个字符)。如果您删 除现有输入并且不输入一个新存取码, 将显现一个错误信息。

## 小心: 要注意小心保存系统管理员**ID**和密码。如果您忘记了密码,则不能重新进入用这些存取码保护的 菜单区。我们建议您记下您的**ID**和密码并保存在一个安全位置。

## **5.8.2** 执行全局天平复位

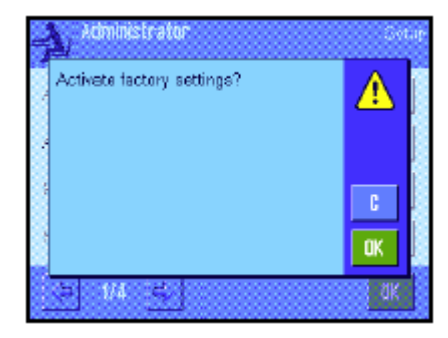

在"Master Reset"菜单中,所有天平设置均可以复位为出厂默认 设置。当按"Execute" (执行) 按钮时, 会显现对面的提示。如果 您不想复位, 请按"**C**"。

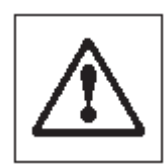

警告: 如果您用**"OK"**确认复位,天平将重新启动并 且所有用户设置及具体应用程序设置均复位至出厂 默认设置。因此,所有单独设置均会丢失。除记录的 校准操作(见第**5.3.1**节)和日期与时间外,所有系 统设置也被清除, 包括系统管理员**ID**和系统管理员 密码。

## **5.8.3** 定义用户进入权限

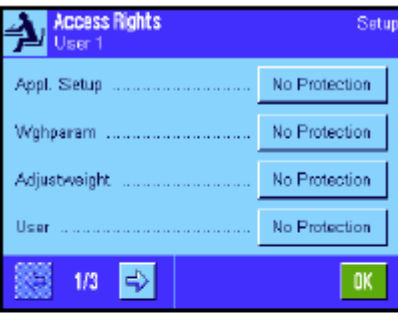

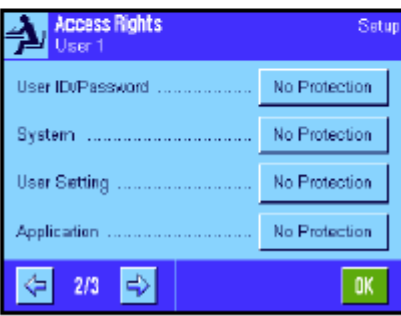

所有8个用户界面的进入权限均可以在"Rights Home" 和"Rights User1" ... "Rights User 7"菜单中规定。您可以规定每个用户界面 的应用程序的选择。注意:用户界面中的标号 ("User 1", 等等) 已在工厂设定。您可以在用户专用设置中修改标号(见第6.4节)。

当按 "**Define**"按钮时,您可以规定选择的用户界面是否应当用ID 和密码保护以及应当保护哪些菜单区(如有的话):

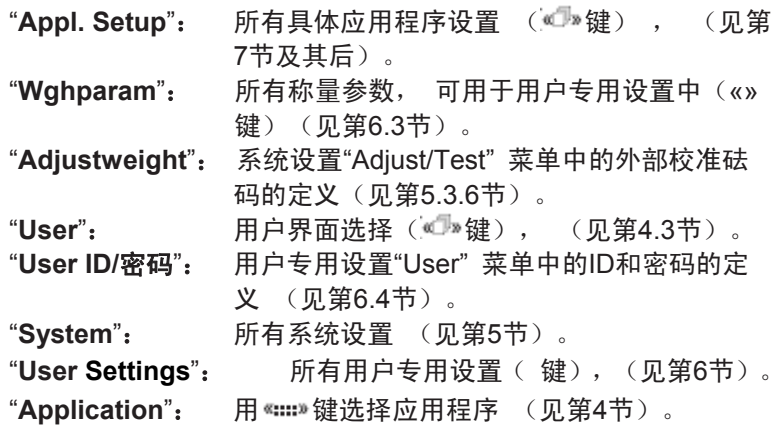

上面列出的每一个菜单区均可以单独进行保护:

**A** Access Rights

Application Selection

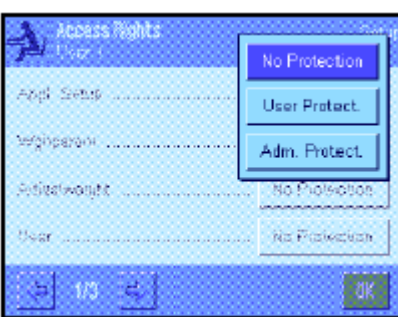

"**No Protection**": 菜单区可自由进入。 "**User Protect.**": 必须输入用户标识和用户密码以便调用相关菜 单区。关于用户存取码的信息可以在第6.4节中 查找。注意: 所有用用户标识和密码保护的菜 单区均可以用系统管理员存取码打开。 "**Adm Protect**":必须输入系统管理员ID和系统管理员密码以便 调用相关菜单区。关于系统管理员存取码的信

## 出厂设置:所有菜单区均未保护("No Protection")

Satun

Define

"**Application Selection**"(应用程序选择)

在进入权限菜单的第二页上可以规定那些应用程序应当可用于选 定用户界面。

息可以在第5.8.1节中查找。

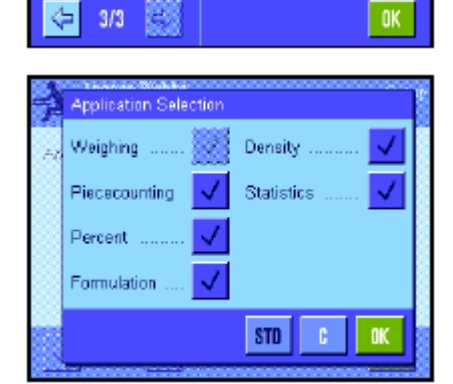

在应用程序选择菜单中仅显示且只能选择激活的应用程序( \*\*\*\*\* 键)。

注意:当前激活用于选定用户界面的应用程序将以浅色显现在显示 屏中。不能关闭该应用程序。

出厂设置:激活所有应用程序。

## **5.8.4** 记录安全相关操作

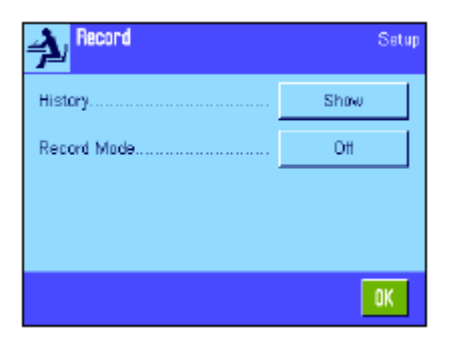

天平可以记录对受到保护的设置所做的修改。这些操作的列表可以 在"Record"(记录)菜单中查看并可以打开或关闭记录。 注意: 如果存储器已存满 (在存储约50个记录的修改结果后), 最旧的将被自动删除。因此, 如果您的实验室标准或质量保证体 系要求完全跟踪已进行的所有修改,则应当不时打印输出列表并存 档。

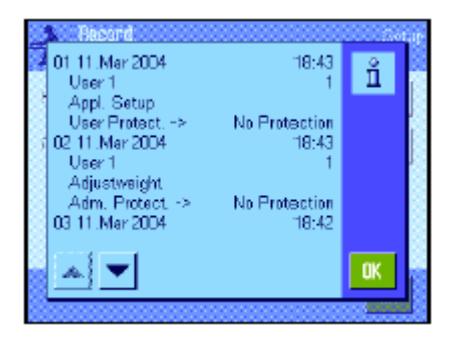

下列选项可供使用:

#### "**Recording**"

当按"Show"按钮时,显现一个窗口并显示对保护的设置所做的 校准列表。显示用于每一个修改的专用数据 (日期和时间, 用户, 所做的修改, 等等)。该列表可以通过按 "二"键来打印输出(假 定已连接一台打印机并在外围设备设置中激活为输出设备)。另外, 您还可以用一个MT-SICS 接口命令来读出列表。

#### "**Recording Mode**"

这个菜单可以用来打开或关闭记录。 出厂设置: 关闭记录 ("Off")。

## **5.8.5** 修改密码的提示功能

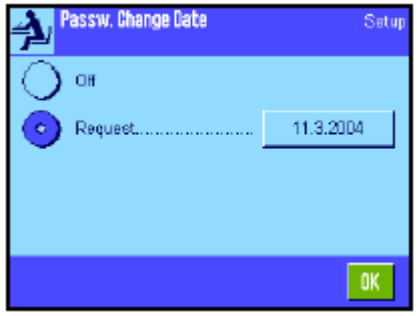

ů.

 $\tt\t\t0K$ 

出于安全原因, 密码应定期进行修改。在"Passw. Change Date" (密码修改日期)菜单中您可以规定是否及何时需要天平提示您修 改密码。

要激活提示功能, 请选择 "Request"(请求) 然后按相关按钮。 一个数字输入窗口显现。输入天平应提示您修改密码的日期 (格 式:DD.MM.YYYY) 。

出厂设置: 关闭提示功能 ("Off")

当到达选定的日期时,将显现左边显示屏中的信息。然后由系统管 理员负责确保修改所有密码。天平并不检查密码是否已被修改。如 果您用"**OK**"删除该信息,则每隔3小时将重新显现直到您设定新日 期或关闭提示功能。

#### **5.8.6** 规定用户数

Administrator

diam'r

The password change date has been<br>reached. Please arrange changes.

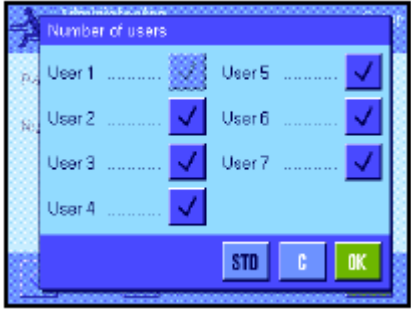

在"Number of users"(用户数)菜单中您可以规定按« »键应当可 以使用那些用户界面。

注意: 当前装入的用户界面(本例中为"User 1")以浅色显现且 不能关闭。用户界面"Home"并不显现在这一选择中,因为此界面 不能关闭。

出厂设置: 激活所有用户界面。

**S** Levelcontrol

Warning Text

Warning Beep

## **5.9** 水平传感器的设置

内置水平传感器持续不断地监测天平的水平调整是否正确。在这个菜单中,您可以激活或关闭水平传感 器,并规定检测到不正确的水平调节时的警告输出设置。关于水平调节步骤的信息您可以在第3节中查找。

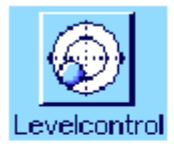

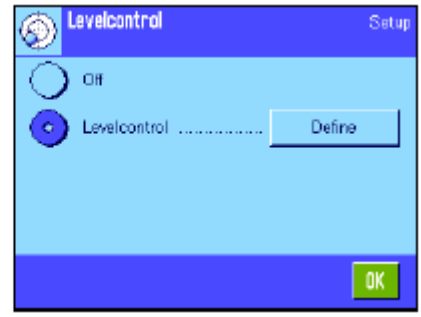

如果已激活水平传感器,则可以通过按"**Define**"按钮来规定是否及 Setup 多长时间应在天平不精确处于水平状态时显现一个警告文本和/或 Repeat 发出警告嘟嘟声。 Once

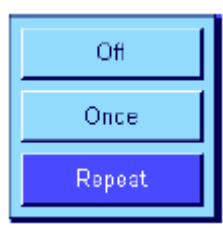

 $\overline{a}$ 

下列设置可用于"Warning Text"(警告文本)和"Warning Beep"( 警 告嘟嘟声):

- "**Off**": 当水平度不正确时,只有状态图标显现在显示屏的右上角 中。没有任何警告文本或嘟嘟声。
- "**Once**": 水平传感检测到水平度不正确时,只出现一次警告文本 和警告嘟嘟声。
- "**Repeat**": 只要天平保持不正确的水平调节状态,就会每隔15秒 重复出现警告文本和警告嘟嘟声。
- 出厂设置:激活水平传感器

"Warning Text": "Repeat" "Warning Beep": "Once"

#### 注意:

– 水平调节助手(参见第3节)使天平的水平调节变得更容易。 您可以直接从"Warning Text"(警告文本)窗口调用水平调节助手, 当水平调节不正确时会显示这个窗口。为此,我们建议您不要关闭 "Warning Text",因为如果您这样做的话就不再可以使用水平调节 助手。

– 水平传感器与水平指示器的背光相连。 接通水平传感器时, 水平指示器将点亮。关闭传感器时,也会切断水平指示器的 照明。

## **5.10** 打印系统设置

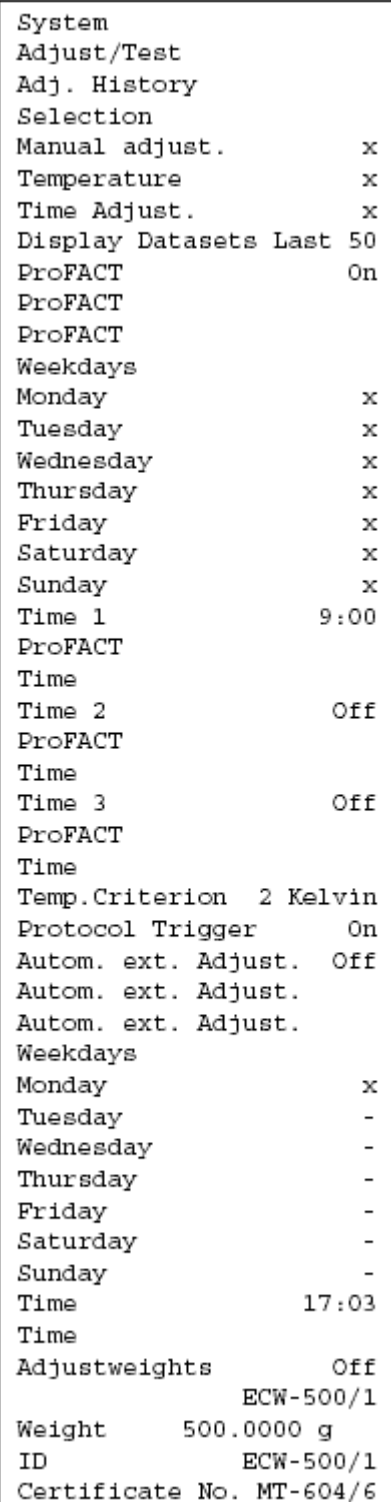

当进入用于系统设置的菜单时, 可以随时通过按《二》键来打印系 统设置(假定已连接一台打印机并在外围设备设置中激活为输出设 备)。

左边的插图显示了打印输出的系统设置的节录。

注意:打印输出范围取决于是否在启动打印输出的系统设置中。如 果在最高级系统设置上按 "二 难, 则将打印所有系统设置。例如, 如果在"Peripherals" (外围设备)菜单中启动打印, 则仅打印外 围设备的设置。

52

# **6** 用户设置

本节描述如何为每一个用户设定基本设置。这可使天平适应用户'的工作技术和适应特殊任务。用户设置 存储在活动用户界面下并适用于该界面中的所有应用程序。当调用一个用户界面时,相关设置将自动装 入。

## **6.1** 调用用户专用设置

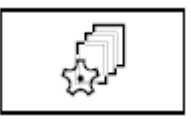

首先, 确保激活正确的用户界面,即您想修改其基本设置的界面。 在 中 键下可以使用8个用户界面。

用《I》键可选择用于用户专用设置的菜单。注意:如果要进入系统 管理员保护的菜单,则必须输入适当的ID和密码。

## **6.2** 用户专用设置概述

用户专用设置用图标表示。通过触摸这些图标可以调用和修改各个设置。关于设置选项的详细注意事项 可以在后面各节中查找。

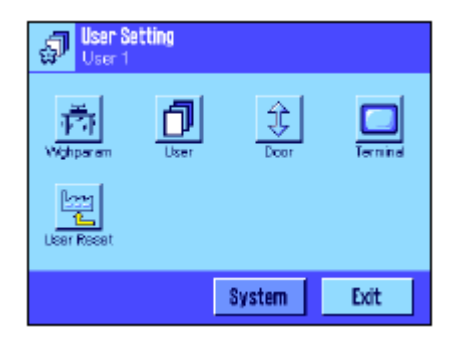

下列用户专用设置可供使用:

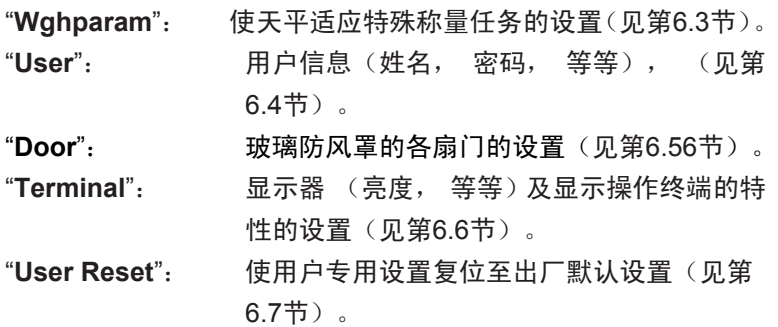

一旦规定完所有所需设置,请按 "**Exit**" 按钮以返回活动应用程序。 下面各节将详细介绍用户专用设置。

## **6.3** 定义称量参数

这个菜单可以用来使天平适应您的特殊要求。注意: 如果要进入系统管理员保护的菜单, 则必须输入适 当的ID和密码。

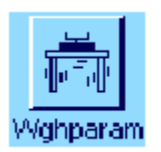

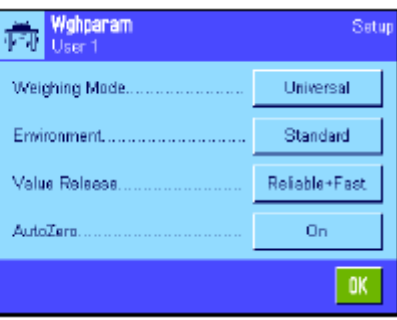

#### Woheana Universal Weighing Made Dosing Exposition C.C. Sensor Mode Malga Rotesse Checkweighing Antichne ak.

下列选项可供使用:

#### "**Weighing Mode**"

称量模式设置用来使天平适应称量模式。对于所有正常称量操作 选择"Universal"(通用)模式,而对于计量液体或粉状称量样品则 选择"Dosing"( 定量给料)。利用这个设置, 天平可以非常迅速 地对最小的质量变化做出反应。"Sensor Mode"(传感器模式)设 置可提供一个称量信号,该信号根据环境条件进行了一定程度的 滤波。滤波器的线性特性与时间有关(非自适应) 并适于测量值 的连续处理。在 "Checkweighing"(检查称量)设置下,天平仅 对较大的质量变化做出响应,因此其测量非常稳定。注意:可用 设置数取决于型号。

出厂设置: "Universal"

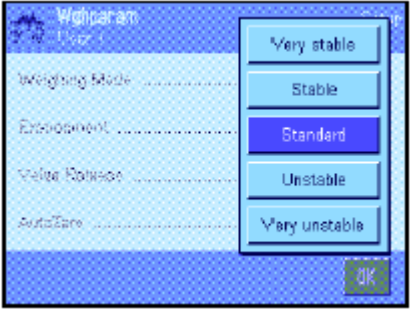

"**Environment**"(环境)

这个设置用来使天平理想地适应现场上的环境条件。如果您在一 个无风、无振动的环境中工作,请选择"Very stable"(非常稳定) 或"Stable"(稳定)设置。另一方面, 如果您在一个条件持续变 化的环境中工作,请选择"Unstable"(不稳定) "Very unstable" (十分不稳定)。"Standard"(标准)设置对应于环境条件适度变 化的通常工作环境。注意: 可用设置数取决于型号。 出厂设置: "Standard"

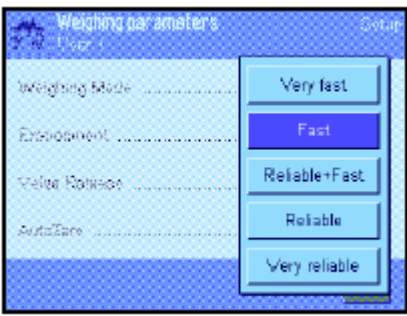

**Universal** 

Stationi

**Religion East** 

Off

Hohoara

Weiching Made

Expositional C

**Malga Rotesse** 

**Australiano** 

"**Measured Value Release**"( 测定值发布)

这个设置可以用来规定天平将测定值视为稳定值并予以发布的速 度。如果您需要快速测量结果且可靠性又不十分重要时建议选择 "Very Fast" (极快)设置。 "Very Reliable" (非常可靠)设置 可提供极佳的测定结果可靠性但会延长稳定时间。其中, 有3个 其他测定值发布设置可供选择。

出厂设置: "Fast"

"**AutoZero**"

注意:这个菜单点在合格天平上不可使用。 自动零点校准功能 ("AutoZero") 连续校准任何零点偏差, 例如 由秤盘的轻度污染而引起的零点偏差。 这个菜单可以用来打开或关闭自动零点校准功能。

出厂设置: "On" (打开)

## **6.4** 输入用户数据

这个菜单可以用来规定用户名,选择对话语言并规定用户存取码。

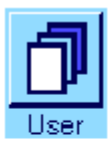

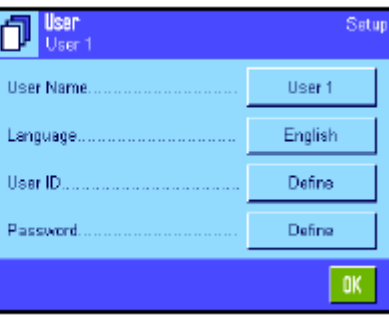

下列选项可供使用:

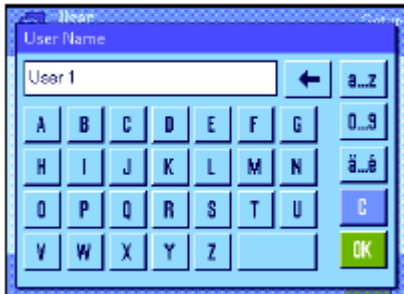

"**User Name**"(用户名)

当前用户界面名可在这里修改(最多20个字符)。字母数字字符 可以在输入窗口中输入。注意:如果您输入的名称已被使用,将显 现一条错误信息。

修改完成后,用户界面显现在显示屏的左上角中的新名下和轮廓菜 单中((1) 键)。用户名也被打印在记录中。 出厂设置: "User x"  $(x = 1..7)$  和"Home"

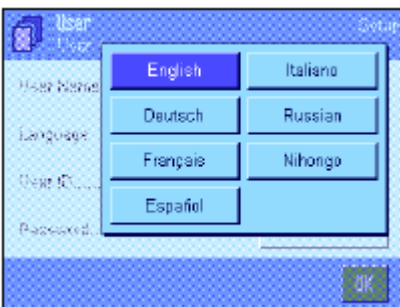

"**Language**"

这个菜单可以用来选择您想与天平通信的对话语言。该语言将被立 即启用。除系统设置中的接口参数(这些参数总是用英语表示)外, 所有菜单和信息均以选定的语言显现。

警告**!**如果修改对话语言,则不能再输入系统管理员和用户的存取 码(密码和ID)。这就是为什么必须始终以规定的相同语言输入ID 和密码的原因。

出厂设置:取决于所安装的语言包。一般预置目的国的语言。

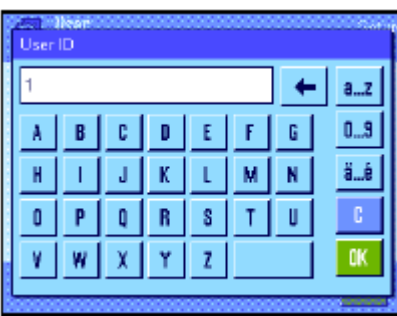

#### "**User ID**"和""**Password**"(密码)

当前用户存取码 (ID和密码, 最多各20个字符)可以在这两个 具有相同对话框的菜单中进行修改。进入系统管理员保护的用户级 菜单区需要用这些代码(见第5.8.3节)。如果您删除现有ID或密 码并且不输入一个新代码,将显现一条错误信息。注意:如果要进 入这两个由系统管理员保护的菜单,则必须在修改代码之前输入当 前ID和密码。

#### 出厂设置: 对于ID和密码:

"0" (Null) 表示 "始位"界面

"1" 表示"User 1" 界面... "7" 表示 "User 7"界面

## 6.5 玻璃防风罩的各扇门的设置

在这个菜单中,您可以根据要求调整玻璃防风罩的各扇门的功能。

Manual

Automatic

 $\alpha$ 

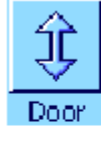

**Robert Streets** 

Doubleton

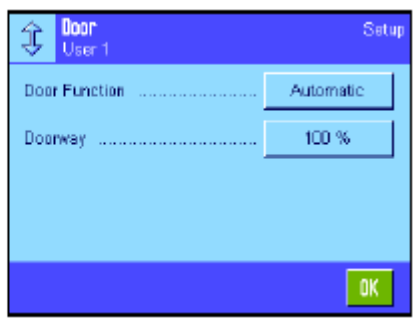

下列选项可供使用:

"**Door Function**"

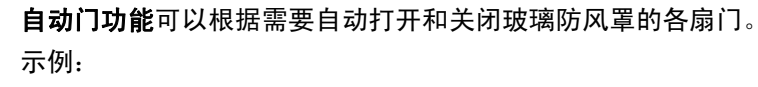

– 按«→T← »键时,各扇门自动打开以便使您能将皮重放到称盘 上。

– 当天平提示您将校准砝码放到称盘上而您却正在校准砝码时,

各扇门将自动打开。一旦您将校准砝码放到称盘上,各扇门再次自 动关闭。

– 无论何时需要达到一个稳定质量值时,玻璃防风罩的各扇门都 将自动关闭。

–在许多工作过程中(如计件)各扇门将根据当前应用要求自动打 开和关闭。

如您激活**手动门功能**, 则必须亲自打开和关闭各扇门(使用«»键, 通过SmartSens (见第7节)或用手)。

出厂设置: "Automatic"(自动)

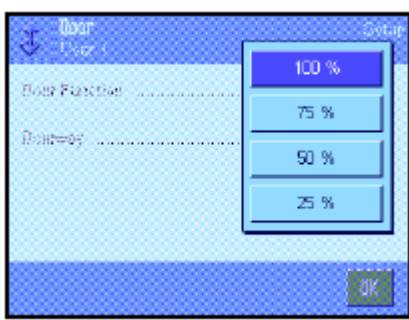

#### "**Doorway**"

这个设置允许您规定玻璃防风罩的各扇门打开(自动或手动)的宽 度。如果您选择100%设置,各扇门将全部打开。然而,如果您选 择 "25%", 各扇门将仅打开四分之一的开度。可以选择其他两个 中间设置。

如果您的应用允许的话,可以适当减小各扇门的开度。这可以缩短 开度和关闭时间,从而能够减轻环境影响(气流)。

出厂设置: "100%"

## **6.6** 显示操作终端设置

这个菜单可以用来使显示操作终端适应您的要求并校准显示屏。

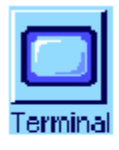

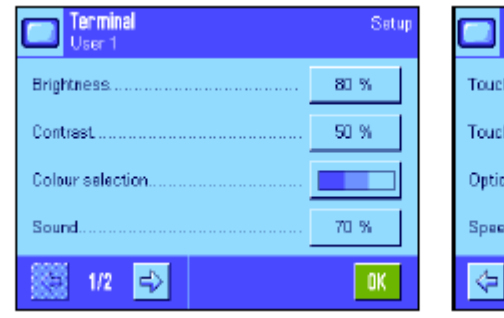

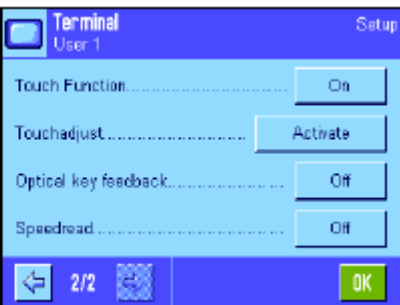

下列参数可供使用:

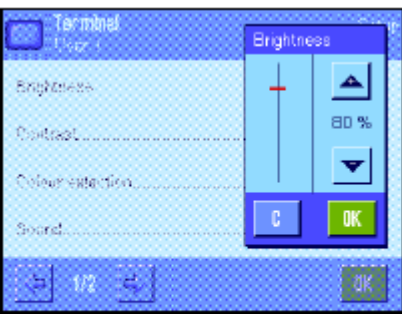

"**Brightness**"(亮度)

这个菜单可以用来设定显示器的亮度。如有必要, 用箭头键将亮 度调到20%至100%之间 (以20%的步长)。每当按压两个箭头 键之一时,将立即改变亮度,因此可以立即看到变化情况。

#### 出厂设置:80%

注意: 如果天平已有15分钟没有使用, 显示器的亮度将自动降低。 这可以延长背光的使用寿命。一旦按一个键或者质量有变化,亮 度即恢复为在这里选定的值。

#### "**Contrast**"(对比度)

显示器对比度的设置 (范围: 0% - 100%对比度)。设定步骤与 亮度相同,但采用2%步长。 出厂设置:50%

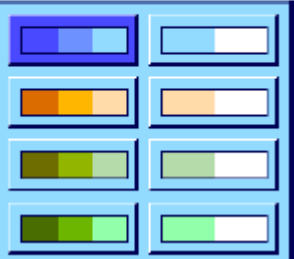

"**Color Selection**"( 色彩选择)

这个菜单可以用来使显示屏的色彩适应您的个人品味。另一方面, 色彩还可以用作一个指南: 如果您使用不同的颜色来表示不同的 用户界面,则一眼即可看出当前活动的是哪一个界面。共有8个调 色板可供选择。

出厂设置: 调色板1 (具有柔和对比度的蓝色)

注意:左栏中的调色板提供个一个具有柔和对比度的的富有视觉 吸引力的外观,而右栏中的调色板则提供了一个用于光线不足条 件下的更好可读性的更高对比度显示。

"**Sound**"(声音)

嘟嘟声音量的设置 (范围 0% - 100%,采用10%的步长)。0% 时的设置会关断声音。一个滑块可用于设定声音、亮度和对比度。 出厂设置: 70%

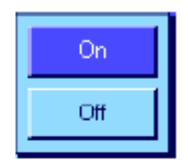

## "**Touch Function**"

如果您关闭"触摸屏"的触摸功能, 显示屏将不再对称量模式中的 触摸做出响应,因此不能再通过简单的触摸显示屏进行设置(功 能键除外)。重要说明: 触摸功能在设置模式中始终处于激活状 态,否则就不能进行设置。

出厂设置: "On"

### "**Touch Adjustment**"

如果当触摸显示屏的特定部分时觉得天平不再正确反应时, 可以 校准"触摸屏"。当按"Activate"(激活)键时,将显现一个窗口并要 求您触摸闪烁区域。重复执行几次这一操作 (可以随时用"**C**"键来 终止这一操作)。

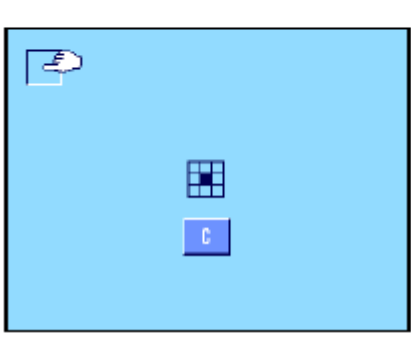

# Off On.

#### "**Optical key feedback**(可见按键反馈)"

每当按一个键或执行一个菜单功能时就会发出一个用以确认的短 促嘟嘟声。如果您需要一个附加可见确认, 可以启用"Optical key feedback" (可见按键反馈)功能。除发出嘟嘟声外, 显示操作 终端上的状态栏左下角和右下角的黄色LEDs也会短暂点亮。 出厂设置: "Off"

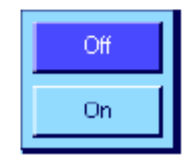

## "**Speedread**(快速阅读)"

当激活这个功能时, 称量结果不稳定时会以较淡的颜色显示。当 结果趋于稳定时,即以较深的颜色显示。如果关闭"Speedread"功 能, 则不管称量结果是否稳定,将始终以相同的颜色显示。

出厂设置: "Off"

## **6.7** 重置用户界面设置

这个菜单可以用来使活动用户界面的所有设置复位至出厂默认设置。

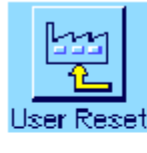

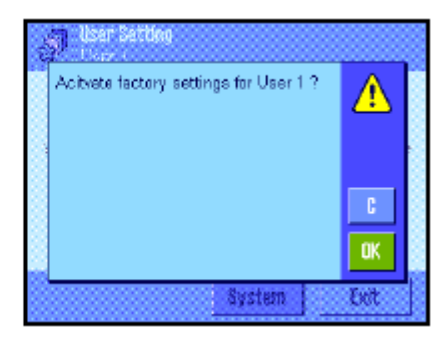

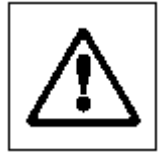

出于安全原因,将显现上面的提示。如果您不想复位,请按"**C**"。 警告: 如果您用**"OK"**确认复位,天平将重新启动,并且活动用户 界面的所有用户设置及具体应用程序设置均复位至出厂默认设置。 因此,所有单独设置,包括用户标识和用户密码均会丢失。

## **6.8** 打印用户专用设置

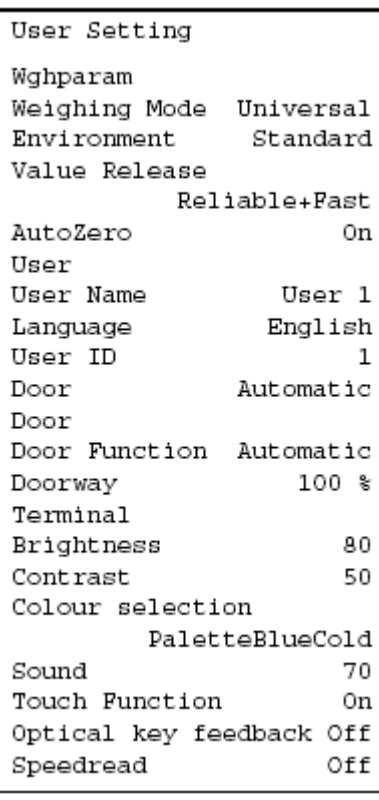

当进入用于用户专用设置的菜单时, 可以随时通过按 一难来打 印用户专用设置(假定已连接一台打印机,并在外围设备设置中激 活为输出设备)。打印活动用户界面的设置。

左边的插图显示了关于用户界面"User 1"的专用设置的打印输出实 例。

注意: 打印输出的范围取决于在哪里开始打印输出用户专用设置。 如果按压最高级用户专用设置上的 « 三 » 键, 将打印所有设置。例如, 如果在"Terminal"(显示操作终端)菜单中启动打印, 则只打印显 示操作终端的设置。

# **7** 称量(**Weighing**)应用程序

本节描述称量(Weighing)应用程序。在这里可以获得关于使用该应用程序和相关设置选项的信息。请 注意 称量(**Weighing**)应用程序的所有设置均存储在活动用户界面下。因而可以为这个应用程序输入 用户专用设置。因此, 要确保首先选定所需用户界面。

## **7.1** 选择应用程序

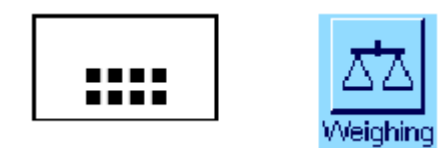

如果称量(Weighing)应用程序尚未激活,请按 \*\*\*\*\*\* 键。 触摸选择 窗口中的称量(Weighing)图标。天平此时准备开始称量。

## **7.2** 称量(**Weighing**)应用程序的设置

简单的称量已在第3节中做过描述。除第3节中描述的各种操作(回零、 去皮和执行简单的称量)外,天 平还提供其他多种选项用来使称量(Weighing)应用程序适应您的各种要求。

## **7.2.1** 概述

XX Weighing Function Reys

SmartTrac Info Field

AutoPrint

 $1/5$ le>

G

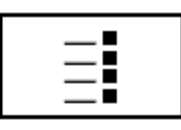

Define 蘊

Define

Off

 $\sqrt{a}$ 

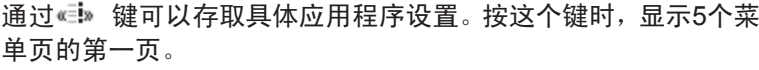

下列设置可用于称量(Weighing)应用程序:

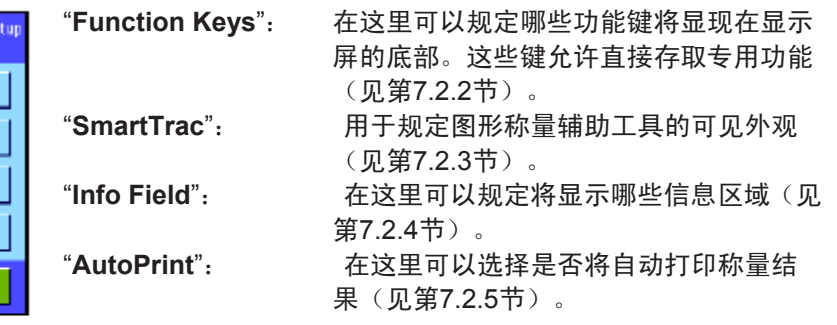

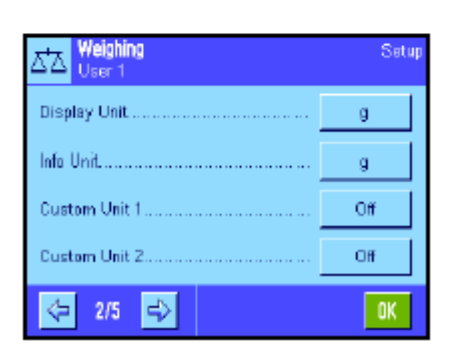

按箭头按钮以进入下一个菜单页。

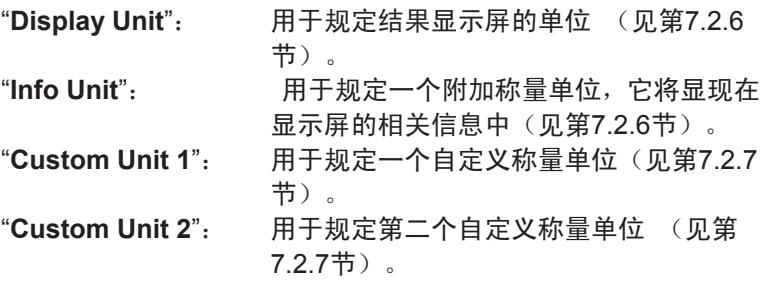

按箭头按钮以返回上一菜单页或进入下一个菜单页。

60

XX Weighing

Ext. Keyboard.

MinWeigh... Tere Store

AutoTare.

 $\leftarrow$  4/5  $\rightleftharpoons$ 

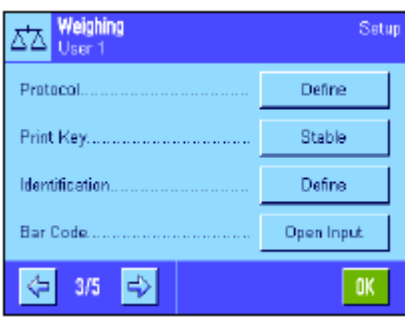

Satur

Open Input

Define

Off

Off

 $\sqrt{a}$ 

下列设置可在第三个菜单页上使用:

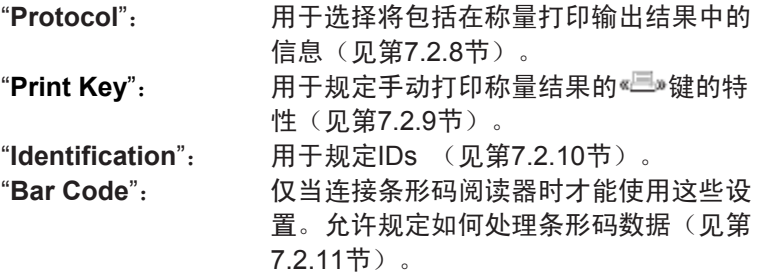

下列设置可在四个菜单页上使用:

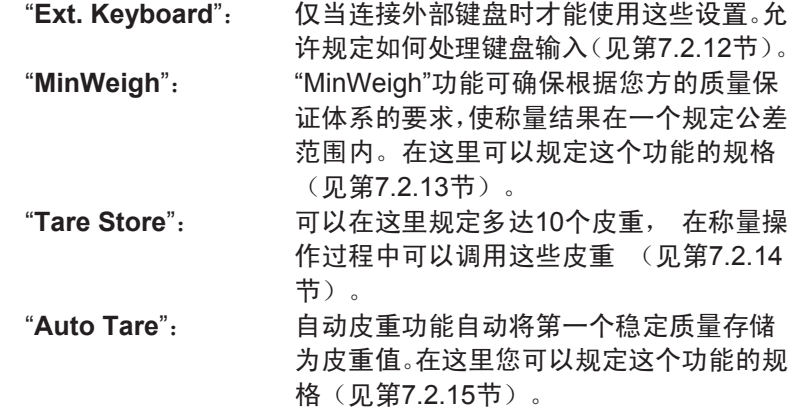

下列设置可在第五个菜单页上使用:

"**Smart &** 外置红外感应器选件":用于显示操作终端上的两个 "SmartSens"传感器的编程。另外, 还可以在 这个菜单中给两个外部 "外置红外感应器选 件" 传感器(任选)分配一个功能 (见第7.2.16 节)。

"**AntiStatic Kit**": 任选抗静电组件(离子发生器)的设置,可用 来消除称量材料上的静电荷(见第7.2.17节)

一旦规定完所有必需设置后,请按"**OK**"按钮以返回活动应用程序。 在下面各节将详细介绍不同称量(Weighing)应用程序的设置。

#### 打印具体应用程序设置:

当进入具体应用程序设置菜单时, 可以随时通过按《三》键打印这 些设置 (假定已连接一台打印机并在系统设置激活为输出设备)。

左边的插图示出了一个具体应用程序设置的打印输出结果的摘录。

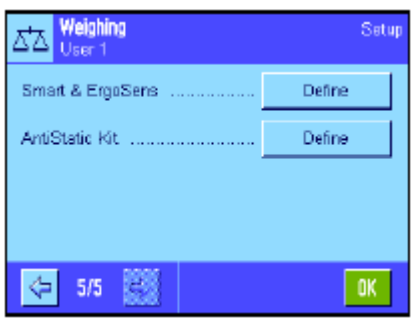

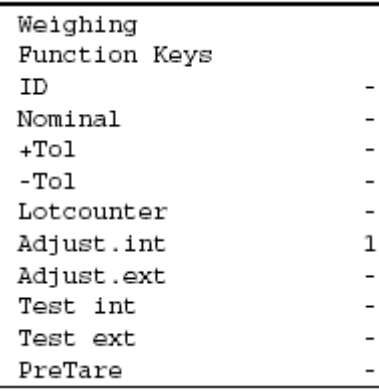

## **7.2.2** 选择功能键

功能键允许直接使用该应用程序中的各种专用功能和设置。功能键显示在显示屏底部的应用中(参见第 4.2节)。触摸一个键可触发对应的功能。这个菜单可以用来规定哪些功能键可用于该应用程序。

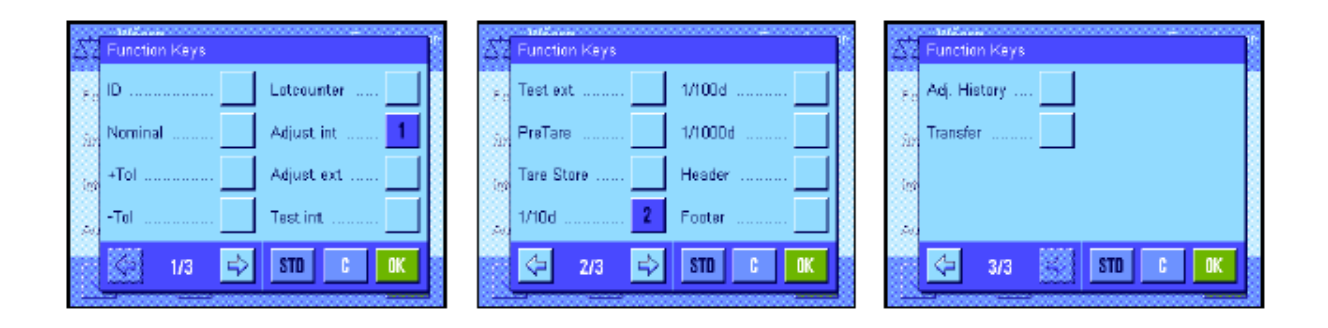

分配了一个号码的功能键显示在该应用中。号码可确定功能键在显示屏中的次序。当通过触摸激活或关 闭功能键时, 按键的次序将自动更新。要重新完整规定按键的次序, 首先关闭所有功能键, 然后以所需 次序激活它们。按"**STD**"可恢复为出厂默认设置。按"**OK**"以保存修改结果 (按"**C**"以不保存而退出输入窗 口)。

下列功能键可供使用。

"**ID**":这个功能键可以用来给单独称量过程分配IDs (描述文本), 这些IDs 也包括在记录中。按功能键时,将显现一个窗口,可以在其中选择ID, 然后输入所需文本。 关于定义IDs的信息可以在第7.2.10节中查找。关 于使用IDs的注意事项可以在第7.3.4节中查找。 "**Nominal**":规定所需目标质量(见第7.3.5节)。目标质量还可用作公差的参考值 (见下面的描述)。 "+Tol"和"-Tol": 规定称量到目标质量的精度(公差) (见第7.3.5节)。 "**Lotcounter**":这个功能键可以用来激活计数器和规定一个初始值(见第 7.3.3节)。 "**Adjust. int.**" 和"**Adjust. ext.**": 用于通过外部校准砝码来校准天平。关于校准和打印校准结果的注意事 项可以在第7.4.2节和第7.4.3节中查找。 注意: 外部校准不可用于某些可保证的天平。 "**Test int.**" 和"**Test ext.**":用于通过外部校验砝码来检查天平校准结果。关于检查校准结果的注意 事项可以在第7.4.4节和第7.4.5节中查找。 "**PreTare**":预定皮重值的数字输入(皮重预置)。关于输入预定皮重值的注意事项 可以在第7.3.2节中查找。 "**Tare Store**":用于调用一个预定的皮重值。关于规定预定皮重值的注意事项可以在第 7.2.14节中查找。关于使用皮重存储器的信息可以在第7.3.2节中查找。 "**1/10d**", "**1/100d**"和"**1/1000d**":这些功能键可以用来修改称量结果的分辨率(见第7.3.1节)。注意: 出 于计量原因,用于修改分辨率的选项不可在某些可保证的天平上使用。 "**Header**""和"**Footer**":这些功能键用来打印记录标题和页脚(见第7.2.8节)。

62

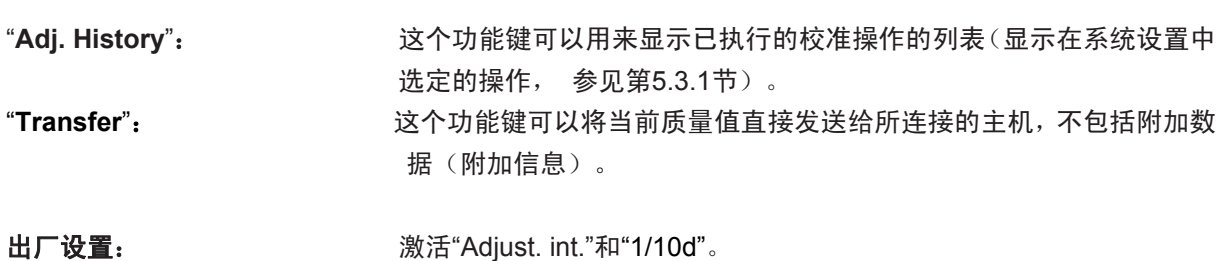

## **7.2.3** 选择**"SmartTrac"**

"SmartTrac"是一个图形称量辅助工具,可以随时用来显示所用的以及可用称量范围(在一些应用程序中, SmartTrac甚至可将称量简化至一个特定标称值)。在此应用中, "SmartTrac"显现在显示屏右侧的称量 结果下(见第4.2节)。

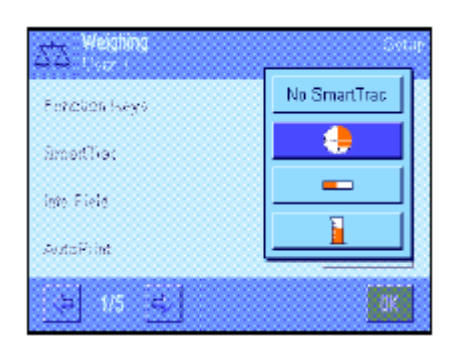

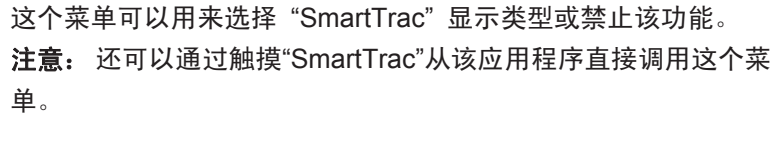

出厂设置: 启用Round "SmartTrac"。

## **7.2.4** 选择信息区域

信息区域连续提供关于设定值、所记录的结果, 等等的信息。在该应用程序中,信息区域显现在显示屏 的左侧的称量结果下。

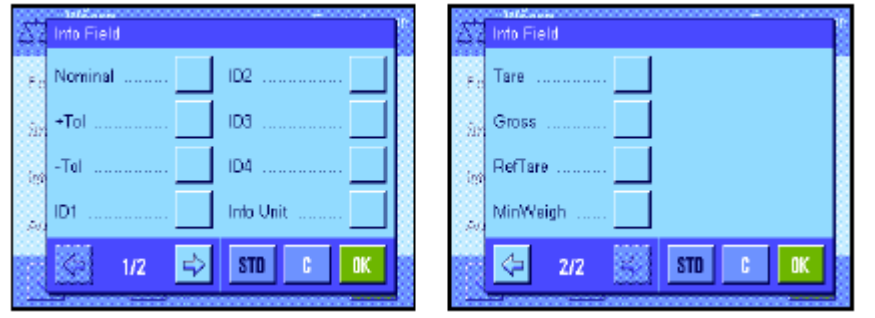

这个菜单可以用来规定将显 示哪些信息区域。分配了一个 号码的字段将显示在该应用 中。号码可确定显示区域在显 示屏中的次序。重要说明: 为了节省空间,最多可以激活 四个信息区域。当通过触摸激 活或关闭一个信息区域时,字

段的次序将自动更新。要重新完整规定字段的次序,首先关闭所有信息区域然后以所需次序激活它们。 按"**STD**"可恢复为出厂默认设置; 按"**C**"可不保存而退出输入窗口。要保存修改结果,请按"**OK**"。 下列信息区域可供使用:

"**Nominal**":这个信息区域显示通过同名功能键输入的目标质量。 "**+Tol**"和"**–Tol**":这个信息区域显示称量到目标质量的公差,此公差是通过同名功能 键输入的。

"**ID1**", "**ID2**", "**ID3**"和"**ID4**":这些信息区域显示通过"ID"功能键输入的IDs。 注意: 显示规定 的名称而不是"ID1", "ID2", "ID3"和"ID4" (见第7.2.10节)。

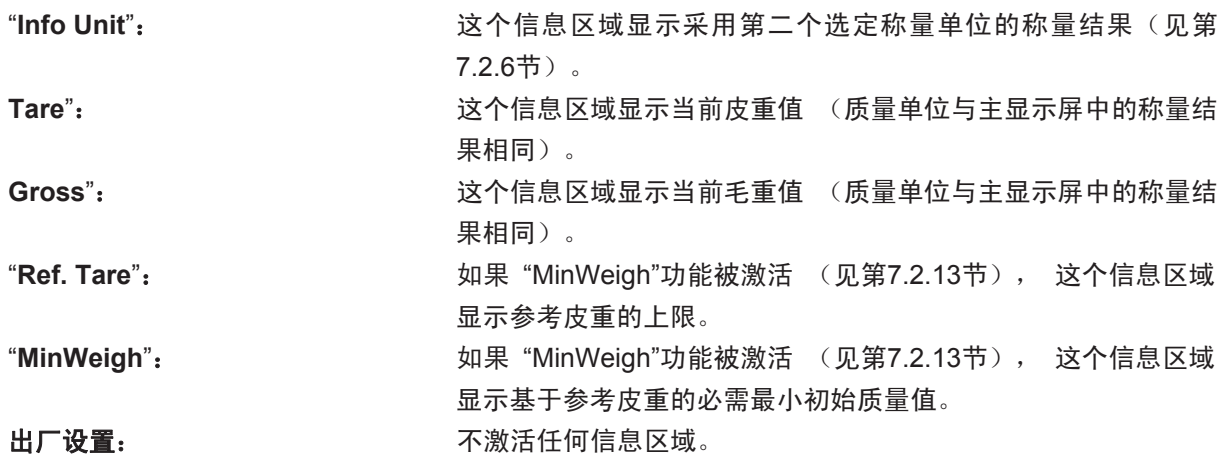

## **7.2.5** 自动记录打印的规格

这个菜单选项可以用来规定是否和在什么条件下天平将自动打印称量结果。打印规定用于打印单个值的 信息(见第 7.2.8 节)。

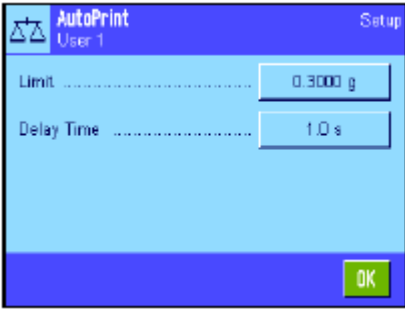

激活"AutoPrint"功能 ("On")时, 按"Define"(规定)以规定自 动打印记录的标准:

"**Limit**":发生自动记录打印时, 必须减小质量值,然后 超过规定的极限值。

"**Delay Time**": 一旦超过极限值,即启动"Delay Time"( 延迟 时间)。一旦到达这个时间, 即记录并打印质 量值。如有必要,这个设置允许按规定的延时 打印称量结果。 出厂设置:"Off" (关闭自动记录打印)。

## **7.2.6** 选择称量单位

"Display Unit"和 "Info Unit"菜单可以用来规定您想使用的称量单位。选择不同的单位,可以同时以两种 不同的称量单位显示称量结果。

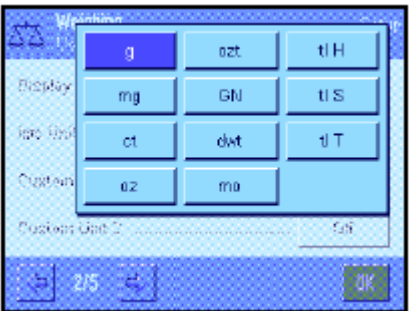

相同的单位可用于"Display Unit" 和 "Info Unit" (另请参阅第17.1 节中的换算表)。可用称量单位数取决于型号。注意: 在左边的示 例中, 所有可用单位一眼即可看出。对于较大的选择, 单位以滚 动列表的形式显示。

当修改"**Display Unit**" 时,当前称量结果和"Tare"及"Gross" 信 息区域中的值 (见第7.2.4节) 将以新称量单位显示。"**Info Unit**" 用于相同名称的信息区域 (见第7.2.4节)。

出厂设置: 取决于型号 (对于两种单位)。

64

## **7.2.7** 定义自定义称量单位

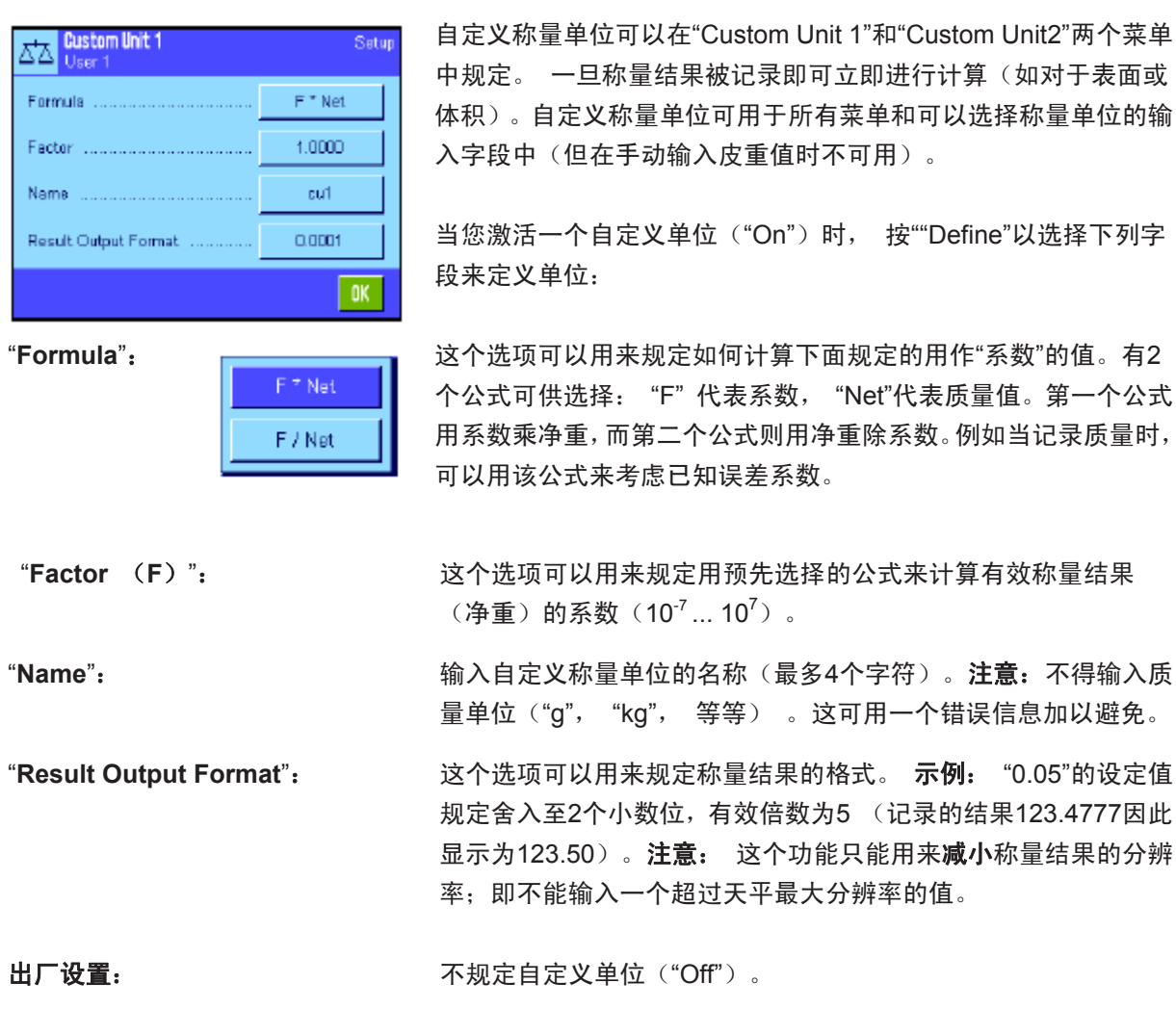

## **7.2.8** 定义记录

这个菜单可以用来规定什么信息将显现在称量记录中。

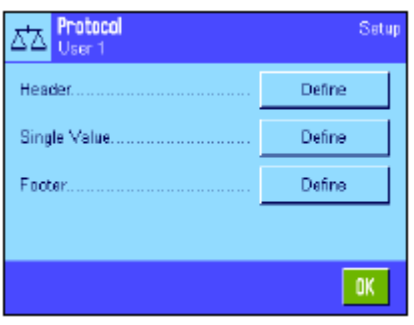

这个菜单可分为3个子菜单以获得更大的清晰度。记录标题、打印 单个值和记录页脚的选项可以在这些子菜单中规定。

注意: 打印输出实例可以在这一部分的末尾找到。

#### 记录标题的选项

这个子菜单可以用来规定将在称量记录顶部打印的信息(在结果之前)。如果已规定为称量记录的一部 分,则自动打印标题 (参见下一页上的"打印单个值的选项"。还可以通过按"Header"(标题)功能键来 分别打印。

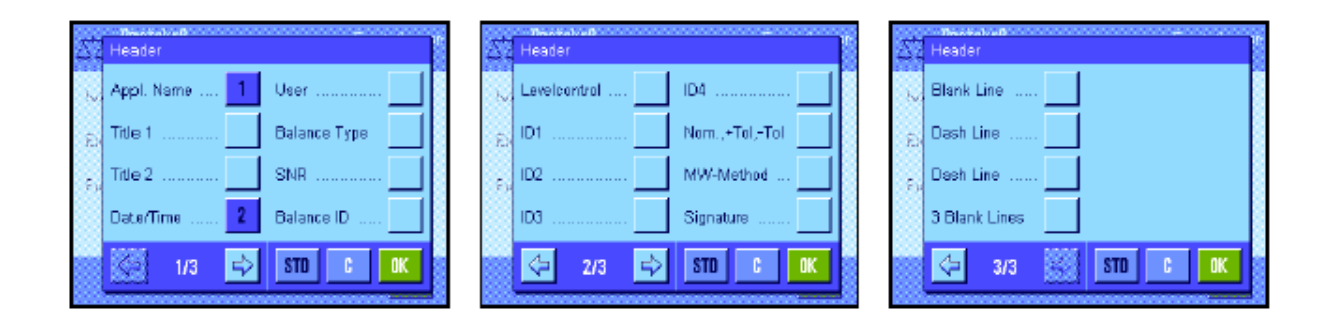

触摸相关逻辑框以激活所需信息。 如果选择一个逻辑框,则将打印相关信息。按"**STD**"可恢复为出厂 默认设置;按"**C**"可不保存而退出输入窗口。要保存修改结果,请按 "**OK**"。

下列标题选项可供使用:

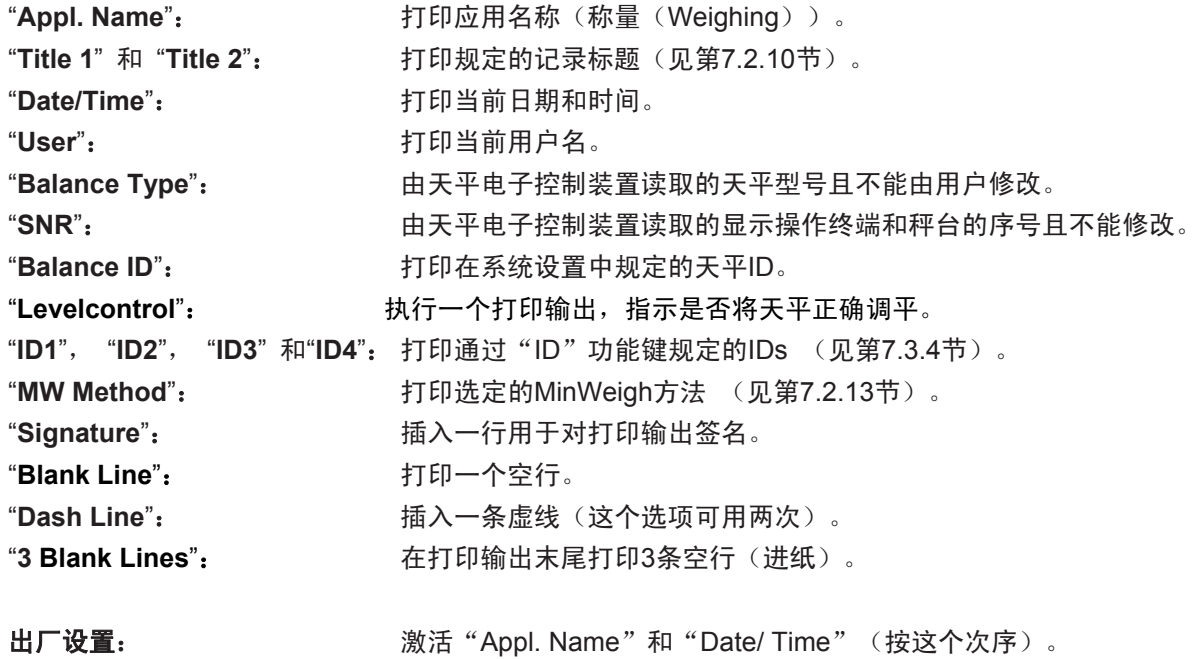

66

#### 打印单个值的选项

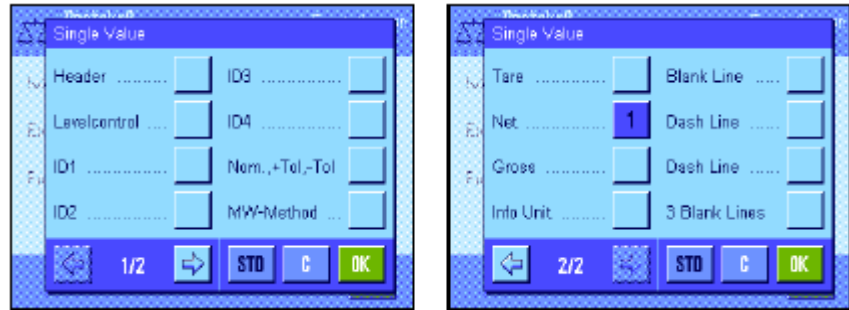

在这个子菜单中,您可以规定应当打印每一个单独称量结果的哪些信息。按按钮《二》即可启动打印或自 动打印(假如激活自动打印功能的话, 参见第7.2.5节)。

下列信息可用于打印称量结果:

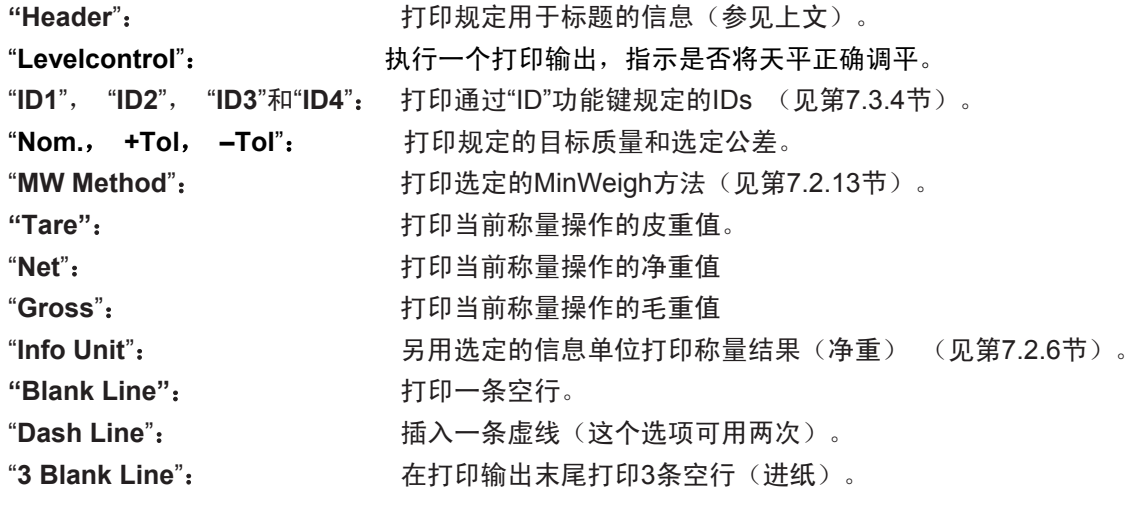

出厂设置:激活"Net" 。

## 用于记录页脚的选项

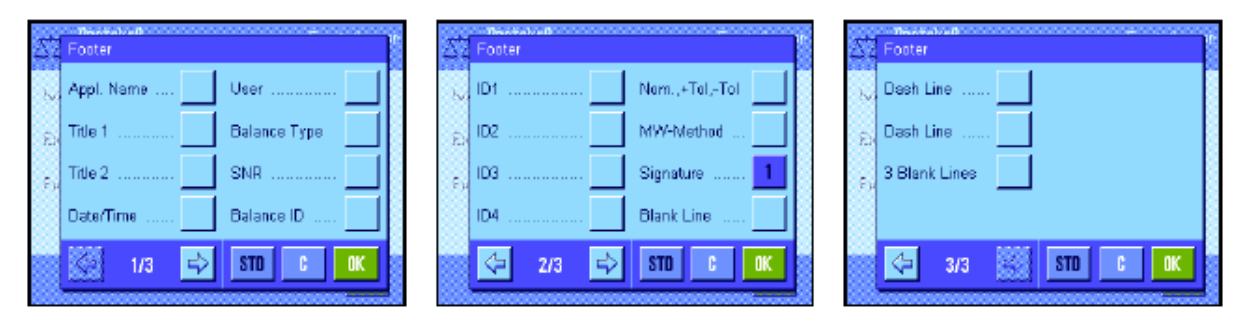

这个子菜单可以用来规定在完成测量结果后将在称量记录的底部打印的信息(单个数值)。 按"Footer"功能键时会打印页脚。除"Levelcontrol"选项不可使用外,页脚选项和用于标题的选项相同。

### 打印输出实例

"Header(标题)"/ "Footer(页脚)" "Single Values"(单个数值)

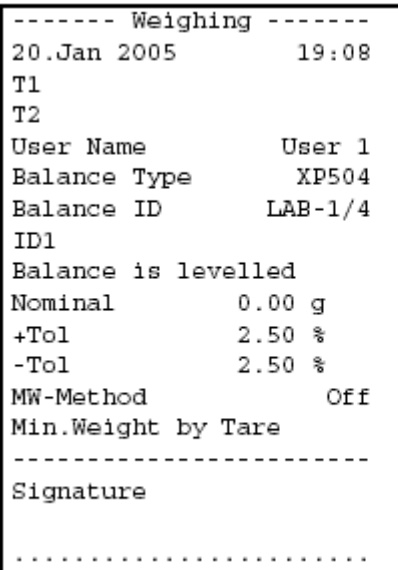

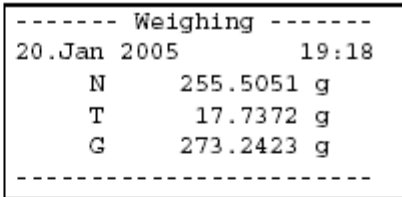

## **7.2.9** 手动记录打印的规格

"Print Key"菜单中的设置可以用来规定《二》键的特性(打印记录)。

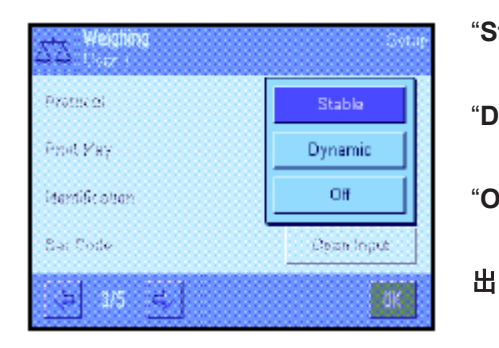

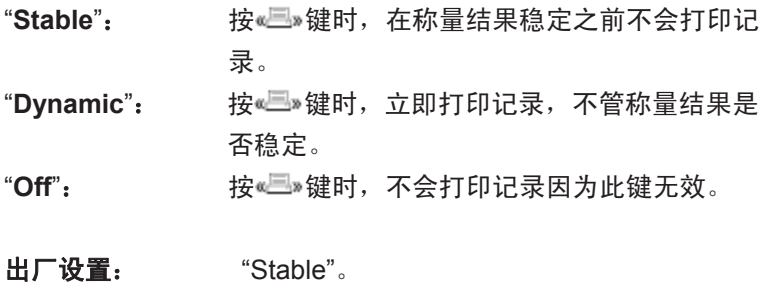

## **7.2.10** 定义 **IDs** 和记录标题

这个菜单可以用来激活和重新命名4个可在"ID"功能键下使用的IDs (见第7.2.2节)。另外,您还可以给 称量记录定义两个标题。

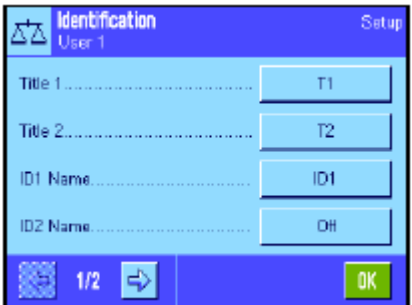

记录标题 ("**Title 1**" 和"**Title 2**"):

输入的名称 (如:公司名称)可以打印在称量记录中。记录标题 的最大容许长度是20个字符。

**IDs** ("**ID 1 Name**" ... "**ID 4 Name**"): 选择您想激活/关闭的ID或重新命名。注意: 关闭的IDs("Off") 不 能再在"ID"功能键下选择。

显现一个窗口,从中可以激活ID并重新命名。

68

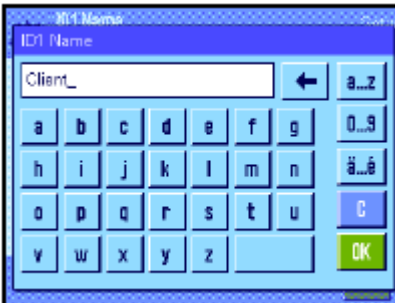

工厂设定的ID名称有"ID1", "ID2", "ID3"和"ID4"。可 以用自定义名称来替换它们, 如"Client"(客户)代表"ID1", "Order"(订单)代表"ID2","Lot"(批量)代表"ID3", "Sample"(样品)代表"ID 4"。

要更改当前ID名称,请按对应的按钮。显现一个字母数字输入字段, 可以在其中输入新名称(最多20个字符)。此时可在"ID"功能 键下使用新ID名称。

输入的名称还显现为相关信息区域的名称(见第7.2.4节),并可 以打印在称量记录上(见第7.2.8节)。

关于使用Ids的注意事项可以在第7.3.4节查找。

出厂设置: "T1" 和"T2"作为记录标题  $\mathbb{R}$ 活"ID1" (Name = "ID1")

## **7.2.11** 处理条形码数据的规格

如果将一个条形码阅读器与您的天平相连, 这个菜单可以用来规定如何处理条形码数据。下列设置可供 使用:

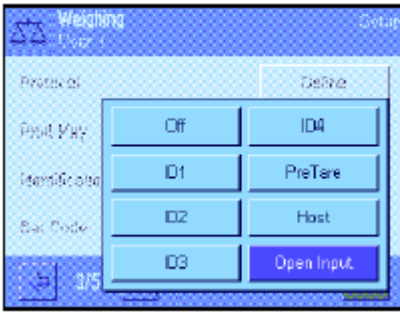

"**Off**":不处理任何条形码数据。如果未连接条形码阅 读器则应使用这个设置。 "**ID1**"... "**ID4**":像识别文本一样处理接收的条形码数据,并分

配给相关ID (见第7.3.4节)。注意: 如果 您已规定了ID名 (见第7.2.10节),则应使 用它们来代替"ID1"... "ID4"。

**"PreTare"**: 条形码数据被解释为皮重预置值(见第7.3.2 节)。

"**Host**":不在天平中处理条形码数据, 而是直接传送 给所连接的个人电脑。如果未连接任何个人电 脑或者个人电脑不能接收数据,将忽略该数 据。

**"Open Input**":条形码数据被写入到当前在该应用程序中打 开的输入窗口(如, 计数器, ID或手控皮重) 中,然后自动关闭该输入窗口。如果没有打开 任何输入窗口,将忽略该数据。

出厂设置: "Open Input"(打开输入)。

注意: 如果您将一个条形码阅读器与您的天平相连, 则相应地在 系统设置中配置接口(见第5.7节)。

## **7.2.12** 处理键盘输入的规格

如果将一个外部键盘与您的天平相连,则这个菜单可以用来规定如何处理数据。下列设置可供使用:

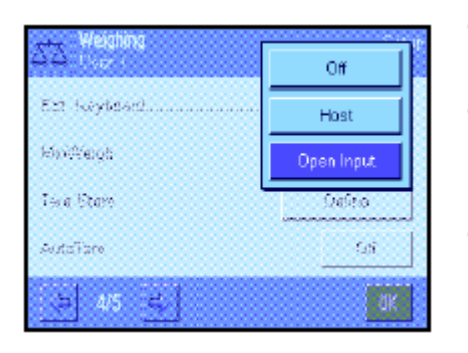

"**Off**":不处理任何键盘输入。如果未连接任何键盘则 应当使用这个设置。

"Host": **<br>
<b>WEBOST**: 想盘输入不在天平中处理, 而是直接传送给所 连接的个人电脑。如果未连接任何个人电脑或 者个人电脑不能接收数据,将忽略该数据。

"**Open Input**":键盘输入被写入到当前在该应用程序中打开的 输入窗口(如, 计数器, ID或手控皮重) 中, 然后自动关闭该输入窗口。如果没有打开任何 输入窗口,将忽略该数据。

出厂设置:"Open Input(打开输入)"。

注意: 如果您将一个外部键盘与您的天平相连, 则相应地在系统 设置中配置接口(见第5.7节)。

## **7.2.13 "MinWeigh"**功能的设置

包含**"MinWeigh"**功能设置的菜单在出厂时处于关闭状态,并且不能进行访问。**"MinWeigh"**功能必须由 一名技术服务人员来启用和编程。如果您需要使用这个功能, 却不能在该菜单中进入, 请与您的梅特 勒**-**托利多公司经销商联系。

"MinWeigh"功能可确保根据质量保证体系的要求使称量结果在规定公差范围内。

技术服务人员将在现场根据您方的质量保证体系规格,使用砝码来测定必需的最小初始质量值,然后将 这些值装入天平。用对应的最小初始质量值可以规定最多3个皮重值。另外, 技术服务人员将把称量参 数 (见第6.3节) 设定为可确保遵守规定的容许范围的值。当**"MinWeigh"**功能有效时用户不能修改这 些设置。

一旦天平编程完成,技术服务人员将编制一个载有初始称量的测量结果、公差和对应的皮重及最小质量 值的证书。用 "MinWeigh"功能确保称量结果满足证书的规格并因而遵守您方的质量保证方针。关于使用 "MinWeigh"功能的信息可以在第7.3.6节中查找。

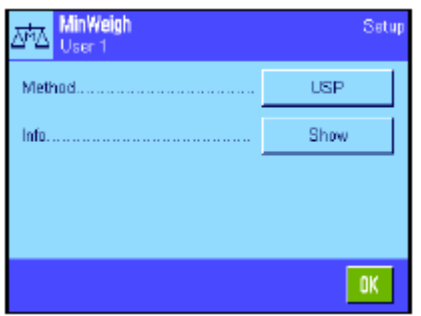

如果 "MinWeigh"功能已启用,则可在该菜单中激活或关闭。当激 活该功能时,请按"Define"。下列选项可供选用:

"**Method**":这是您使用的质量保证标准的名称。共有三个 程序可供使用,即 "USP0", "SOP"和"GLP"。 注意: 程序名称是预先规定的。技术服务人员 可以根据您方的要求修改名称, 比如,如果您 正在使用公司内部质量保证程序。

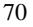

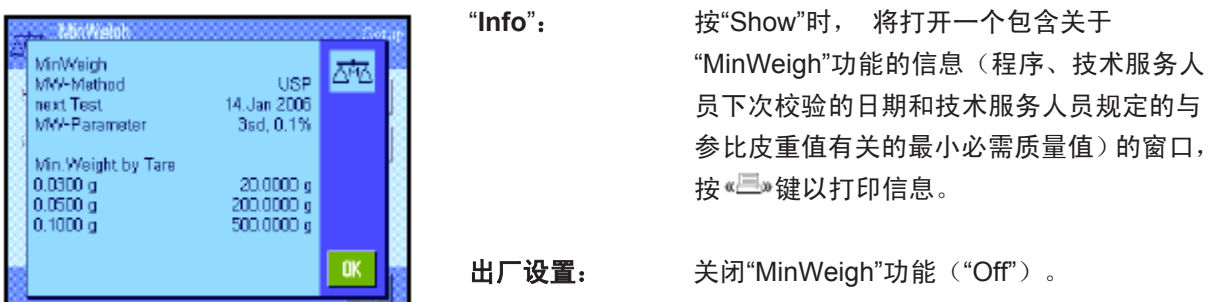

## **7.2.14** 定义和激活皮重存储器

这个菜单可以用来规定和重新命名多达10个皮重值, 这些皮重值可在"Tare Store"(皮重存储器)功能 键下使用(见第7.2.2节)。

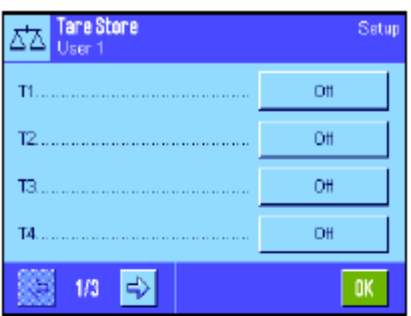

选择您想要激活/关闭的皮重存储器,重新命名或修改质量值。注 意: 关闭的IDs ("Off") 不再可以在 "Tare Store"功能键下进行 选择。

显现一个窗口, 您可以在其中激活,并重新命名所需皮重存储器 以及修改其质量值。

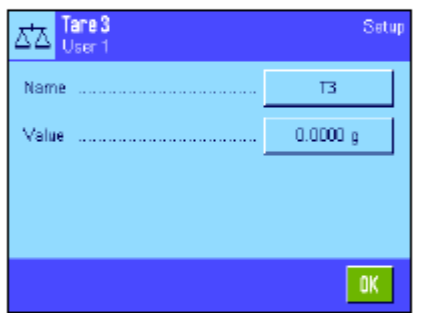

VA.

**Maine** 

Valge

Value 52.1246

 $7$  | 8 | 9

 $5<sub>1</sub>$  $4|$ 

 $1 \mid 2 \mid$ 

 $\mathbf{0}$ 

 $6<sub>1</sub>$ 

 $\vert 3 \vert$ 

٠

置

 $\mathbf{0}\mathbf{K}$ 

É p

TOK.

皮重存储器的标号出厂时为"T1" ... "T10"。名称可以自定义, 如可 以使用皮重容器的名称。

要更改当前皮重存储器名称,请按对应的按钮。显现一个字母数字 输入栏,可以从中输入新名称(最多20个字符)。此时可在"Tare Store"功能键下使用皮重存储器的新名称。注意:即使最大容许名 称长度是20个字符, 但我们还是建议您使用短名,因为在"Tare Store"功能键下最多只能显示10个字符。

要输入质量值,请按对应的按钮。显现一个数字输入栏,可以在其 中输入皮重值。注意: 不能键入值中,您可以将相关皮重容器放 在秤盘上,然后用天平图标按此按钮。测定质量值因而被直接传送。 关于使用皮重存储器的注意事项可以在第7.3.2节中查找。

出厂设置: 关闭所有皮重存储器("Off")

## **7.2.15** 自动皮重功能的设置

这个菜单选项可以用来规定是否和在什么条件下,天平将自动把置零后的第一个质量值解释为皮重。 关 于使用自动皮重功能的注意事项可以在第7.3.2节中查找。

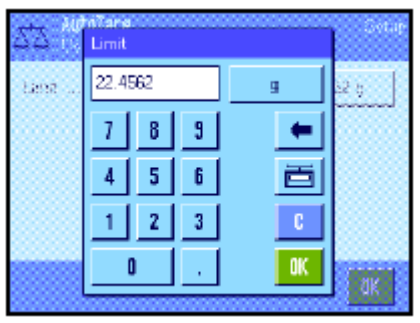

当您激活"AutoTare"(自动皮重)功能 ("On")时,请按 "Define" 以规定自动皮重功能的质量标准:

"Limit": 这个值规定必须放在秤盘上使之自动保存为皮重 的最小质量。如果质量低于此极限值,则不会自动 将这个值传送给皮重存储器。

> 注意: 不能键入值中, 您可以将最轻的皮重容器 放在秤盘上,然后用天平图标按此按钮。测定的质 量值因而被作为极限值直接传送。

出厂设置:"Off"(关闭自动皮重功能)。

## **7.2.16 SmartSens** 和外置红外感应器选件的设置

这个菜单选项可以用来激活/关闭显示操作终端左上角和右上角中的两个不接触传感器中的每一个 (SmartSens),并给每一个传感器分配一个功能。相同的设置可用于最多两个外部外置红外感应器选 件传感器。外置红外感应器选件传感器是一种任选外部传感器,具有与内置SmartSens传感器相同的功 能。 天平上最多可以连接两个外部外置红外感应器选件传感器。

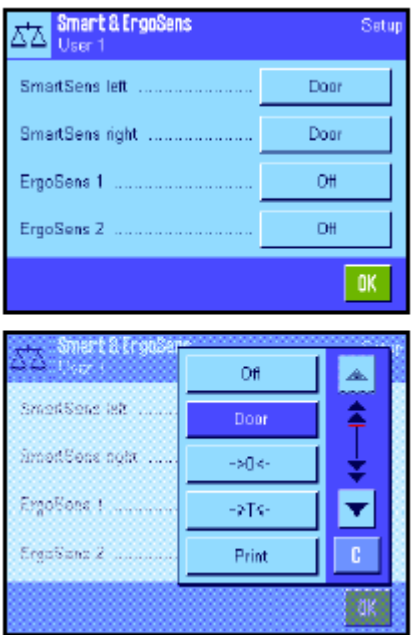

通过触摸相关按钮可以给4个传感器中的每一个分配下列功能之

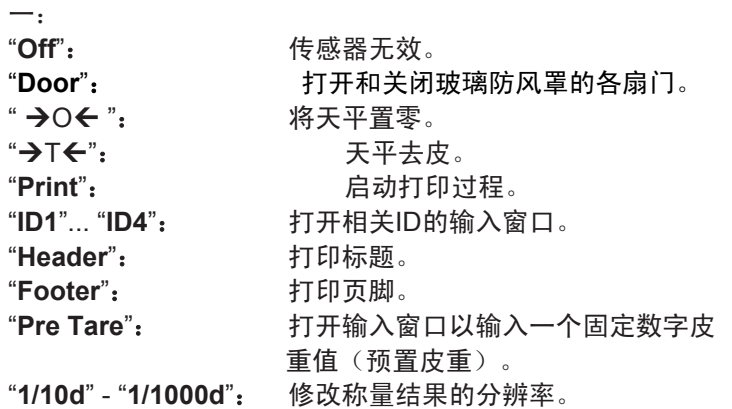

"**AntiStatic Kit**":这个设置只可用于**"**外置红外感应器选 件 **1"**和**"**外置红外感应器选件 **2"**。将任选抗静电组件接到两个 外置红外感应器选件接头("Aux 1"/"Aux 2")之一。为了使抗静 电组件起作用,必须根据所用的接头在"外置红外感应器选件 1" 或"外置红外感应器选件 2"下进行选择。关于抗静电组件的附加 信息可以在第 7.2.17 节中查找。

注意: 如果一个功能被激活, 它将模拟显示操作终端上的一个键, 相关图标在状态栏中对应的传感器下点亮 ("→O←", "→T←" 或 )。对于所有其他设置(模拟相同名称的功能键),绿色"**F**" (功能)图标均点亮。当关闭传感器时没有任何图标点亮。

出厂设置: **booth**为门操作配置左右外置红外感应器选件。 两个外置红外感应器选件均为"Off"。

72

## **7.2.17** 选配去静电装置的设置

任选抗静电组件的设置能消除称量材料的静电荷。将抗静电组件与天平背部的两个"Aux 1"或"Aux 2"接头 之一相连(这两个接头也用于任选外置红外感应器选件)。

必须在外置红外感应器选件设置中选择抗静电组件以便使天平能识别它(参见第7.2.16节;另请参阅抗 静电组件附带的说明书)。

在这个菜单选项中,您可以对抗静电组件的工作原理进行设置。

下列设置可供使用:

- "After door opened": 在这里您可以规定是在打开玻璃防风罩时发生电离 ("Active") 或还是不发生电离("Inactive")。对 于"Active"(有效)设置将在再次关门前持续发生电 离(最长10分钟)。
- "After door closed": 这个设置规定关门后应发生的电离秒数(调节范围 0 ... 1000秒)。注意:如果您将它设定为"0"秒,那 么关门后将不发生任何电离。
- 出厂设置:打开防风罩时发生电离("Active")。关门后电离 发生5秒钟。

## **7.3** 称量(**Weighing**)应用程序功能的操作

简单的称量已在第3节中做过描述。本节将介绍如何在实际操作中使用称量(Weighing)应用程序程序中 各种不同的功能。

### **7.3.1** 更改称量结果的分辨率

天平出厂时已经过设置,使称量结果以该天平型号的最大分辨率显示(相当于1d)。当您工作时,可以 随时修改称量结果的分辨率。

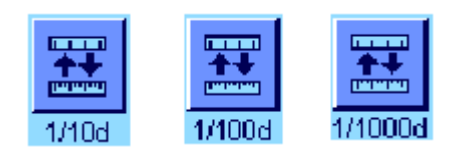

要修改称量结果的分辨率,就必须激活相关功能键(见第7.2.2节)。 下列功能键可以用来以较低的分辨率显示称量结果: "**1/10d**":10x 较低分辨率 "**1/100d**":100x 较低分辨率 "**1/1000d**":1000x 较低分辨率。 再次按相关功能键即可以正常分辨率显示称量结果。 注意: 当"MinWeigh"功能被激活(见第7.2.13节)或当使用自定 义称量单位 (见第7.2.7节)时, 这些功能键无效。
#### **7.3.2** 皮重选项

皮重通常通过将称量容器放在秤盘上并按《→T←》键进行测定。另一方面,天平还可提供其他皮重选项, 从而可使您的日常工作变得更容易。

#### 皮重值的手动输入 (预置皮重和手动去皮)

如果您正在一段延长时间周期内使用相同的称量容器,则可以手动输入其质量。这样便无需在将称量容 器放在秤盘上时去皮。当把称量容器提离秤盘时,皮重显示为一个负值。当把容器再次放到秤盘上时, 显示屏被设定为零,并且天平准备进行称量。

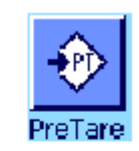

键入所需皮重值。检查显示在皮重值右侧的称量单位(当手动输

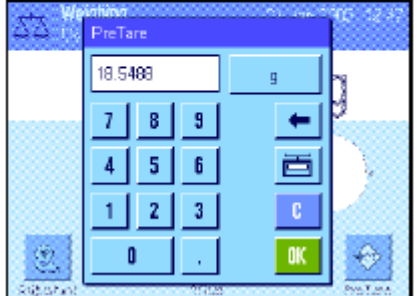

入皮重值时,不可使用自定义称量单位)。

要输入皮重预置值,就必须激活相关功能键(见第7.2.2节)。当

注意: 不能键入数值, 您可以将相关皮重容器放在秤盘上, 然后 用天平图标按此按钮。等到显示的值稳定后再用"OK"确认!

输入值后,请按"OK"以激活皮重预置值。

按此功能键时,会显现输入皮重值的窗口。

存储该皮重预置值直到输入一个新值,按《→0←》或者《→T←》 键,或者关闭天平。

#### 使用自动皮重功能

可以配置天平使放在秤盘上的第一个质量始终被自动解释为皮重。要使用这个功能就必须在菜单中激活 "AutoTare"(自动皮重)功能(见第7.2.15节)。

要启动自动皮重功能,请按《→0←》按钮 (否则就不能自动使用皮重),然后将空容器放在秤盘上。 一旦质量值变得稳定,这个值即用作皮重值。显示质量被设定为零,并显现"Net"图标。此时可以开始 称量。当移去全部容器后, "Net"图标消失, 并删除存储的皮重值。

#### 使用皮重存储器

如果您正在使用不同的皮重容器,则可以将其质量存储起来,并可在称量操作过程中随时通过触摸一个 按钮而调用它们。可以规定最多10个皮重存储器。

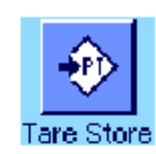

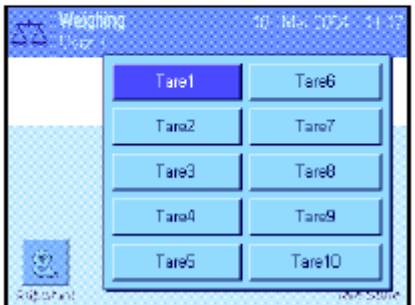

为了使用皮重存储器, 必须激活"Tare Store"功能键(见第7.2.2 节),并且必须规定和激活所需皮重存储器(见第7.2.14节)。

按"Tare Store"功能键时,显现一个窗口,从中可以选择所需皮 重存储器。存储器名称对应于菜单中规定的那些名称 ("Tare 1"... "Tare 10" 仅为示例名称)。

选择所需存储器,并立即装入对应的皮重值。皮重值保持有效至选 择新皮重存储器为止,按《→0←》 或《→T←》键,修改应用, 选择另一个用户界面,或关闭天平。

73

#### **7.3.3** 计数器的操作

计数器给打印输出报告中的每一个质量值编号,藉此每一个新项目的号码自动增1。

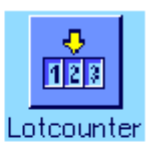

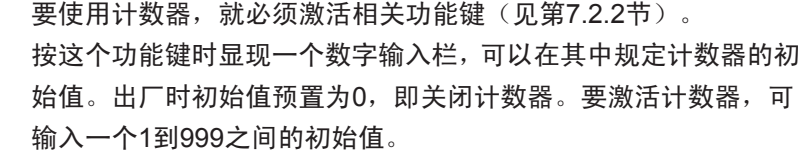

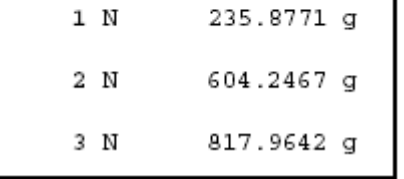

每当用《三》键打印称量记录时,会在质量值之前加上一个号码,每 一个新项目均会增1。当计数器到达最大值999时,重新从1开始编 号。

注意: 计数器还可以用于自动记录打印(见第7.2.5节)。

#### **7.3.4** 使用 **IDs**

IDs包含单独称量过程的描述文本,它能使称量样品很容易地分配给特殊任务或客户。IDs包括在打印输 出结果中(或者可以传送给一台所连接的个人电脑)。

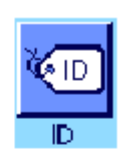

要使用IDs,就必须激活"ID"功能键(见第7.2.2节)。这个功能键 可以用来调用最多4个可用IDs。 注意: 如果关闭IDs, 该功能键 即变灰并且不能按压。如果发生这种情况,就必须首先激活IDs方 可使用(见第7.2.10节)。

四个工厂设定的ID名称是"ID1", "ID2", "ID3"和"ID4"。这些名 称可以用您应用的多个适当标题进行替换(见第7.2.10节)。选择 的名称 (如"Client"代表ID1, "Order"代表ID2, "Lot"代 表ID3, "Sample" 代表ID4)可在"ID"功能键下使用。

使用IDs时,我们建议您还应激活相关信息区域(见第7.2.4节)。 信息区域包含为4个IDs选择的名称。

左边的示例示出了激活ID功能键和ID信息区域后天平上的显示情 况。

下面的操作示例是以上例中规定的ID名为基础的。

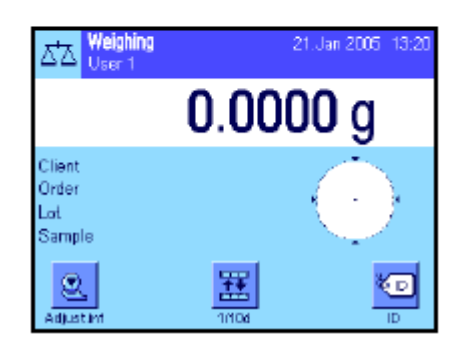

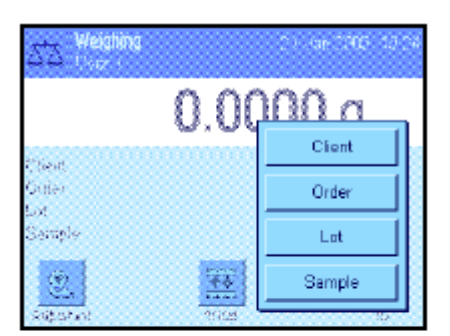

如果您想执行该应用中的一个客户的订单,请按"ID"功能键。然 后可以选择您想输入文本的ID (如 "Client")。

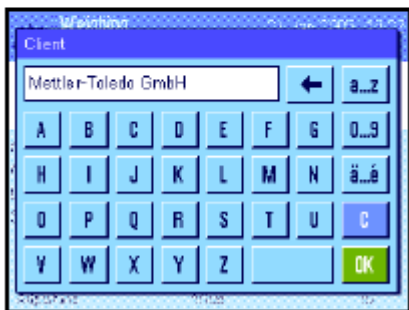

显现一个字段供您输入客户名称(见左图)。输入名称并用"OK" 确认输入。

当按"ID"功能键并选择"Order" ID时, 会显现一个相似字段供您 输入订单名称。然后可以以相同的方式输入"Lot"和"Sample" Ids的文本。最大容许ID长度是24个字符。

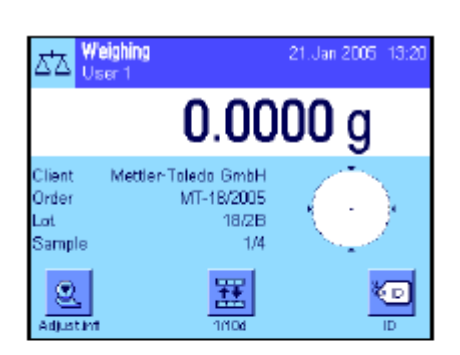

一旦完成所有输入, 即可使用显示屏中的信息区域再次检查选定 的IDs。

所有ID文本在用新文本替换前将一直保存。

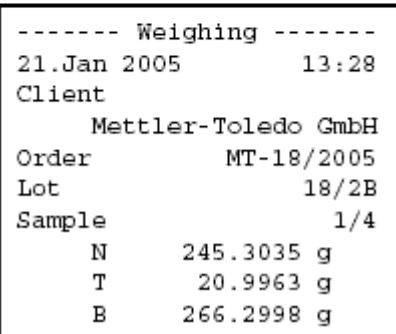

如果称量记录已规定同时打印IDs (见第7.2.8节), 则将同时打 印规定的ID名称(如"Client")和输入的文本(如,"Mettler-Toledo GmbH")。左边的插图显示了带上例中的IDs的打印输出结果。

#### **7.3.5** 按标称值称量

称量(Weighing)应用程序提供了各种附加功能,能够按规定的目标质量简化称量。

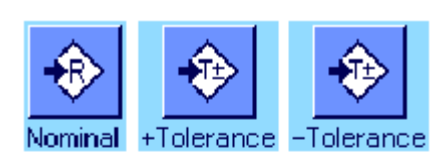

#### 预置

必须先激活左边示出的功能键才能输入目标质量和对应的公差(见 第7.2.2节)。要查看显示屏中的规定值(如有必要的话),还可 以激活相同名称的信息区域(见第7.2.4节)。

#### W Nomina 73,5814  $8<sup>1</sup>$  $\mathbf{3}^{\circ}$ ٠  $\overline{1}$ Nisminal  $5<sup>1</sup>$  $\mathbf{6}^-$ 置  $\overline{4}$  $-7n$ τā  $\vert$  2  $3<sub>1</sub>$ 1 G  $\mathbf{r}$ - OK ۰  $1.1 - 1.$  $-16.01$

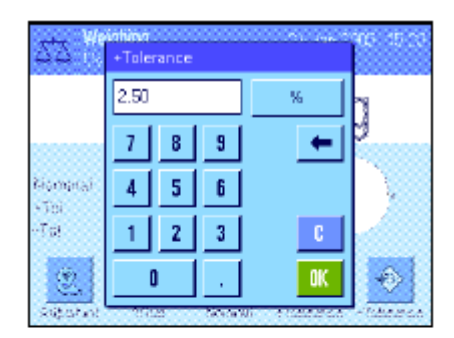

#### 操作顺序

按"**Nominal**"功能键。键入所需值。检查显示到标称值右边的称量 单位。触摸称量单位时将显现一个包含可用单位的选择框。注意: 各种单位并不会自动转换;即,如果以一种单位输入一个值,那么 即使改变称量单位这个值也保持不变。 输入值后,按"**OK**"以激活标称值。

"**+Tol**" 和"**-Tol**"功能键可以用来规定您想称量的精度。其输入窗口 与输入标称值的窗口相同。出厂时两个公差值被设定为2.5%。您 还可以用任何称量单位(如,"g")输入一个绝对公差来代替百分 比值。输入相关值后,按"**OK**"以激活公差。 打印单个值时超出公 差范围的称量结果做有特殊标记(">T"和"<T")。

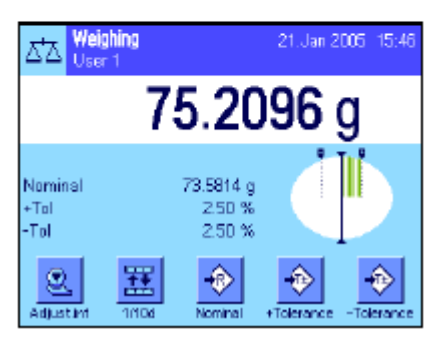

一旦标称值和公差已输入,一个带公差标记的图形称量辅助工具 ("SmartTrac")即显现在显示屏中,从而可按标称值简化称量: 如有必要,您可以大致称量样品直到出现较低的公差值然后再精确 计量至标称值。

### **7.3.6** 使用**"MinWeigh"**功能

"MinWeigh"功能可确保根据您方的质量保证体系的要求使称量结果在规定公差范围内。这个功能必须 由一名技术服务人员启用和编程。要使用该功能就必须在这个菜单中激活"MinWeigh"功能 (见第7.2.13 节)。一旦激活这个功能,一个包含"<"的小质量图标即显现在显示屏中的称量结果上方。我们建议您 另外激活"MinWeigh", "Ref. Tare"和"Tare"信息区域(见第7.2.4节)。

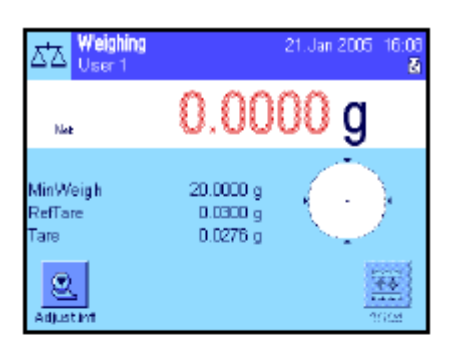

按《→0←》键将显示设置为零。将皮重(称量容器) 放在秤盘 上并按《→T←》键以称天平皮重。天平测定皮重值,并将其显示 在 "Tare" 信息区域中。"**Net**"图标 (净重)显现在称量显示屏旁 边。

"MinWeigh"信息区域显示当前皮重所需的最小初始质量, (左边 示例中为20.0000g)。另外,皮重参考值(确定最小初始质量值) 显示在"Ref. Tare" 信息区域中。注意: 如果技术服务人员已编程 设定了几个参考皮重值 (及其对应的最小初始质量值), 则显示 的值将自动改变到当前皮重的范围内。必需的最小初始质量值也同 时改变。

21.Jan 2005 16:08 矞

在左边的插图中,称量结果(状态图标)上方的小质量图标和灰 色质量值表示尚未达到最小初始质量,以及当前质量值可能超出质 量保证体系中规定的公差范围。

将称量样品放在秤盘上。一旦达到必需最小初始质量值,称量结果 即以暗色、易读的数字显示,并且称量结果上方的小质量图标消失。

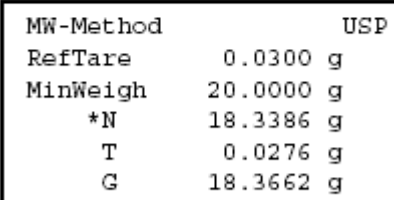

用 "一"键可以打印称量结果。左边的插图示出了打印输出实例的 节录,其中列出了"MinWeigh"功能的规格(程序, 参考皮重和必 需最小初始质量值), 以及当前质量值。净重左边的星号表示根 据上例未达到最小初始质量值,以及最小初始质量值可能不符合质 量保证规格。

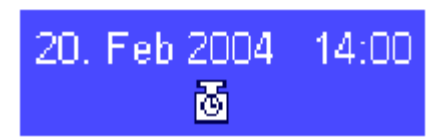

#### 注意

如果状态图标(带时钟的小质量符号)显现在显示屏的正上方(在 日期和时间下),此时可以再次校验"MinWeigh"功能。请尽快 与您方销售店的客户服务部联系,以派遣一名技术服务人员来执行 校验。

### **7.4** 校准天平和校验校准

出厂时,天平已设定为ProFACT全自动校准。ProFACT能根据预选标准自动校准和使天平线性化。另一 方面,还可以随时用内部砝码或外部砝码来手动校准和/或校验天平。

在下面的说明中,假定校准和校验用相关功能键 (见第7.2.2节)处于激活状态。

### **7.4.1 ProFACT** 全自动校准

ProFACT能根据预选温度标准自动校准和使天平线性化(见第5.3.1节)。

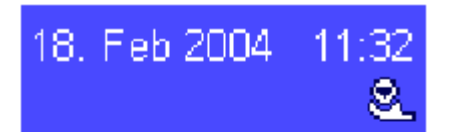

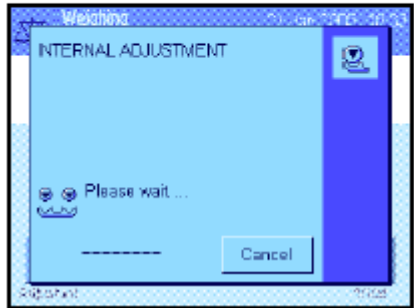

一旦符合预选时间和/或温度标准(见第5.3.2节),小ProFACT图 标即显现在显示屏的右上角中的日期下面。天平使用这个图标来指 示是否需要进行一次ProFACT校准。

注意:在接通电源的前24小时内,不管选择标准如何,均执行几次 ProFACT。

一旦天平处于空载状态,并在2分钟内未按任何按键,将自动启动 校准。在校准过程中会显示一个窗口,它提供关于当前校准操作的 信息。图标有动感使您可以在视觉上注意校准操作的进展。如果您 在校准开始时使用天平, 可以通过按"**Cancel**"退出ProFACT。 天平将在下一个可用机会开始校准。

在成功校准之后,天平将自动返回该应用。根据您的设置自动打印 每一个ProFACT校准 (见第5.3.2节)。除校准数据外打印的信息 还取决于校准和校验记录的设置(见第5.3.7节)。打印输出实例 可以在第7.4.6节中查找。

### **7.4.2** 用内部砝码进行校准

**INTERNAL ADJUSTMENT** 

Temperature<br>Balance is levelled Adjustment done

**STEPHEN** 

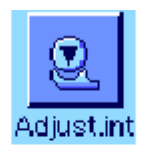

凰

 $\alpha$ 

23.5 °C

按这个功能键可触发天平用内置校准砝码进行校准。可以随时执行 这一操作。

您可以听到内部砝码是如何以电动化方法放到秤盘上,然后再拿 走。在校准过程中,会显示与ProFAC校准相同的窗口(参见上文)。

在完成校准操作后,会显示下列信息之一: **Adjustment done**. 按"**OK**"以返回该应用。

如果将一台打印机与天平相连,将根据打印校准的系统设置中选定 的规格,自动打印校准结果(见第5.3.7节)。打印输出实例可以 在第7.4.6节中查找。

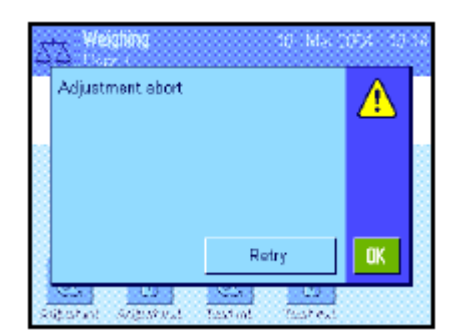

**Adjustment abort**.当取消校准时也会显现这个信息。您可以重复 校准操作或按"**OK**"以返回该应用。

### **7.4.3** 用外部砝码进行校准

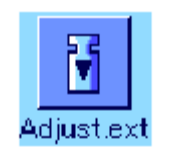

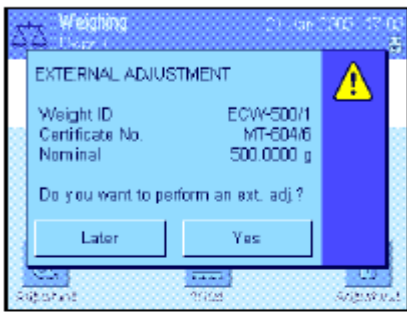

按这个功能键可触发天平用外部校准砝码进行校准。这一操作可以 随时执行,此外还可以在系统设置中规定天平在特定周日的特定时 间发出一个校准提示(见第5.3.3节)。注意:根据所在国专用法 规,用外部砝码进行的校准不可在合格天平上使用。

仅对自动外部校准而言: 如果您在系统设置中规定,天平应自动 请求校准(见第5.3.3节),左边的窗口将在选定时间显现。如果 您想执行校准,请按"**Yes**"以启动上述校准过程。另一方面,如 果您按"**Later**"的话,将在15分钟后提示您进行校准。最后选定 的校准砝码始终用于自动外部校准。注意:显示屏右上角中的自动 外部校准的小质量图标在成功完成校准后,或在第二次请求不要进 行校准("**No**")时将被删除。

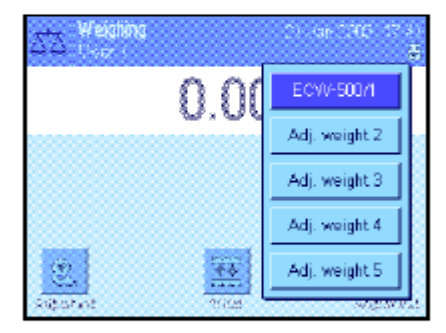

按功能键"Adjust. ext."时将显现一个用于选择校准砝码的列表。注 意:除第一个砝码被分配一个唯一名称外,左图中所示的所有校准 砝码仍具有出厂时所赋予的名称(见第5.3.4节)。选定砝码后将 立即开始进行校准。

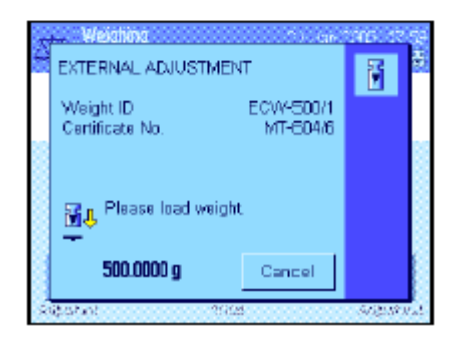

在校准过程开始后,将提示您放置校准砝码。如果可用,将显示对 应砝码的ID和证书号。必需质量值在窗口的底部闪烁。

重要说明: 确保将正确的砝码放在秤盘上,否则将会停止校准操 作,在经过特定的时间周期后,将用一个错误信息来终止操作。 注意: 按 "**Cancel**"可随时退出当前校准操作。

**Gustan** 

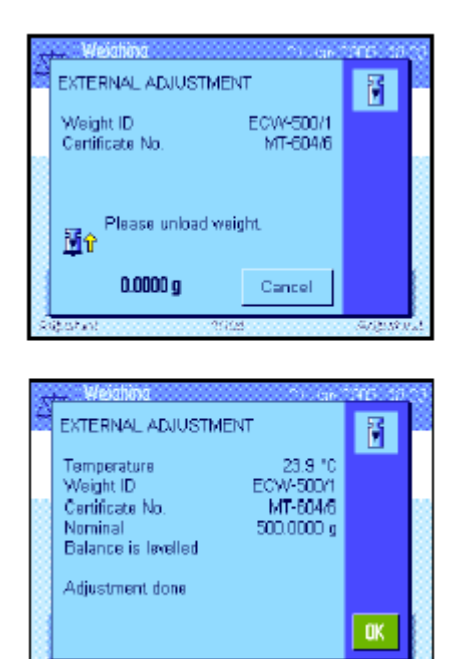

将要求的校准砝码放到秤盘上后,即开始自动执行校准操作。在校 准操作结束时,将提示您拿起砝码。将校准砝码从秤盘上取出。

天平确认校准已成功完成。按"**OK**"以返回至该应用。

如果将一台打印机与天平相连,将根据打印校准的系统设置中选定 的规格自动打印校准结果(见第5.3.7节)。打印输出实例可以在 第7.4.6节中查找。

在校准过程中如出现错误,将显示一个错误信息,该信息与用内部 砝码进行校准的信息相同(参见上一节)。

### **7.4.4** 用内部砝码进行测试校准

**WELFAR** 

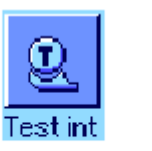

按这个功能键可检查是否用内部砝码正确进行了校准。

校验程序与用内部砝码进行校准的校验程序相同(见第7.4.2节)。

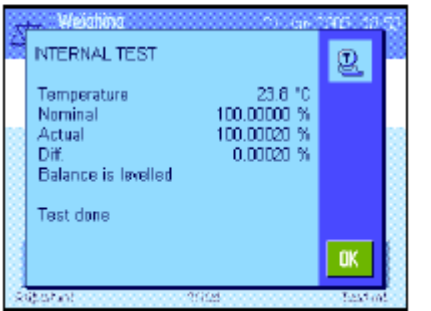

在成功完成校验后,左边的窗口显示为确认。如果将一台打印机与 天平相连,将根据用于打印的系统设置中选定的规格,自动打印校 验结果(见第5.3.7节)。打印输出实例可以在第7.4.6节中查找。

如果因出错而终止校验,将显示一个错误信息。

#### **7.4.5** 用外部砝码进行测试校准

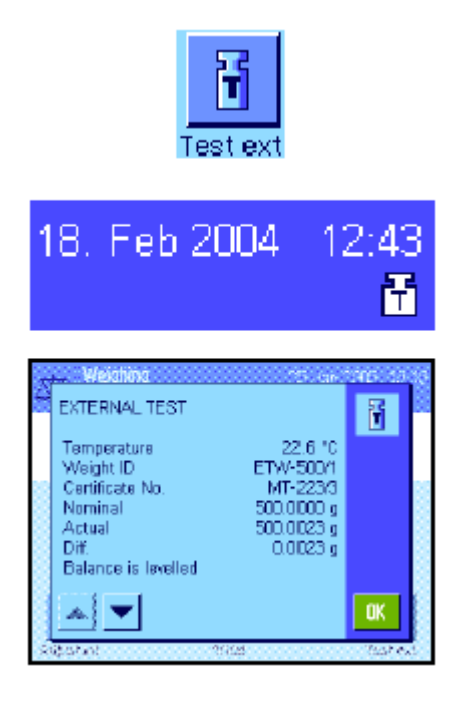

按这个功能键可检查是否用外部砝码正确进行了校准。这一操作 可以随时执行。

您还可以在系统设置中规定天平在某些周日的特定时间提示用外 部砝码进行一次校准校验(见第5.3.3节)。

在这种情况下,会显示自动校准校验的小质量图标,直到成功完 成校验,或直到决定不执行校验的第二次请求时为止。

校验程序与用外部砝码进行校准的校验程序相同(见第7.4.3节)。

在成功完成校验后, 显示左边的窗口。如果将一台打印机与天平 相连,将根据用于打印的系统设置中选定的规格,自动打印校验 结果(见第5.3.7节)。打印输出实例可以在第7.4.6节中查找。

### **7.4.6** 校准和测试打印输出(打印输出实例)

#### 内部或**ProFACT**校准的打印输出结果

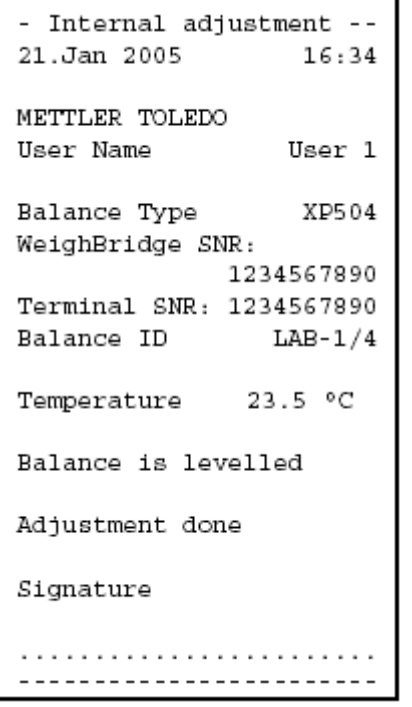

注意: 对ProFACT校准而言,不打印签名行。

#### 外部校准的打印输出结果

```
- External adjustment --
21.Jan 2005
                  18:21METTLER TOLEDO
User Name
                  User 1
Balance Type
                   XP504
WeighBridge SNR:
             1234567890
Terminal SNR: 1234567890
Balance ID
                 LAB-1/4Weight ID
             ECW-500/1
Certificate No. MT-604/6
Temperature
               23.9 °C
Nominal 500.0000 g
Balance is levelled
Adjustment done
Signature
. . . . . . . . . . . . . . .
```
-------------------------

```
----- Internal test ----
21.Jan 2005 18:50
METTLER TOLEDO
User Name User 1
Balance Type
              XP504
WeighBridge SNR:
          1234567890
Terminal SNR: 1234567890
Balance ID LAB-1/4
Temperature 23.8 °C
Nominal 100.00000 %
Actual 100.00020 %
Diff.
       0.00020 %
Balance is levelled
Test done
Signature
------------------------
```
#### 内部校验的打印输出结果

```
--- External test ---25.Jan 2005
                  13:16METTLER TOLEDO
User Name User 1
Balance Type XP504
WeighBridge SNR:
             1234567890
Terminal SNR: 1234567890
Balance ID LAB-1/4<br>Weight ID ETW-500/1
Certificate No. MT-223/3
Temperature 22.6 \degree CNominal 500.0000 g<br>Actual 500.0000 g<br>Diff. 0.0023 g
           0.0023 q
Diff.
Balance is levelled
Test done
Signature
-------------------------
```
# **8** 统计(**Statistics**)应用程序

本节描述统计(Statistics)应用程序。在这里可以获得关于使用该应用程序和相关设置选项的信息。请 注意: 统计(**Statistics**)应用程序的所有设置均存储在活动用户界面下。因而可以为这个应用程序输 入用户专用设置。因此, 要确保首先选定所需用户界面。

## **8.1** 统计(**Statistics**)应用程序简介

统计(Statistics)应用程序不仅提供与称量(Weighing)应用程序相同的基本选项,而且还包含用于统 计采集和评价一系列称量值的附加设置和功能。本节仅详细描述与称量(Weighing)应用程序不同的设 置和功能。

注意: 如果您在使用LC-I/O中继接口或LV11自动加料器的同时,使用统计程序,请注意"**解决方案指南"** 中提供的信息,该方案可在因特网(www.mt.com/xp-precision)上获得。

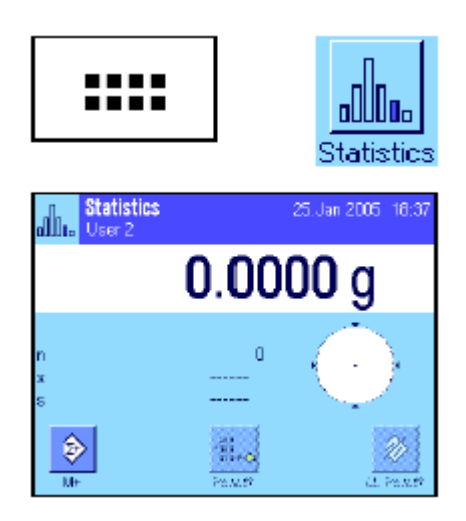

**8.2** 选择应用程序

如果尚未激活统计(Statistics)应用程序,请按 ····· 键。触摸选 择窗口中的应用程序图标。

左边的显示屏在选定应用程序时显现。出厂时一些用于统计的专 用功能键和信息区域处于激活状态。可以根据下面各节中的描述, 使用这些设置和其他设置来适应您的要求。

注意: "Result"和 "CL Result"功能键处于无效状态,因此呈 灰显状态,因为统计程序尚未包含任何值。

# **8.3** 统计(**Statistics**)应用程序的设置

在《韩健下可以找到用于统计程序的各种特殊设置, 可以用这些设置使该应用程序适应您的要求。

### **8.3.1** 概述

统计(Statistics)应用程序的设置选项几乎与称量(Weighing)应用程序 (见第7.2节)的那些设置选 项完全相同。下面只介绍不同的设置。这些设置适用于下列菜单页:

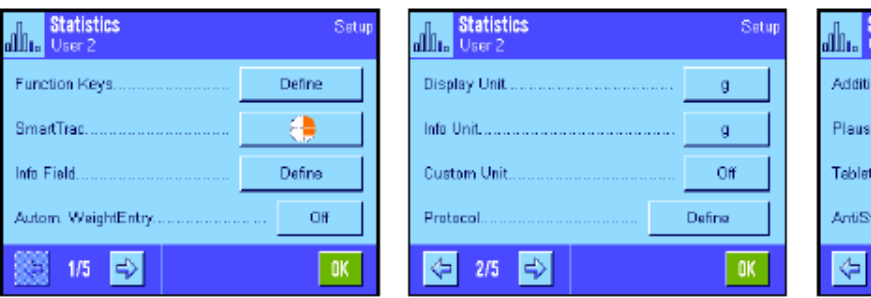

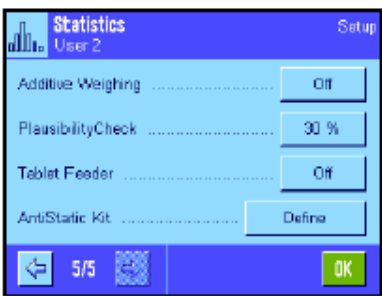

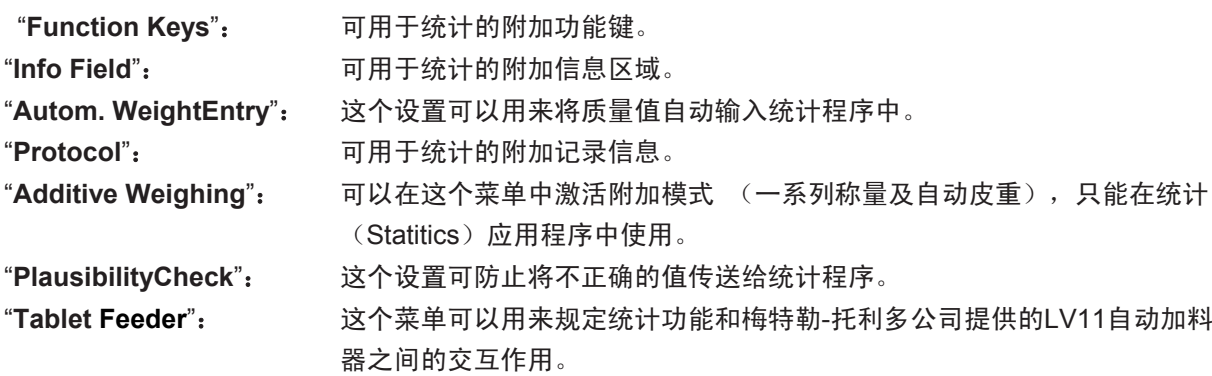

统计(Statistics)应用程序的特殊设置将在下面各节中详细描述。

### **8.3.2** 用于统计的专用功能键

下列专用功能键可以在用于统计程序的功能键菜单中激活:

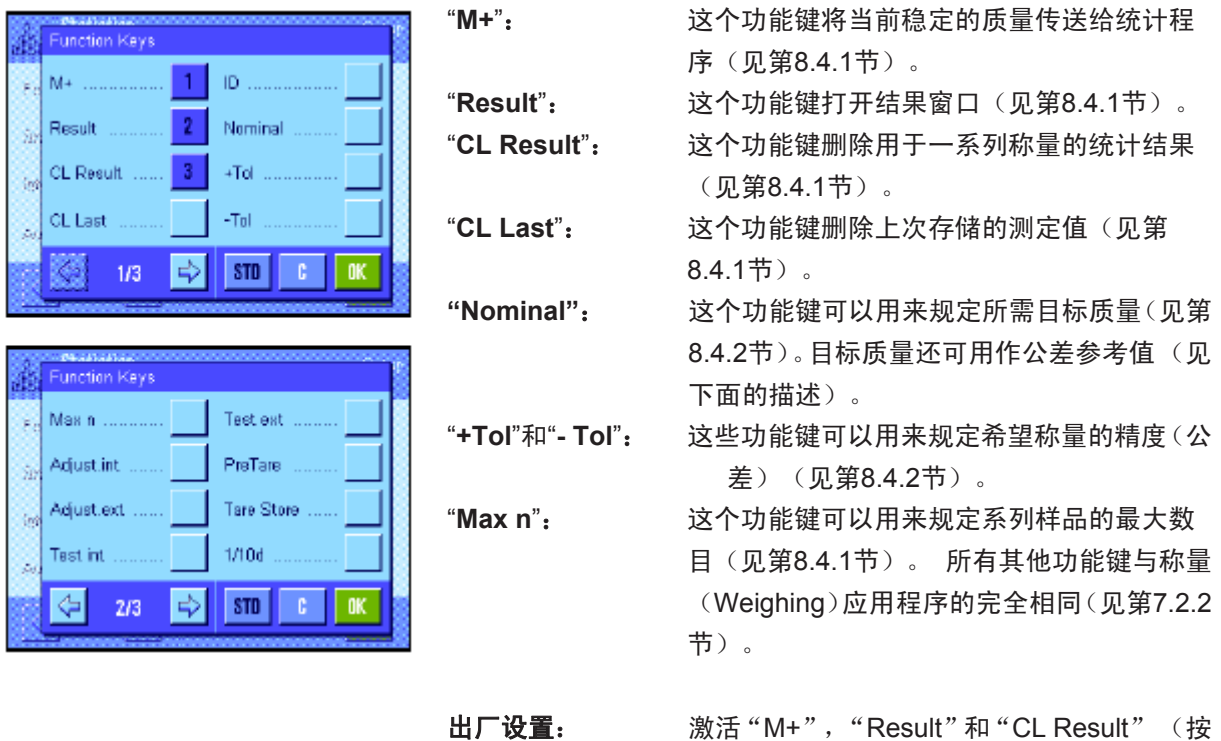

**8.3.3** 用于统计的的专用信息区域

显示统计值的下列设置可用于信息区域的菜单中:

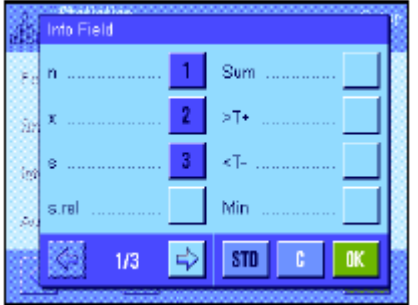

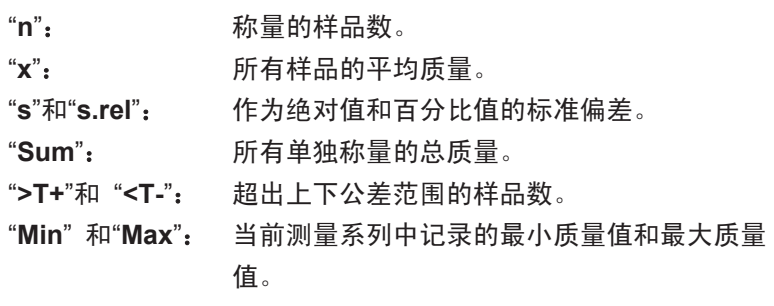

此次序)。

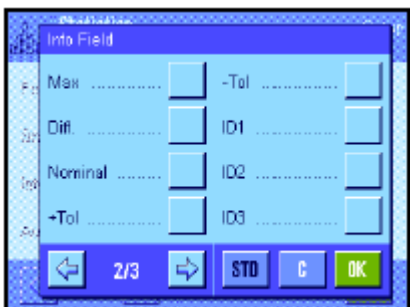

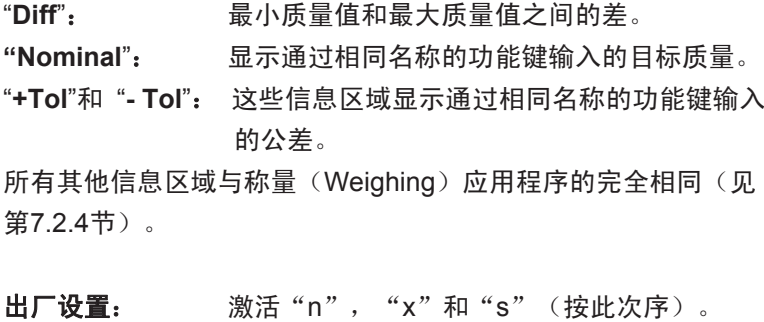

#### **8.3.4** 自动质量传输规格

这个菜单选项可以用来规定是否和在什么条件下,天平将自动把稳定的质量值传送给统计程序 (这意味 着必须按"**M+**"功能键 )。另外,还可自动打印质量值。

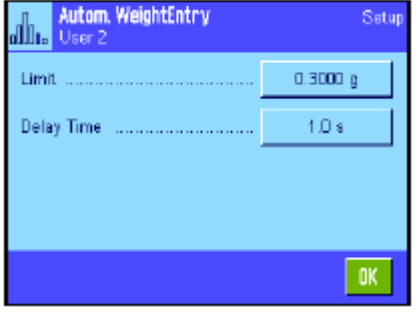

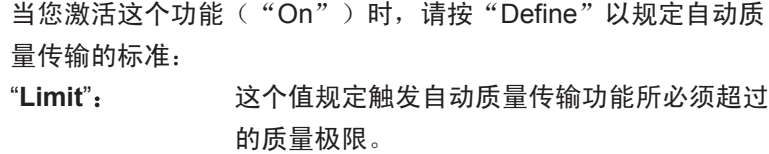

"**Delay Time**":一旦超过质量极限,"Delay Time"(延迟时 间)即启动。一旦经过这段时间后,即开始记 录质量值,并传送给统计程序或者通过接口传 送。

出厂设置:"Off" (关闭自动质量传输功能)。

#### **8.3.5** 统计专用记录信息

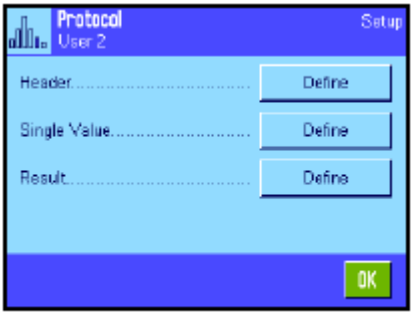

用于定义记录标题、打印单个数值和结果的三个子菜单包含有统计 用附加设置, 这些设置将在下面进行描述。

注意: 其他可用记录信息与称量 (Weighing) 应用程序的相同 (见 第7.2.8节),在此不再赘述。

#### 记录标题

Header Levelcontrol . ina. Plausibility ID1 ň ID<sub>2</sub> Maxin è Nom.,+Tol,-Tol. ID3  $STD$   $C$  $\Rightarrow$ ⇦  $2/3$ 

"**Plausibility**":打印似乎合理的测定值的规定极限(见第8.3.7 节)。 "Max n": **我观定系列样品的最大数目。** "**Nom**, **+/-Tol**": 打印规定的目标质量和规定的公差。 出厂设置: "Appl. Name" (打印"Statistics") 和 "Date/ Time"(按此次序);未激活用于统计的特定信 息。

用于统计的附加设置可在这个子菜单的第二页上使用:

在一系列称量过程中按"M+"键以便将第一个测定质量传送给统 计系统时会自动打印标题。还可以通过按"Header"(标题)功能键 而单独打印标题。

#### 打印单个数值

用于统计的相同附加设置可在用于标题的这个子菜单中使用 ("Plausibility", "Max n", "Nom., +Tol, -Tol")。

出厂设置: "Net" (当前称量操作的净重值), 即没有激活用 于统计的专用信息。

在一系列称量过程中按"M+"功能键时会自动打印单个数值。还 可以通过按《三》键而单独打印单个数值。

#### 打印结果

这个子菜单的第二页和第三页可以用来规定哪些附加统计信息将 包括在所打印的结果记录中:

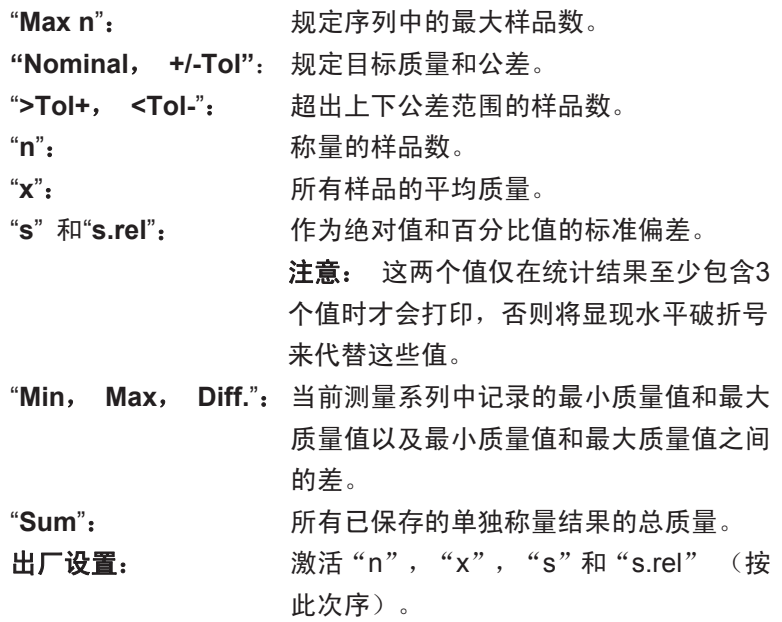

当结果窗口打开时按 一 键可打印已打印的结果记录。如果为一 系列称量规定了特定样品数("Max n"), 将在最后一个样品的 质量值传送给统计程序时自动打印已打印的结果记录。

统计值打印输出实例可以在第8.4.3节中查找。

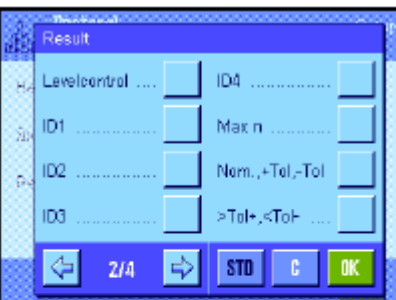

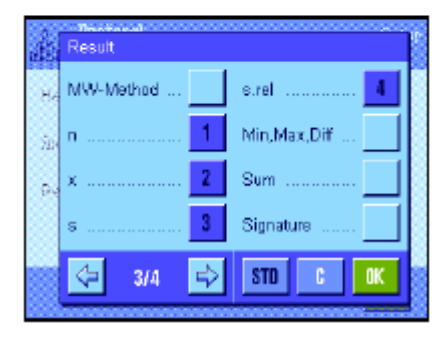

### **8.3.6** 激活添加模式

在这个菜单中,可以启用或关闭添加模式,添加模式只能用于统计(Statistics)应用程序。在以添加模 式进行一系列称量时,不必将样品从秤盘上取出。

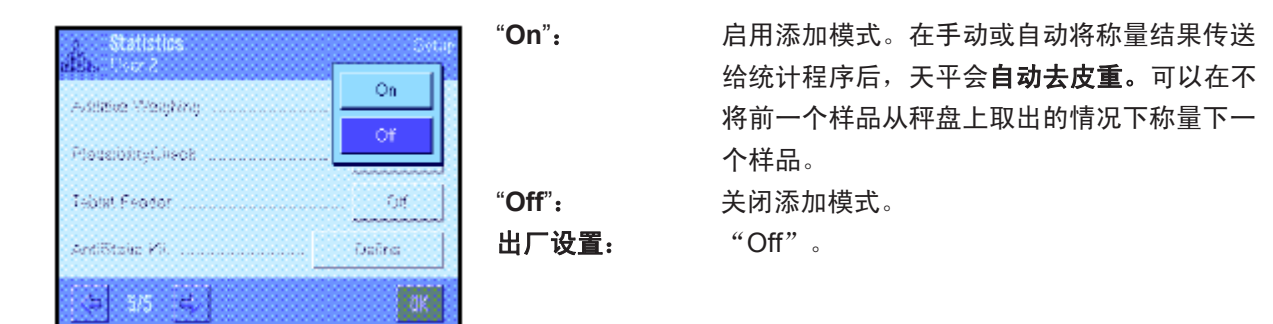

### **8.3.7** 定义真实性允许误差

真实性检查是防止将不正确地数值传送给统计程序的一种预防措施。在这个菜单中,可以规定似乎合理 的称量结果的百分比极限。

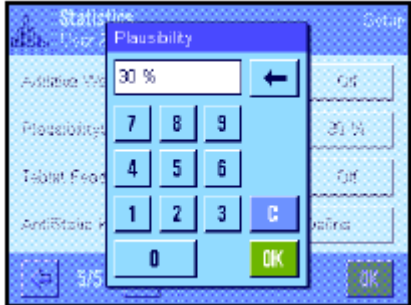

输入似然值的极限。百分比输入是以规定的标称值为基准的。如果 未规定标称值,该极限将以上次称量的称量系列中的样品平均值为 基准。示例:对于一个30%的真实性允许误差而言,所有与标称值 或平均值相差±30%的质量值均被视为似然值,并传送给统计程序。 所有其他质量值均被忽略并且不传送给统计程序。注意: 如果您 想称量至一个标称值和规定公差(见第8.4.2节), 请确保似然质 量值的极限大于选定的公差,否则即使数值在公差范围内也会被统 计程序省略。

出厂设置: "30%"。

### **8.3.8 LV11** 自动加料器的设置

如果您正在使用梅特勒-托利多公司供应的LV11自动加料器, 可以在这个菜单中为该外围设备规定一些 设置。注意: 如果您将LV11与您的天平相连,须相应地在系统设置中配置该接口 (见第5.7节)。

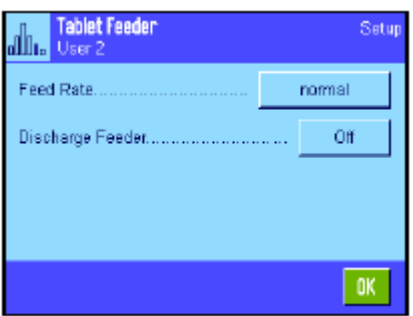

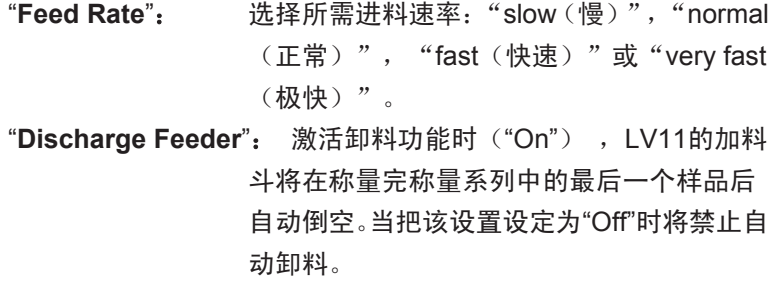

出厂设置: "Off"(使自动加料器处于无效状态的设置)。

### **8.4** 使用统计(**Statistics**)应用功能

本节描述如何使用统计(Statistics)应用程序。您当然可以测定皮重、修改称量结果的分辨率、使用IDs, 等等。

这些选项已在称量(Weighing)应用程序中做过描述(见第 7.3节),因此在此不再重述。

预置

#### **8.4.1** 一系列称量值的统计采集

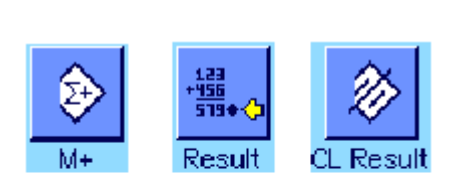

∎∎Ж

CL Last

使用统计程序的最低要求(见第8.3.2节)是:必须激活左边的3 个功能键。

**另外,我们建议您激活左边的两个功能键。它们可用来删除不正** 确的值 ( "CL Last" ) , 并规定要在称量系列中包括的样品数 ("Max n")。

为了最佳程度地使用统计功能应将一台打印机与天平相连。如果 未连接打印机,我们建议您激活四个用于您的应用统计的主要信 息区域(如 "n", "x", "s" 和 "Sum", 参见第8.3.3节)。 注意: 如果在开始一系列称量时使用一个 "自由称量单位"(见 第7.2.7章节), 则只能在完成测量系列后才可再次变回该质量单 位 。

#### 操作顺序

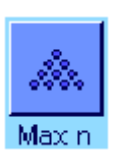

Max n

如果要预先规定系列称量的样品数,则可按"**Max n**"功能键并输 入样品数(1 ... 99)。在称量最后一个样品后,自动关闭该系列, 打开统计窗口并打印已打印的结果记录。注意: 这个功能键仅当 统计程序不再包含任何测定值时有效。给"**Max n**"输入值0 (置 零)以设定一个可以称量多达99个样品的无穷系列。

如果您正在使用一个称量容器, 请将它放在秤盘上, 并按《→T←》 键以称天平皮重(另外您可以使用皮重存储器或使用自动皮重功 能; 这些功能已在第7节中的称量(Weighing)应用程序中做过 描述)。

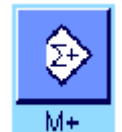

将第一个样品放在秤盘上,并按"**M+**"功能键以将质量传送给统 计程序。一旦质量值趋于稳定 (横破折号消失), 即把质量值 传送给统计程序。打印输出报告标题以及当前称量操作的结果(单 个数值) (见第8.3.5节)。

取出第一个样品。注意:如果附加称量功能已激活 (见第8.3.6 节),则可将样品留置在秤盘上,因为每当把质量值传送给统计 程序时天平会自动去皮重。

将其他样品逐一放在秤盘上。用"**M+**"功能键确认每一次称量(激 活质量传送功能时则不必确认, 参见第8.3.4节)。 取下样品并称天平皮重 (激活添加模式时不必去皮,参见第8.3.6 节)。 每当把一个值传送给统计程序时,将自动打印该值。

注意

- 如果您在尚未发生质量变化时按 "**M+**"功能键, 将显现一个错 误信息。这可以防止将相同的样品测量两次。
- 如果质量值超出真实性极限 (见第8.3.7节), 按 "**M+**"功能键 后将显现一个对应的错误信息,并且不能将该质量值传送给统 计程序。如果自动质量传输功能已激活(见第8.3.4节), 则不 会显现错误信息,不会将质量值传送给统计程序,并且也不会 显现在统计打印输出结果中。

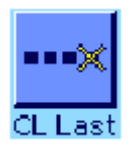

– 如果意外将一个砝码放在秤盘上并且没有保存称量结果,则用 "**CL Last**"功能键删除最后一个质量值(仅当该值已保存在存 储器中时才可使用,否则此键呈灰显状态并且不能按压)。 删 除一个值后此键呈无效状态,并且仅当下一个值已传送给统计 程序后方可再次使用。

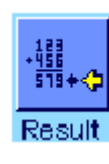

偶.。

31,90315 g 0.66633 g 2.09%

31.0963 g an.ueca g<br>32.7210 g<br>1.6247 g

127.6126 g

strel Min

Max Diff.

Sum

一旦所有样品已称量完毕,请按"**Result**"功能键 (仅当该值已 保存在存储器中时才可使用,否则此键呈灰显状态并且不能按 压)。这样可暂停测量过程并打开结果窗口(可以随时继续测量)。 注意: 如果您在开始称量过程前用"**Max n**"功能键规定系列中 的样品数,结果窗口将在称量最后一个样品后自动打开并指示已 达到的样品数。

结果窗口包含称量系列的结果(显示选择用于打印结果的信息, 参见第8.3.5节)。关于单位、分辨率和显示值的精度请参考第8.4.3 节中的注意事项。

如果结果窗口包含几个屏幕页,两个箭头键将显现在屏幕的底部, 可以用来访问各页。按 "二"键可打印已打印的结果记录。

具有所有统计值的完整打印输出实例可以在第8.4.3节中查找。

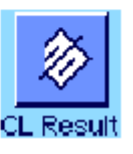

**OK** 

如果您已经明确地完成测量过程并希望清除存储器以为下一个系 列做准备,请按"**CL Result**"功能键 (显示一个安全提示,必 须在实际删除统计结果前予以确认)。注意:如果统计结果未包 含任何值,此键将无效并将呈灰显状态。

89

 $\overline{90}$ 

#### **8.4.2** 按标称值称量

统计(Statistics)应用程序提供有各种附加功能,可按规定标称值来简化称量。使用统计程序时可以将 这些功能用于单独称量和系列称量。

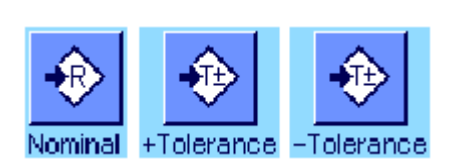

#### 预置

左边的功能键必须激活以便输入目标质量和对应的公差(见第 8.3.2节)。如有必要,还可以激活相同名称的信息区域,以查看 显示屏中的规定值(见第8.3.3节)。

#### 操作顺序

注意:如果值已在统计结果中存在,用于输入目标质量和公差的功 能键将呈无效状态。如果发生这种情况,就必须在规定目标质量和 公差之前用"**CL Result**"功能键删除统计结果。

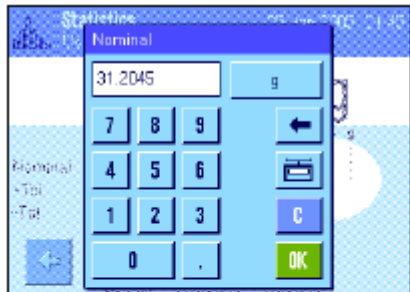

Ķ,

 $\leftarrow$ 

| OK |

٠g.

an a

Montrial

¢

**CTBI**  $\mathcal{T}_{\mathcal{G}}$  2.50

 $7<sup>1</sup>$ 

 $\mathbf{A}$ 

1.

 $\mathbf{r}$ 

 $8$  |  $9$ 

 $5<sup>1</sup>$ 6

 $\mathbf{z}$  $3<sub>1</sub>$  按"**Nominal**"功能键以输入所需目标质量。键入所需目标质量(如 果天平上已存在的一个质量等于目标质量,可以用天平图标按此按 钮而直接传送这个质量)。

检查显示在标称值右边的称量单位。触摸称量单位时选择框会显 现,它包含有可用单位。

注意: 单位并不会自动转换,即如果您已用一个单位输入一个值, 即使改变称量单位这个值也保持不变。 输入值后,按"**OK**"以激活目标质量。

"**+Tolerance**"和 "**-Tolerance**"功能键可以用来规定将用于称 量的精度。输入窗口与标称值的输入窗口相同。出厂时两个公差值 被设定为2.5% 。您还可以以任何称量单位输入一个绝对公差来代 替百分比值。一旦输入相关值,请按"**OK**"以激活该公差。打印 单个数值时,超出公差范围的样品做有特殊标记(">T"和"<T")。

重要说明: 确保真实性允许误差大于规定公差: 在公差范围之内 但又超出真实性允许误差的质量值不能传送给统计程序。如有必 要,修改似乎合理的质量值的极限值 (见第8.3.7节)。

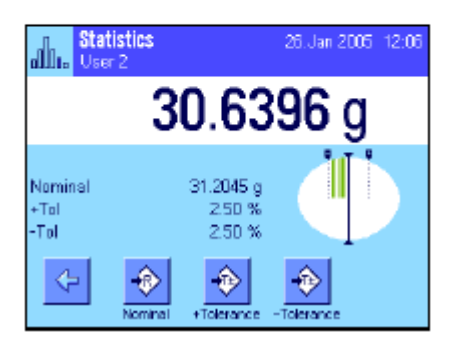

一旦标称值和公差已输入,一个带公差标记的图形称量辅助工具 ("SmartTrac")即显现在显示屏中, 从而可按标称值简化称量。 如有必要,您可以大致称量样品直到出现较低的公差值然后再精确 计量至标称值。

### **8.4.3** 统计值打印输出实例

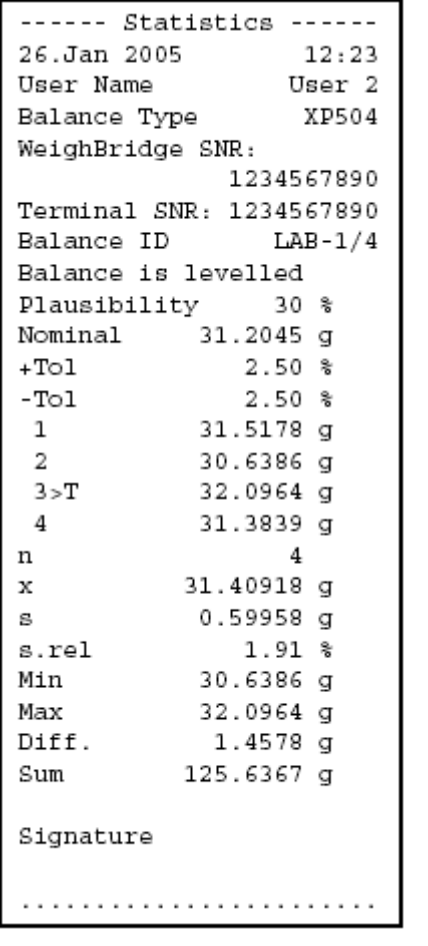

左边的插图示出了一个统计值打印输出实例。标题中打印的值、作 为单个数值和作为结果,取决于独立记录设置(见第8.3.5节)。

下面只介绍包括在左边的打印输出实例中的统计信息。关于附加记 录信息的注意事项可以在第7.2.8节中查找:

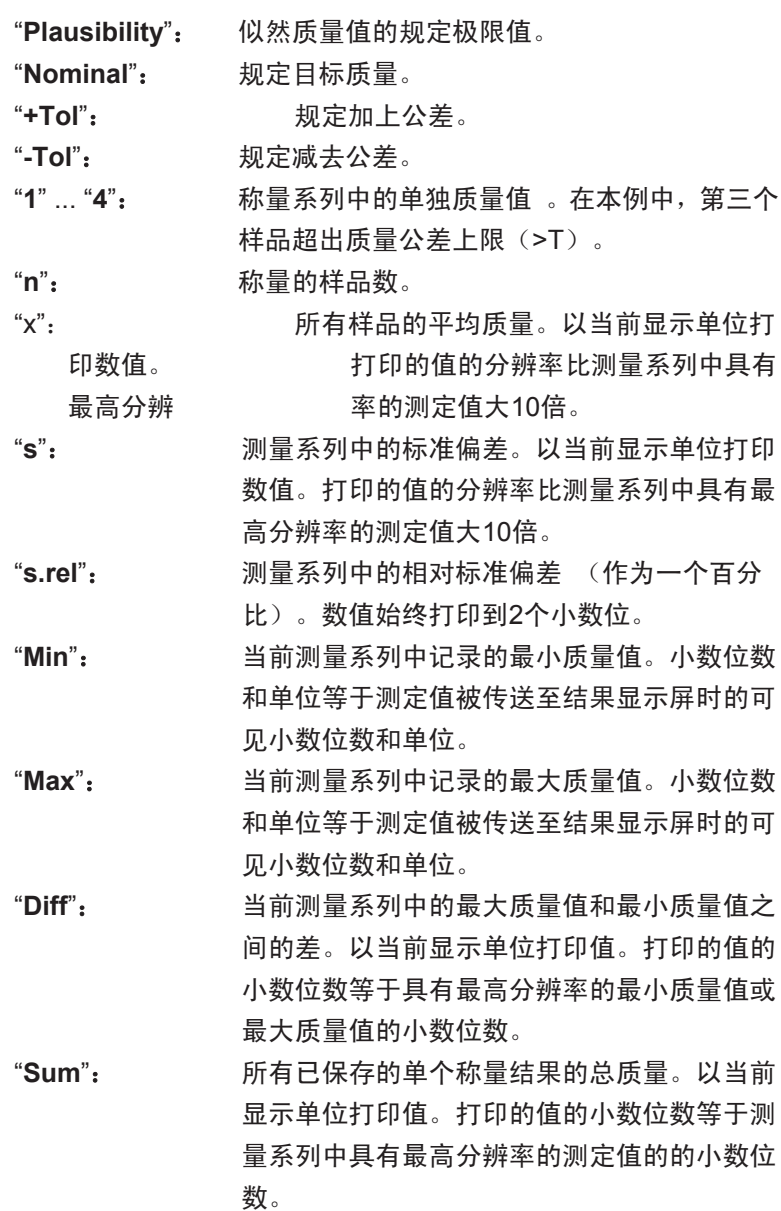

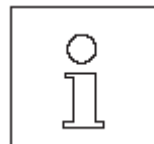

关于解释打印结果的重要说明

值"**x**"和"**s**"是计算的结果,其显示分辨率高于单个测定值的分 辨率。对于较小的测量系列(少于约10个测定值)和具有较小偏差 的测量系列, 不能保证最后一个小数位的有效性。

 $\overline{92}$ 

### **8.4.4** 用于计算统计值的公式

#### 计算平均值和标准偏差

#### 术语

*xi* := *n*个测量值的测量系列的单独测量值i=1 ... n  $\overline{x}$  : = 这些测量值的平均值和*s*标准偏差

计算平均值的公式为:

$$
\overline{x} = \frac{1}{n} \sum_{i=1}^{n} x_i
$$
 (1)

计算标准偏差*s*的常用公式(据文献资料)

$$
s = \sqrt{\frac{1}{n-1} \sum \left( x_i - \overline{x} \right)^2} \tag{2}
$$

不适于数字计算,因为方差 (单个数值-平均值)会导致具有很小偏差的测量系列中的省略。此外,使用 这个公式时, 必须在最终确定标准偏差之前存储每一个单独测量值。

下列公式等效于上述数学公式,但在数字上更稳定。通过适当的再计算可由(1) 和 (2)导出此公式。

$$
s = \sqrt[+]{\frac{1}{n-1} \left\{ \sum_{i=1}^{n} x_i^2 - \frac{1}{n} \left( \sum_{i=1}^{n} x_i \right)^2 \right\}}
$$

要使用这个公式来计算平均值和标准偏差,只需存储 ", $\sum x_i$ 和 $\sum x_i^2$ .即可。

#### 标准偏差

通过按计算量修正测量值可以更好地改善数字稳定性:

令△x; =x; - x<sub>0,</sub> 式中x<sub>0</sub> (取决于应用)或为测量系列的第一个测量值或为测量系列的标称值, 结果为:

$$
s = \sqrt[4]{\frac{1}{n-1} \left\{ \sum_{i=1}^{n} (\Delta x_i)^2 - \frac{1}{n} \left( \sum_{i=1}^{n} \Delta x_i \right)^2 \right\}}
$$

#### 平均值

然后按下式计算平均值:

$$
\overline{x} = X_0 + \frac{1}{n} \sum_{i=1}^n \Delta x_i
$$

相对标准偏差 用下列公式计算相对标准偏差:

$$
S_{rel} = \frac{s}{\overline{x}} 100 \qquad \frac{\%}{}
$$

#### 结果的位数

平均值和标准偏差始终是以比相对应的单独测量值多一个小数位的形式表示和显示。解释结果时,要牢 记附加小数位对于小型测量系列(小于约10个测量值)并无意义。

对于百分数也同样如此(例如用于表示相对标准偏差的百分数),百分数始终显示到两个小数位 (例如, 13.45%)。在这里小数位的有效性也取决于背景数据的大小。

# **9** 配方称量应用程序

本节描述配方称量 (Formulation)应用程序。在这里您将获得关于使用这个应用程序及其专用设置的实 用方面。请注意,配方称量应用程序的所有设置均存储在活动用户界面下。因而可以为这个应用程序输 入用户专用设置。因此, 要确保首先选定所需用户界面。

### **9.1** 配方称量应用程序简介

配方称量 (Formulation)应用程序可以用于以特定比例混合的各种组分的称量。数据库可用于永久性存 储公式和组分的所有相关参数。在配方称量操作中自动处理选择的公式,天平逐步地称量所有的组分。 当然, 也可以不用来自数据库的公式而"自由配制"。结果可以详细打印在配方的末尾。

许多具体应用程序设置与称量(Weighing)应用程序的完全相同。另一方面,附加设置和功能也可用于 配方称量程序。本节仅详细描述与称量(Weighing)应用程序不同的设置和功能。

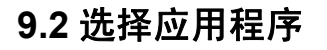

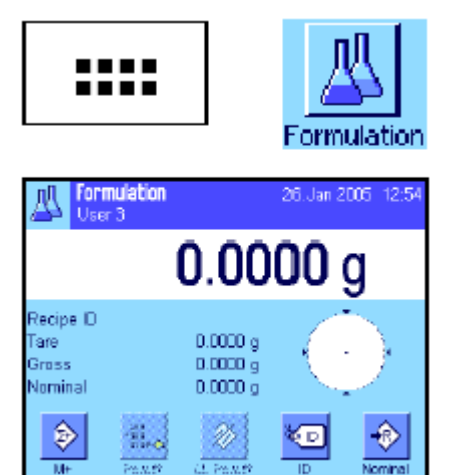

如果配方称量应用程序尚未激活,请按 \*\*\*\*\* 键。触摸选择窗口中 的应用程序图标。

选定应用程序时会显现左边的显示屏。出厂时已激活用于配方称量 程序的专用功能键和信息区域。可以根据下面各节中的描述使用这 些设置和其他设置来适应您的要求。

注意: "Result"和"CL Result"的两个功能键呈灰显状态,因 为尚未执行任何配方称量程序。

## **9.3** 配方称量应用程序的设置

许多不同的具体应用程序设置均可用于配方称量程序, 可以用这些设置使应用程序适应您的要求。

### **9.3.1** 概述

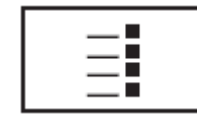

通过《谜可以存取具体应用程序设置。按这个键时,显示4个菜 单页的第一页。

配方称量应用程序的设置选项几乎与称量(Weighing)应用程序 (见第7.2节)的那些设置选项完全相 同。下面只介绍不同的设置。这些设置适用于下列菜单:

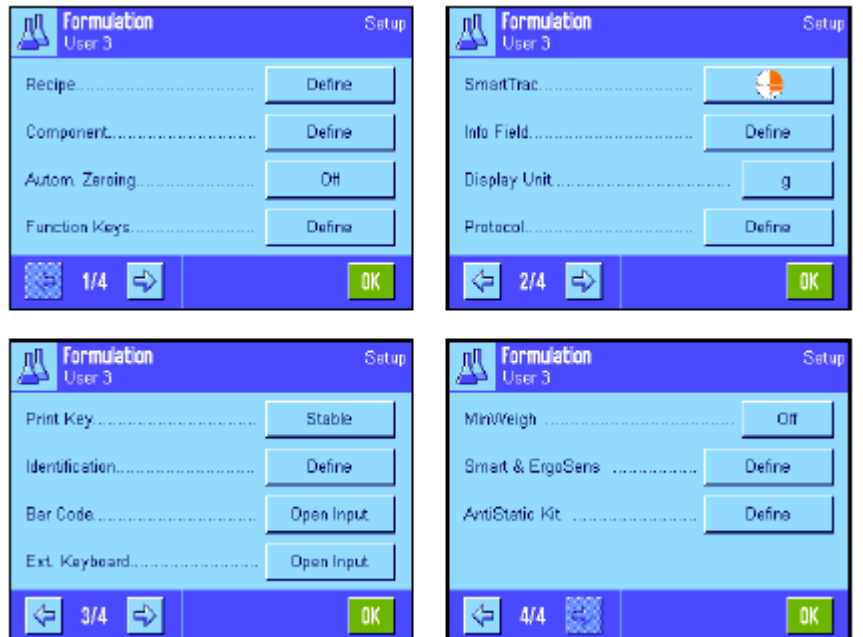

"**Recipe**": 用于定义配方。

"**Component**": 用于定义组分。

"**Autom. Zeroing**": 除去皮重容器时自动置零。

"**Function Keys**": 可用于配方称量程序的附加 功能键。

"**Info Field**": 可用于配方称量程序的附加 信息区域。

"**Protocol**":

可用于配方称量程序的附加 记录信息。

"**Identification**": 出厂时规定用于配方称量程 序的专用ID名。

#### "**Smart &** 外置红外感应器选件":

可以分配给配方称量用传感器的专用功能。

请记住,与称量(Weighing)应用程序不同,不可使用"Info Unit"(信息单位)。在下面各节将详细 描述配方称量应用程序的具体应用程序设置。注意: 用于定义组分和配方的菜单相当大,因此将分别进 行描述(见第9.4节和第9.5节)。

### **9.3.2** 激活**/**关闭自动回零功能

在"Autom. Zeroing"(自动置零)菜单中可以规定是否应在除去皮重容器时自动将显示复位为零。

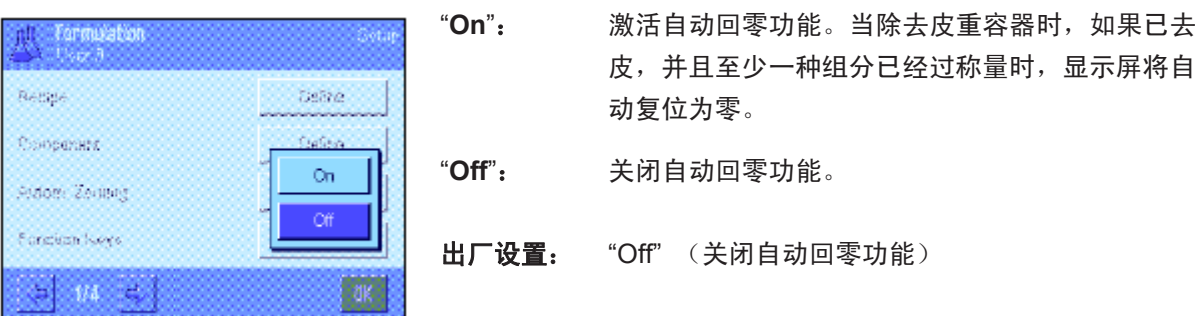

94

### **9.3.3** 配方称量程序专用功能键

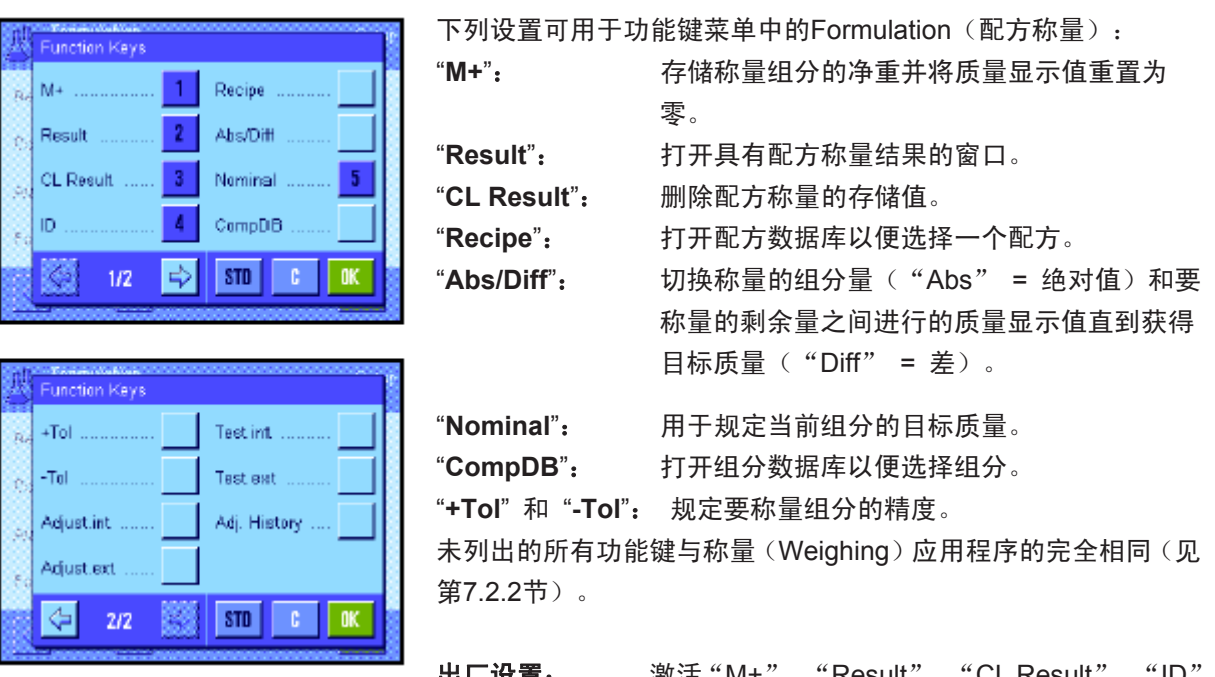

出厂设置: 激活"M+", "Result", "CL Result", "ID 和"Nominal" (按此次序)

### **9.3.4** 配方称量程序专用信息区域

配方称量程序的下列设置可在用于信息区域的菜单的前两页上使用:

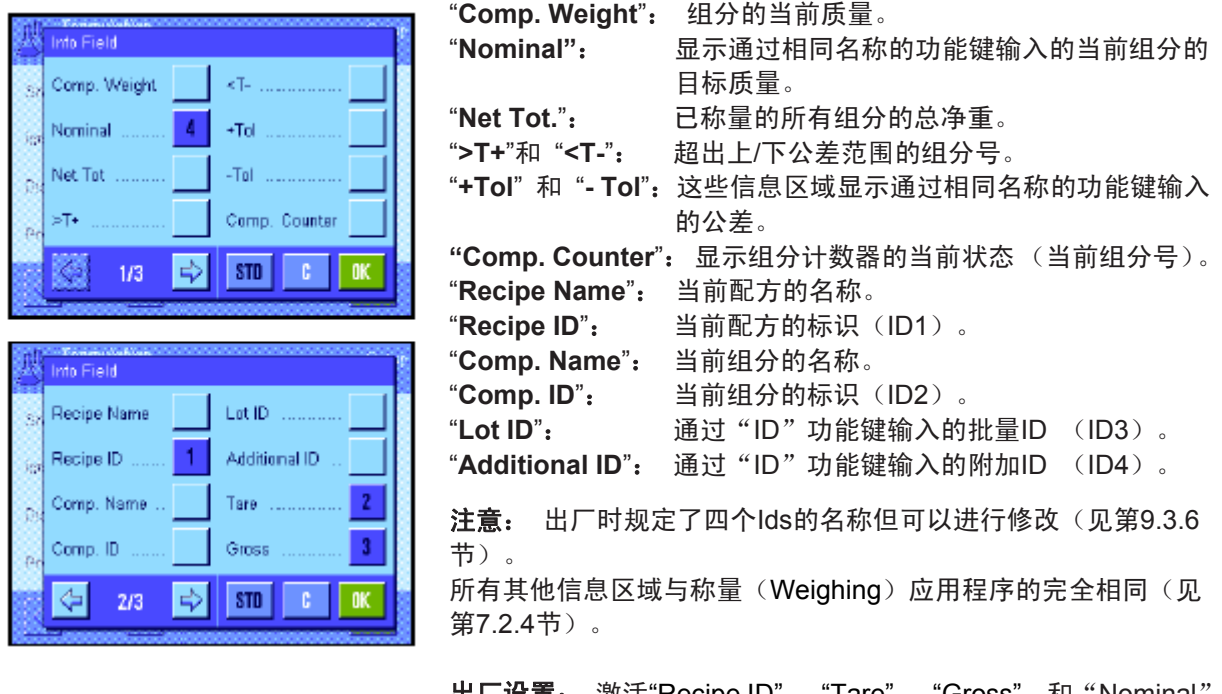

出厂设置: 激活"Recipe ID", "Tare", "Gross", 和"Nominal (按此次序)。

### **9.3.5** 配方称量程序专用记录信息

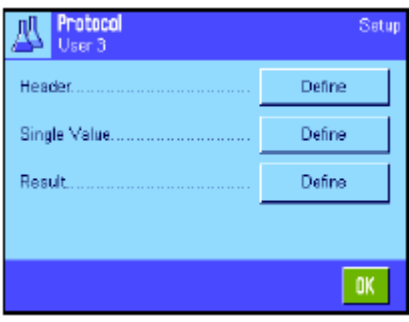

用于定义记录标题、打印单个数值和结果的三个子菜单包含用于配 方称量程序的附加设置,下面将描述这些设置。

注意: 所有其他信息区域与称量(Weighing)应用程序的信息区 域完全相同(见第7.2.8节)。

#### 记录标题

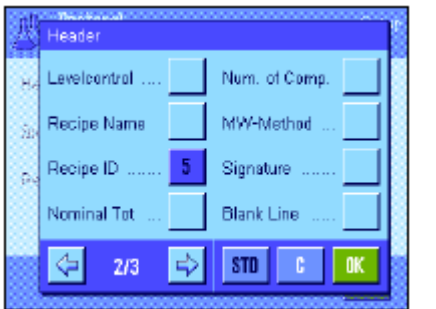

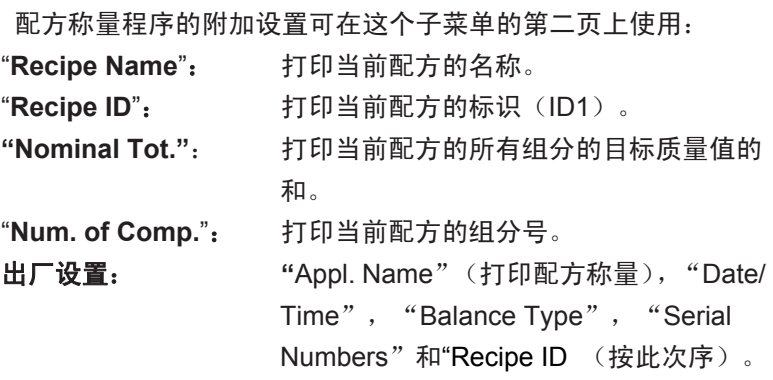

在配方称量程序保存第一种组分的质量期间,按"M+"功能键时将自 动打印标题。

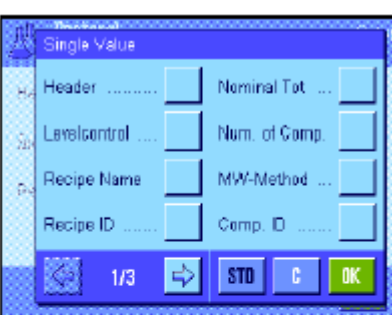

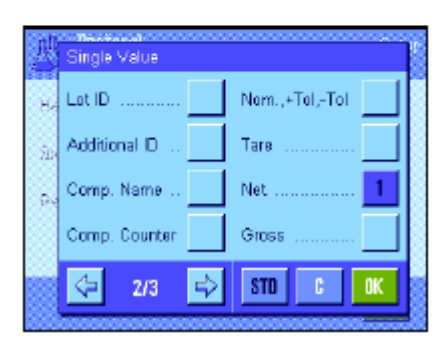

#### 打印单个数值

下列具体应用程序设置可在配方称量程序的这个子菜单中使用:

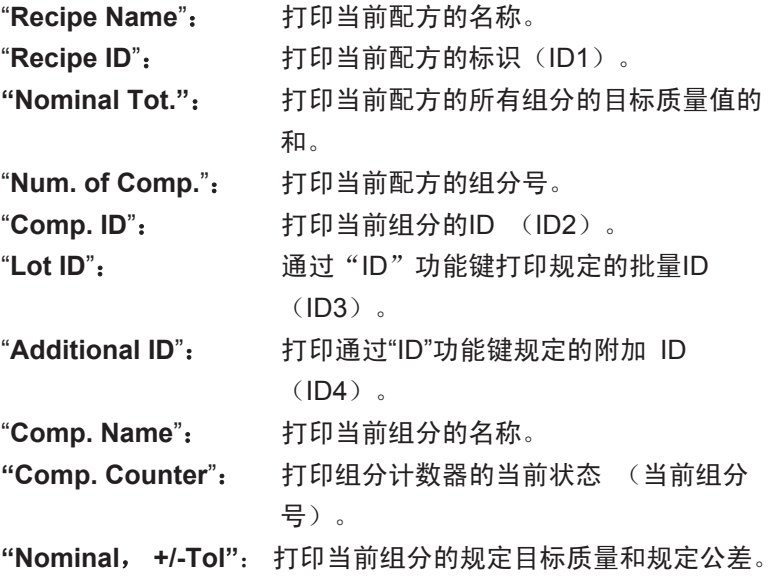

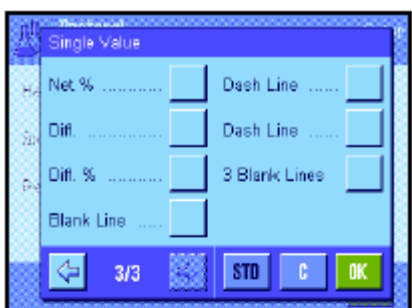

"**Net %**": 以目标质量的百分比形式打印当前组分的质量。 **"Diff.**":打印当前组分的实际质量和目标质量之间的差。 "**Diff. %**":打印当前组分的实际质量和目标质量间的百分比 偏差。 出厂设置:"Net"; 不激活用于配方称量的专用信息。

注意: 出厂时规定了四个IDs的名称但可以进行修改(见第9.3.6 节)。

在运行配方称量程序的过程中,按"M+"功能键时将自动打印单 个数值。还可以通过按《三》键单独打印单个数值。

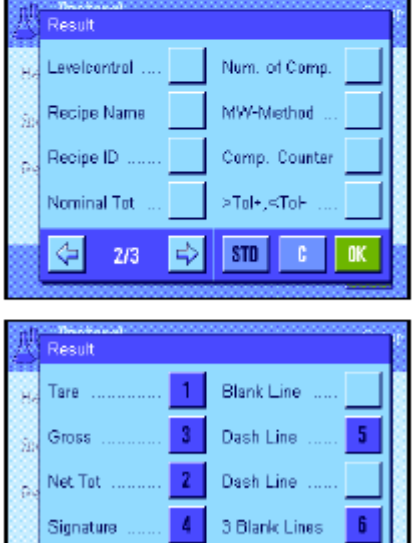

⇦

 $-3/3$ 

**B** 

 $\frac{1}{2}$  sto  $\frac{1}{2}$ 

#### 打印结果

这个子菜单的第二页可以用来规定哪些附加配方信息将包括在打 印的结果记录中:

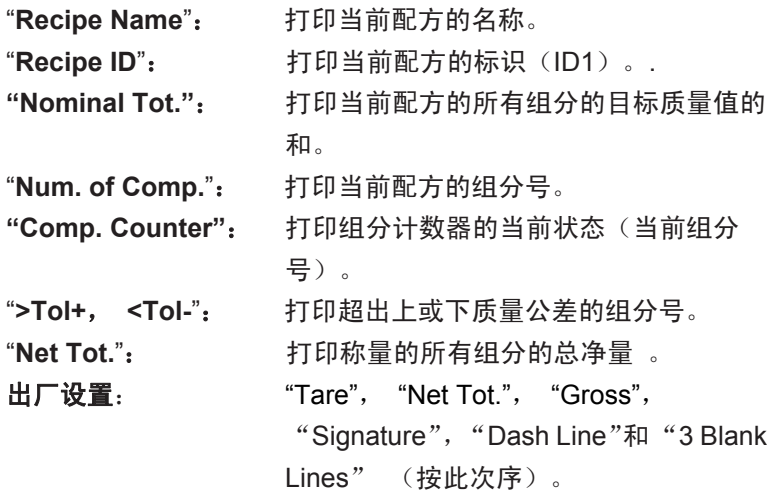

当结果窗口打开时按《一>键将打印结果记录,或在传送完最后一个 配方组分后自动打印。

配方程序的打印输出实例可以在第9.6.5节中查找。

#### **9.3.6** 配方称量程序专用标识

在这个菜单中可以激活和重命名"ID"功能键下的最多4个标识,这些标识可在设计配方过程中使用。另 外,在称量记录中可以规定和打印称量记录的两个标题。

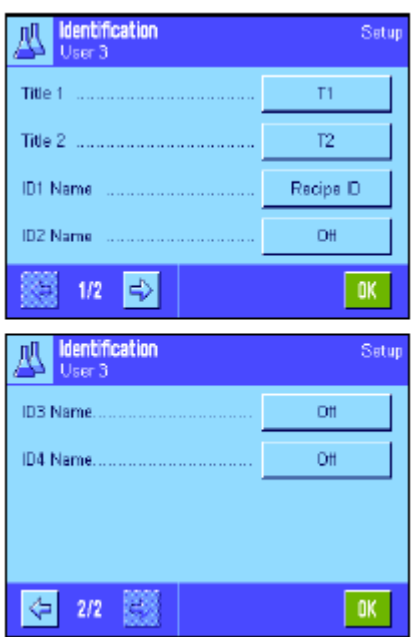

出厂时规定了下面4个标识的名称 : "ID1" "Recipe ID" "ID2" "Comp. ID" "ID3" "Lot ID" "ID4" "Additional ID" 可以取消单独标识或可自定义其名称(最多20个字符)。输入的名 称也显现为相关信息区域的名称(见第9.3.4节),并包括在称量 打印输出结果上(见第9.3.5节)。

出厂设置: "T1"和"T2"作为记录标题 激活"ID1", 关于名称参见上文。

注意: 自动处理预定公式不需要使用"Recipe ID"和"Comp. ID", 因为它们是自动从配方或组分数据库中传送的。倘若您想在设计配 方过程中输入附加IDs,可以激活其他ID。然而,对于自由设计配 方(不用数据库)而言,应当激活"Recipe ID"和"Comp. ID" 以便可以给您配方和组分分配一个名称。

### **9.3.7** 配方称量程序专用 **SmartSens** 和外置红外感应器选件设置

配方称量程序的附加设置可用于SmartSens和外置红外感应器选件传感器。

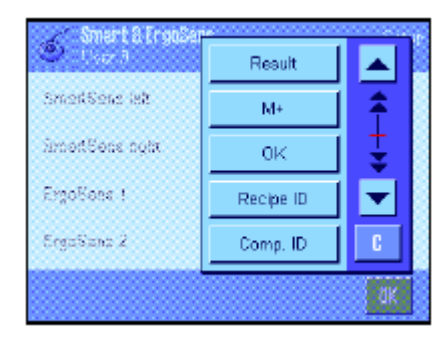

"Result"和"M+"可以模拟相同名称的功能键。"OK"可模拟 按配方称量程序对话框(而不是在菜单中)相同名称的按钮以确认 输入和动作。

注意: "Recipe ID", "Comp. ID", "Lot ID"和 "Additional ID"等设置对应于ID1 ... ID4标识,也可以用于称量(Weighing) 应用程序(见第7.2.16节)。

如果上述设置之一被激活,绿色的"**F**" (功能)图标将在状态 栏中对应的传感器下点亮。

出厂设置: 为门操作配置左右SmartSens。两个外置红外感应器选 件均为"Off"。

### **9.4** 定义成分

每一个配方都由一种或多种成分组成,必须在设计配方之前进行定义。天平包含有一个组分数据库,可 以在其中存储多达100种组分。本节将描述如何定义组分。注意: 组分数据库与用户界面无关。只有一 个组分数据库可供所有用户使用。

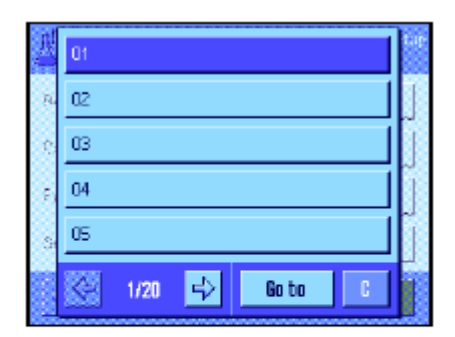

按 速并选择用于定义组分的菜单(在第一个菜单页上)。显现 组分数据库的第一页。数据库共由20页组成,每一页有5种组分。 可以用箭头键在各页之间进行切换。按"Go to"按钮可以直接选 择100种组分中的每一种并可输入组分号。在左边的插图中,数据 库尚未包含任何项目。

触摸您想定义的组分 。

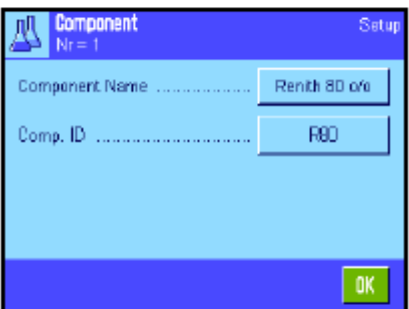

每一个组分都由一个名称和一个标识 (**ID**)组成。当触摸对应的 按钮时,将打开一个字母数字输入栏,可以在其中规定名称和标识 (最多各20个字符)。软件检查输入的真实性:如果您试图输入一 个已被另一种组分使用的名称或ID将显现一个错误信息 。注意: 实际上,常常用一个条形码阅读器输入ID。这可确保组分具有一个 相关产品的唯一参考。相关产品的普通名称可以用作名称。在左边 的示例中,已为1号组分规定了一个名称和一个ID。

左边的示例显示了具有前五种组分的组分数据库的第一页。

注意: 按 一难可以随时打印组分数据库的内容 (打印组分号及 其名称)。

注意:要在以后修改已定义的一种组分,请参考第9.7节中的信息。

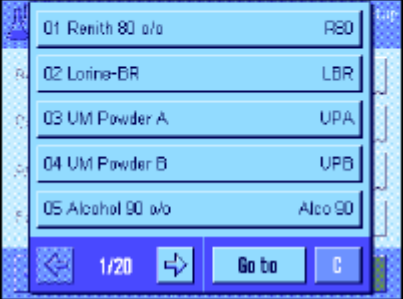

### **9.5** 定义并激活配方称量

您的天平包含有一个配方数据库,最多可以在其中存储8个配方,每一个配方最多可达12种组分。要完整 地定义配方,组分数据库中的对应组分就必须可用(见第9.4节)。本节将描述如何定义配方(要在以后 修改已定义的一种组分,请参考第9.7节中的信息)。 注意: 配方数据库与用户界面无关。只有一个配 方数据库可供所有用户使用。

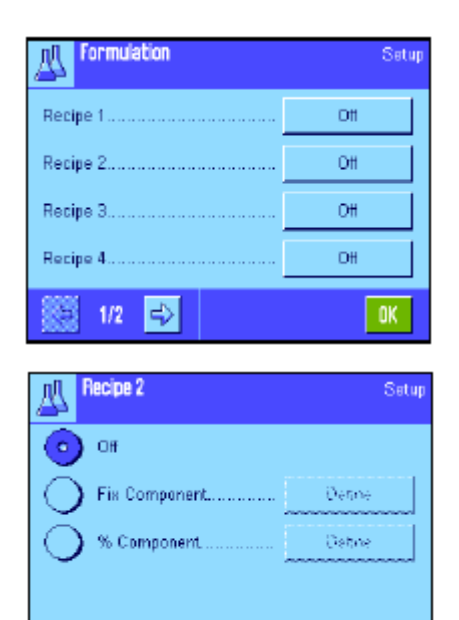

按 中摊并选择用于定义配方的菜单 (在第一个菜单页上)。显现 配方菜单的第一页。天平出厂时未包含任何配方数据;因此,所有 公式均处于无效状态 ("Off")。

触摸您想定义的配方的按钮(如,2号配方)。

首先, 必须规定您想创建哪一类配方:

**"Fix Component"**:为单项组分规定的绝对目标质量。 "**% Component**": 为单项组分规定的相对 (百分数) 标称 值,或与最终质量有关或与第一种组分有 关。

激活所需配方类型然后按对应的"Define"按钮。定义配方的程序 根据配方的类型而异。因此,将在下面两个独立节中解释这个程序。

### **9.5.1** 用固定成分(**Fixed Components**)设计配方(绝对标称值)

 $|$  ok  $|$ 

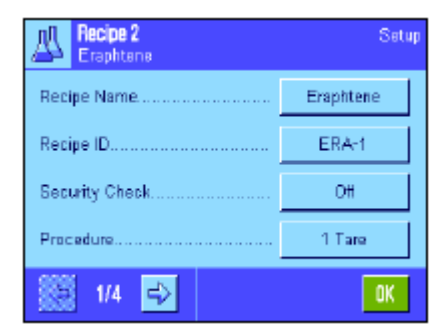

每一个配方都存储在一个名称下。因此必须输入一个名称。仅当使 用"安全检查"(参见下文)或将把ID列在称量记录上时才需要定 义标识(ID)。触摸对应的按钮时, 将打开一个字母数字输入栏, 可以在其中定义名称和标识 (最多各20个字符)。在左边的示例 中,已为2号配方定义了一个名称和一个ID。注意: 软件将检查输 入的真实性: 如果您尝试输入一个已被另一个配方使用的名称或 ID,将显现一个错误信息。

出厂时"**Security Check**"(安全检查)处于关闭状态。如果启用 "Security Check", 则必须给每一个配方输入一个配方ID (以及 组分IDs),并且只能在IDs符合配方规格时才可执行配方操作。这 可确保用户用正确的配方工作并称量正确的组分。

配方设计程序可以在"**Procedure**"(程序)菜单中规定:

- "**1 Tare**":在1个容器中称量所有组分。只有在开始设计配 方时才需要去皮(出厂设置)。
- "**n Tare**":在各组分对应的容器中称量组分。在每一次初 始称量前执行去皮。

 $\overline{101}$ 

**AL Recipe 2** Setup Companent 1. m# Companent 2. Off Companent 3. Off Component 4. Off ← 2/4 →  $\overline{\text{OK}}$ **ALL Recipe 2**<br>Eraphtene, Component 1 Setup Renth 80 of Companent Name R80 Comp. ID ......... Component Weight 24.1637 a +Tolerance 2.50 %

 $1/2$   $\Rightarrow$ 

G

菜单页2至4可以用来选择组分, 它们将成为当前配方的一部分, 并用来规定其处理的规格。出厂时所有组分均处于关闭状态 ("Off")。

触摸您想包括在配方中的组分的按钮。显现一个窗口,可以在其中 激活该组分。按"Define"按钮以规定处理组分的规格。

在这个菜单窗口中, 首先从组分数据库中选择所需组分然后规定 其目标质量和容许公差。

要选择组分,请按组分名称或组分ID旁边的按钮。在这两种情况下, 将打开组分数据库,并可以通过触摸选择所需组分。在左边的示例 中,已选择了一种组分。

然后给组分定义"组分质量" (目标质量)以及容许公差 (采用百 分数)。

为当前配方选择其他组分并规定其处理规格。天平此时准备开始处 理配方。

### **9.5.2** 用**"**百分比成分**"**设计配方(相对标称值)

 $OK$ 

具有相对标称值的组分的配方定义与具有 "绝对组分"的配方定义稍有不同。

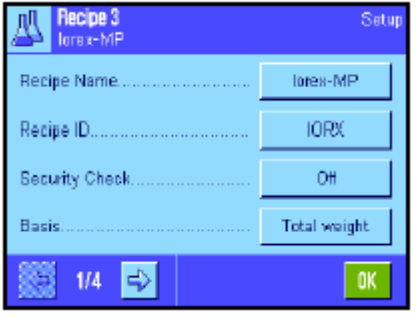

输入配方名称和ID,"Security Check"(安全检查)的设置完全相 同(见第9.5.1节)。

另外, 必须规定称量组分的"**Basis**"(基础):

"**Total Weight**":每一个组分的百分比标称值是指配方的 总质量 (最终质量)。必须首先在设计配 方时输入所需的最终质量, 然后自动将各 个组分的目标质量计算为这个质量的百分 数。这是出厂设置。

"**Comp. 1 Weight**":必须在设计配方时输入第一个组分的目标 质量。这个质量等于配方定义中规定的百 分数值。然后自动计算与第一个组分有关 的其他组分的目标质量。含有**2**种组分的 配方示例: 给第一种组分定义75%的百分 比,给第二种组分定义40%的百分比。在 设计配方时给第一种组分输入100g的目 标质量。天平将给第二种组分计算53.33 g  $(100 \text{ q}/75\% \cdot 40\% = 53.33q)$ 的目标质 量。

注意:不能给具有相对组分标称值的配方选择配方程序,因为所 有组分必须始终在1个容器中称量。

"Formulaton(配方)"应用程序

102

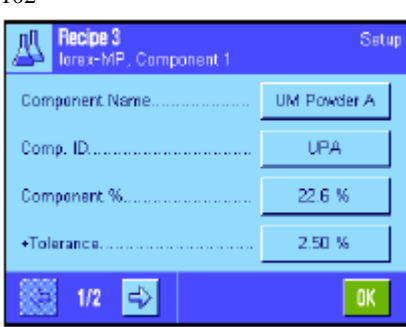

定义各个组分的规格时,必须输入百分比标称值而不是绝对目标质 量 (取决于所选择的"**Basis**"(基础),这或指配方的总质量或指 第一个组分的总质量)。

组分的其余设置和规格与具有"绝对组分"的配方完全相同。

重要说明对于具有百分比标称值的配方而言,这是指总质量:天 平并不检查所有组分百分数的和是否为100%。 如果这个和大于或 低于100%,将在配方操作中自动改动规定的百分数和目标质量, 如下面示例中所示:

#### 规格:

标称值组分1: **80%**, 标称值组分2: **40%**, 最终质量: **100g**

#### 自动计算要称量的目标质量:

组分1: 80% / 120% • 100 g = **66.67g**  组分2: 40% / 120% • 100g = **33.33 g** 

### **9.5.3** 打印配方定义

当您正在此菜单中定义一个特殊配方时,可以随时通过按《三》键来打印当前配方的设置和规格。 下列示例示出 (从左至右)了一个具有绝对目标质量配方的打印输出实例,其中一个是与总质量有关的 相对标称值配方,还有一个是与第一个组分有关的相对标称值配方。

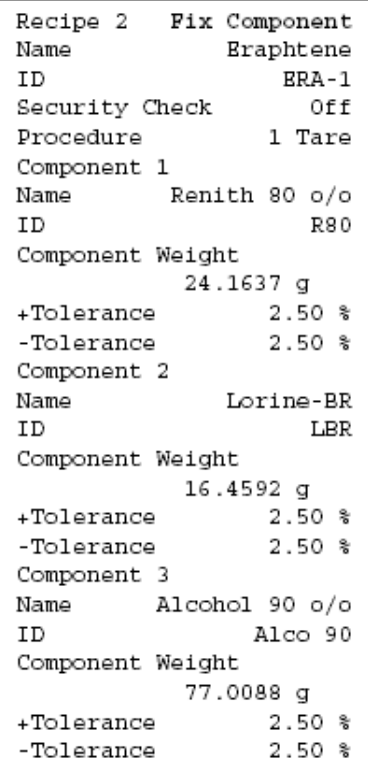

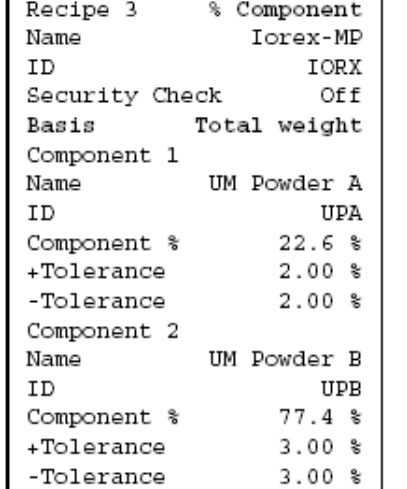

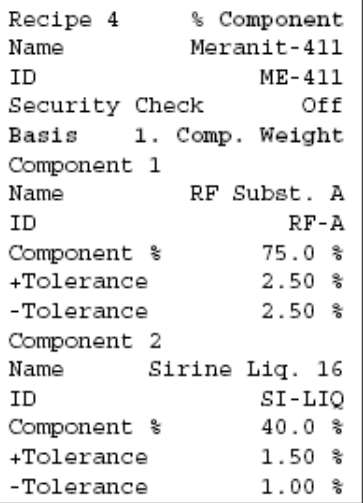

### **9.6** 配方称量应用程序的操作

本节描述如何使用配方称量应用程序和打印结果。

### **9.6.1** 预置

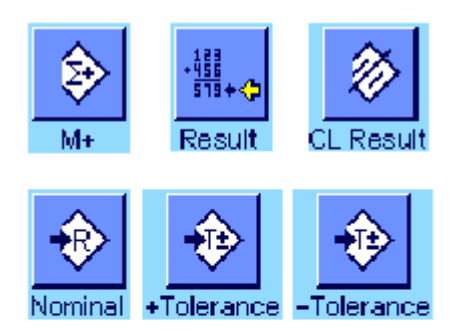

每一个配方称量程序的最低要求是:必须激活3个功能键 "**M+**"、 "**Result**"和"**CL Result**"(见第9.3.3节)。 必须根据配方称量的类型激活其他功能键:

对于不用来自数据库的配方的自由设计配方而言, 必须另外激活 "Nominal"、"**+Tolerance**" 和"**-Tolerance**" 功能键。用这些键可 以输入对应的值。

注意: 公差始终是以百分数(%)形式来规定的;然而,在信息 区域和打印输出结果中,这些公差却是以当前显示单位显现的。

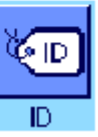

对于**自由设计配方**而言, 应当激活"ID"功能键以便为配方和组 分分配所需名称。除现有ID(如一个批量ID)外,如果您还想给组 分分配另一个ID或两个自定义ID,那么激活这个功能键对自动配方 处理也十分有用。

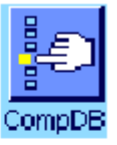

如果您想在自由设计配方过程中使用来自组分数据库的组分, 就 必须激活"**CompDB**"功能键 , 这个功能键用来从数据库调用 组分。

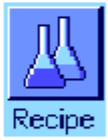

要自动处理来自数据库的配方, 就必须激活用来调用配方的 "**Recipe**"功能键。

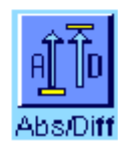

不管配方类型如何, 我们均建议激活"**Abs/Diff**"功能键。 可以 随时用这个键在已称量的组分量和要称量的剩余量之间切换质量 显示。

另外还应激活对您的应用来说最重要的**信息区域**(如,用于自动 处理配方的"Recipe Name", "Comp. Name", "Nominal" 和"Comp. ID",参见第9.3.4节)。

应将一台打印机与您的天平相连以供打印配方用。

### **9.6.2** 自由设计配方(不用配方数据库设计配方)

假定已激活了必需功能键和信息区域(见第9.6.1节)。

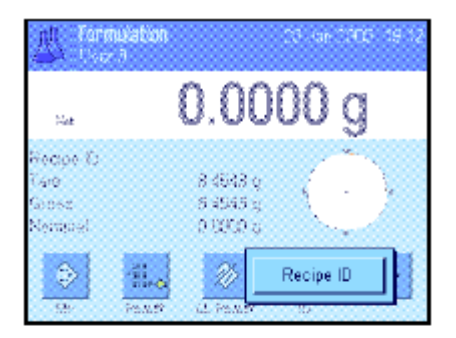

如果您正在操作一个称量容器,请将它放到天平上,并按《→T←》 键以扣除天平皮重。

按"**ID**"功能键,并输入所需配方的名称(如果另外激活了ID2, ID3和ID4, 则可输入附加名称, 如第一个组分的名称, 等等)。

注意: 如果您想使用来自组分数据库的一种或多种组分来进行自 由设计配方, 就必须激活"**CompDB**"功能键。可以用这个功能键 直接访问组分数据库和选择所需组分。在这种情况下, 就没有必 要输入组分ID,因为它会从数据库直接传送。

Nomina 24.1947 g J  $\mathcal{M}_{\mathrm{eff}}$  $\mathbf{7}$  $\bf{8}$ -9 ٠ зg Horicio  $5<sup>1</sup>$ (410  $\overline{4}$  $6<sub>1</sub>$ 靣 ódse Normal  $\mathbf{1}$  $\mathbf{z}$  $3<sub>1</sub>$ ÃĐ, k.  $\mathbf{0}$ l ok  $-1.71$ 

如果您想称量至一个标称值,可按"Nominal"功能键并规定**第一个** 组分的目标质量。

注意: 如果您已经在输入目标质量前用"**Abs/Diff**"功能键切换到 剩余质量(差)显示屏,这个质量将在显示屏中显现为一个负值(趋 零称量)。

如果您正在处理公差,请通过"**+Tolerance**"和"**-Tolerance**"功能 键输入对应的值(打印单个数值时,超出公差范围的样品标注有 ">T"和 "<T")。

一旦第一个组分的目标质量和公差已输入,将显现一个带公差标记 的图形称量辅助工具 ("SmartTrac"),它可以按标称值简化称量。

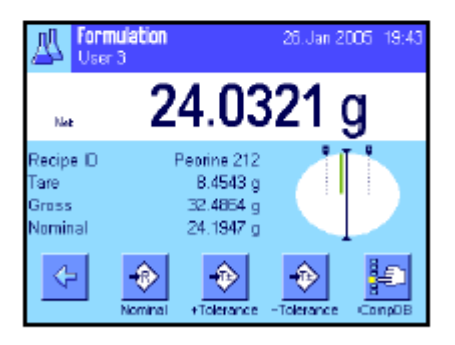

称量第一个组分。

注意: 可以随时用"Abs/Diff"功能键在已称量的组分量和要称量 的剩余量之间切换质量显示。

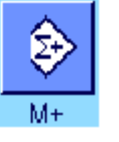

当达到目标质量或质量在公差范围内时,按"**M+**"功能键以保存这 个值(首先再次检查质量值, 因为天平并不检查称量质量是否与 目标质量一致)。打印输出报告标题以及当前组分的结果 (单个 数值)。

天平此时准备称量第二个组分。如果您想在一个新称量容器中称量 第二个组分,请将新容器放在天平上并扣除天平皮重。如果您想在 相同的容器中称量第二个组分,则不需要去皮重。

输入目标质量和公差 。称量组分并用"**M+**"功能键保存结果。

按上述说明称量其他组分。每当将"**M+**" 键时,即根据规格自动打 印记录的单个数值(见第9.3.5节)。

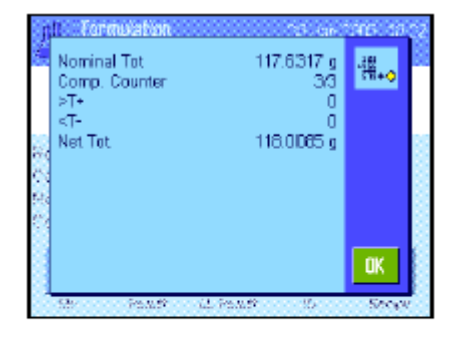

一旦配方的所有组分已称量完毕,请按"**Result**"功能键。(这个键 仅当数值保存在存储器中时才可使用。否则,此键呈灰显状态并且 不能按压。) 在按过"**Result**"功能键后,配方的结果即显现在显 示屏中(显示选定用于打印结果的信息, 参见第9.3.4节)。

按《三》键可以打印配方的结果并关闭配方记录。完整的打印输出实 例可以在第9.6.5节中查找。

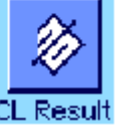

如果您已完成配方设计并想清除存储器以便为下一个配方做准备, 请按 "**CL Result**"功能键(显示一个安全提示,必须先确认才能实 际删除数据)。

### **9.6.3** 用固定成分(**Fix Components**)自动处理配方(绝对标称值)

假定已定义了相关配方(见第9.5.1节),并激活了必需功能键和信息区域。

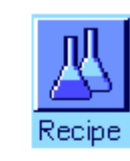

囚

 $1/3$  $ERA-1$ 

Renith 60 o/o

24.1637 g

按"**Recipe**(配方)"功能键并从配方数据库选择所需配方。一 旦调出配方即开始处理配方。注意: 如果"Recipe"功能键呈灰 显状态,则不能选择新配方,因为正在处理另一个配方。如果发 生这种情况,请按"**CL Result**"功能键以结束当前配方设计。

屏幕将提示您给天平去皮。将称量容器放在天平上并按《→T←》 键。

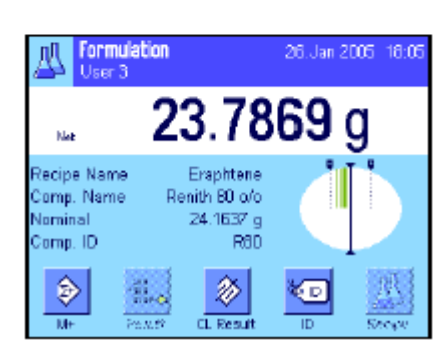

Please load tare and press -

**Second** 

Farmulati

 $>7<$  $0.0000 g$ **Socialist** 

Eraphtene

Recipe ID

Component Nominal

> 天平此时准备称量第一个组分,其名称、标称值和ID显示在对应 的信息区域中。称量第一个组分。注意具有公差标记的图形称量 辅助工具("SmartTrac") 可以按标称值简化称量。请仔细观 察这个显示屏,因为天平并不检查称量质量是否与目标质量一致。 在左边的示例中,组分尚未完全达到目标质量但已在公差范围内。

> 注意: 可以随时用"**Abs/Diff**"功能键在已称量的组分量和要称 量的剩余量之间切换质量显示。

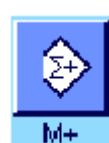

当达到目标质量或质量在公差范围内时,按"**M+**"功能键以保存这 个值。打印输出报告标题以及当前组分的单个数值(见第9.3.5节)。 注意:在称量完第一个组分后, 也可以随时选择和使用"**Result**" 功能键以打开结果窗口和存取关于配方的当前状态的信息。

天平此时准备称量第二个组分。

注意: 如果配方定义规定应在其固有容器中称量每一种组分, (见 第9.5.1节), 将提示您将新称量容器放在天平上, 并按《→T←》 键,然后再开始称量第二个组分。如果根据配方定义,所有组分均 应在相同的容器内称量,则不需要这个去皮操作。如果已激活自动 回零功能(见第9.3.2节), 那么当取下皮重容器时显示值将自动 复位为零。

按上述说明称量其他组分。每当将"**M+**"键时,即根据规格保存和 自动打印记录的单个数值。

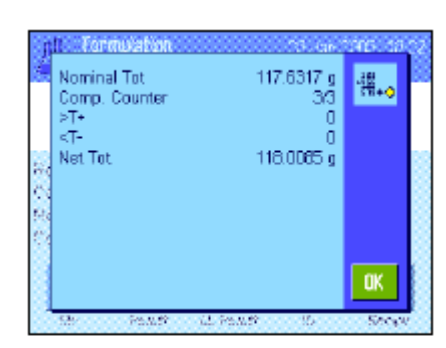

一旦配方的所有组分均已称量完毕,将自动显现具有配方的结果的 窗口 (显示选定用于打印结果的信息,参见第9.3.5节)。同时关 闭配方记录(完整的打印输出实例可以在第9.6.5节中查找)。

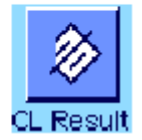

如果您已完成配方设计 (或在完成前将其删除),并想清除存储 器以便为下一个配方做准备,请按"**CL Result**"功能键(显示一个 安全提示,必须先确认才能实际删除数据)。 注意:在按 "**CL Result**"功能键之前不能处理新配方。

#### 重要说明

- 确保称量的质量在规定的公差范围内属于用户的责任。天平并 不检查这一称量结果。如果通过"**M+**"功能键传送了一个不正 确的质量值,那么配方结果也将是不正确的。
- 一旦调用一个配方,就不能修改配方的标识("Recipe ID"), 也不能修改组分的标识 ("Comp. ID"),因为它们都是数据 库中的相关配方或组分定义的一部分。

9.6.4 用百分比成分(% Components)自动处理配方(相对标称值) 用百分比组分(% Components)自动处理配方基本与用固定组分(Fix Components)处理配方的方法 相同。 因此,下面仅简要介绍一下该程序。

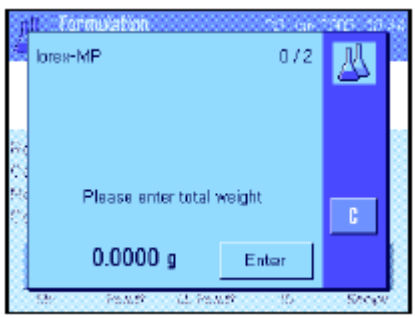

根据配方定义中规定的称量组分的基础(见第9.5.2节),当调用 配方时,将首先提示您输入所需配方的最终质量或第一个组分的 目标质量。输入必需的数值。 左边的示例显示了输入最终质量的提示。

一旦输入最终质量(或第一个组分的目标质量),即提示您称天 平皮重。将称量容器放在天平上,按《→T←》键,然后天平准备 称量第一个组分。目标质量显示在"Nominal" 信息区域中,称量目 标质量时可以使用SmartTrac。

称量第一个组分。还可以用 "**Abs/Diff**"功能键在已称量的组分量 和要称量的剩余量之间切换质量显示。当达到目标质量或质量在 公差范围内时,按"**M+**"功能键以保存质量值。 称量其他组分。一旦最后一个组分称量完毕,即自动显现结果窗 口并关闭配方记录。

#### **9.6.5** 配方的打印输出实例

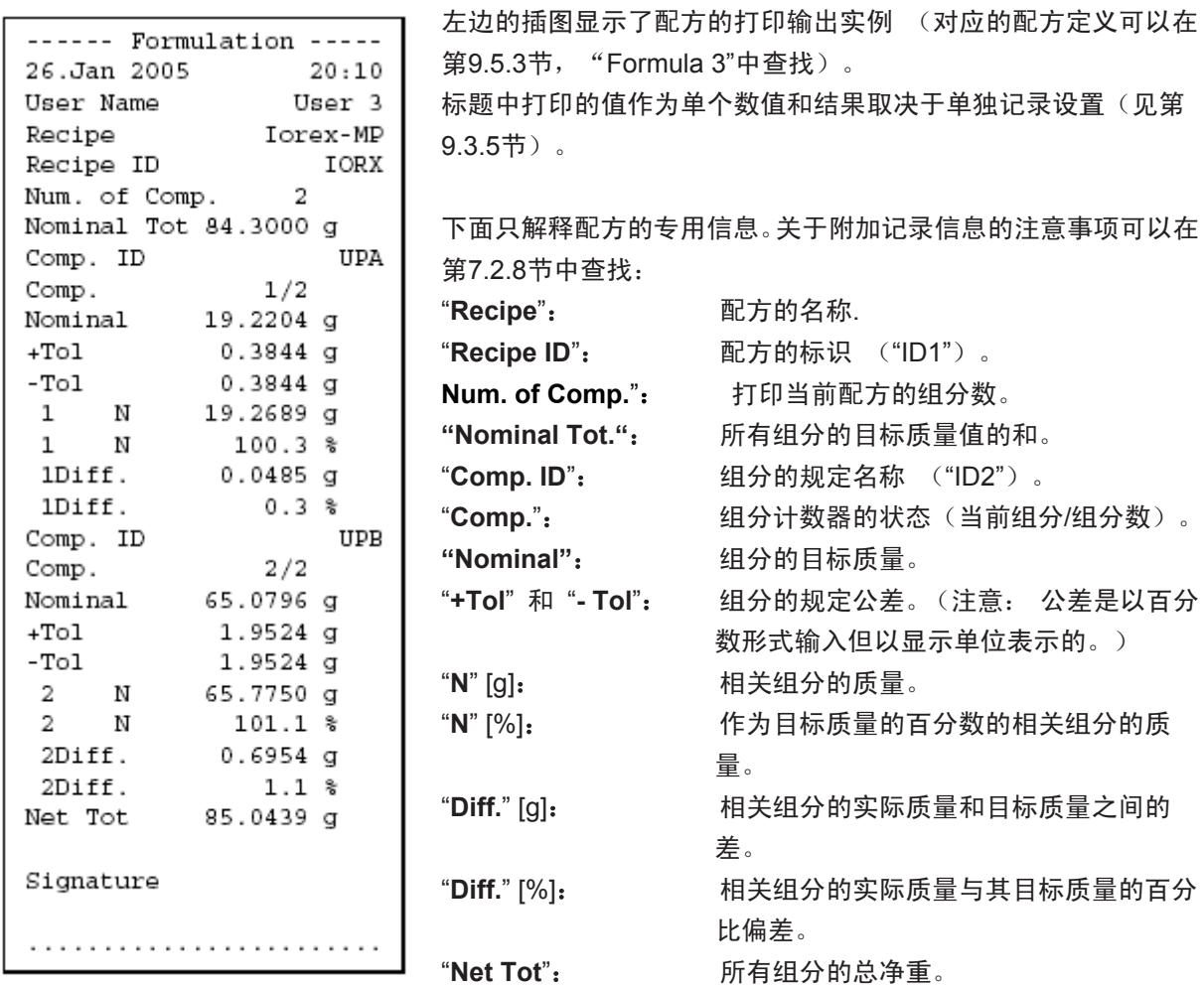

### **9.7** 关于更改现有成分与配方的说明

可以修改存储的配方和成分的定义。下列规则适用于这一操作:

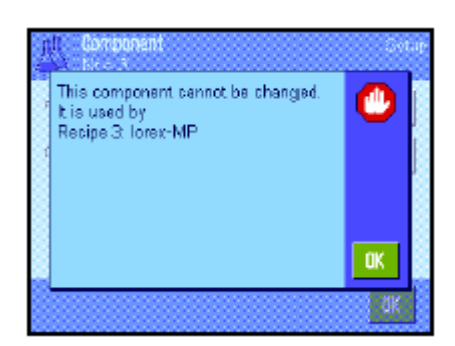

– 处理一个配方时, 既不能修改已存储的配方也不能修改成分。

- 如果您想修改作为配方的一部分的成分,将显现左边的错误信 息。倘若您仍然想修改组分,则必须首先关闭所有对应的配方。 如果您想在修改后再次把组分包括在对应的配方中,则必须从 配方中激活的组分数据库中明确选择,并且必须重新输入标称 值和公差。我们建议在所有情况下均修改配方名称和IDs。这可 以避免与已经用对应配方的旧定义执行的早期配方发生混淆。
- 要从数据库中删除一种组分,只要删除其名称或ID即可。然而, 只有在组分不是配方的一部分时才能这样做(参见上文)。
- 不能从数据库中删除配方。如果不再需要一种配方,可以将其 关闭。从数据库中永久性删除一个不再需要配方的唯一方法是 用一个新配方来改写它。
# **10** 计件称量应用程序

本节描述计件称量应用程序。在这里您将获得关于使用这个应用程序及其相关设置选项的信息。请注意: 计件称量应用程序的所有设置均存储在活动用户界面下。因而可以为这个应用程序输入用户专用设置。 因此, 要确保首先选定所需用户界面。

# **10.1** 计件(**Piece Counting**)称量应用程序简介

计件称量应用程序允许您计算件数。该应用程序提供了几种确定参考件质量的方法。

许多具体应用程序设置与称量(Weighing)应用程序的具体应用程序设置完全相同。另一方面,附加专 用功能设置也可用于计件。在下面的描述中,只详细介绍与称量(Weighing)应用程序不同的那些设置。

注意: 如果您在使用梅特勒-托利多LC-I/O中继接口的同时使用计件(Piece Counting)功能, 请注意"解 决方案指南"中提供的信息,该方案可在因特网(www.mt.com/xp-precision)上获得。

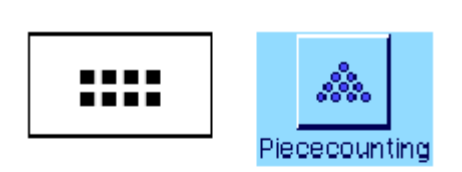

**10.2** 选择应用程序

如果"Piece Counting(计件)"应用程序尚未激活,请按 …… 键。 触摸选择窗口中的应用程序图标。

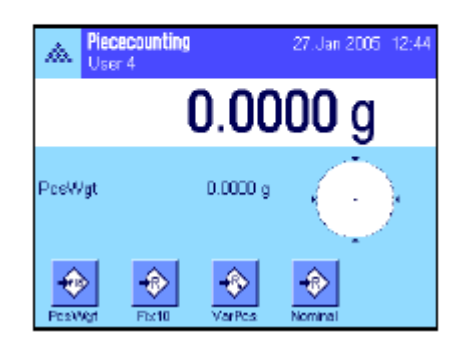

选定应用程序时会显现左边的显示屏。出厂时,已激活用于计件的 一些专用功能键以及专用信息区域。可以根据下面各节中的描述使 用功能键和其他设置来适应您的要求。

# **10.3** 计件称量应用程序的设置

多种不同的具体应用程序设置可用于计件,可以用这些设置使应用适应您的要求。

### **10.3.1** 概述

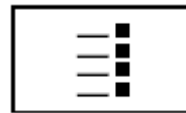

通过 建可以存取具体应用程序设置。按这个键时,将显示5个菜 单页的第一页。

计件称量应用程序的设置选项几乎与称量(Weighing)应用程序 (见第7.2节)的那些设置选项完全相 同。下面只介绍不同的设置。这些设置适用于下列菜单:

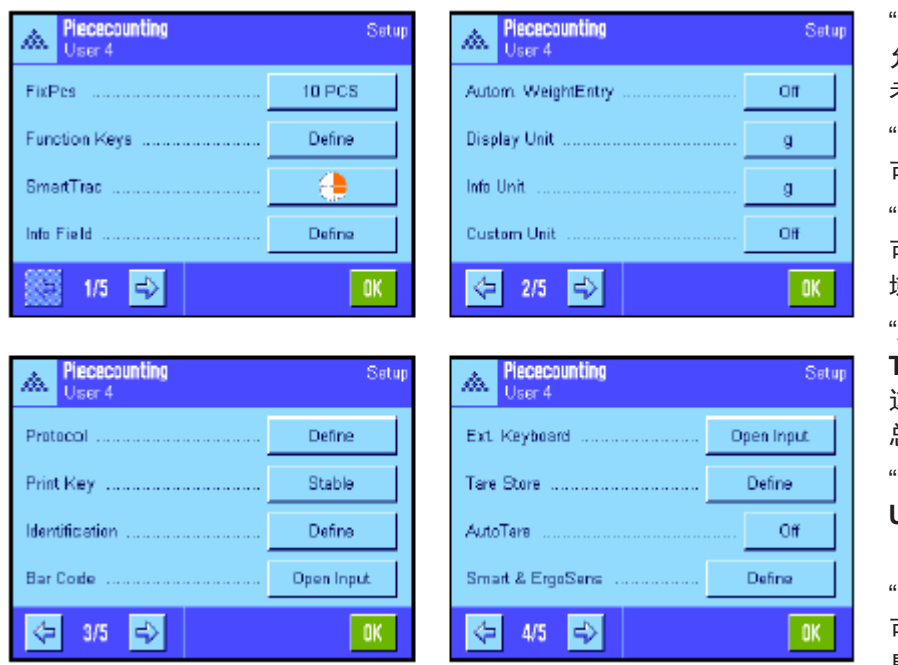

"**FixPcs**": 允许您规定一个固定计件参

考值。

"**Function Keys**": 可用于计件的附加功能键。

"**Info Field**": 可用于计件的附加信息区 域。

"**Autom. Weight Transfer**": 这个设置可以用来自动计算 总件数。

"**Display Unit**" 和"**Info Unit**":

"PCS"单位也可用于计件。

"**Protocol**":

可用于计件的附加记录信 息。

"**Smart &** 外置红外感应器 选件":

可以分配给计件用传感器的 专用功能。

请牢记,与称量(Weighing)应用程序不同,只能规定一个自由单位。"MinWeigh"功能也不可使用。 计件称量应用程序程序的具体应用程序设置将在下面各节详细描述。

### **10.3.2** 规定固定计件参考值

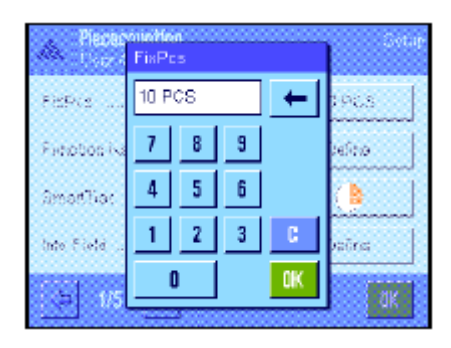

这个菜单可以用来给"FixPcs"功能键分配一个固定计件参考值(见 第10.3.3节)。按对应的按钮后,将显现一个输入窗口,可以在其 中规定所需计件参考值。

每当在计件过程中按"FixPcs"功能键时,秤盘中的质量将除以固 定计件参考值。这样便可测定参考件质量,该参考件质量将用作计 件的基础。

注意: "FixPcs"功能键标有"Fix n" , 其中" n"是这里选定的参考件 数。例如: "Fix 10"。

出厂设置: 10 PCS。

### **10.3.3** 计件专用功能键

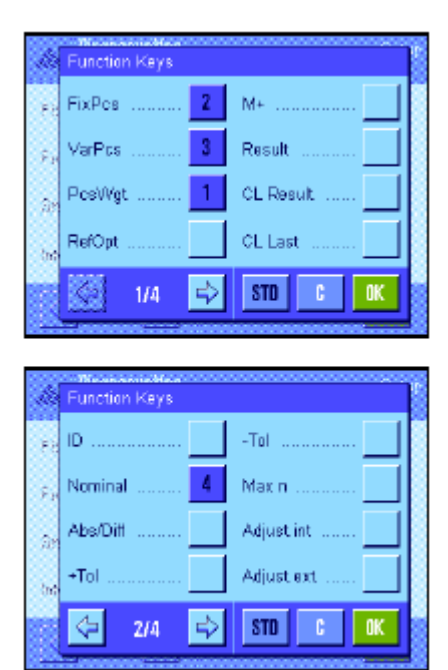

下列设置可在功能键菜单的前两页上用于计件:

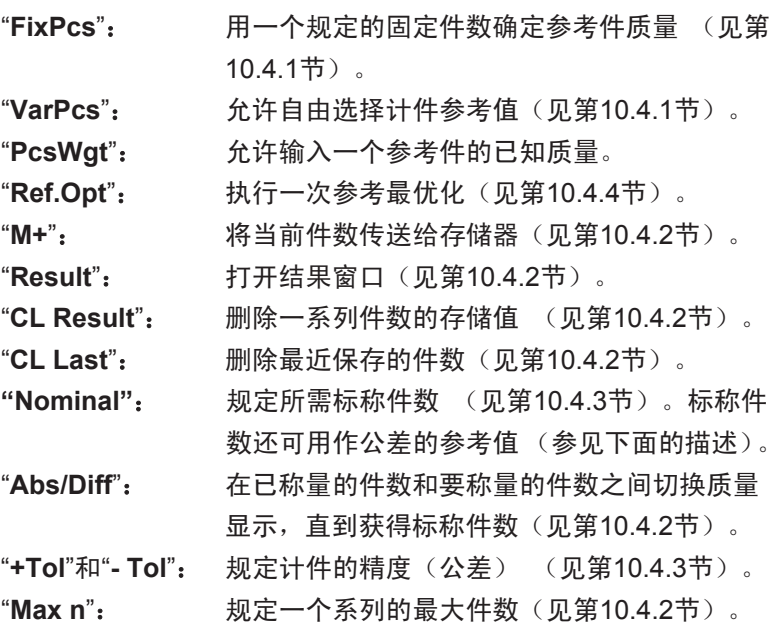

所有其他功能键与称量(Weighing)应用程序的那些功能键完全相 同(见第7.2.2节)。

出厂设置: 激活"PcsWgt", "FixPcs", "VarPcs"和 "Nominal" (按此次序)。

# **10.3.4** 计件专用信息区域

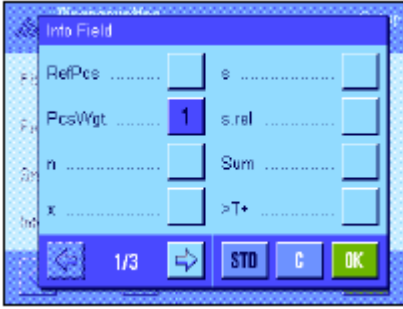

下列计件用的设置可在信息区域的菜单的前两页上使用:

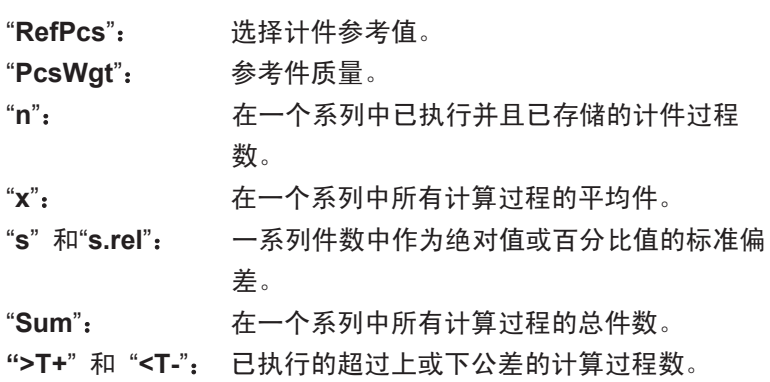

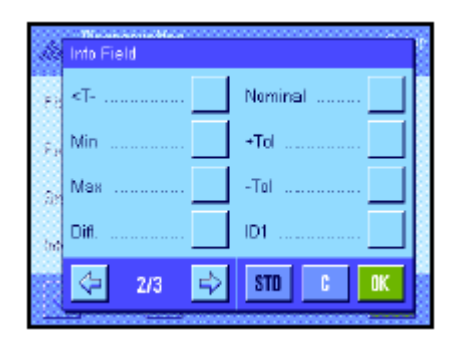

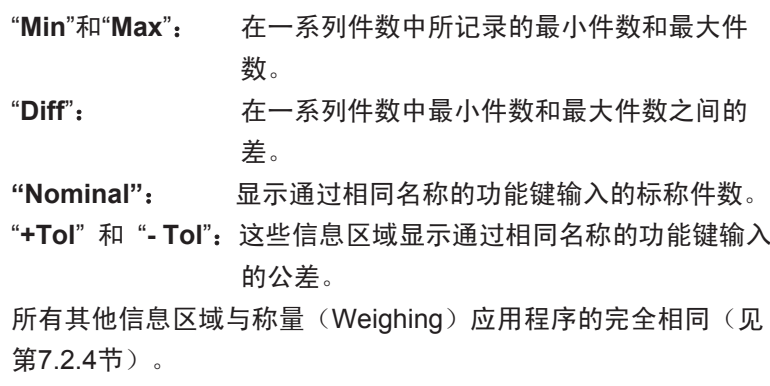

出厂设置:激活"PcsWgt"。

#### **10.3.5** 自动质量传输规格

这个菜单选项可以用来规定是否和在什么条件下天平将给统计程序自动传送一个稳定的质量值 (这可以 防止在连续计数过程中必须按 "**M+**"功能键)。此外,不会自动打印件数。

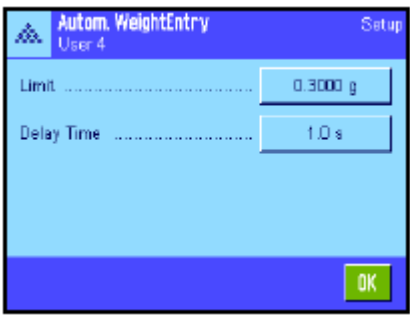

当您激活这个功能 ("On")时, 请按"Define"以规定自动质量 传输的标准: "**Limit**":这个值规定将测定值自动传送给存储器所需 的最小修改量(件数或质量,取决于所选择的 单位)。 "**Delay Time**":一旦达到最小质量变化量,即启用"延迟时 间"。一旦经过这个时间,将记录质量值并通 过接口传送给统计程序。

出厂设置:"Off" (激活自动传送功能)。

#### **10.3.6** 计件用附加单位

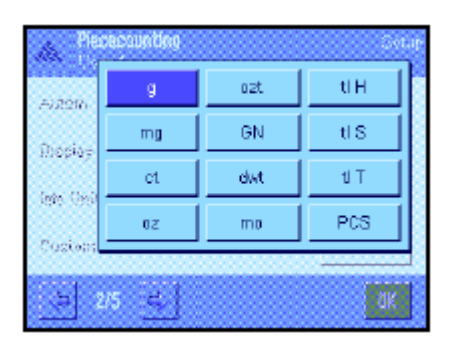

除公用称量单位外, "Display Unit" (显示单位)和 "Info Unit" (信息单位)的菜单还包含"PCS"单位。

注意: 不必明确将"PCS"单位选择用于计件,因为当测定参考 件质量时始终会自动将显示单位转换为"PCS"。所需单位可以随 时在测定参考件质量后进行选择(除非在一系列计件过程中已将一 个值传送给存储器;在这种情况下, 只有在清除结果后方可在 "PCS"和其他称量单位之间进行切换)。

出厂设置: "q"(克)用于"Display Unit"和"Info Unit"。

## **10.3.7** 计件专用打印输出信息

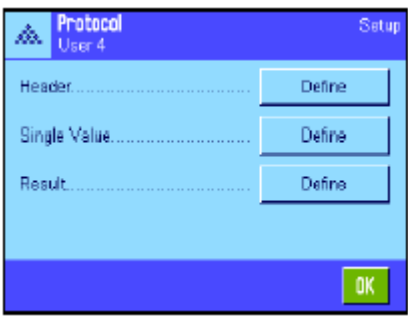

用于定义记录标题、打印单个数值和结果的三个子菜单包含计件用 的附加设置,下面将进行描述。

注意: 其他可用记录信息均与称量(Weighing)应用程序的相同 (见第7.2.8节) ,在此不再赘述。

#### 记录标题

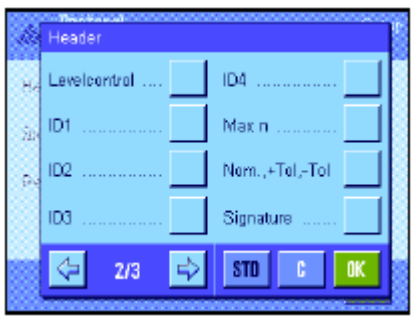

计件用附加设置可在这个子菜单的第二页上使用: "**Max n**":打印规定的一个系列中的最大件数。 "**Nom.**, **+/-Tol**":打印规定的标称件号和选定的公差。 出厂设置:"Appl. Name" (打印"Piece Counting"), "Date/Time", "Balance Type"和"Serial Numbers" (按此次序);不激活用于计件的 专用信息。

在一系列计件过程中, 按"M+"键以存储第一个计数值时将自动 打印标题。还可以通过按"Header(标题)"功能键来单独打印 标题。

#### 打印单个数值

下列具体应用程序设置可用于这个子菜单的第一页和第二页上的 计件:

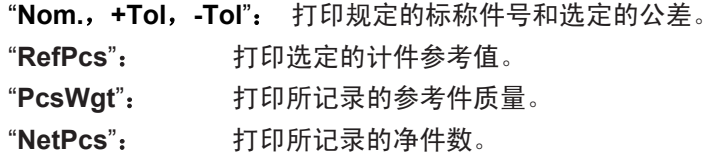

出厂设置:"ID1","Nom., +Tol,-Tol","Net"和"NetPcs" (按此次序)。在连续计数过程中按"M+"功能键时 会自动打印单个数值。还可以通过按 。 按钮来单独打 印单个数值(在这种情况下不将计数器置于净值前)。

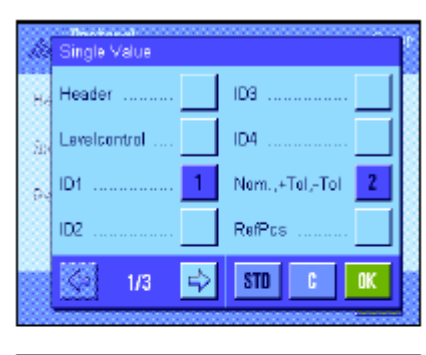

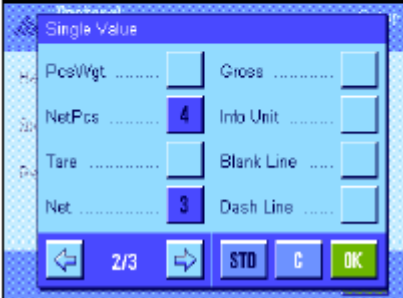

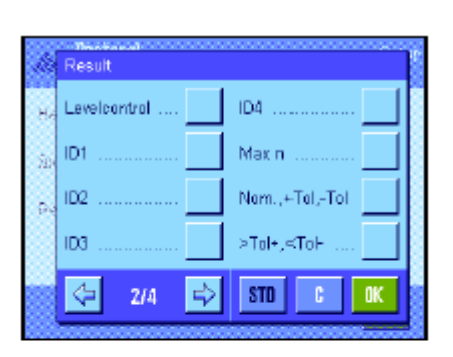

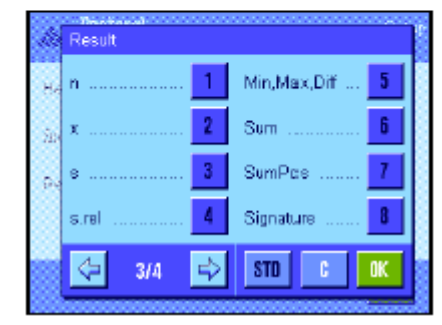

打印结果

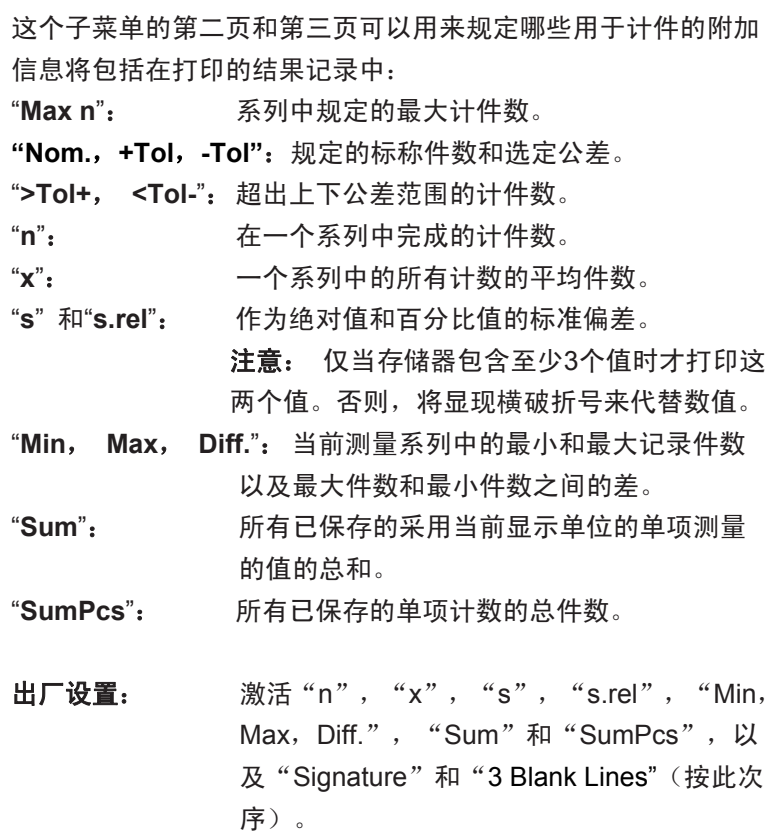

当结果窗口打开时按《一键将打印结果记录。如果给一系列件数 规定了一个特定单计数号("Max n"), 那么一旦将最后一个计 数结果传送给统计程序后即自动打印结果记录。

关于计件的打印输出实例可以在第10.4.5节中查找。

### **10.3.8** 计件专用 **SmartSens** 和外置红外感应器选件设置

用于计件的附加设置可用于SmartSens和外置红外感应器选件传感器。

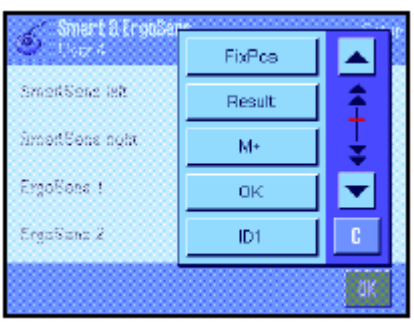

"FixPcs"、"Result"和"M+"可模拟相同名称的功能键。"OK" 可模拟按计件对话框(而不是在菜单中)中相同名称的按钮以确 认输入和动作。

如果上述设置之一被激活,绿色的"**F**" (功能)图标将在状态 栏中对应的传感器下点亮。

出厂设置: 为门操作配置左右SmartSens。两个外置红外感应器 选件均为"Off"。

# **10.4** 计件称量应用程序的操作

本节描述如何使用计件称量应用程序。您当然可以测定皮重、修改称量结果的分辨率、使用IDs,等等。 因为这些选项已在称量(Weighing)应用程序中做过描述(见第7.3节) ,因此在此不再重述。

## **10.4.1** 简单的计件

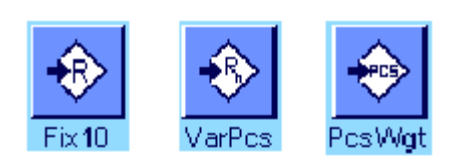

要执行简单的计件,就必须至少激活左边显示的3个功能键之一(见 第10.3.3节),以便可以测定参考值。 我们另外建议激活信息区域"PcsWgt"(参考件质量)和"RefPcs" (计件参考值) (见第10.3.4节)。

#### 测定参考值

预置

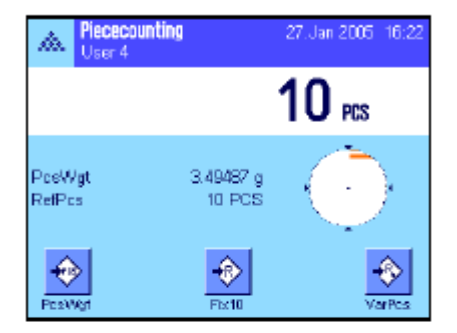

将所需参考件数放在秤盘上。天平将用这些参考件来测定平均件质 量,它将用作计件的基础。

当您将和规定用于"**FixPcs**"功能键的数目相同的工件数放在秤 盘上时 (见第10.3.2节),请按这个功能键。一旦称量结果处于 稳定状态,即把计算的平均件质量视为参考值。信息区域显示平均 件质量(小数位数取决于型号)和计件参考值。

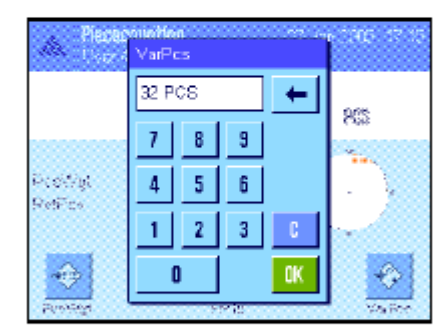

如果您已将不同于"FixPcs"键的数目的参考件放在秤盘上 (如, 32件),请按"**VarPcs**"(可变件数)功能键 。显现一个输入栏, 您可以在其中输入件数。

在您确认件数后,天平将测定参考值。然后信息区域将显示计件参 考值和平均件质量。

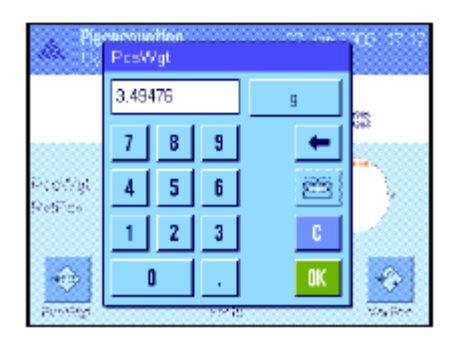

如果件重已知,则可直接将其输入。要执行这一操作,请按 "**PcsWgt**"功能键。显现一个输入栏,您可以在其中用所需单位输 入件重。

因为使用这种方法时,天平不必测定参考值,故在确认件重后会直 接显示计件结果(当前秤盘上的件数)。

然后信息区域显示已输入的参考件质量和计件参考值"1" (因为 已输入一个单件的质量)。

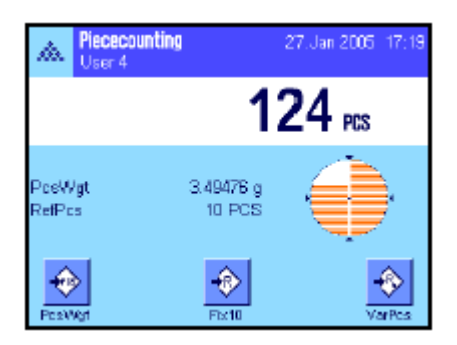

#### 执行计件

在测定参考值后, 将您想计算的工件放在秤盘上。确定的件数显 现在结果显示屏中。

注意: 如果您想知道秤盘中的件重而不是件数, 请触摸 "PCS" 单位并选择所需称量单位。

用《三》键可以打印所记录的单个数值。打印输出实例可以在第 10.4.5节中查找。

## **10.4.2** 合计件数并统计记录

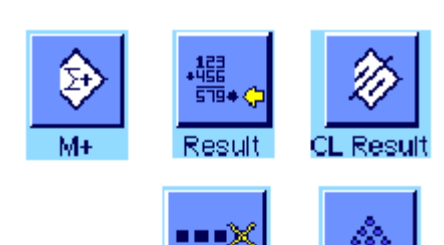

 $CL$  Last

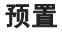

合计和记录件数的最低要求是激活左边显示的3个功能键(见第 10.3.3节)以及至少激活用于测定参考值的功能键之一(见第10.4.1 节)。

另外,我们建议您激活左边的两个功能键。这些功能键用来删除不 正确的值 ("CL Last") 和规定将包括在系列中的计件数("Max n")。

为了最佳程度地使用统计功能,应将一台打印机与您的天平相连。 如果未连接打印机, 我们建议您激活四个用于应用统计的主要信 息区域(如, "n", "x", "Min"和 "Max", 参见第10.3.4 节)。

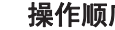

Max n

Max n

#### 操作顺序

如果一个系列的计件数已预先规定,则可以按"**Maxn**"功能键,并 输入件号(1 ... 99)。 一旦完成最终计件,将自动关闭该系列, 打开结果窗口并打印结果记录。注意: 仅当统计结果尚未包含任 何测定值时,才可激活这个功能键。给"**Max n**"输入值0(零) 以 设定一个可以记录多达100件的无穷系列。

如果您正在操作一个称量容器,请将它放在秤盘上并按《→T←》 键以扣除天平皮重(另外,您还可以使用皮重存储器或使用自动皮 重功能;这些功能已在第7章中的称量(Weighing)应用程序中做 过描述)。

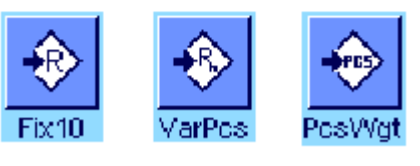

用所需方法测定参考值(固定计件参考值,可变计件参考值或输入 已知件重,参见第10.4.1节)。

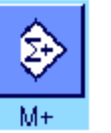

执行第一件计算,并按"**M+**"功能键以将质量传送给统计程序。 一旦结果趋于稳定(横破折号消失),数值即传送给统计程序。打 印输出报告标题以及当前计件结果(单个数值)(见第10.3.7节)。

将首次计算的工件数秤盘上取出。顺次执行系列工件计算。用"M+" 功能键确认每一个结果,然后拿起工件。每当将一个结果传送给统 计程序时,将自动打印该结果。

注意

- 如果您在尚未发生质量变化时按"M+"功能键,将显现一个错 误信息。这可以防止将相同的结果意外记录两次。
- 如果自动质量传输功能处于激活状态(见第10.3.5节),则没有 必要按"M+"键来记录结果,因为质量值会自动传送给统计程 序。

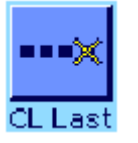

– 如果错误地保存了一个不正确件数,可以用"CL Last"功能键 将它从统计结果中删除。但只能对最近记录的结果执行这一操 作。"CL Last"功能键仅当存储器中存在数值时才能激活。否 则,此键呈灰显状态并且不能按压。删除一个结果后,此键被关 闭,并且只有将下一个结果传送给统计程序后才能再次使用。

一旦完成该系列的所有工件计数后,请按"**Result**"功能键。(仅 当存储器中存在数值时才能使用这个功能键。否则,此键呈灰显状 态并且不能按压。) 这可以暂停计件系列并打开结果窗口(可以 随时继续执行该系列)。注意: 如果您用"Max n"功能键规定 该系列中的计件数,将在记录最后一次计件并指示已达到的最大计 件数后自动打开结果窗口。

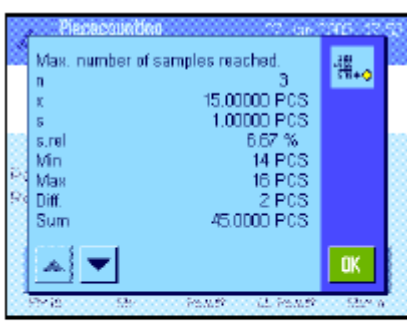

结果窗口包含计数系列的结果(显示选定用于打印结果的信息,参 见第10.3.7节)。关于显示值的单位、分辨率和精度请参考第10.4.5 节中的注意事项 。

如果结果窗口占据了几个显示页,可以使用箭头键来回在各页之间 进行切换。按《三》键以打印结果记录。

具有所有统计值的完整的打印输出实例可以在第10.4.5节中查找。

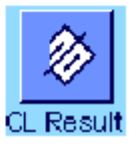

如果您已明确地完成当前计件系列,并想清除存储器以便为下一个 系列做准备,请按"CL Result"功能键(显示一个安全提示,必 须确认后方可实际删除统计结果)。注意:如果此键呈灰显状态, 则统计结果不包含任何值。

### **10.4.3** 计数至标称值

计件称量应用程序提供了可以将计数简化至规定标称值的附加功能。使用统计程序时,可以用这些功能 来执行单件计数和系列计数。下列描述假定已确定工件计数的参考值。

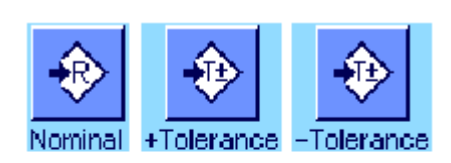

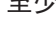

IF

Abs/Diff

预置

至少必须激活左边显示的功能键以便可以输入对应的公差(见第 10.3.2节)。要查看显示屏中规定的值,还可以在必要时激活相同 名称的信息区域(见第10.3.4节)。

我们另外建议激活"Abs/Diff"功能键,以便可以在已称量的数量 和尚待称量的数量之间进行切换直到到达标称值。

#### 操作顺序

注意: 如果数值已在统计程序中存在, 用于输入目标质量和公差 的功能键将处于无效状态。在这种情况下,必须用"**CL Result**" 功能键删除统计结果后,才能规定目标质量和公差。

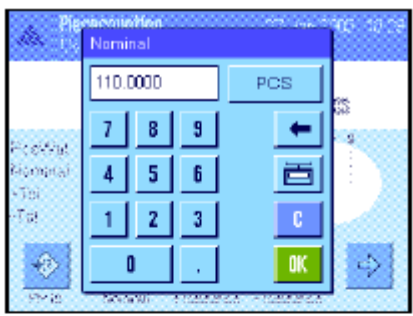

按"**Nominal"**功能键。键入所需值。检查显示在标称值右边的称 量单位。触摸称量单位时,将显现一个包含可用单位包括 "PCS" (件数)的选择框。注意: 仅当确定参考件质量后才可使用"PCS" 单位。PCS单位不会自动转换;即,如果已经用一个单位输入一 个值, 那么即使改变称量单位这个值也保持不变。 输入值后,请按"**OK**"以激活标称值。

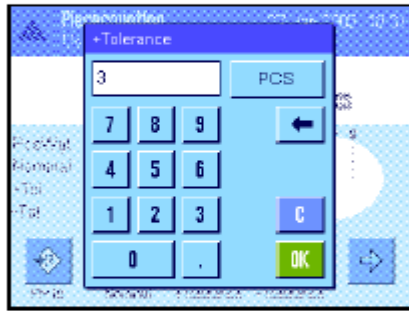

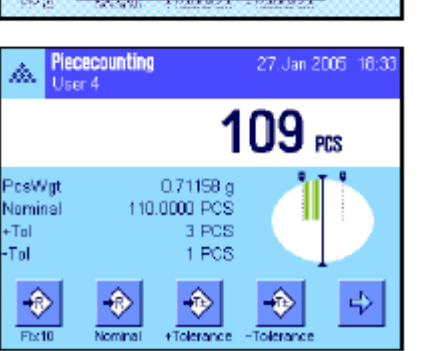

"**+Tol**"和"**-Tol**"功能键可以用来规定您想计算的精度。输入窗 口与标称值的相同。出厂时两个公差值被设定为2.5%。除百分比 值外, 您还可以用任何称量单位(如,"PCS")输入一个绝对 公差 (如,"PCS")。输入相关值后,请按"**OK**"以激活公 差。打印单个数值时超出公差范围的工件计数将标以特殊标记 (">T"和"<T")。

一旦输入标称值和公差后,一个带公差标记的图形称量辅助工具 ("SmartTrac")即显现在显示屏中, 从而可按标称值简化称量。 如有必要,您可以大致称量样品直到出现较低的公差值,然后再精 确称量至标称值。

## **10.4.4** 参考优化

参考优化可以提高计件结果的精度。利用每一个参考优化重新计算平均件重 (参考值)。 因为已放到 秤盘中的新工件可以增加计算参考值的基础,因此工件计数的结果会更精确。

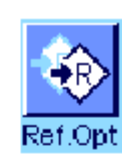

要使用参考优化就必须激活"**Ref.Opt**"功能键(见第10.3.3节)。

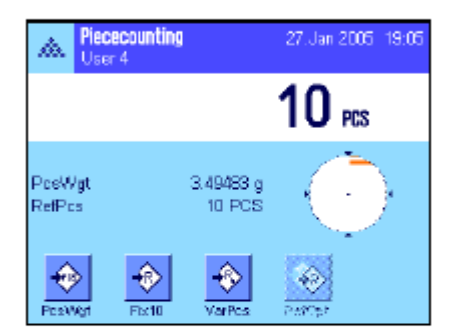

用所需方法测定参考值(固定或可变计件参考值,参见第10.4.1 节)。在左边的示例中使用了计件参考值10。

注意: 在这个插图中, "Ref.Opt"功能键处于无效状态并且不能 按压,因为测定参考值后不再增加更多的工件。

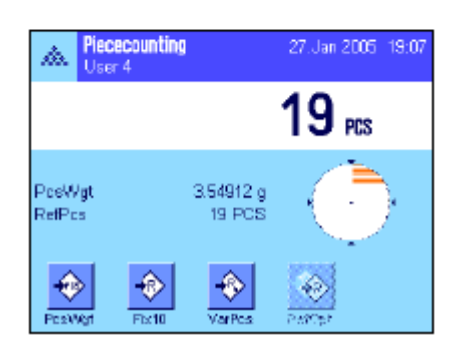

继续进行工件计数,并将附加工件放在秤盘上。要优化参考值, 请按"**Ref.Opt**"功能键。秤盘中的件数此时被用作新计件参考值, 并在此基础上重新计算参考件质量。

在参考优化后,"**Ref.Opt**"键将再次变为无效状态,直到给秤盘 增加更多工件为止。参考优化可以执行任何次数,因此可以提高 参考值和计数结果的精度。

#### 注意

- 只有具备下列条件才能进行参考优化:
- 放在秤盘中的工件数大于计件参考值。
- 放在秤盘中的工件数(在本例中为19) 不大于最近保存的计件 参考值 (在本例中为10) 的两倍。
- "固定计件参考值"或"可变计件参考值"可用作定义参考值 的方法。输入一个已知参考件质量 ( "PcsWgt" 功能键 ) 时 不能进行参考优化。
- 只有在用"**M+**"功能键保存第一计数结果前才可用计件系列进 行参考优化。然后"**Ref.Opt**"键呈灰显状态,并且不能按压, 因为计算基础的变化(参考件质量)在连续系列的中间是不可 靠的。

## **10.4.5** 带统计值的计件打印输出实例

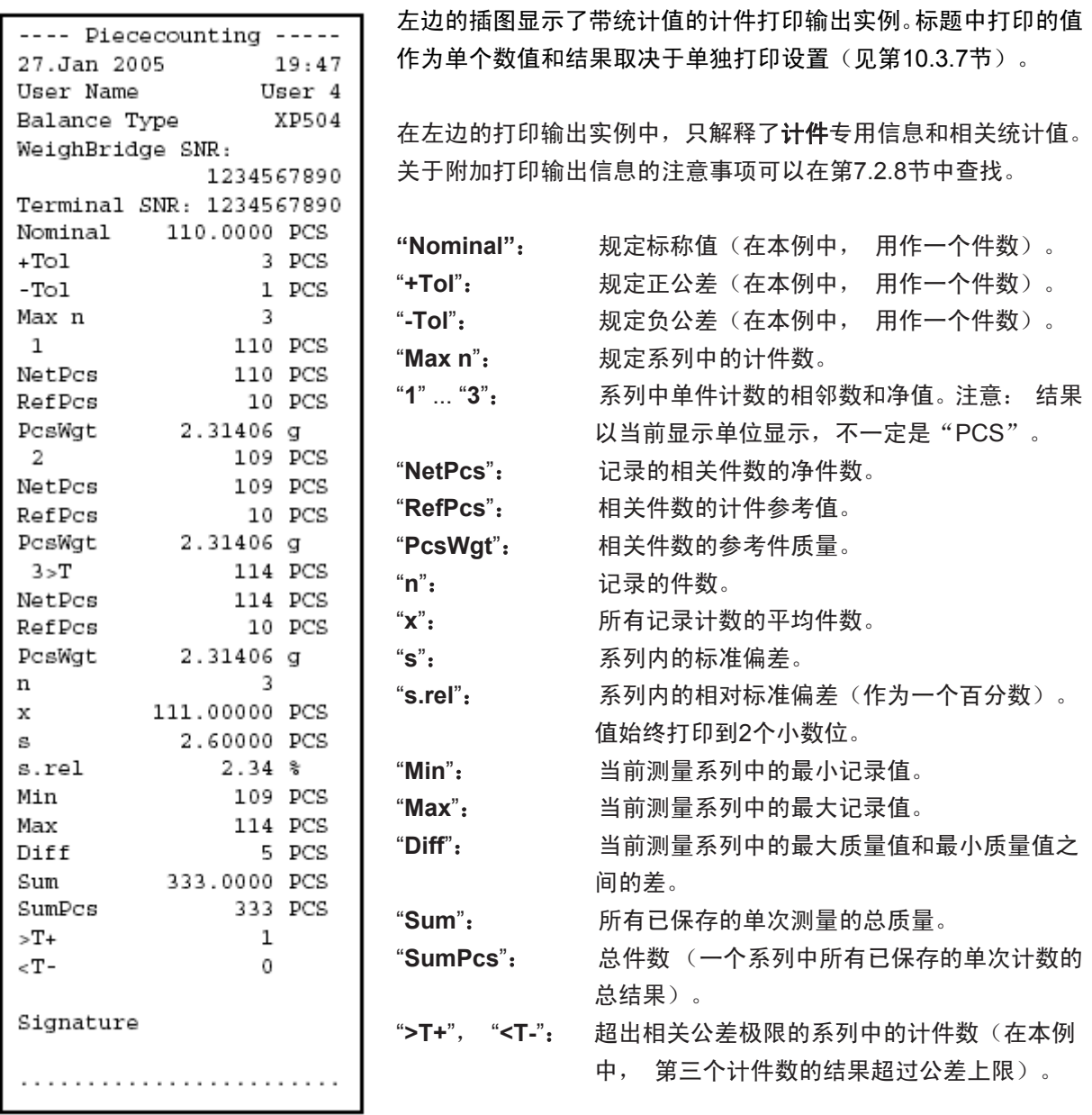

注意:"**x**", "**s**","**Min**", "**Max**", "**Diff**" 和"**Sum**"的值显示在当 前显示区中。数值不必精确到"PCS"(件数)。

#### 关于解释打印结果的重要说明

值"**x**"和"**s**"是计算的结果,它们是以高于单次测定值的分辨 率显示的。对于较小的测量系列 (< 约10个测定值)和具有较小 偏差的测量系列,最后一个小数位的有效性不能保证。关于用于计 算这些值的注意事项,可以在第8.4.4中查找。

# **11** 百分比称量**(Percent Weighing)**应用程序

在本节中将介绍百分比称量(Percent Weighing)应用程序。您将获得关于使用这个应用程序及关于不 同设置的实用信息。请注意:百分比称量(**Percent Weighing**)应用程序的所有设置均保存在活动用户 界面下。因此每一个用户都可以对这个应用程序进行自己的设置。因此, 要确保首先选定所需用户界面。

# **11.1** 百分比称量(**Percent Weighing**)应用程序简介

百分比称量(Percent Weighing)应用程序允许您按一个规定值(100%)称量,并检测与这个目标值的 偏差。

许多应用相关的设置与称量(Weighing)应用程序的那些设置完全相同。另一方面,附加设置也可用于 百分比称量。在下面的描述中,仅详细解释与称量(Weighing)应用程序不同的那些设置。

# **11.2** 选择应用程序

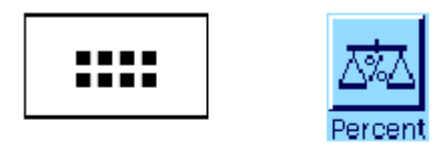

如果百分比称量(Percent Weighing)应用程序尚未激活, 则首先 按 键。在选择窗口中触摸该应用程序的符号。

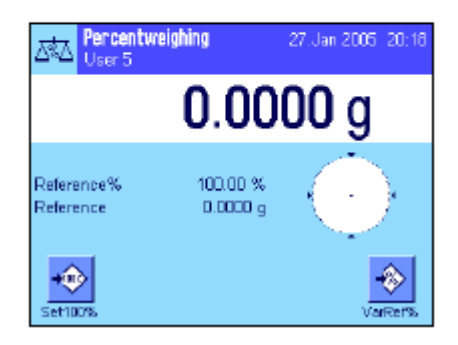

选择应用程序后,将显现左边所示的显示屏。出厂时已激活一些专 用功能键和百分比称量专用信息区域。在下面各节将描述如何使这 些设置和其他设置来适应您的需要。

# **11.3** 百分比称量应用程序的设置

对于百分比称量而言,您可以使用各种不同的具体应用程序设置使该应用程序适应您的需要。

### **11.3.1** 概述

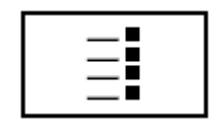

用 中 罐可以选取应用相关设置。 按此键时, 将显现4个菜单页的第 一页。

除少数几个例外不同外,百分比称量(Percent Weighing)应用程序中的可用设置与称量(Weighing) 应用程序中的那些设置完全相同(见第7.2节)。下面只介绍不同的设置。这些设置包含在下列菜单中:

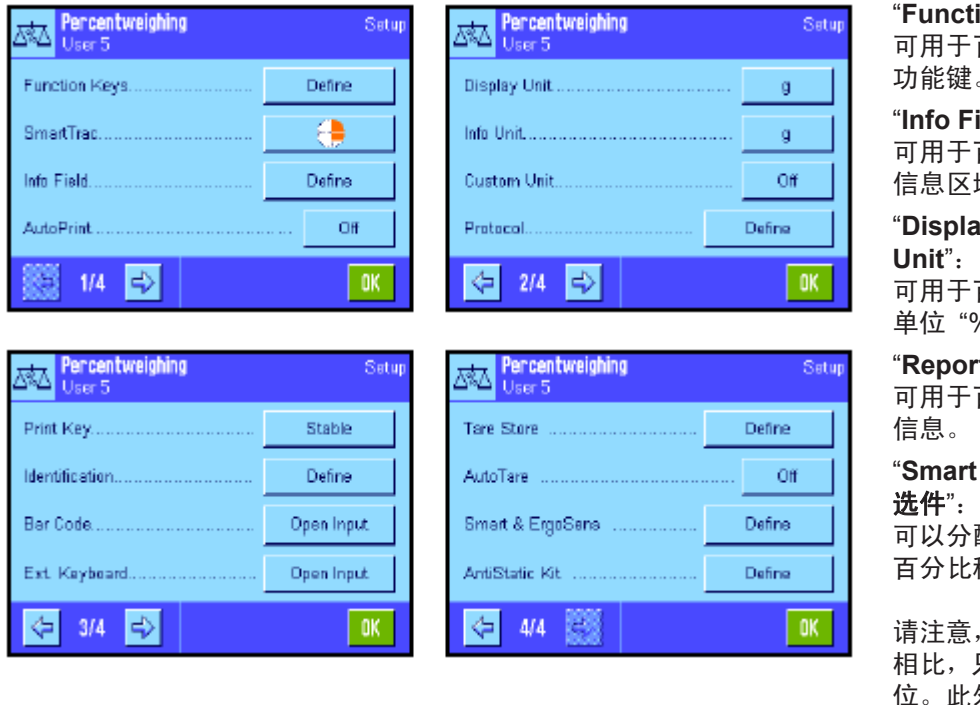

ion Keys: 可用于百分比称量的附加 功能键。

ields": 可用于百分比称量的附加 域。

"**Display Unit**"和"**Info**  可用于百分比称量的附加

单位 "%" (百分数)。 "**Reports**":

可用于百分比称量的附加

"**Smart &** 外置红外感应器 选件": 可以分配给传感器的专用

百分比称量功能。

与"称量"应用程序 只能规定**一个**自由单 外,"最小质量"功 能应不可使用。

在下面各节中将详细介绍关于百分比称量(Percent Weighng)应用程序的具体应用程序设置。

# **11.3.2** 百分比称量专用功能键

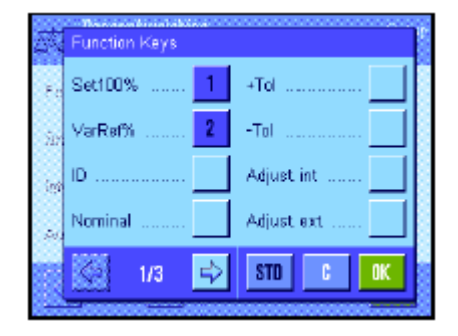

功能键菜单的第一页提供下列用于百分比称量的选项:

- "**Set100%**":您可以用这个功能键来规定作为参考值的当前 质量值(100%) (见第11.4.1节)。 "**VarRef%**":您可以用这个功能键给一个可变参考值分配质 量值(见第11.4.1节)。
- "Nominal": **<br>
<b>WEDOM**<br>
2009<br>
2005<br>
2005<br>
2005<br>
2005<br>
2005<br>
2005<br>
2006<br>
2005<br>
2006<br>
2006<br>
2006<br>
2006<br>
2006<br>
2006<br>
2006<br>
2006<br>
2006<br>
2006<br>
2006<br>
2006<br>
2006<br>
2006<br>
2006<br>
2006<br>
2006<br>
2006<br>
2006<br>
2006<br>
2006<br>
2006<br>
2006<br>
2006<br> 也被用作公差的参考值 (见下面的描述)。
- "**+Tol**" 和"**–Tol**": 规定百分比称量的精度(公差)(见第11.4.2 节)。

所有其他功能键均与称量(Weighing)应用程序的相同(见第7.2.2 节)。

出厂设置:激活"Set100%"和"VarRef%"(按此次序)。

## **11.3.3** 百分比称量的专用信息区域

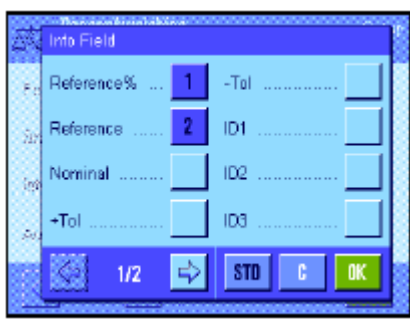

在关于信息区域菜单的第一页上可以使用关于百分比称量的下列 设置: "**Reference%**: 参考值百分数。 "**Reference**":参考值的绝对质量值。 "**Nominal**":显示用对应的功能键输入的目标值。 "+Tol"和"-Tol": 这些信息区域显示用对应的功能键输入的公差。 所有其他信息区域均与称量(Weighing)应用程序的相同 (见第 7.2.4节)。 出厂设置:激活"Reference%"和"Reference"(按此

## **11.3.4** 百分比称量的附加单位

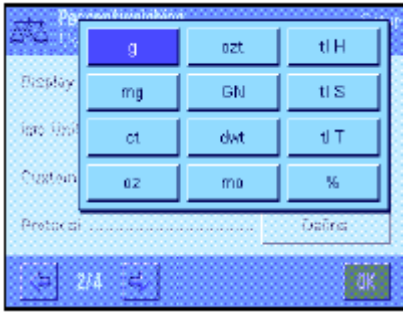

在关于"Display Unit(显示单位)"和 "Info Unit(信息单位)" 的菜单中,除已知称量单位外还可使用"%"(百分数)单位(假 定已经测定参考值)。

次序)。

注意: 对于百分比称量而言, 不必明确地选择"%"单位, 因为在 测定参考值时,始终会自动将显示单位转换为"%"。然后, 就可以 在需要时再次选择所需单位。

出厂设置: "g" (克)用于"显示单位"和"info unit (信息单

位)"。

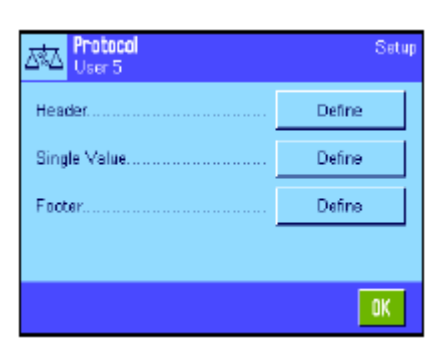

## **11.3.5** 百分比称量专用信息

在三个子菜单中可以规定用于报告的标题行、报告单个数值和页脚 行的选项,另外下面描述的附加设置也可用于百分比称量。

注意: 报告中的所有其他信息项目均与称量(Weighing)应用程 序中的相同(见第7.2.8节),在此不再赘述。

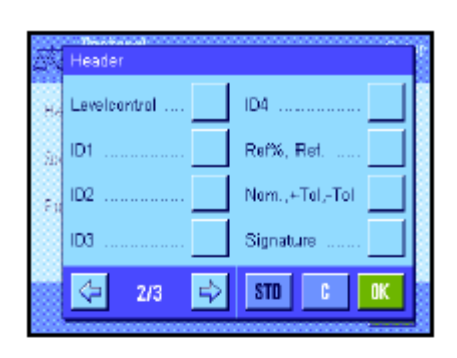

#### 报告标题行

在这个子菜单的第二页上的附加设置可用于百分比称量: "**Ref%**, **Ref**":以百分数报告参考值并作为一个质量值。 "**Nom.**,**+/Tol**,**–Tol**":报告规定的目标值和选定的公差。

出厂设置:"Appl. Name"(打印输出"Percent Weighing")和"date/time" (按此次 序); 不激活用于百分比称量的专用 信息项目。

如果标题行被定义为称量报告的一部分,则将自动打印标题行(参 见下页上的"报告单个数值")。另一方面,还可以通过按"Header line(标题行)"功能键而单独打印出标题。

#### 报告单个数值

在这个子菜单的第一页和第二页上,可以使用用于百分比称量的 下列具体应用程序设置:

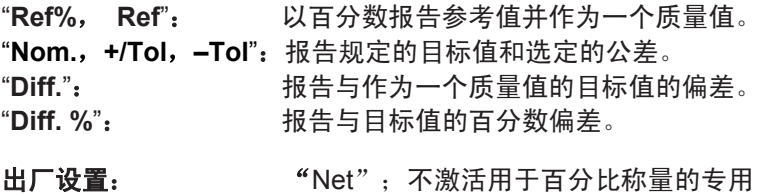

按《一》键可打印输出单个数值或者, 在激活自动打印功能时可自 动打印 (参见第7.2.5节)。

信息项目。

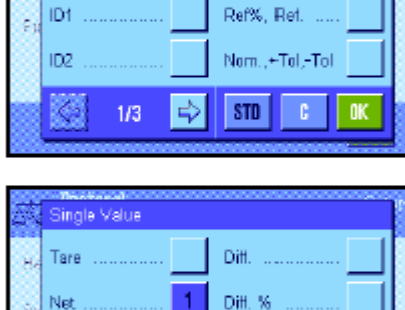

ipa.

ID4

Single Value

Levelcontrol

Header

Footer **ID1** 

ID<sub>2</sub> 海 TDG

I G

 $2/3$ 

è ID4

3

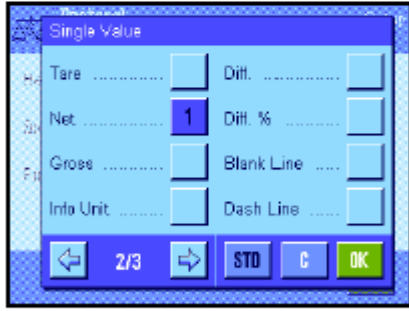

Ref%, Ret. .. Nom..+Tol.-Tol.

Signature :

Blank Line

 $\Rightarrow$   $\frac{1}{2}$  sto  $\frac{1}{2}$  c

 $\mathbf{1}$ 

nk

#### 报告页脚行

在这个子菜单的第二页上,可以规定应当在结果后的称量报告页 脚行中打印出哪些用于百分比称量的附加信息项目(单个数值):

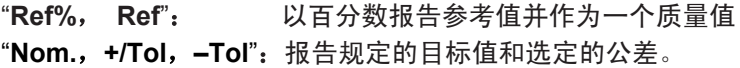

出厂设置:"Signature" (签名)和"3 Blank Line"(空 行)(按此次序);不激活用于百分比称 量的专用信息项目。

要打印页脚行,请按"Footer Line(页脚行)"功能键。 百分比称量的示例可以在第11.4.3节中查找。

## **11.3.6** 用于百分比称量的 **SmartSens** 和外置红外感应器选件的具体应用程序设置

SmartSens和外置红外感应器选件传感器具有百分比称量的具体应用程序设置。

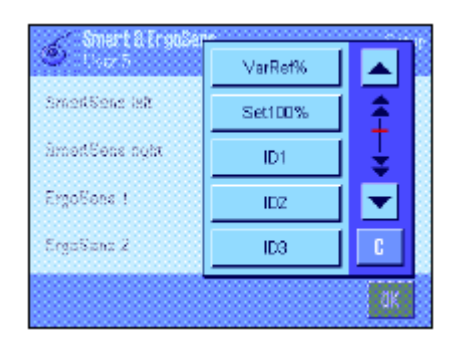

"VarRef%"和"Set100%"可模拟具有相同名称的功能键。 如果这些设置中的一个被激活,对应传感器下的状态行中的"**F**" (功能)符号将发绿光。

出厂设置:为门操作配置左右外置红外感应器选件。 两个外置红外感应器选件均为"Off"。

# **11.4** 使用百分比称量(**Percent Weighing**)应用程序

在本节中,将介绍如何使用百分比称量(Percent Weighing)应用程序。这个应用程序还允许您测定皮 重、修改称量结果的分辨率、 处理标识,等等。因为这些操作已在称量(Weiging)应用程序中做过介 绍 (见第7.3节),故在此不再解释。

#### **11.4.1** 简单的百分比称量

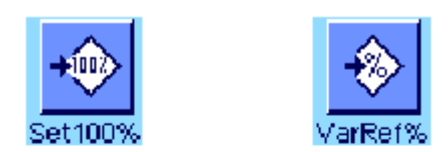

100.0000 %

100.00 %

34.9459 o

28. Jan 2005 10:56

◈

**TANGARS** 

**ARA** Percentweighing

Reference%

Reference

 $+0$ 

 $\frac{1}{\sqrt{2}}$ 

#### 初始设置

在您可以执行百分比称量之前,必须首先至少激活左边显示的两 个功能键中之一(见第11.3.2节),以便可以测定参考值。 出厂时,已激活"Reference% (百分数参考值)"和"Reference (参考值的绝对质量值)"两个信息区域(见第11.3.3节)。

#### 测定参考值

将参考砝码放在秤盘上。

如果放在秤盘上的参考砝码应当等于**100%**,请按"**Set100%**"的 功能键。

一旦称量结果趋于稳定,测定的砝码即可保存为参考砝码。

显示结果并且"Reference%"信息区域显示参考值(100%), 而"Reference"信息区域则显示绝对参考质量。

如果您想使秤盘上的砝码成为一个可变参考值,请按"**VarRef%**" 功能键。显现一个输入栏,可在其中规定秤盘上的砝码应代表的 百分比值 (如60%)。

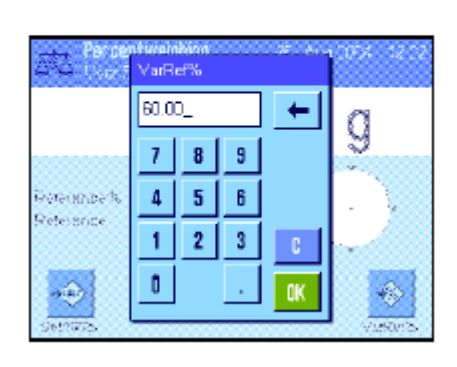

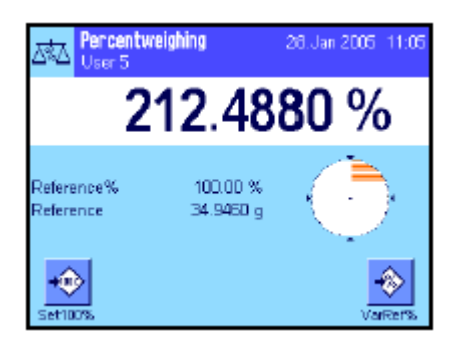

#### 执行百分比称量

测定参考值后,将称量样品放在秤盘上。在结果显示屏中,显现作 为参考质量的百分比的称量样品的质量。

注意: 如果您不需要百分比质量, 而想了解称量样品的绝对质量, 请触摸"%"单位并选择所需称量单位。

您可以用《三》键打印输出百分比称量的结果。报告示例可在第 11.4.3节中查找。

### **11.4.2** 按目标值进行百分比称量

百分比称量(Percent Weighing)应用程序提供了一个附加功能,使称量至规定目标值变得更容易。在 下面各节的描述中,假定已测定百分比称量的参考值。

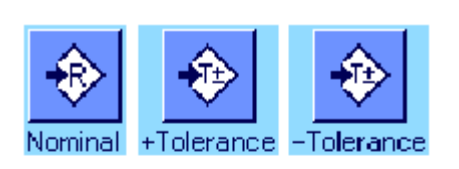

#### 要求

改变。

在您可以输入目标值和有关公差前,必须激活左边显示的功能键 (见第11.3.2节)。如果您想使规定值显示在显示屏中,还可以激 活具有相同名称的信息区域(见第11.3.3节)。

按 "**Target Value**"(目标值)的功能键。键入所需值 (如130%)。 检查显示在目标值右边的称量单位。触摸称量单位将显示可用单 位,包括"%" (百分数)。注意: 单位并不会自动转换,因 此,一旦您以特定单位输入一个值后,即使改变单位,此值也不会

#### 按目标值执行百分比称量

输入值后,请按"**OK**"以激活目标值。

漱 Nominal 167 ℅ y, -8 I - 9 ٠  $\mathcal{I}$ ٠ğ. Potentina  $5<sup>1</sup>$  $\overline{4}$ 6 置 **Geleidin**  $\mathbf{z}$ **Leithing**  $\mathbf{1}$ -31  $\overline{\mathbf{0}}$ K  $\hat{\mathbf{e}}$  $\alpha(\vec{k})$  $\mathbf{0}$ serias **Barne** 

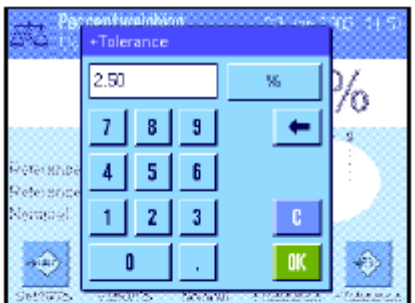

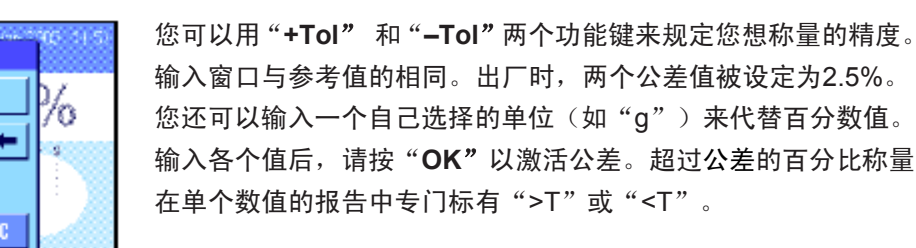

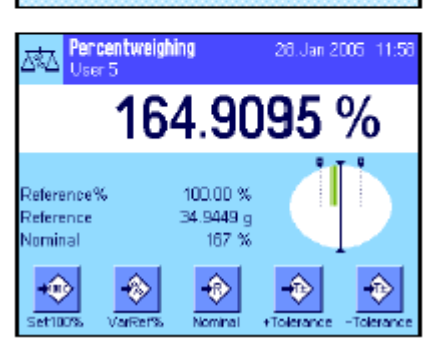

输入目标值和公差后, 图形称量辅助工具("SmartTrac")的公 差标记即显现在显示屏中。公差标记可使称量至目标值变得更容 易。您可以大致称量样品,直到出现较低的公差值,然后如有必要, 再精细称量至目标值。

# **11.4.3** 百分比称量报告的示例

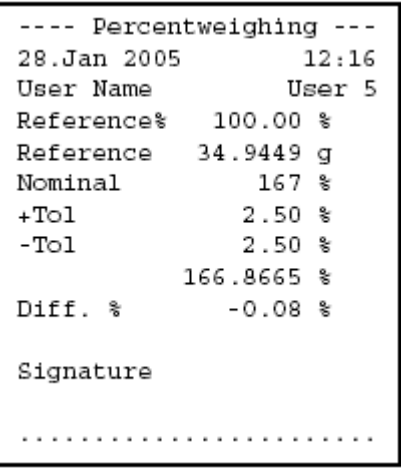

左边所示是一个具有目标值和公差的百分比称量报告的示例。作为 单个数值,报告在标题行中的值和报告在页脚行中的值取决于单独 的报告设置(见第11.3.5节)。

下面只解释那些明确与百分比称量有关的项目的信息。其他项目的 解释可以在第7.2.8中查找)。

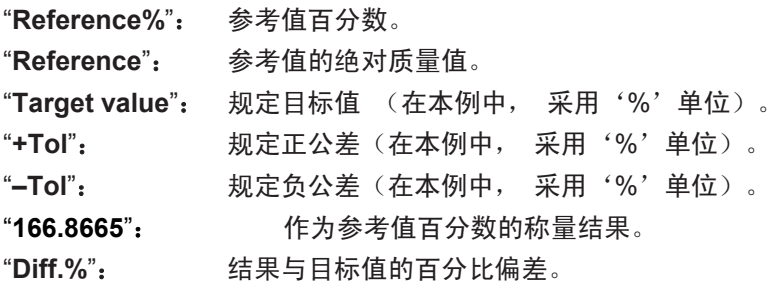

# **12** 密度测定应用程序

在本节中将介绍密度测定应用程序。在这里,您将获得关于使用这个应用程序和关于不同设置的实用信 息。请注意:密度测定应用程序的所有设置均保存在活动用户界面下,因而每一个用户均可以对这个应 用程序进行自己的设置。因此, 要确保首先选定所需用户界面。

# **12.1** 密度测定应用程序简介

密度测定应用程序能使您测定固体、液体和粘稠物质。可以给每一个样品分配一个标识,内置统计功能 可以统计评价测量系列。密度测定采用了**阿基米德定律:**漫在液体中物体的表观质量损失等于它所排开 的液体的质量。

要执行密度测定,可以使用天平的下挂称量吊钩(见第2.8节)。然后,为了测定固体的密度,我们建议 您使用包含所有必需的附件和辅助工具的任选密度组件,以便于精确测定密度。密度组件随附有解释如 何安装和使用的单独说明书。

要测定液体的密度, 还需使用一个液体密度测量块,液体密度测量块可以从梅特勒-托利多公司经销商那 里购买。另外,密度测定应用程序还支持使用**比重瓶**来测定液体的密度。比重瓶可以从专营实验室设备 的公司处购买。要测定粘稠物质的密度就需要使用一个**γ**球;请您的经销商告诉您在哪里可获得这种γ球。

请注意随这些附件所提供的说明书;这些说明书包含关于使用辅助工具及其处理和维护的信息。

# **12.2** 选择应用程序

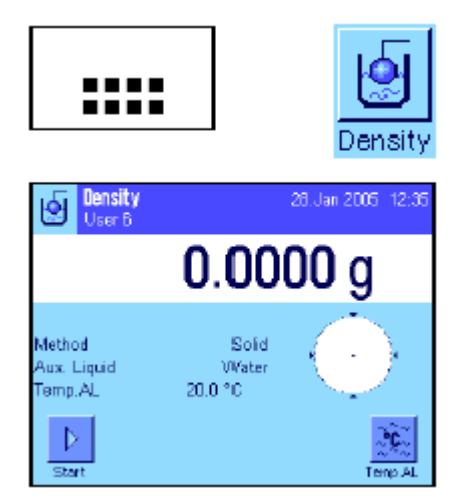

如果密度测定(Density)应用程序尚未激活,请按 \*\*\*\*键。在选 择窗口中,触摸该应用程序的符号。

选择应用程序后, 将显现左边所示的显示屏。出厂时,已激活一 些专用功能键和密度测定用信息区域。已预置天平用水作为辅助 液体来测定密度。然而,您可以根据自己的需要,按下面各节中 的描述来修改这些设置。

# **12.3** 密度测定应用程序的设置

为了测定密度,您可以使用各种具体应用程序设置,使该应用程序适应自己的要求。

## **12.3.1** 概述

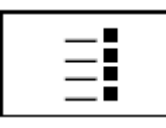

用 中 键可以选取应用相关设置。

密度测定应用程序的一些设置与称量(Weighing)应用程序的那些 设置完全相同(见第7.2节)。下面只介绍不同的设置。这些设置包 含在下列菜单中:

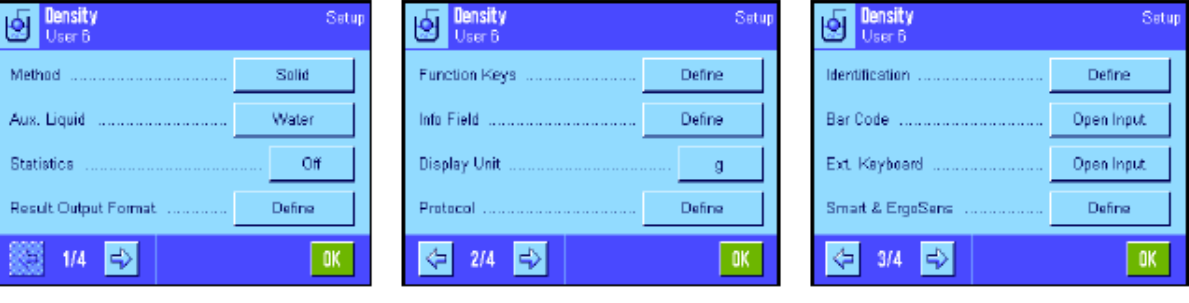

- 
- 
- 
- 
- 
- 

"**Method**": 在这个菜单中,您可以选择密度测定的类型。 "Aux. liquid": **Aux. determailled actable of the control detail and the control of the control of the control of the control of the control of the control of the control of the control of the control of the control of the** "**Statistics**": 在这个菜单中,您可以激活或关闭选定程序的统计功能。 "**Results Output Format**": 在这个菜单中,您可以规定应如何计算和显示密度测定结果。 "**Function Keys**": 可供使用的几个密度测定专用功能键。 "Info Field": http://www.accelle.com/distributed/information-"**Protocol**": 关于密度测定的附加信息,可用于报告 "**Smart &** 外置红外感应器选件": 可以给密度测定提供特殊功能的传感器。

在下面各节中将详细介绍密度测定应用程序的具体应用程序设置。

### **12.3.2** 选择测定密度的方法

在这个菜单中,您可以规定您想执行的密度测定类型:

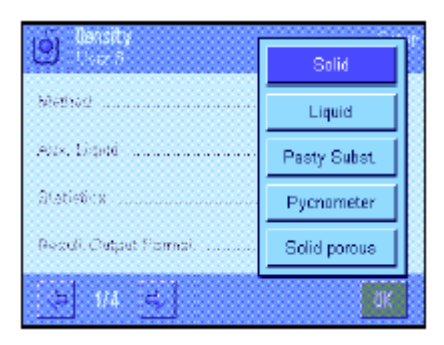

"**Solid body**":用辅助液体测定无孔隙固体的密度。 "**Liquid**":用液体密度测量块测定液体的密度。 "**Pasty substance**":用γ球测定粘稠物质的密度。 "**Pycnometer**":用比重瓶测定液体的密度。 "**Solid porous**":用辅助油浴测定多孔隙固体的密度。 出厂设置:激活 "Solid" 测定方法。

## **12.3.3** 选择辅助液体

在这个菜单中,您可以规定您想使用的辅助液体。这个设置只适用于固体的密度测定**!** 下列辅助液体可 供选用:

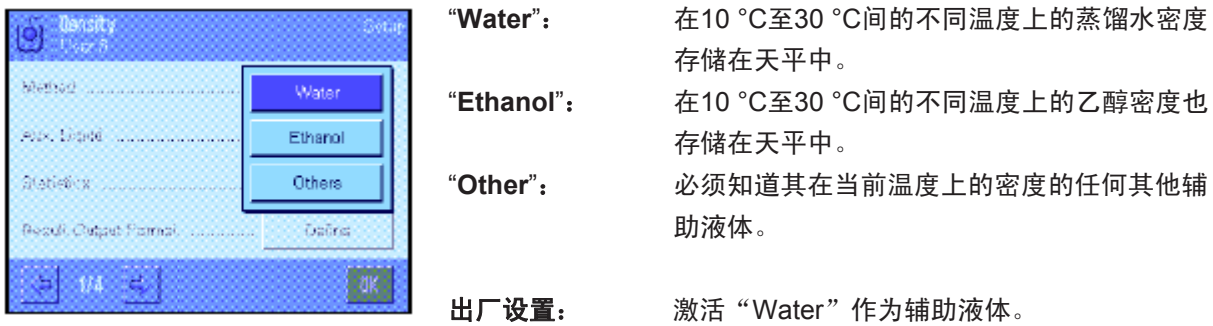

## **12.3.4** 激活和关闭统计功能

对于每一个密度测定方法而言,天平都能保存其固有统计数据。激活统计功能时,在每次密度测定结束 时都会询问您是否想把结果包括在统计数据中。您可以激活或关闭这个菜单中的统计功能:

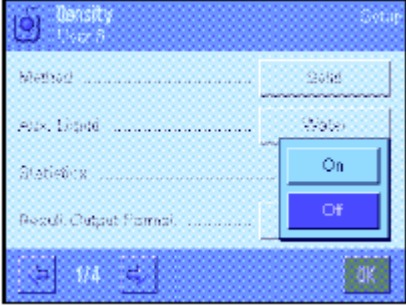

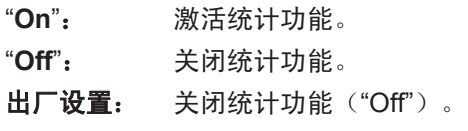

注意: 要使用统计功能, 就必须另外激活两个相关功能键 (见第 12.3.6节)。关于使用统计功能的信息可以在第12.5节中查找。

## **12.3.5** 计算和显示结果的设置

在这个菜单中,您可以规定小数位数和用来计算密度测定结果的单位,以及是否应将空气浮力包括在计 算中。

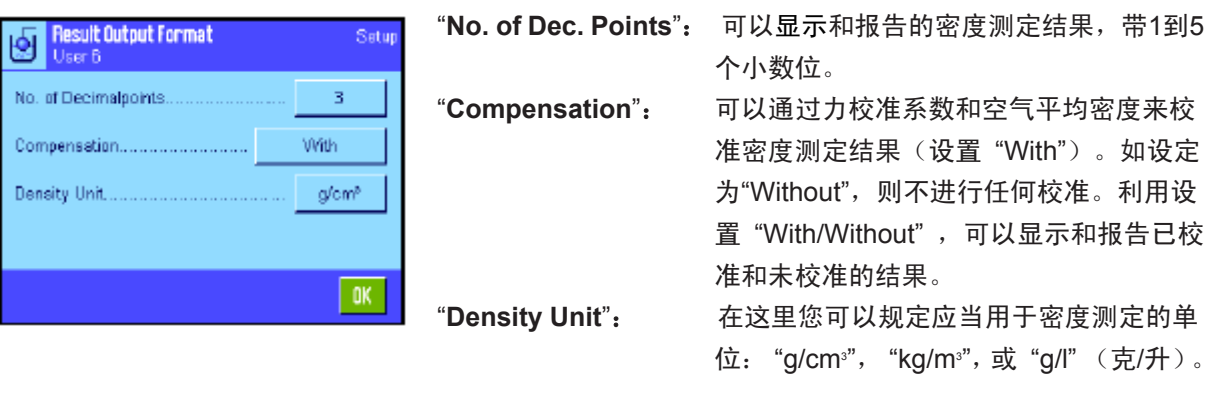

出厂设置:小数位数: "3" 补偿: "With" (校准) 密度单位: "g/cm<sup>3</sup>"

# **12.3.6** 密度测定专用功能键

在功能键的菜单中,您可以激活下列密度测定专用功能键:

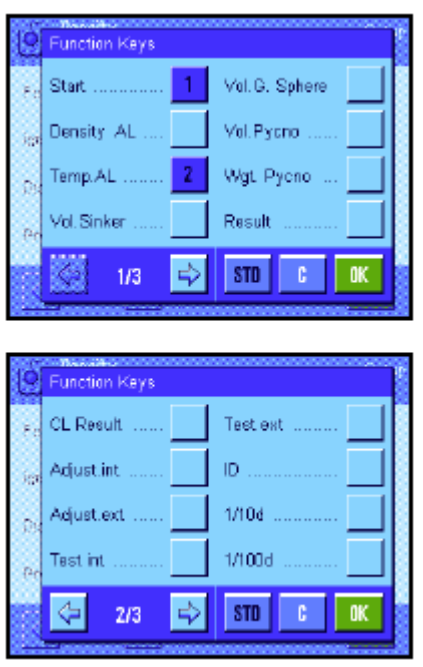

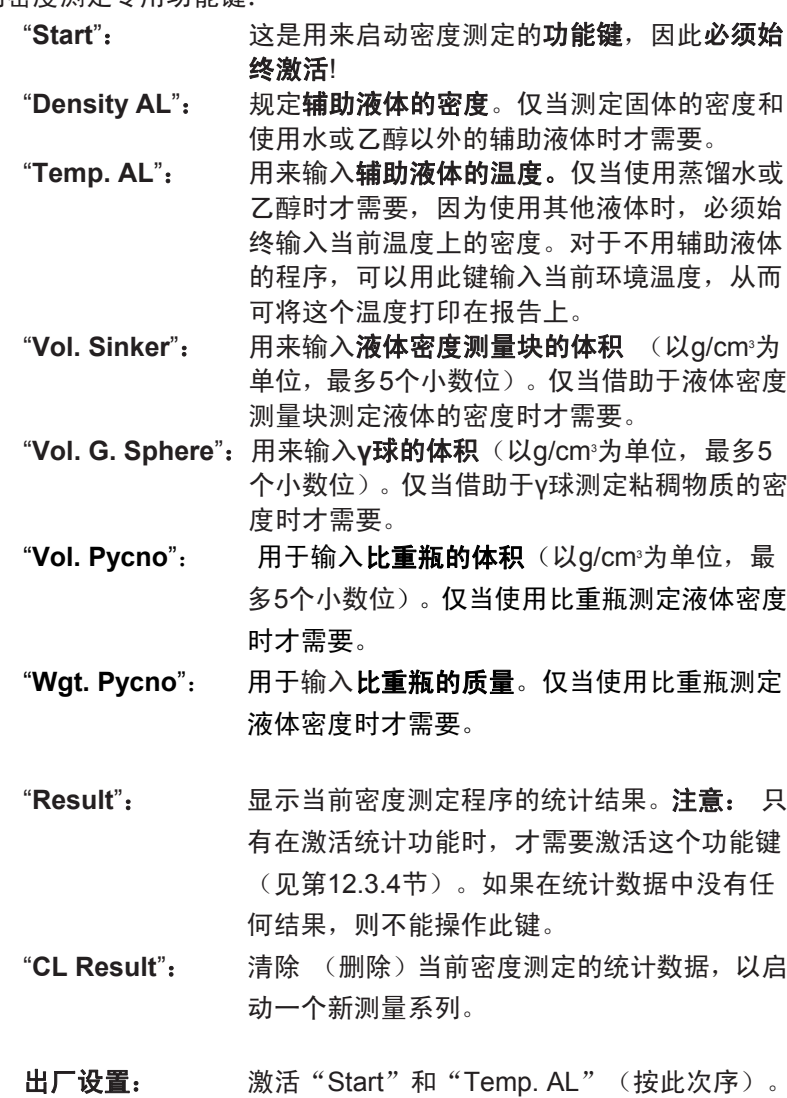

## **12.3.7** 密度测定专用信息区域

在信息区域菜单的第一页上有用于测定密度的附加设置:

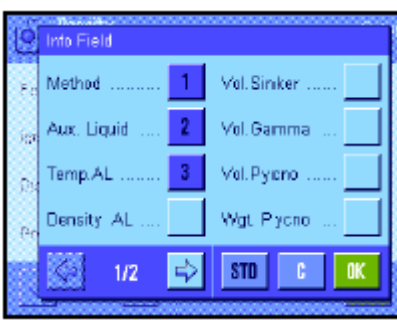

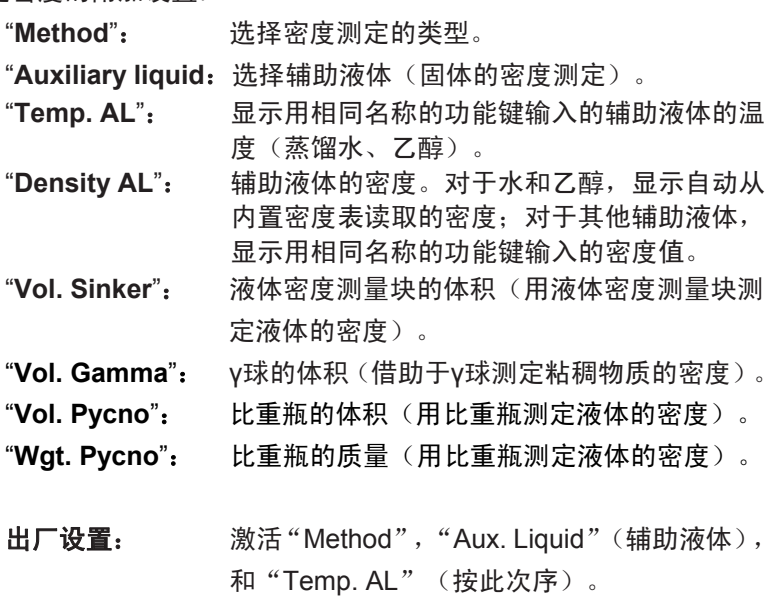

## **12.3.8** 密度测定专用报告信息

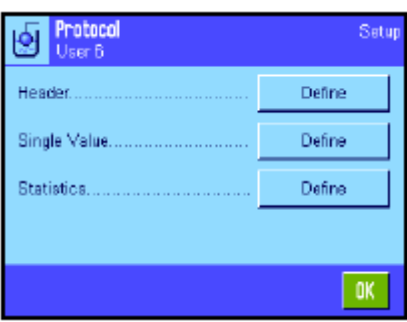

在三个子菜单中,可以规定用于报告的标题行的选项、用于报告单 个数值的选项,和用于统计报告的选项, 另外还可使用下面描述 的附加设置。

注意: 报告中的所有其他信息项目均与称量(Weighing)应用程 序中的相同(见第7.2.8节), 在此不再列出。

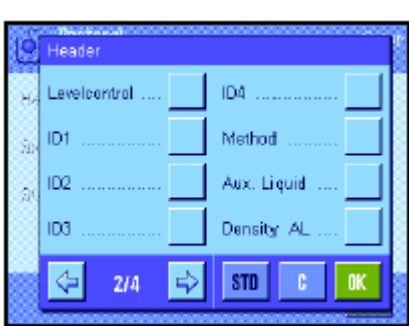

#### 报告标题行

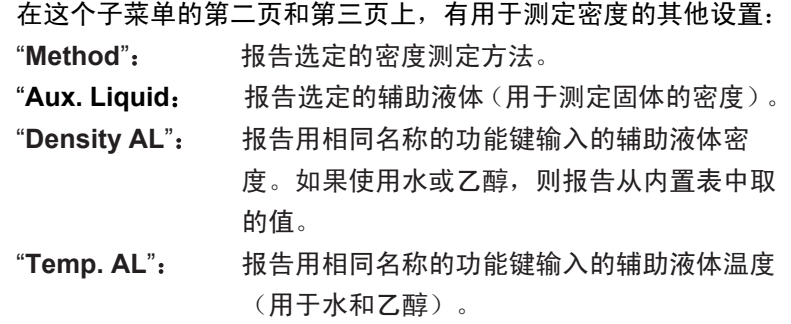

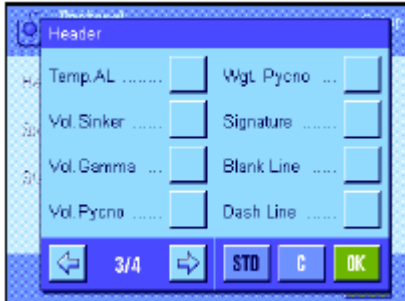

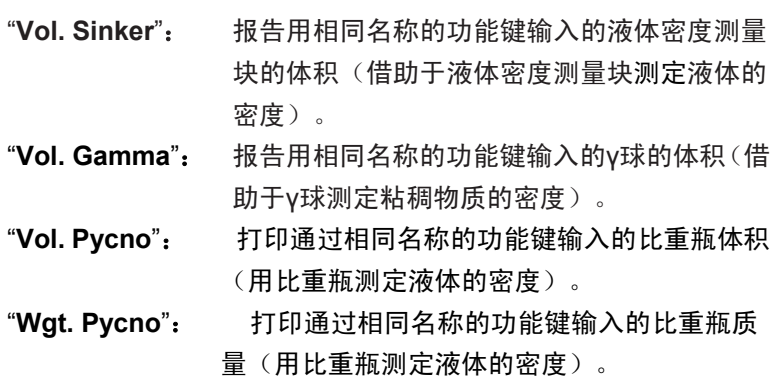

出厂设置:"Appl. Name"; 不激活用于密度测定的专用信 息项目。

如果打印一个单个数值的报告,将自动随之打印出标题行(如下所 述)。

#### 报告单个数值

这个子菜单包含用于密度测定的附加设置。

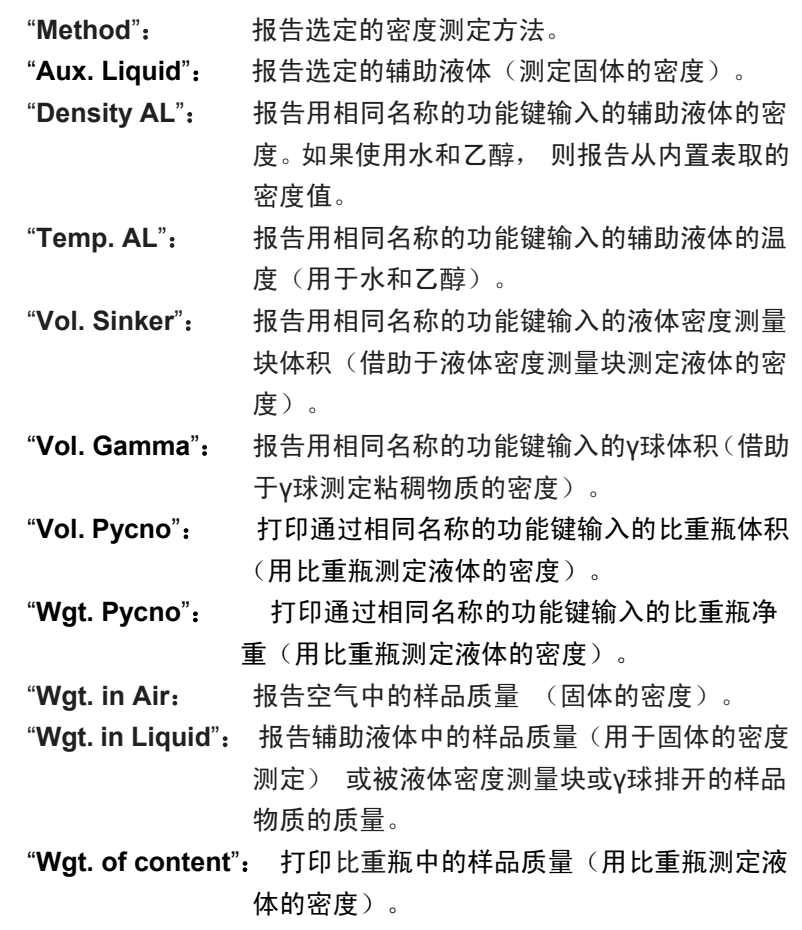

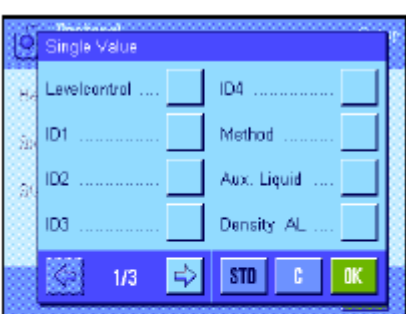

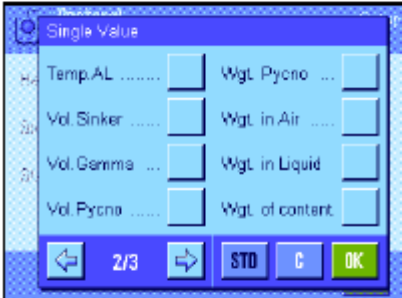

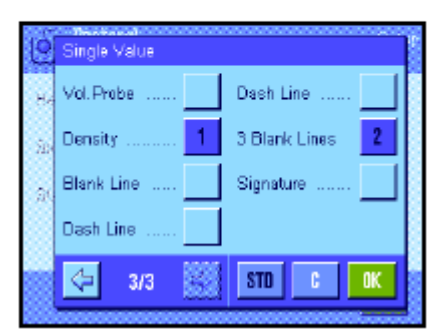

ID1

 $100$ ş ID3

 $\Leftrightarrow$ 

 $\Leftrightarrow$ 

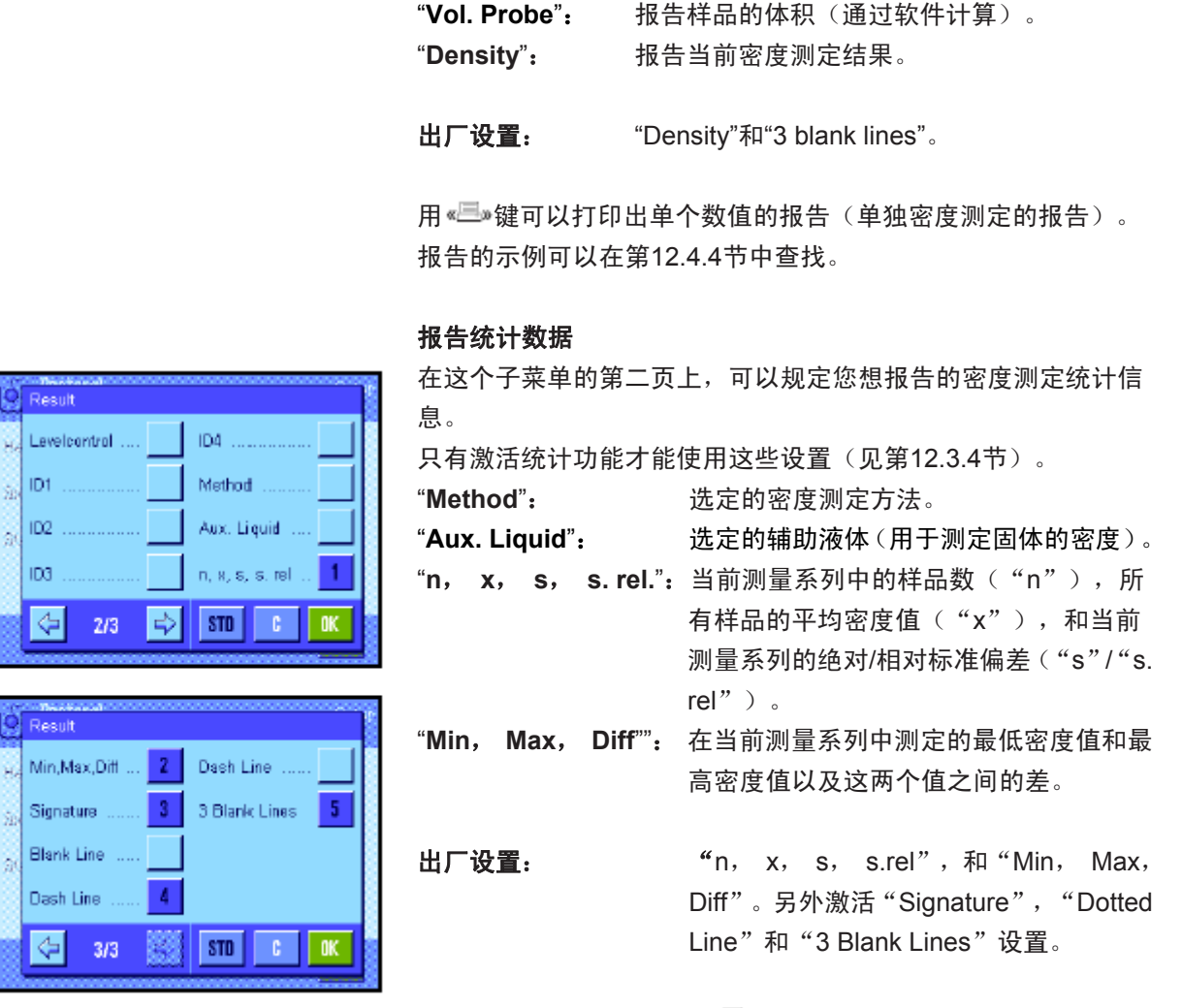

通过打开统计窗口然后按《三》键可以打印出统计报告。统计报告 及解释的示例可以在第12.5节中查找。

## **12.3.9** 密度测定专用 **SmartSens** 和外置红外感应器选件设置

可以使用SmartSens和外置红外感应器选件传感器的附加设置来测定密度。

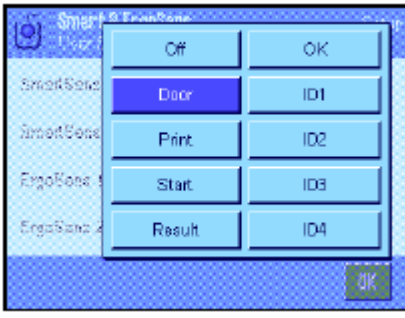

"**Start**" 和"**Result**"可模拟具有相同名称的功能键。"**OK**" 可模拟按 密度测定对话框(而不是菜单中)中具有相同名称的键以确认输入 和动作。

如果这些设置中的一个被激活,状态行中对应传感器下的绿色"**F**"

(功能)符号将点亮。

出厂设置: 为门操作配置左右外置红外感应器选件。 两个外置红外感应器选件均为"Off"。

# **12.4** 密度测定应用程序的操作

在本节中,将介绍如何使用密度测定应用程序和各种密度测定方法。假定密度测定(Density)应用程序 已被选择。下面的解释假定已关闭统计功能。(如何使用统计功能的说明将在12.5中介绍)。

## **12.4.1** 无孔隙固体的密度测定

对于无孔隙固体的密度测定而言,首先在空气中称量固体,然后在辅助液体中称量。 其质量差即为软件 用以计算密度的浮力。

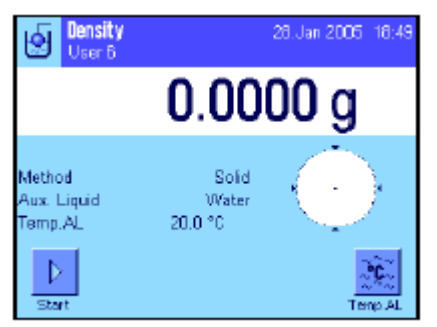

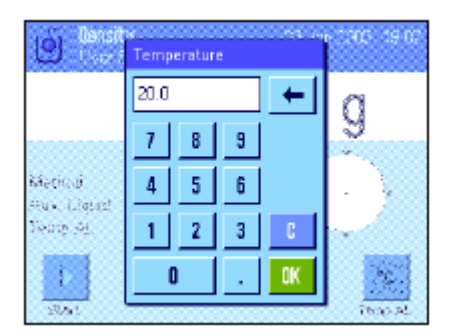

在具体应用程序设置中,选择用于"**Solid**"(固体)的方法 (见 第12.3.2节)和规定所需辅助液体(见第12.3.3节)。

激活相关功能键和信息区域(见第12.3.6节和第12.3.7节)。 注意: 左边的示例显示了用蒸馏水作为辅助液体测定固体密度的 设置。如果您使用水或乙醇外的不同液体,则不用"**Temp. AL**" 功能键,而是必须激活"**Density AL**"键和具有相同名称的信息 区域。

如果您用水或乙醇作为辅助液体,则用"**Temp. AL**"功能键输入其 温度 。(这两种液体在10 °C至30 °C的温度范围内的密度表存储 在天平中,另请参阅第12.7节和第12.8节)。 左边的显示屏显示 了对应的输入栏(以°C为单位输入,带1个小数位)。

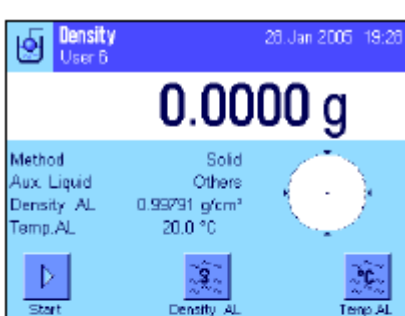

Tenp Al **Thancit** Please put sample on part<br>and niess DK Iଭ  $\overline{c}$ 22.7623 g OK.

如果您使用水或乙醇以外的不同辅助液体,则激活"**Density AL**" 功能键,并使用这个键输入您在当前温度上使用的辅助液体的密度 (以g/cm3为单位, 最多5个小数位)。必须执行这一操作, 因为天 平只存储水和乙醇的密度表。输入的值显现在具有相同名称的信息 区域中,必须另外激活这些字段。注意: 如果您正在使用水或乙 醇以外的不同辅助液体,则不需要使用左边示例中激活的"**Temp.**  AL"功能键,以及具有相同名称的信息区域。但如果您需要,也 可以用这个功能键输入当前环境温度,使之打印在作为测定密度的 温度记录的报告上。

按"**Start**"功能键以开始密度测定。天平执行一次自动皮重操作, 然后提示您将固体放在天平上,以便在空气中称量。 如果您正在处理任选密度组件,则按照该组件的随带说明书进行操 作。如果您正在处理天平下的吊钩,请将固体挂在吊钩上。 天平上的固体质量显示在窗口的左下角上。

按"OK"以确认质量值。

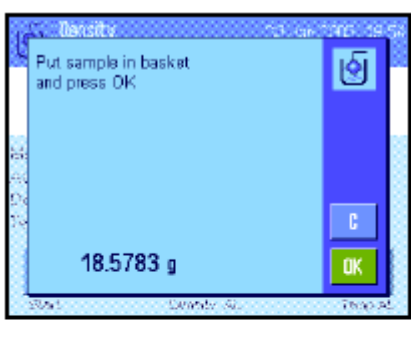

天平保存称量结果,然后提示您将固体浸入辅助液体中。 如果您正在处理任选密度组件,则按照该组件的随带说明书进行操 作。如果您正在处理天平下的吊钩,请将装有辅助液体的容器放在 吊钩下。在任何一种情况下,均应确保至少将固体浸入液体中等城 市1cm深并确保容器中没有气泡。

液体中的固体质量显示在窗口的左下角上。

按 "OK"以确认质量值。

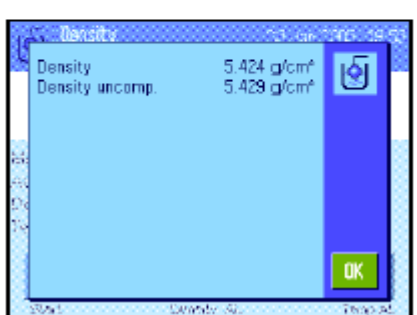

天平此时开始测定固体的密度并显示结果。根据您对结果显示屏所 做的设置显示补偿结果、未补偿结果或同时显示二者(参见第 12.3.5节)。

如果已连接一台打印机,则可以按 《三》键来打印输出符合规格的密 度测定结果的报告 (见第12.3.8节)。结果将一直保存至用相同 方法完成下一次密度测定为止,因此可以在需要时再次打印输出。 报告及对应解释的示例可以在12.4.6中查找。

### **12.4.2** 用液体密度测量块测定液体的密度

要测定液体的密度,常常需要使用一个其体积已知的液体密度测量块。首先在空气中称液体密度测量块 的皮重,然后在必须测定其密度的液体中进行称量。这些质量值之间的差即为浮力,软件用这个浮力来 计算密度。

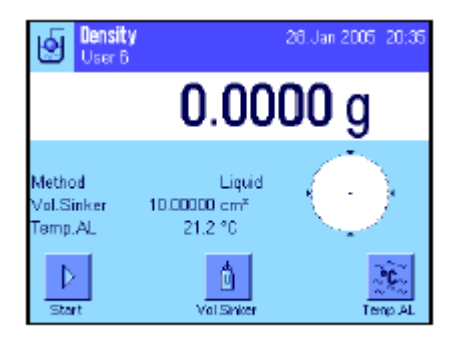

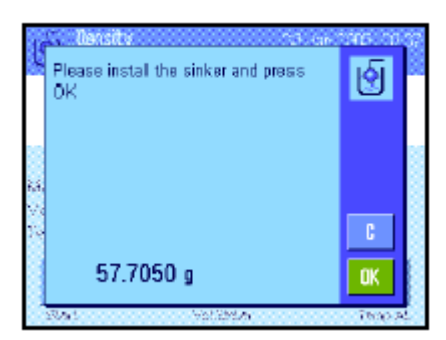

在用于这种方法的具体应用程序设置中,选择"**Liquid**" (见第 12.3.2节)。

激活相关功能键和信息区域(见第12.3.6节和第12.3.7节)。左边 的示例显示了用一个液体密度测量块测定液体密度的设置。注意: 这种密度测定方法不需要使用左边示例中激活的"**Temp. AL**"功 能键,以及具有相同名称的信息区域。但如果您需要,也可以用这 个功能键输入当前环境温度,使之打印在作为测定密度的温度记录 的报告上。

按"**Vol. Sinker**"功能键,并输入液体密度测量块的体积(在本 例中为10.00000 cm<sup>3</sup>)。

按"**Start**"功能键以开始密度测定。天平然后提示您安装液体密 度测量块(在空气中称量以定皮重)。

如果您正在处理任选密度组件,则按照该组件的随带说明书进行操 作。如果您正在处理天平下的吊钩,请将液体密度测量块挂在吊钩 上。

按"**OK**"以扣除液体密度测量块皮重。

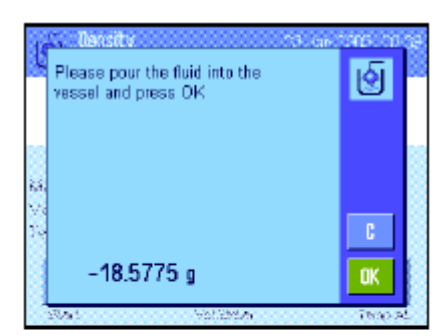

在扣除液体密度测量块皮重后,天平将提示您将要测定其密度的液 体倒入一个容器中。如果您正在处理任选密度组件, 则按照该组 件的随带说明书进行操作。如果您正在处理天平下的吊钩,请将装 有液体的容器放在吊钩下。

在任何一种情况下,均应确保至少将液体密度测量块浸入液体中 1cm深处并确保容器中没有气泡。

液体密度测量块所受到的浮力显示在窗口的左下角上并带一个负 号。

按"**OK**"以确认质量值。

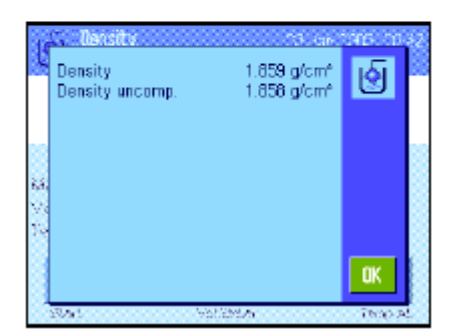

天平此时开始测定液体的密度并显示结果。根据您对结果显示屏所 做的设置,或显示补偿结果、或显示未补偿结果或同时显示二者(参 见第12.3.5节)。

如果已连接一台打印机, 则可以按《二》键来打印输出符合规格的密 度测定结果的报告 (见第12.3.8节)。结果将一直保存至用相同 方法完成下一次密度测定为止,因此可以在需要时再次打印输出。

## **12.4.3** 用 **γ** 球测定粘稠物质的密度

要测定粘稠物质的密度,常常需要使用一个其体积已知的γ球。首先在不用γ球的情况下,称粘稠物质的 皮重,然后连同γ球一起去皮。

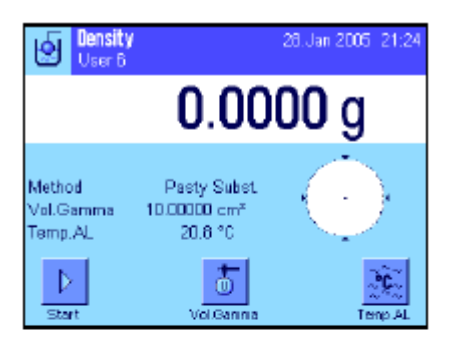

圓

OK.

Think

Please put sample on pan<br>and press OK

47,9046 g

**SALOMA** 

ta.

在用于这种方法的具体应用程序设置中,选择"**Pasty Subst.**" (见 第12.3.2节)。

激活相关功能键和信息区域(见第12.3.6节和第12.3.7节)。左边 的示例显示了用一个γ球测定粘稠物质密度的设置。注意: 这种密 度测定方法不需要使用左边示例中激活的"**Temp. AL**"功能键, 以及具有相同名称的信息区域。但如果您需要,也可以用这个功能 键输入当前环境温度,使之打印在作为测定密度的温度记录的报告 上。

按"**Vol. Gamma**"功能键,并输入γ球的体积(在本例中为10.00000  $\mathsf{cm}^3)$  。

按"**Start**"功能键以开始密度测定。天平然后提示您将样品放在 天平上(不用γ球)。

样品的质量显示在窗口的左下角中。 按"**OK**"以扣除样品皮重。

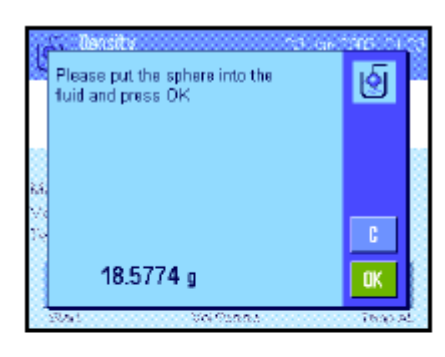

扣除样品皮重后天平将提示您将γ球浸入样品物质中。 被γ球排开的物质的质量显示在窗口的左下角中。

按"**OK**"以确认质量值。

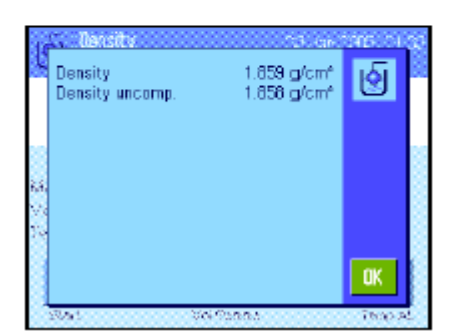

天平此时开始测定粘稠物质的密度并显示结果。根据您对结果显示 屏所做的设置,或显示补偿结果、或显示未补偿结果或同时显示二 者(参见第12.3.5节)。

如果已连接一台打印机,则可以按《三》键来打印输出符合规格的密 度测定结果的报告 (见第12.3.8节)。结果将一直保存至用相同 方法完成下一次密度测定为止,因此可以在需要时再次打印输出。

#### **12.4.4** 用比重瓶测定液体的密度

比重瓶 — 具有已知容量和净重的玻璃容器—常用于测定液体的密度。将液体倒入比重瓶中并称量。

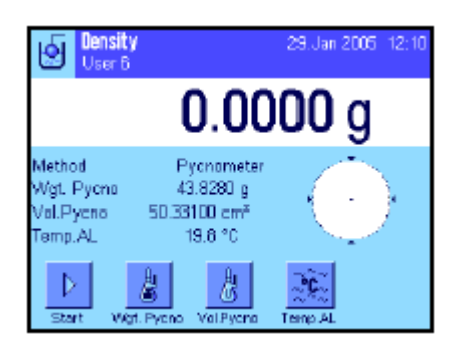

在具体应用程序设置中,选择"**Pycnometer**"( 比重瓶)作为称 量方法(见第12.3.2节)。

激活适当的功能键和信息区域(见第12.3.6节和12.3.7节)。左 边示出的示例说明了使用比重瓶测定液体密度的实际设置。注

意: 这种密度测定方法不需要左边示出的示例中的"**Temp. AL**" 功能键 和具有相同名称的信息区域。尽管如此, 您仍可以使用 这些功能键来输入当前环境温度。这也将包括在打印输出结果上 并指示测定密度的温度。

按"**Wgt. Pycno**"功能键并输入比重瓶的质量(本例中为 43.828g)。

按 "**Vol. Pycno**"功能键并输入比重瓶的体积(本例中为50.331 cm3 )。

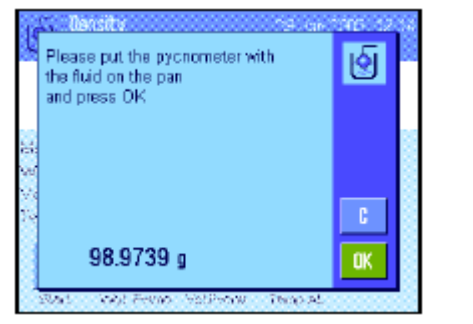

按"Start",功能键以开始密度测定。然后天平将提示您放置充满 液体的比重瓶(选定比重瓶的质量显现在窗口的左下角上并带一 个负号)

将充满液体的比重瓶放在称盘上。样品的净重显现窗口的左下角 上。按"**OK**" 以确认质量值。

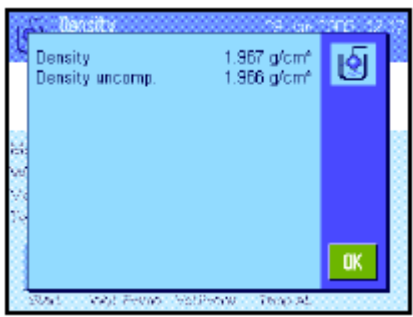

天平此时开始测定液体的密度并显示结果。根据您对结果显示屏 所做的设置, 或显示补偿结果、或显示未补偿结果或同时显示二 者(参见第12.3.5节)。

如果已连接一台打印机,则可以按 《三》键来打印输出符合规格的 密度测定结果的报告 (见第12.3.8节)。结果将一直保存至用相 同方法完成下一次密度测定为止,因此可以在需要时再次打印输 出。

### **12.4.5** 测定多孔隙固体的密度

要测定多孔隙固体的密度,可首先在空气中称量固体。与无孔隙固体相比,在称量辅助液体前需要通过 辅助油浴来封闭固体的微孔。

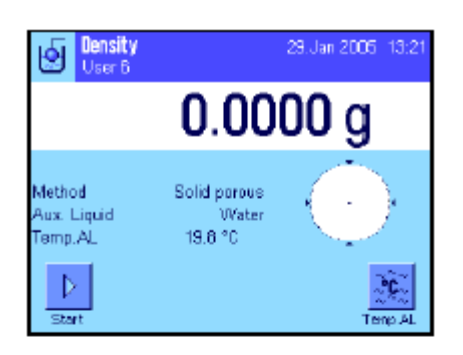

在具体应用程序设置中,选择"**Solid porous**"作为称量方法(见第 12.3.2节),并规定所需辅助液体(见第12.3.3节)。 激活适当的功能键和信息区域(见第12.3.6节和12.3.7节)。 注意**:**左边的示例显示了用蒸馏水作为辅助液体测定固体密度的设 置。如果您使用水或乙醇外的辅助液体,则不用"**Temp. AL**" 功能 键,而是应该激活 "**Density AL**" 功能键。

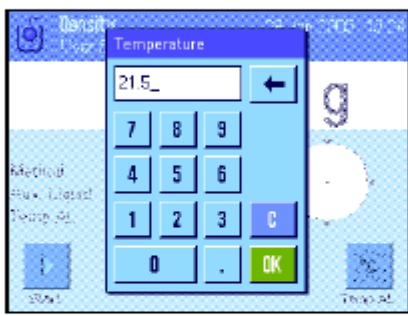

如果您用水或乙醇作为辅助液体,则用"**Temp. AL**"功能键输入其 温度 。(这两种液体在10 °C至30 °C的温度范围内的密度表存储 在天平中,另请参阅第12.7节和第12.8节)。 左边的显示屏显示 了对应的输入栏(以°C为单位输入,带1个小数位)。 如果您使用水或乙醇以外的辅助液体,则激活"**Density AL**"功 能键,并使用这个键输入您在当前温度上使用的辅助液体的密度 (以g/cm3为单位,最多5个小数位)。必须执行这一操作,因为 天平只存储水和乙醇的密度表。输入的值显现在具有相同名称的信 息区域中,必须另外激活这些字段。注意:使用水或乙醇以外的辅 助液体时,不需要使用左边示例中激活的"**Temp. AL**"功能键, 以及具有相同名称的信息区域。但如果您需要,也可以用这些功能 键输入当前环境温度,使之也包括在打印输出结果上,并指示测定 密度的温度。

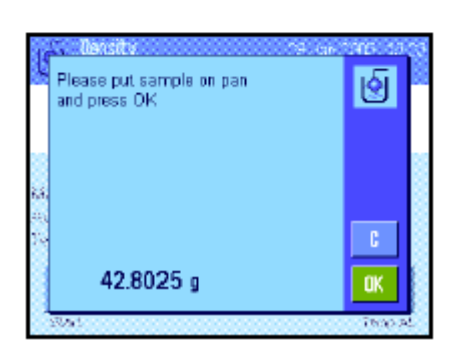

按"**Start**"功能键以开始密度测定。天平执行一次自动皮重操作, 然后提示您将固体放在天平中(首先在空气中称量)。

如果您正在处理任选密度组件,则按照该组件的随带说明书进行操 作。如果您正在处理天平下的吊钩(用于天平下挂称量),请将固 体挂在吊钩上。

固体质量显示在窗口的左下角上。按"OK"以确认质量值。

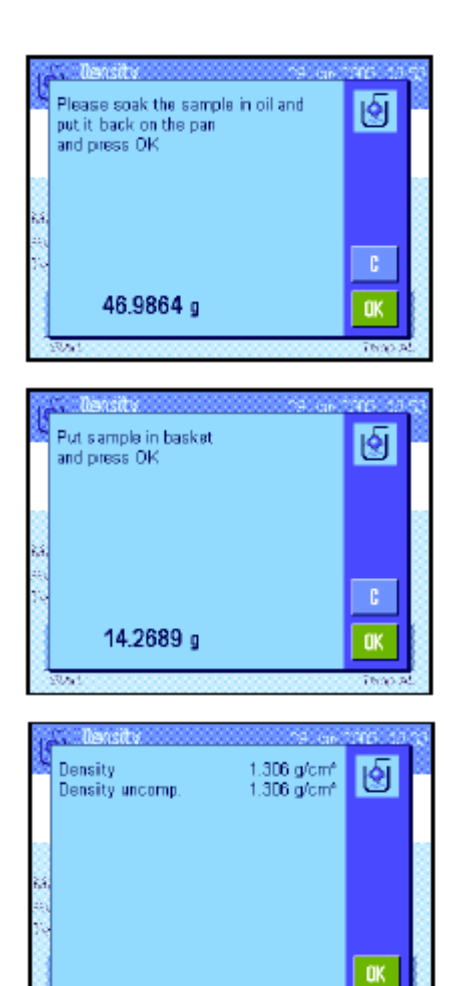

此时天平将提示您将固体短暂浸入油浴中,然后再放回原位(在 空气中第二次称量)。 将涂油的固体再放到与第一次空气中称量相同的位置上。 固体的质量显示在窗口的左下角上。 按"**OK**"以确认质量值。

此时天平将提示您将涂油固体浸入辅助液体中。

如果您正在处理任选密度组件,则按照该组件的随带说明书进行 操作。如果您正在处理天平下的吊钩,请将包括辅助液体的容器 放在悬吊设备下。在任何情况下,都应确保使固体浸入液体表面 下至少1厘米深,并确保容器中没有气泡。

浸入液体中的固体的质量显示在窗口的左下角上。 按"OK"以确认质量值。

天平此时开始测定固体的密度并显示结果。根据您对结果显示屏 所做的设置, 或显示补偿结果、或显示未补偿结果或同时显示二 者(参见第12.3.5节)。

如果已连接一台打印机,则可以按 《 型》键来打印输出符合规格的 密度测定结果的报告 (见第12.3.8节)。结果将一直保存至用 相同方法完成下一次密度测定为止,因此可以在需要时再次打印 输出。

#### **12.4.6** 密度测定报告示例

一旦显示密度测定结果窗口,即可通过按《三》键来打印输出有关报告。

注意: 结果将一直保存至完成下一次密度测定为止,并可以通过按《三》键再次打印输出。例如,如果您 需要第二份报告,或者当打印机因用完纸而无法打印报告时,就有必要这样做。

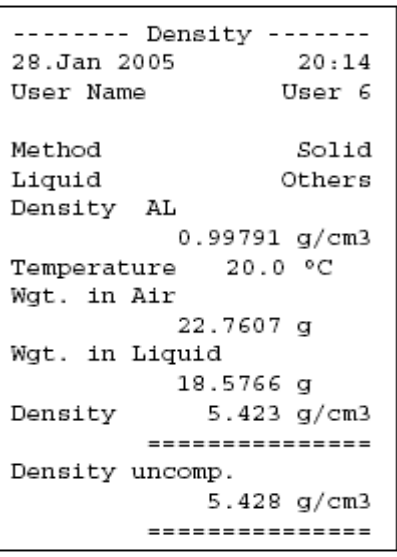

左边显示的是一个关于固体密度测定的报告示例。打印在报告上的 信息由您在"Protocol"(报告) 菜单中所做的设置而确定(见第 12.3.8节)。

## **12.5** 使用密度统计功能

可以对每一种密度测定方法保持单独统计。执行密度测定时,接收到统计数据中的所有结果(最多651500 个)均被保存。

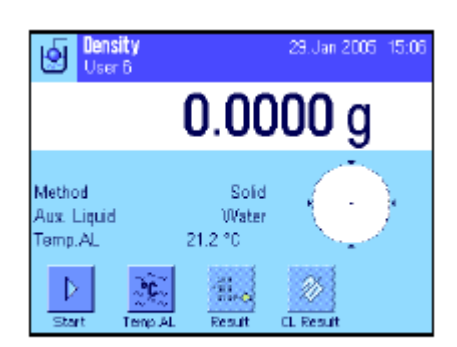

#### 设置

为了可以使用统计功能, 必须激活s**tatistics function**(统计功 能) (见第12.3.4节)和"**Result**"与"**CL Result**"两个功能 键(见第12.3.6节)。

注意: 在左边的示例中,尚未将任何值接收到统计程序中。因此, "**Result**"和"**CL Result**"两个功能键均处于无效状态并且不 能使用。

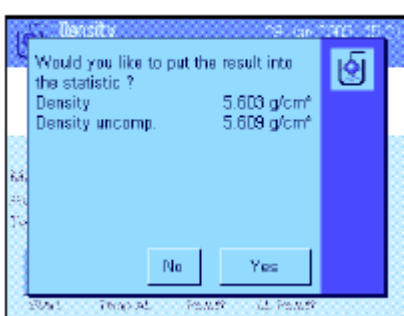

#### 统计数据的记录值

如果统计功能已激活,那么在每次密度测定结束时,将询问您是 否想把结果包括在统计数据中。

如果您想把当前测量结果包括在统计数据中,请按"**YES**"键。 然后结果即被包括在当前方法的统计数据中。 确认显示屏中包含的结果。

如果您不想把结果包括在统计数据中,请按"**No**"。然后结果一 直保存至下一次测量为止,但不会包括在统计数据中。

#### 显示和打印统计数据

确保您已选定您想显示或打印统计数据的密度测定方法(见第 12.3.2节)。

按"**Result**"功能键以调用统计数据。注意:如果在统计数据中 没有任何值,此键将呈灰显状态,并且不能使用。

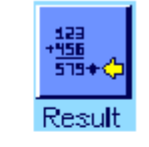

With Compensation 偶.。 'n 5.5004 g/cm3  $0.0942$  g/cm3<br> $-1.71$  % is.re<br>Min 5.423 yom3<br>5.603 yom3 Max Diff  $0.180$  g/cm3 OK.

统计数据窗口显示那些选定将包括在统计数据报告中的值(见第 12.3.8节)。出厂时已选定下列值:

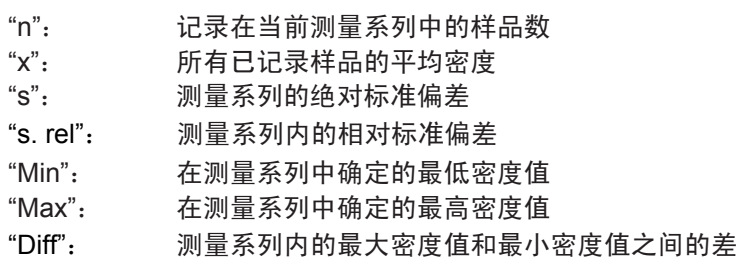

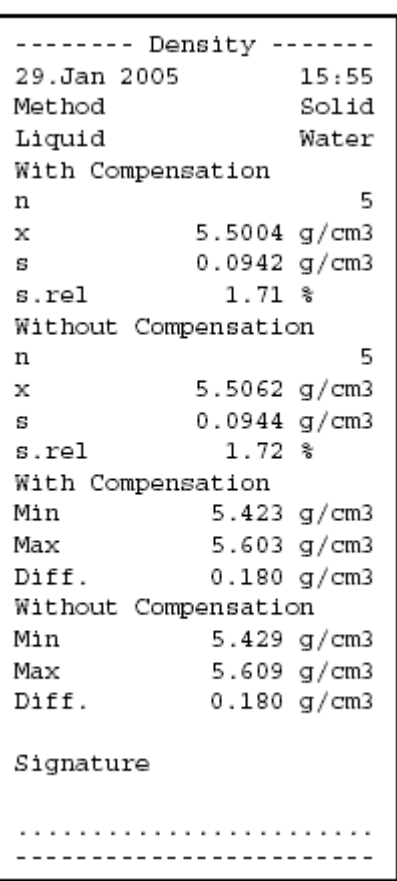

要打印统计数据,请将统计窗口打开,按 一难键。打印输出结果将 包含您在报告设置的"**Statistics**"子菜单中激活的那些值(见第 12.3.8节)。报告示例如左边所示。

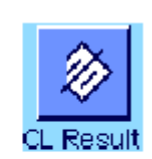

#### 清除统计数据

如果您想终止一个测量系列,请按"**CL Result**""键以清除有关统 计数据。

注意:"**CL Result**"功能键可删除当前选定的密度测定方法的统 计数据。其他方法的统计数据则继续保存。因此,在您清除任何统 计数据之前,必须确保您已选定您想清除其统计数据的密度测定 方法(见第**12.3.2**节)**!** 

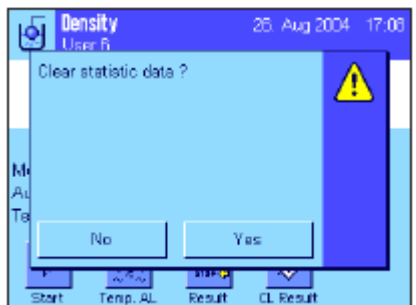

为安全起见,在最终删除统计数据之前会要求您予以确认。

# **12.6** 用来计算密度的公式

密度测定应用程序是以下面列出的公式为基础的。

### **12.6.1** 用于测定固体密度的公式

**补偿空气密度** 无补偿空气密度

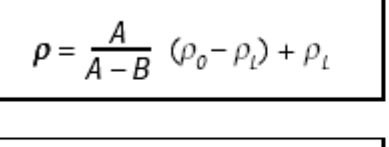

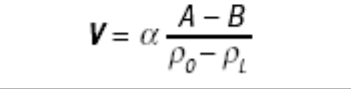

$$
\rho = \frac{A \bullet \rho_o}{A - B}
$$

$$
\boldsymbol{V} = \frac{\boldsymbol{A} - \boldsymbol{B}}{\rho_0}
$$

- ρ = 样品的密度
- A = 样品在空气中的质量
- B = 样品在辅助液体中的质量
- V = 样品的体积
- $\rho_0$  = 辅助液体的密度
- $\rho_L$  = 空气的密度 (0.0012 g/cm<sup>3</sup>)
- α = 质量校准系数 (0.99985), 将校准砝码的空气浮力考虑在内。

## **12.6.2** 用于测定液体和糊状物密度的公式

#### 补偿空气密度<br> **无补偿空气密**度

$$
\rho = \frac{\alpha \bullet P}{V_0} + \rho_t
$$

 $\overline{a}$ 

$$
\rho = \frac{P}{V_0}
$$

- ρ = 液体或糊状物的密度
- P = 排开的液体或糊状物的质量
- V0 = 液体密度测量块或γ球的体积
- $\rho_L$  = 空气的密度 (0.0012 g/cm<sup>3</sup>)

α = 质量校准系数 (0.99985), 将校准砝码的空气浮力考虑在内。

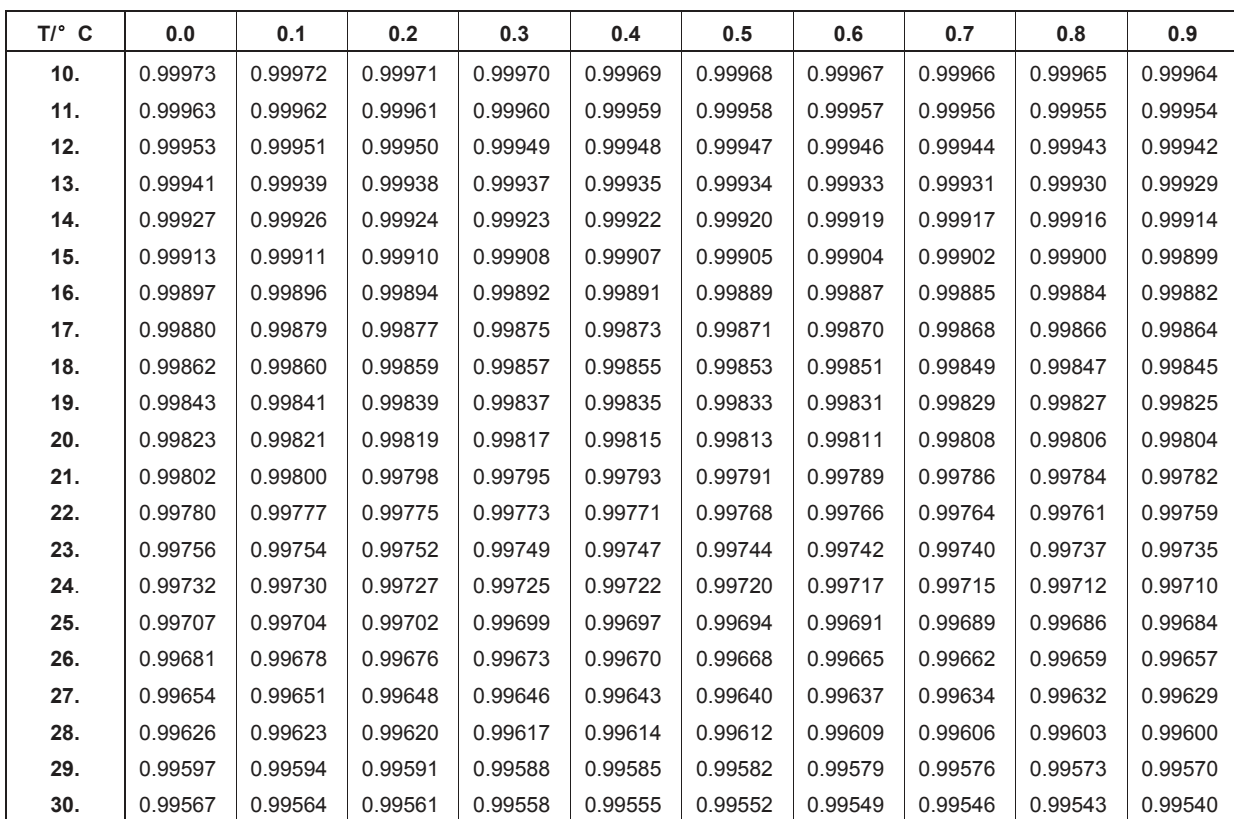

# **12.7** 蒸馏水密度表

# **12.8** 乙醇密度表

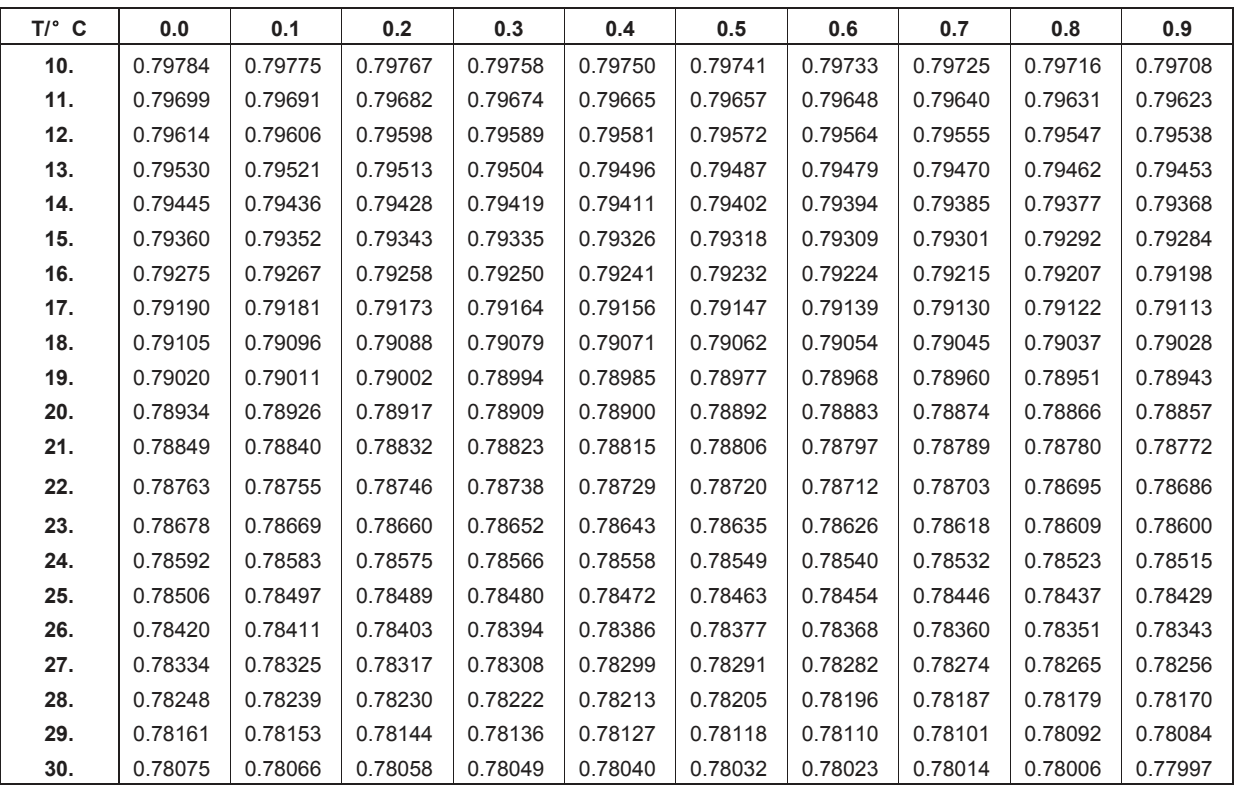

C2H5OH的密度符合"美国物理学会手册"。
# **13**"差重称量"应用程序

本节将描述"差重称量"应用程序。在这里,您将会找到关于如何使用该应用程序以及相关设置选项的 信息。请注意,关于"差重称量"应用程序的所有设置都储存在活动用户概况表之下。这就意味着,您 能够输入关于该应用程序的用户特定的设置。因此,您必须保证,您已经首先选择了所需的用户概况表。 重要提示:与差重称量有关的特定数据(系列与样品的定义和名称等)和称量结果被储存在一个数据库 中。该数据库与用户概况表无关。只有一个数据库可供所有用户利用。

### **13.1** "差重称量"应用程序的介绍

"差重称量"应用程序用于分析一个或多个样品的质量变化。第一个步骤是确定样品的初始质量(称 原重)。然后,将选择好的组分从样品中分离出来,或添加到样品中。这涉及到的操作过程可能有: 干燥,离心,过滤,焚烧,蒸发,涂覆等。在处理过样品之后,将它重新称量(残余称量)。然后, 天平测定两个称量值之间的差。您可以定义多达 99 个系列,每个系列可包含多个样品(天平最多 能管理 500 个样品)。每个样品可以称皮重、称原重、和重新称量,最多为三次。对于每个系列, 您还能定义操作顺序是自动执行,还是手动执行。在自动处理过程中,天平会指导您通过每个样品 的

差重称量的每个步骤(称皮重,称原重,称残余质量)。在手动处理过程中,您可以规定您想要处理样品 的顺序。在这两种处理过程中,天平以连续顺序方式储存每个样品的当前状态,这样就能防止操作步骤 的意外重复(例如,不可能把同一个样品称两次)。

本应用程序所特有的许多设置都与"称量"应用程序的那些设置相同。不过,对于"差重称量",仍然存 在一些额外的程序特定设置。在下文中,我们只详细描述与"称量"应用程序不同的那些设置。

## **13.2** 选择应用程序

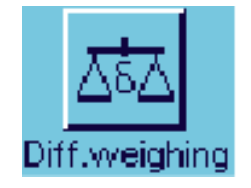

如果"差重称量"应用程序还没有激活,则按下(图)键。在选 择窗口中,选取此应用程序的图标。

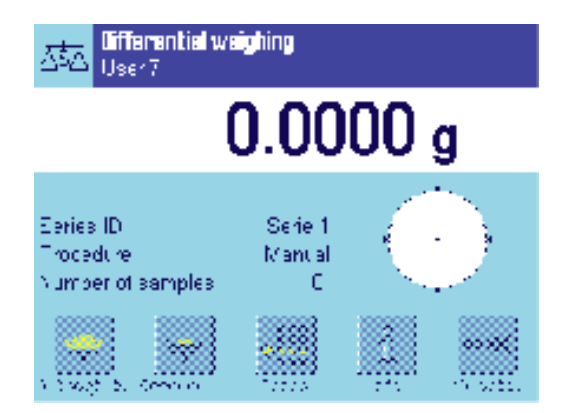

当选择了应用程序时,对面的画面出现。用于差重称量的某 些特殊功能键、以及特殊信息区域在出厂时已经激活。你可 以按照下列小节中的描述,使这些设置与其它设置适应你自 己的要求。

注意:对面的图显示的是初次启动之后的应用程序。所有功 能键都没有激活,因为还没有为系列和样品进行设置。在出 厂时只预先定义了一个系列。这个系列没有包含任何样品(具 有 0 个样品的"系列 1")。

# **13.3** 关于"差重称量"应用程序的设置

差重称量有许多特定设置,可以使用它们来调节应用程序,使它适合您的需要。

#### **13.3.1** 概述

将出现

│ ── ■ │ 应用程序特定的设置可以通过 ¯┛│键来访问。在按下该键之后,全部菜单页或三 个菜单页中的第一页将出现。

用于"差重称量"应用程序的设置选项与用于"称量"的设置(7.2小节)基本相同。下面只描述与"称 量"应用程序不同的那些设置。它们涉及到下列菜单。

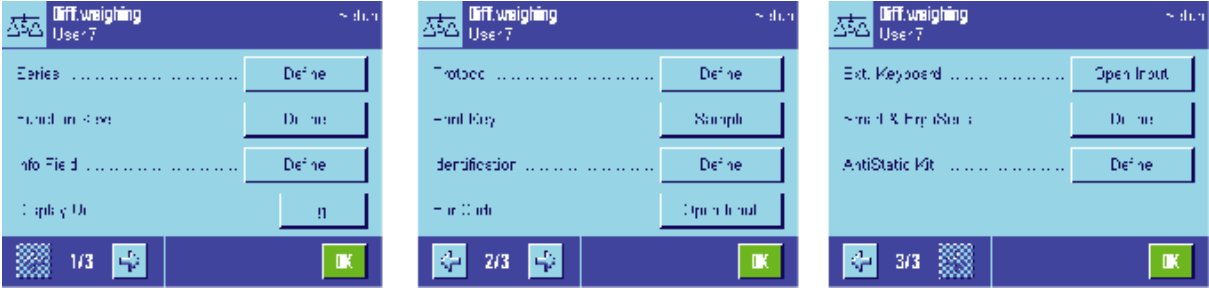

#### "**Series(**系列**)**"

在这个菜单中,您能够定义一个新的系列,编辑和删除原有的系列,并选择一个系列来执行差重称量。

#### "**Function Keys(**功能键**)**"

附加的功能键可用于差重称量。

#### "**Info Field(**信息区域**)**"

附加的信息区域可用于差重称量。

#### "**Protocol(**协议**)**"

可以为差重称量定义附加的协议信息。

### "**Print Key(**打印键**)**"

在这个菜单中,您需要选择,当按下"<sup>主》</sup>键时,是打印所选样品的值,还是整个系列的值。

注意: 在"Display Unit (显示单位)"菜单中选择的计量单位被用于显示,并用在打印的协议中。不过, 在内部记录和储存数据时,应用程序始终使用单位"g"(克)。

在后面的小节中,我们将详细描述关于"差重称量"应用程序的特定设置。注意:用于定义和编辑一个 系列的

菜单非常广泛,因此将分开描述(参见13.4小节)。

### **13.3.2** 差重称量的专用功能键

功能键菜单的前两页为差重称量提供了下列设置:

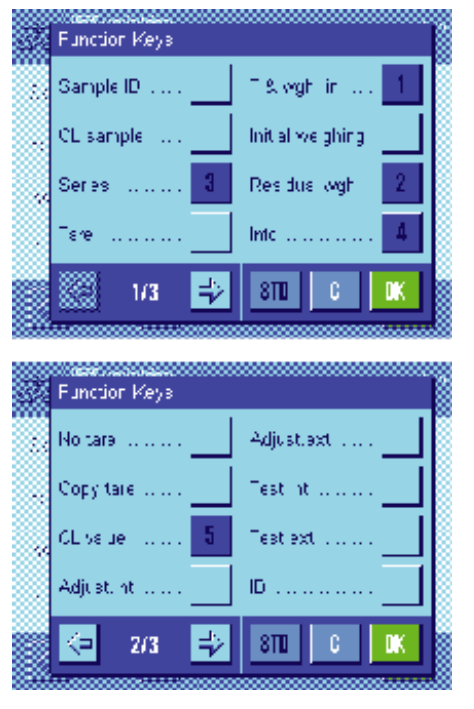

所有其它功能键都与"称量"应用程序 相同。

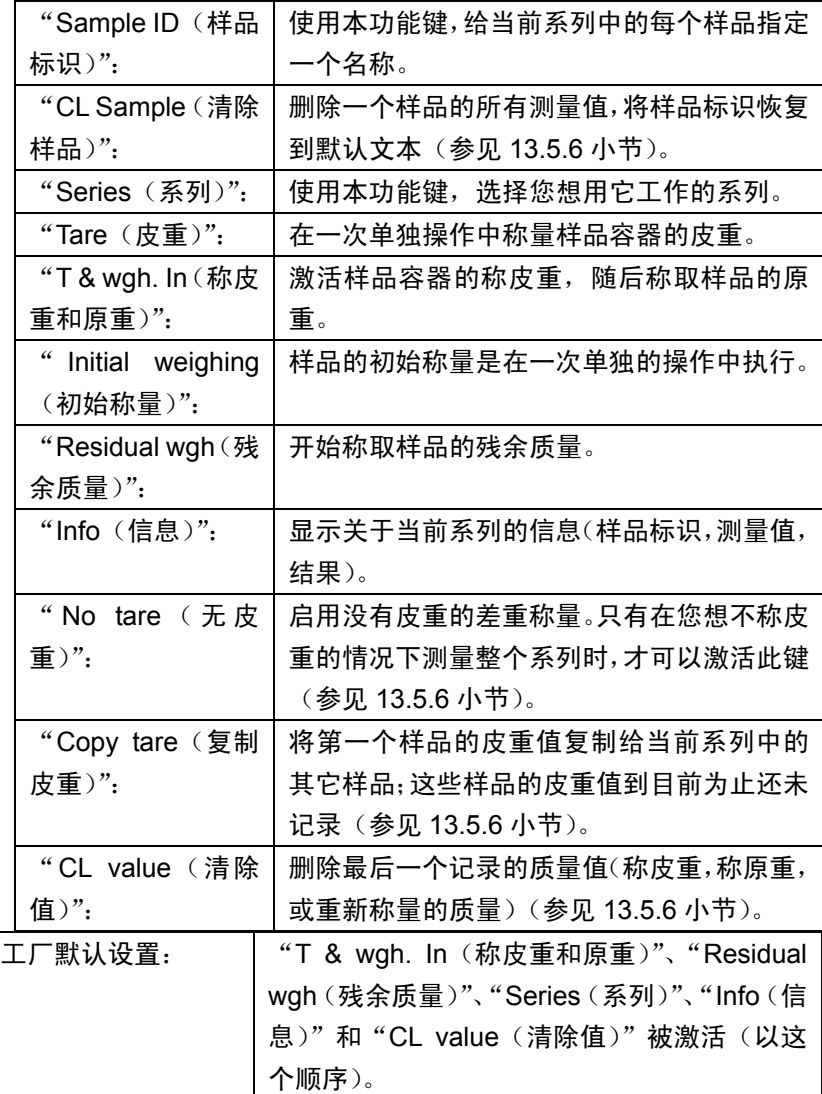

# **13.3.3** 差重称量的专用信息字段

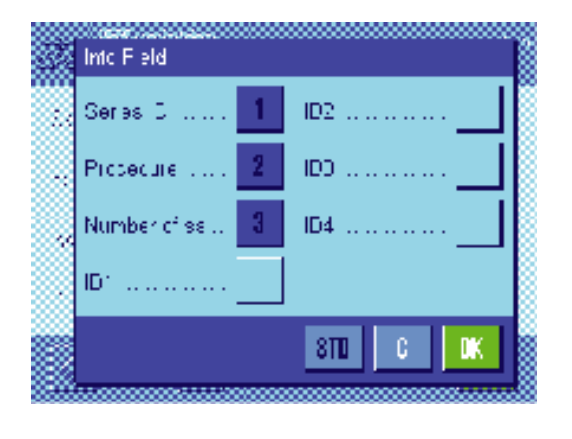

关于微分称量的下列设置可以在信息字段的菜单中利用。

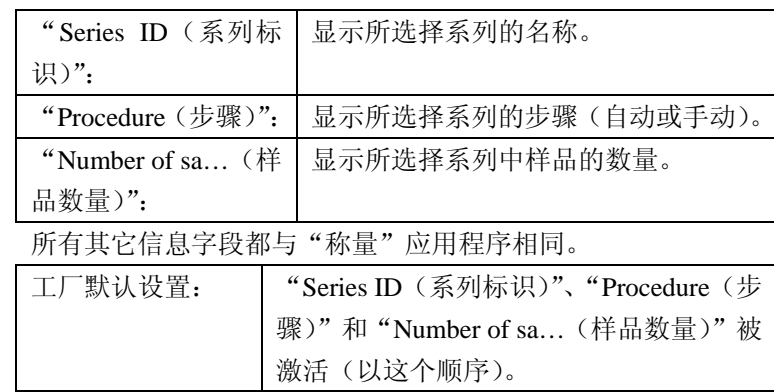

### **13.3.4** 差重称量的专用协议信息

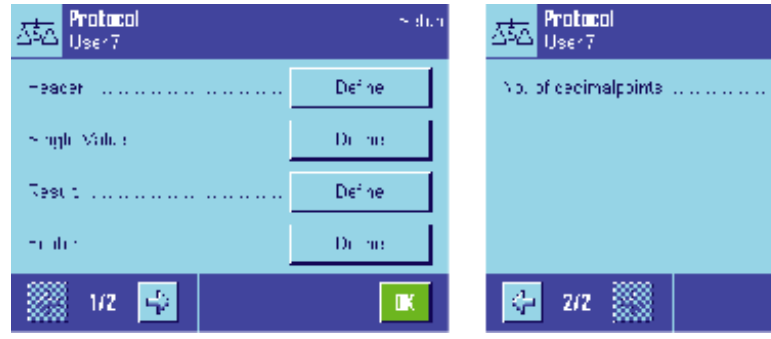

你能够在五个子菜单中选择关于 记录的选件;这些子菜单包含了关 于差重称量的附加设置。详细内容 将在下面描述。关于协议设置的更 多信息,请参考"Pring Key(打印 键)"菜单中的设置(参见 13.3.5 小节)。

注意:其它可用协议信息与"称量" 应用程序相同,此处不再描述。

### 打印输出标题

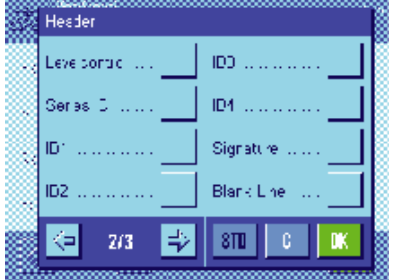

在本子菜单的第二页上,有一个关于微分称量的附加设置。

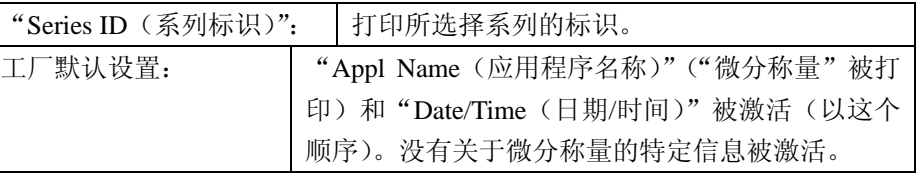

3

**IN** 

打印关于单个值的协议

在本子菜单的第一和第二页上,有下列特定设置可用于微分称量。这些设置定义了 应该为每个样品打印哪些附加信息。

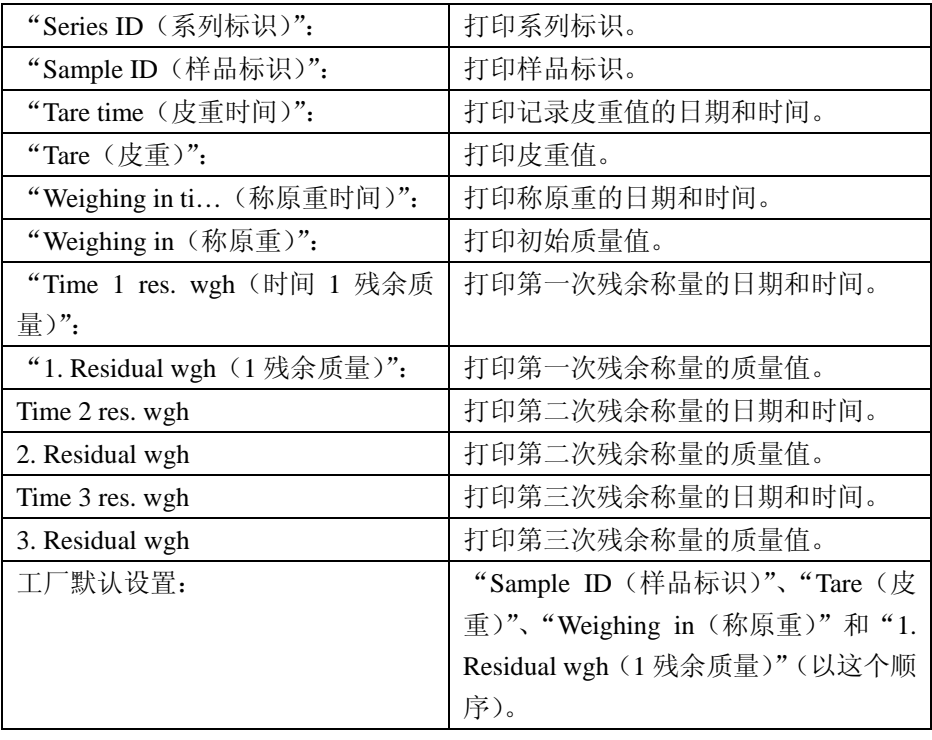

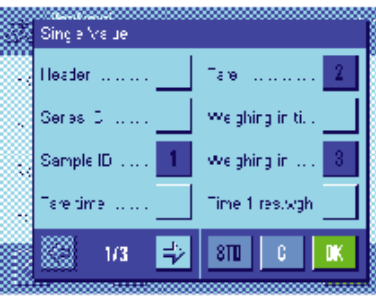

D.Residual wgh

ID\*  $\ldots \ldots \ldots$ 

 $\sqrt{310}$   $\sqrt{6}$ 

n×

ID<sub>2</sub> ID3

Single Value

Residual wgh Time 2 restwgh.

2. Residual wgh

Time 3 res.wgh

⊲

- 2/3 - 中

#### Result Atro AD  $\overline{1}$ Diff. W,  $\overline{2}$ Diff. % a Abs. % ņ, Atro AM 4 Ţ.  $\mathbf{0}$  $STD$  $\parallel$  OK

在本子菜单中,你可以定义打印差重称量的结果时采用的格式。下列设置可以利 用:

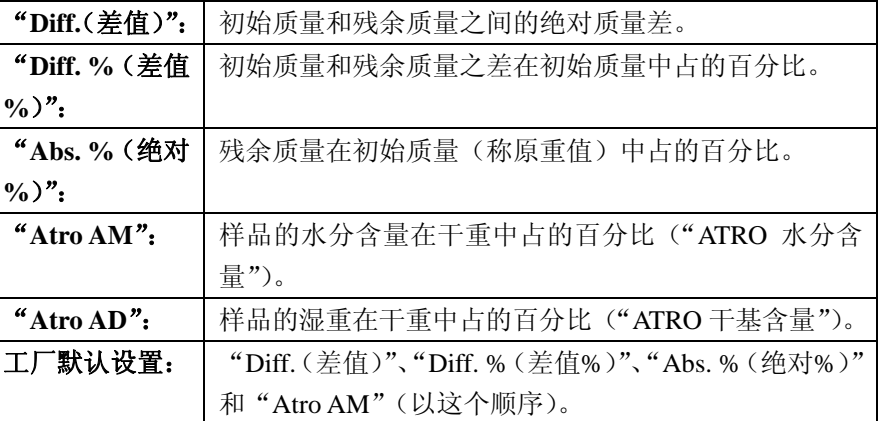

要想打印结果协议,按下"<sup>二、</sup>难(前提是,已经将打印键配置为打印系列数据, 参见 13.3.5 小节)。结果被打印在显示器上,直到被选择。 计算上述设置所用的公式在 13.6 小节中提供。

### 打印输出页脚

定义结果协议

在本子菜单的第二页上,你可以定义哪些差重称量附加信息被打印在打印输出稿 上结果之后的页脚中。

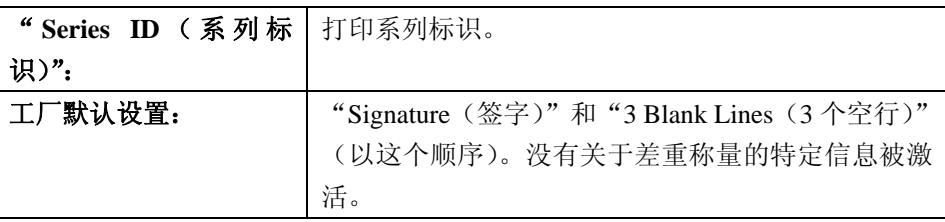

### 小数位

在本子菜单中,你可以定义结果中包括的小数位。

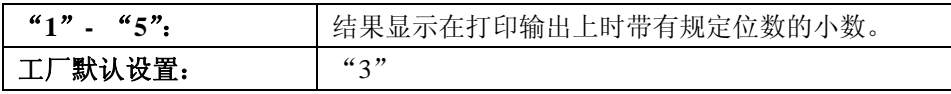

注意:这个设置只针对由应用程序计算出来的差重称量的结果。质量值(皮重, 原重,残余质量)始终以所用天平的最高分辩率记录。

关于差重称量打印输出稿的示例,参见 13.5.5 小节。

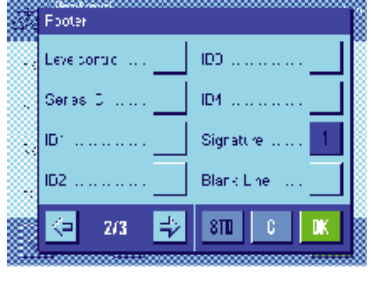

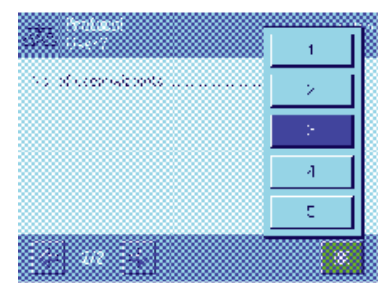

### **13.3.5** 打印键功能

在"Print Key(打印键)"菜单中,您可以定义当按下<sup>《</mark>国》。</sup>

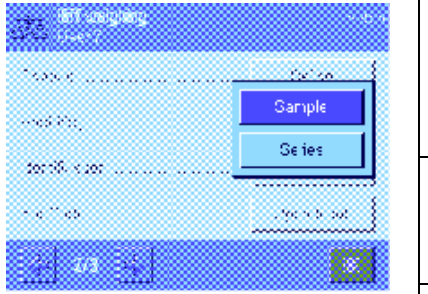

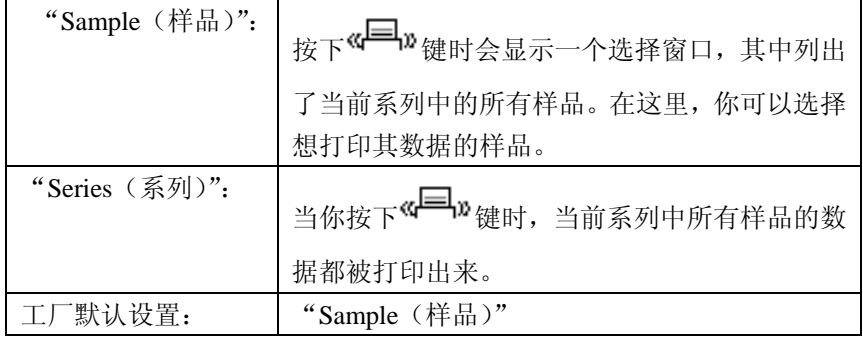

# **13.4** 定义、编辑、删除、和选择一个系列

在执行差重称量之前,您必须定义至少一个系列,而此系列中必须要有至少一个样品。 注意:当应用程序被启动时,天平检查是否至少有一个系列存在。如果还没有定义任何系列,则应用程 序会自动生成系列 1。

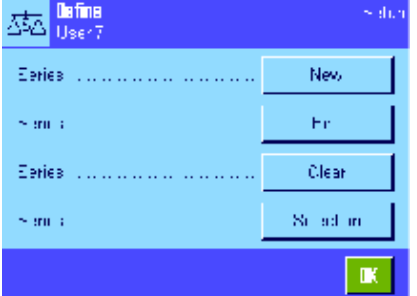

按下 转,选择菜单来定义一个系列(在第一个菜单页上)。 本菜单含有用于创建一个新系列、以及编辑或删除一个原有系列 的选项。在最终菜单选项中,你可以选择你想用它来工作的系列。 下面的小节中将比较详细地解释这些选项。

## **13.4.1** 定义一个新的系列

选择"Series…New(系列…新的)"。在本子菜单中,您能定义一个新的系列。下列选项可以利用。

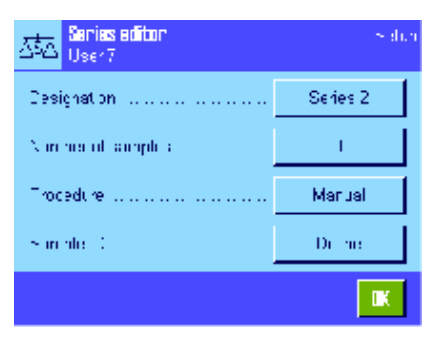

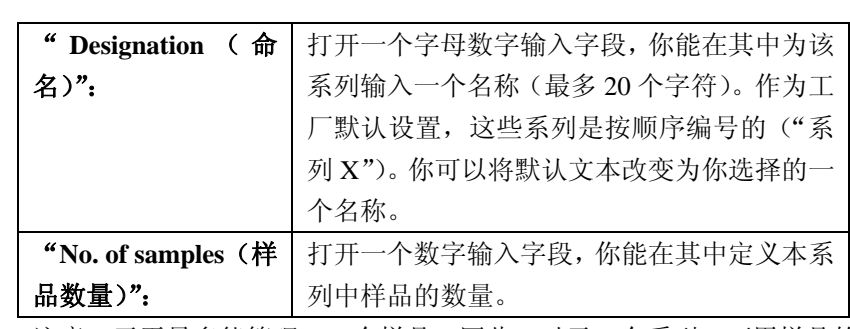

注意:天平最多能管理 500 个样品。因此,对于一个系列,可用样品的 最大数量是,500 减去已经使用的样品数量。如果你输入的值大于可用 样品的数量,将显示出一个对应的错误报文(这可能要花一些时间)。

**"**程序": 您可以选择自动称量程序或手动称量程序来进行差重称量。天平会指导您完成每个样 品的差重称量的每个步骤(去皮,称量,重新质量)。有关更详细的信息,请参见第 13.5.3 节。在手动处理过程中,您可以规定您想要处理样品的顺序(参见第 13.5.4 节)。

"**Sample ID** 自动给每个新样品分配一个标准名称和一个连续号码("样品 x")。您可以使用字母 (样品标识)": 数字输入字段将这个名称修改为自己选择的一个名称(最多 20 个字符)。

注意:如果您已激活具有相同名称的功能键,那么也可以直接修改样品名,而不必使 用此菜单。

### **13.4.2** 编辑一个现有系列

选择"Series....Edit"。显示一个选择区,您可以在其中选择您想要编辑的系列。于编辑而言,可以 使用相同的选项来定义一个新系列(参见前一节)。

注意:只有在不删除测定值已存在的样品时,才可能减少系列中的样品数。举例:如果您将一个系 列的样品数从 20 减少到 10,并且样品 15 的测定值已存在,那么只能把样品数减少到 15。只有删 除受到影响的样品的测定值(本例中为样品 11-15 的测定值)才能继续减少系列。

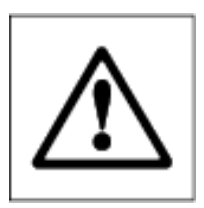

小心:所有系列均存储在可供所有用户使用的单一数据库中。因此,你也可 以编辑由其他用户创建的系列。为此,在编辑一个系列时应格外当心,必要 时可以请教其他用户。

### **13.4.3** 删除一个系列

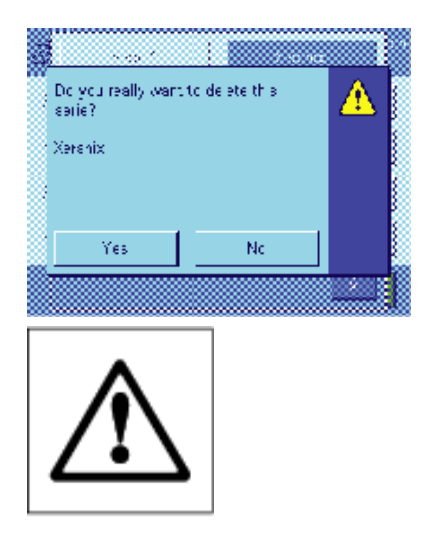

选择"Series.... Clear"。显示一个选择区,你可以在其中选择你 想要删除的系列。在删除该系列之前,会显示左边的提示。如 果你选择 yes, 那么将会删除该系列以及所有测定值和计算结 果。

小心:所有系列均存储在可供所有用户使用的单一数据库中。 因此,你也可以删除由其他用户创建的系列。为此,在删除一 个系列时应格外当心,必要时可以请教其他用户。

### **13.4.4** 选择一个系列进行差重称量

选择"Series.... Selection"。显示一个选择区,您可以在其中选择您想要处理的系列。 注意: 不通过此菜单选择系列时, 我们建议您激活"Series"功能键, 它允许您直接选择一个系列, 而不必使用此菜单(参见第 13.5.2 节)。

## **13.5** 使用"差重称量"应用程序

本节描述了"差重称量"应用程序的使用方法及打印结果的方法。

### **13.5.1** 几种不同的差重称量方法

"差重称量"应用程序支持三种用于执行差重称量的可能方法。下面将对这三种方法作一介绍。

方法 **1**(在单循环中去皮和称量)

这是最简单的称量方法,因为样品容器的皮重和样品的初始质量(净重)是在单个过程中测定的。

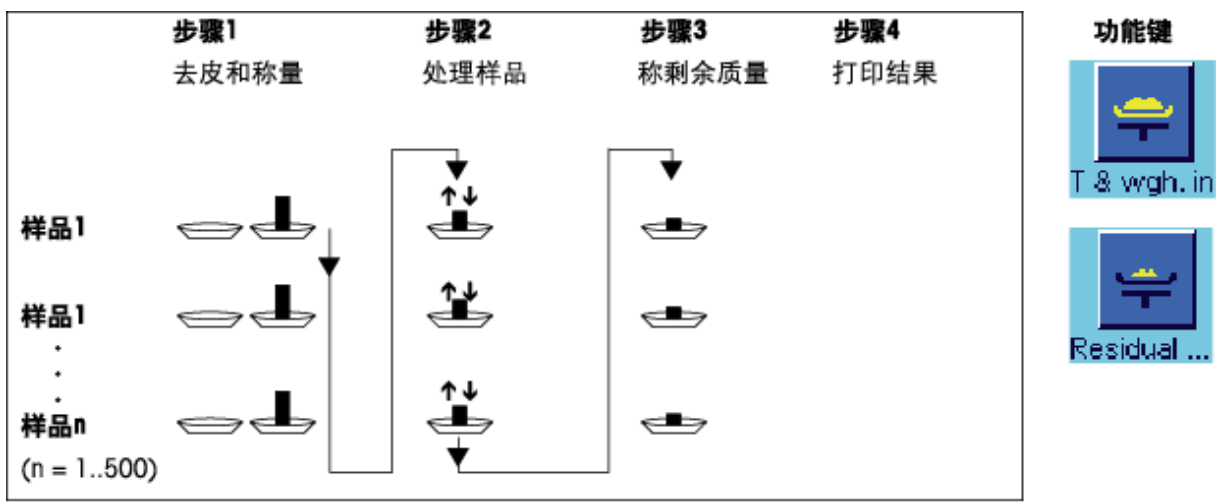

### 方法 **2**(单独去皮和称量)

在这种方法中,样品容器的质量(皮重)和样品的初始质量(净重)是在是在不同的步骤中测定的。 采用这种方法时,首次称出所有称量容器的皮重,然后在第二步中称量出所有样品的质量。

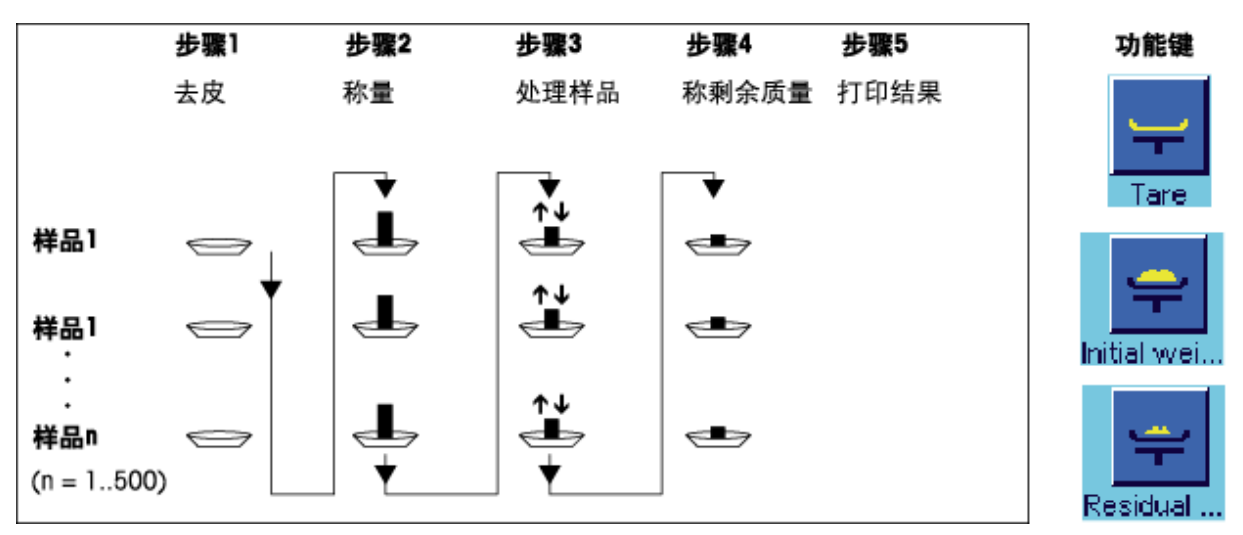

方法 **3**(用户定义的)

虽然方法 1 和 2 是自动从一个样品延续到下一个样品的, 但方法 3 允许用户来定义操作顺序; 即, 对于每个样品,称皮重、称原重、和称残余质量能够作为单独步骤而执行。因此,在移动到下一个 样品之前,就没有必要非得执行完一个具体样品的所有三个步骤。下面给出了用户定义操作的一个 示例。

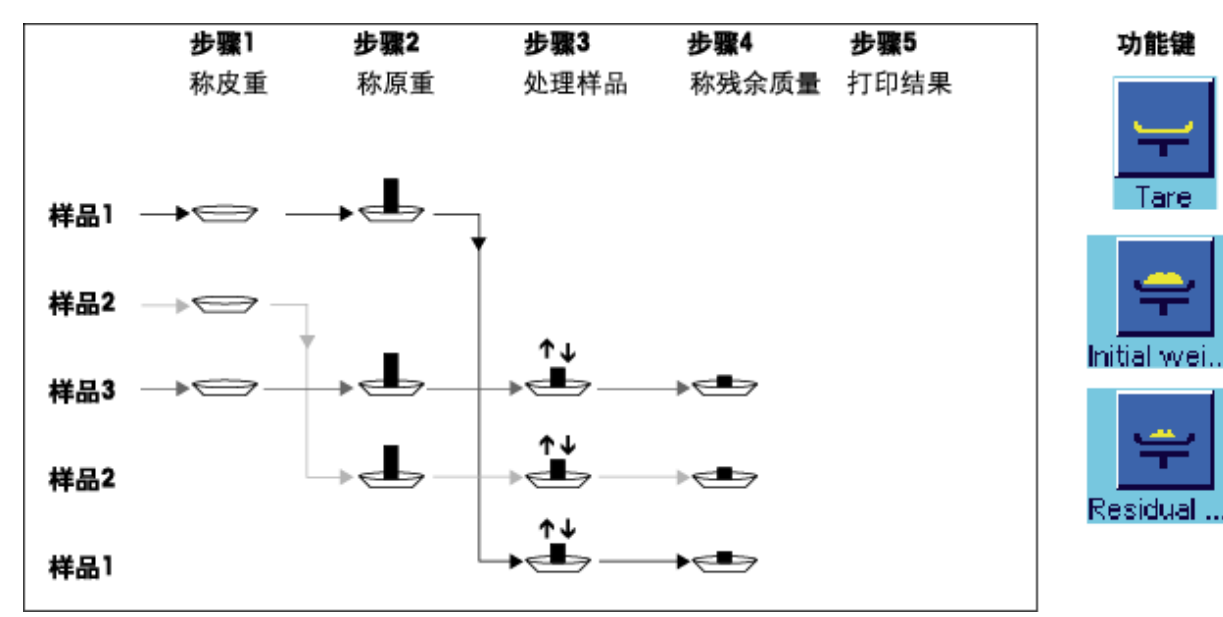

您需要按照下面小节中的描述,为每个工作方法做出合适的默认设置。

### **13.5.2** 默认设置

┰┲ ōōc

eries

۶ID

Sample ID

这一节提供了关于差重称量之推荐默认设置的信息。

Residual

ō

π

Info

不论使用何种方法,对于每个微分称量步骤,对面的功能键都应该 激活,这样你就能选择系列并执行微分称量(你也可以通过菜单来 选择系列)。

你也可以激活这三个功能键。它们允许你随时改变一个样品的名称 (也可以通过菜单进行),调用当前系列的原有测量值,以及删除最 后一个输入的值。

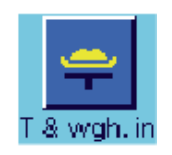

CL value

如果你正在使用方法 1(在一个单独循环中称皮重和原重), 就应该 激活对面的功能键。

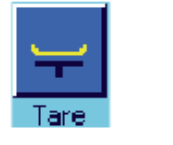

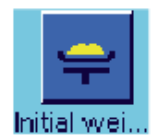

如果你正在使用方法 2(在不同的单独的步骤中称皮重和原重)、或 方法 3(用户定义的步骤), 则应激活此功能键。

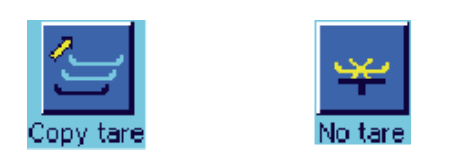

对于特殊情况,你也能够激活这三个功能键。它们允许 你将第一个皮重值转移给所有其它样品,并允许在不称 皮重的情况下对一个系列进行微分称量(参见 13.5.6 小 节)。

### **13.5.3** 差重称量:自动步骤

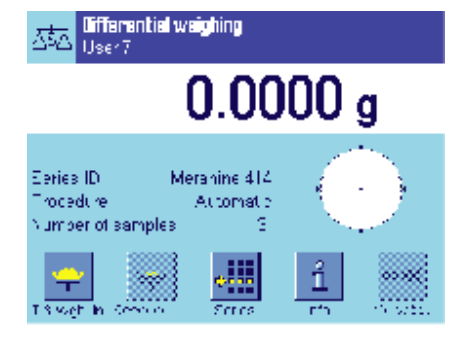

只有当你已经为系列选择了自动步骤时,这里的描述才适用。

注意: 自动步骤指导你通过方法 1 和 2。你可以随时退出自动处理, 切 换到手动处理。反过来,你也可以随时从手动处理切换到自动处理。 准备步骤

当前活动的系列显示在"系列标识"信息字段中。如果你想处理一个 不同的系列,请按下"系列"功能键,并选择所需的系列。

注意: 为了防止错误的操作, 只有可用于下一操作步骤的功能键被激 活(所有其它键都以灰色显示,不能被选择)。

如果你想改变默认样品标识,而在定义系列时还未这样做(13.4.1 小 节), 则按下"样品标识"功能键, 并为每个样品输入所需的名称。选 择的名称也显示在协议上。

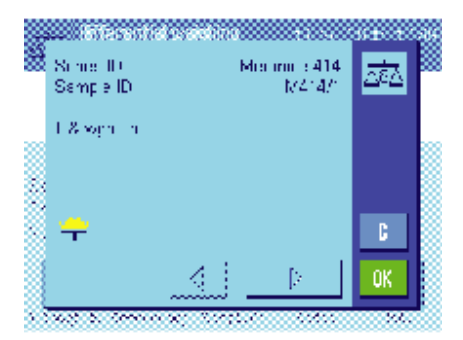

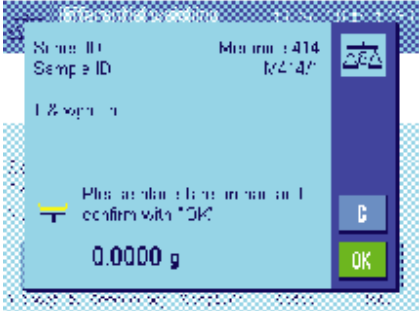

### 称样品的皮重和原重

按下"T& wgh. In (称皮重和原重)"功能键来开始微分称量。 注意:在本功能中,称皮重和称原重是在一个单一步骤中执行的。如 果你想分开这两个步骤,那么你可以为称皮重和称原重定义单独的功 能键(13.3.2 小节)。

天平显示系列中的第一个样品,它还没有皮重和质量值可以利用。如 果你想对一个不同的样品称皮重和原重,则按下窗口底部的箭头键。 不过, 在本例中, 我们假设你想从第一个样品开始。通过按下"OK" 来确认。

等到天平要求你装载第一个样品的称量容器(皮重)。当你完成了这一 动作时, 按下"OK"。在天平测定皮重的同时, 会显示一条对应的报 文。

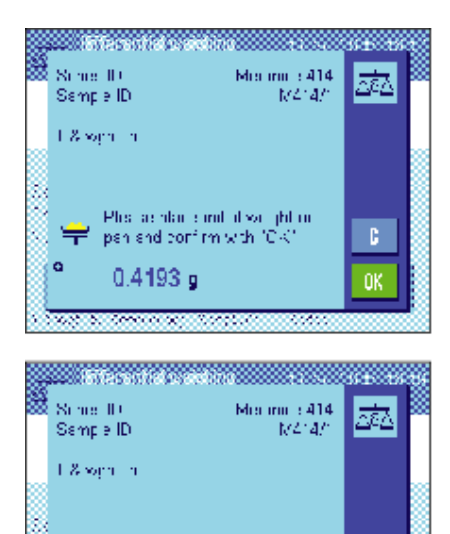

-Plus acherunge un alle und<br>Fechfirm with "DK"

 $0.4176<sub>g</sub>$ 

**Second Control** 

— .<br>G

 $\mathbf{B}^{\prime}$ 

OK.

当天平已经测定出皮重时,就要求你开始称量。为了执行 称原重,将称量样品装到容器内,然后按下"OK"。 在天平测定质量的同时,会显示一条对应的报文。

一旦称量完毕,天平将要求你取走样品。取走装样品的容 器,用"OK"确认。

系列中第一个样品的皮重和原重的测量现在就完成了。然 后,天平自动开始上述过程,称取本系列中其它样品的皮 重和原重。

注意:你能够随时在步骤中终止所有皮重和原重称量。到 这一刻为止记录的所有值都将被保存。如果你此后再次按 下"T & wgh. In (称皮重和原重)"功能键, 则天平会自动 调出没有称过皮重和原重值的第一个样品。

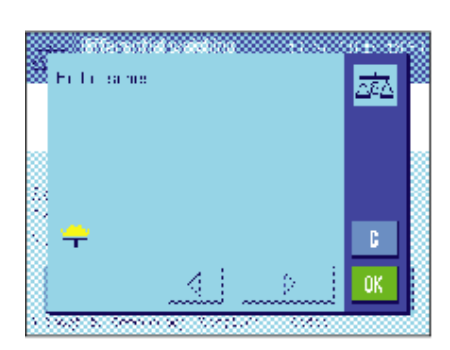

在称完最后一个样品之后,会显示一条报文,确认本系列 中所有样品的称皮重和称原重工作已经完成。 用"**OK**"确认此报文。然后,天平准备称取残余质量。 在称残余质量之前,你从样品中分离组分,或者将新的组 分添加到样品中。这涉及到的步骤可能有:干燥,离心, 过滤,焚烧,蒸发,涂覆等。

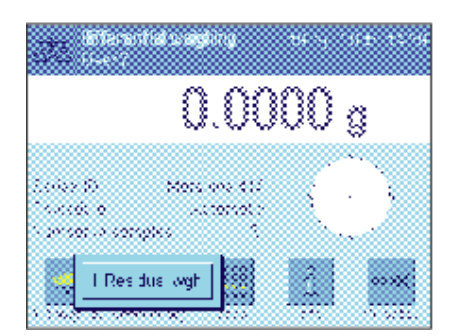

称样品的残余质量

按下"残余质量"功能键。

由于你能重新称每个样品最多三次(例如,对于其组分需 要以若干个步骤添加或分离的样品),所以显示出一个窗 口, 里面显示了正在进行的残余称量步骤。在本例中, 还 没有执行任何残余称量。因此,只提供了第一个残余称量 供选择。

要想开始残余称量,按下所需的残余称量步骤的按钮。

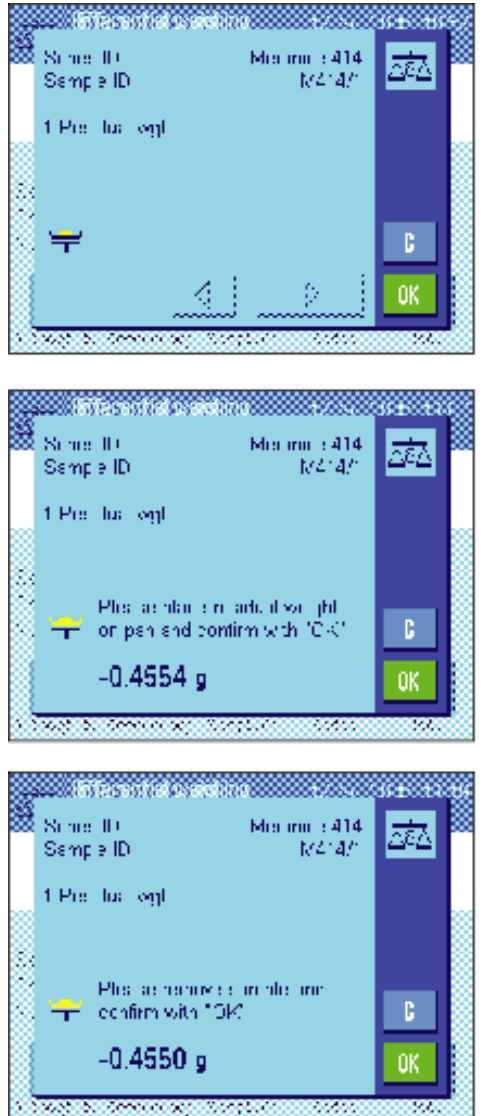

天平显示本系列中没有对应残余质量值可用的第一个样品。如果你 想称一个不同的样品残余质量,则按下窗口底部的箭头键。不过, 在本例中,我们假设你想从第一个样品开始。通过按下"**OK**"来确 认此事。

等到天平要求你装载选择用于残余称量的容器。将称量容器(皮重) 连同第一个样品放上去,然后按"OK"。 在天平测定质量的同时,会显示一条对应的报文。

一旦残余称量完毕,天平将要求你取走样品。取走装样品的容器, 利用"**OK**"确认。

这就完成了第一个样品的残余称量。然后,天平自动开始上述过程, 称取本系列中其它样品的残余质量。

注意:你能够随时终止任何残余称量步骤。到这一刻为止记录的所 有值都将被保存。如果你此后再次按下"残余质量"功能键,则天 平会自动调出没有残余质量值的第一个样品。

如果你想执行更多的残余称量,按下"残余质量"功能键,从列表 中选择所需的残余称量步骤(每个样品最多允许称三个残余质量)。

### 显示差重称量的结果

你可以随时使用"Info(信息)"功能键来显示差重称量的结果。在 对面的示例中,显示的是第一个样品的结果(按下屏幕右下角的箭 斗键,可以显示其它样品的结果)。这些值且有下列音义:

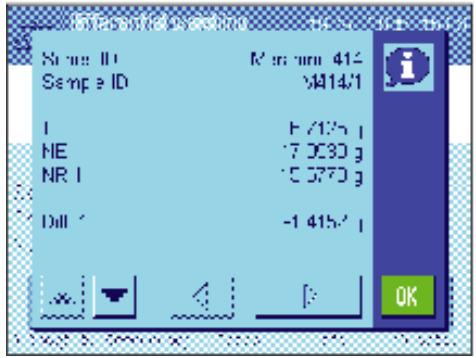

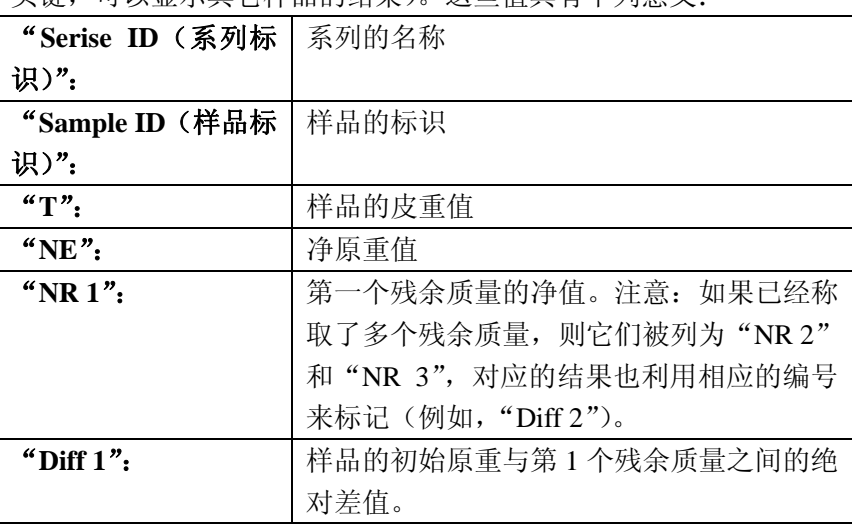

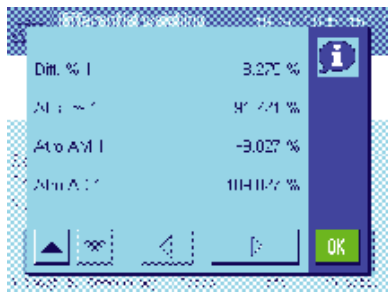

如果一个样品的结果占据了好几个窗口,你可以使用屏幕左下方的滚动按 钮,在单个结果窗口之间进行切换。

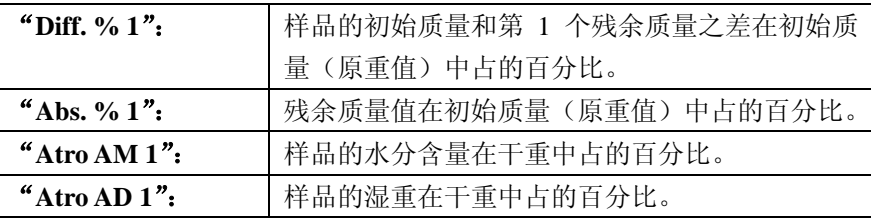

注意:计算上述结果所用的公式在 13.6 小节中提供。

### **13.5.4** 差重称量:手动步骤

对于差重称量,手动步骤基本上与自动步骤相同,只不过您得确定您想处理样品的顺序。两种方法 的准备步骤都相同。

当您利用"**T & wgh. in**"功能键(皮重和原重)开始了差重称量时,一个选择窗口显示出来。您可 以在此处选择您想执行称皮重和原重的样品。

与自动步骤比较,当调用了一个操作步骤时,应用程序不用自动显示还没有数值可用的第一个样品。 相反,您必须选择您想要处理的样品。

与自动步骤不同,在称完第一个样品的皮重和原重之后,天平不会提供通过过程的进一步指南,过 程不会自动地重新开始。这时,您既可以称取另一个样品的皮重和原重,也可以立即执行第一个样 品的残余称量(功能键"残余质量")。样品的选择窗口也显示在残余称量中。

注意:在样品选择窗口中,只有当前步骤还未执行的那些样品才会显示出来。

### **13.5.5** 打印差重称量的结果

当前差重称量的结果能够使用<sup>《</mark>IIII》</sup>键来打印。根据您的设置,可以打印选择的样品或整个系列。

下面给出了一个示例打印输入和一些解释。

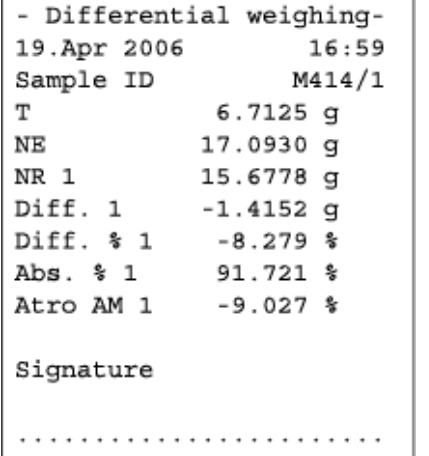

如果你在"打印键"菜单中选择了"样品"设置(13.3.5 小节), 按

下《三》<sub>键将打印单一样品的差重称量的结果。</sub>

在打印之前,显示一个选择窗口。你可以在此处选择你想要打印其 值的样品。这里给出了一个示例打印输入。

你在"协议"菜单中所做的设置将控制哪些信息被打印(13.3.4 小节)。 对面的协议是基于工厂默认设置。

如果你在"打印键"菜单中选择了"系列"选项(13.3.5 小节), 那 么当前系列中所有样品的值都会打印出来。

### **13.5.6** 附加选项

本节描述了"差重称量"应用程序的一些其它功能。

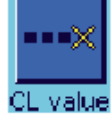

#### 删除单独一个值

如果你在输入了一个值(皮重、原重、残余质量)之后立即意识到你 已经犯了错误, 那么你可以使用"清除值"功能键来删除最后一个输 入的值。不过,这样做的前提条件是,如果没有任何菜单已经被调用, 以及如果你此期间没有退出本应用程序。

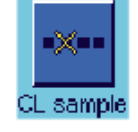

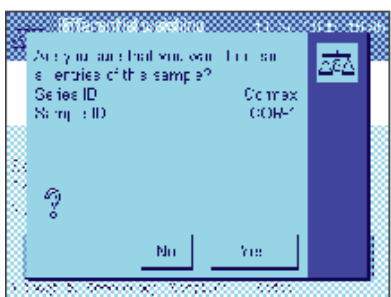

#### 删除一个样品的所有值

如果你在差重称量中已经犯了一个错误,那么你可以删除一个单独样 品的所有测量值。

在你能够删除一个样品的数值之前,"清除样品"功能键必须被激活 (13.3.2 小节)。

在按下"清除样品"功能键之后,出现一个选择窗口。你能够在此处 选择你想删除哪个样品。

在删除之前,天平会要求你确认你是否肯定想要删除所选样品的所有 值。当你确认了该要求时,关于称皮重、称原重和残余称量的所有可 用值都被删除,而且样品标识也被恢复到工厂默认设置。在继续利用 这个样品进行工作之前,请检查其标识。

注意:关于应用程序特定设置的菜单包括有一个可以删除整个系列的 功能(13.4.3 小节)。

注意:所有系列和样品都储存在所有用户都可以利用的单独一个数据 库内。因此, 你也可以删除由其它用户定义的系列和样品。为此, 在 删除一个系列或样品时你必须格外小心,必要时还应咨询其它用户。

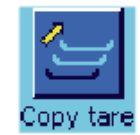

#### 复制皮重值

"复制皮重"功能键允许你将第一个样品的皮重值应用于本系列中还 没有定义皮重值的所有其它样品(原有的皮重值被保留!)。如果你在 称量所有样品时都使用的是同一个皮重容器,那么这将会节省相当多 的时间。

注意:如果还没有为第一个样品输入皮重,或者如果系列中的所有样 品都已经有了一个确定的皮重值,那么此功能键将失活。

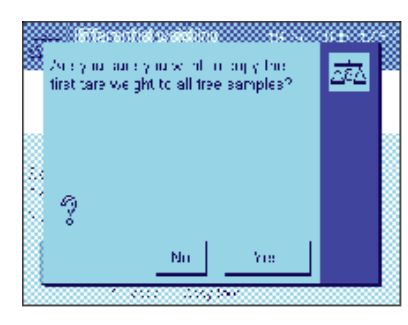

当按下此功能键时,对面的提示出现。当你回答"是"时,第 一个样品的皮重就被复制给当前系列中的所有其它样品(只要 这些样品还没有确定出皮重)。

没有皮重的差重称量

某些应用中不使用皮重称量容器(例如,过滤器称量)。这时, 你可以抑制整个系列的皮重测定。这样就省去了一个操作步 骤。

在你能够处理一个没有皮重值的系列之前,必须将"无皮重" 功能键激活(13.3.2 小节)。

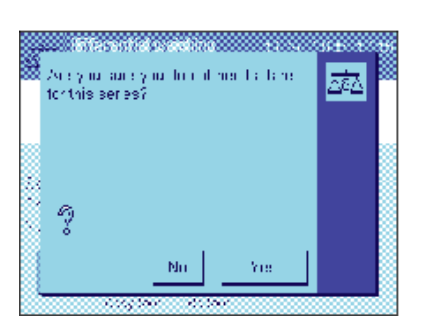

在按下"无皮重"功能键后,天平显示出一个提示。在你确认 它之前,请考虑下列问题:

如果你抑制了称皮重过程,这将适用于还没有皮重值存在的本 系列中的所有样品(原有的皮重值被保留,到目前为止还没有 确定的所有皮重值都被设定为零)。尽管如此,如果你仍然想 为本系列中的一个特殊样品输入一个皮重值,那么你需要首先 删除该样品的所有测量值。

# **13.6** 用于计算差重称量之结果的公式

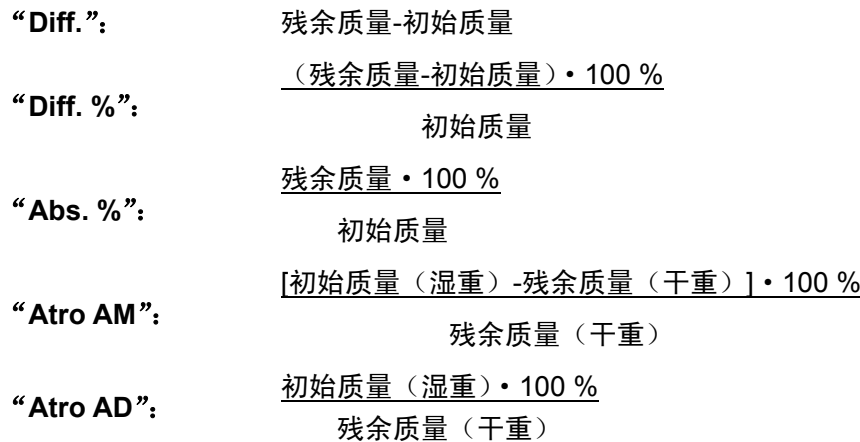

# **14** "**LabX Client**"应用程序

本节介绍了"LabX Client"应用程序。它提供了关于启动应用程序和设置选项的信息。请注意,关 于"**LabX Client**"应用程序的所有设置都储存在活动用户概况表之下,这样每个用户就能够制作 他自己的关于此应用程序的设置。因此,必须首先保证,您已经选择了所需的用户概况表。

## **14.1**"**LabX Client**"应用程序的介绍

"LabX Client"应用程序将您的天平注册为"LabX balance"PC 应用程序("LabX light balance" 或"LabX pro balance")中的一个客户。"LabX balance"允许为天平定义完整的逻辑控制工作过 程,能够用来储存和管理测量值以及 PC 上数据库中的附加数据。

一旦您已经开始了应用程序,天平马上就会建立与"LabX balance"的联系;而且,在成功登录之 后,PC 应用程序将接管天平的控制。然后,天平屏幕显示关于"LabX balance"的用户导向指南。 "**LabX balance**"**PC** 软件不属于本说明书的描述范围。关于使用该软件的更多信息,参见另外的 关于"**LabX balance**"的操作说明书。

由于您的天平是作为一个"LabX Client"由 PC 软件控制的,所以"LabX Client"只具有非常少的 一些应用程序特定的设置。

### **14.2** 设置应用程序

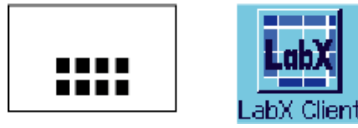

如果 "LabX Client" 应用程序还没有被激活, 请按下 \*\*\*\*\*\*\*\*缝。在选择窗口中选取该应用程序的图标。

一旦选择了应用程序,天平就试着建立与 PC 上"LabX balance"软件的联系。如果登录成功,关 于"LabX balance"的用户导向指南就会显示出来。关于所有其它说明,请参考"**LabX balance**" 的操作说明书。

# **15** 软件更新

梅特勒-托利多公司为了用户的利益而持续不断地改进其天平软件。因此,您-用户,能够迅速便捷地从进 一步改进中受益,梅特勒-托利多公司已将最新软件版本上传到因特网上。梅特勒-托利多股份有限公司已 经用符合ISO 9001导则的工艺对因特网上的可用软件进行了研发和校验。然而,梅特勒-托利多股份有限 公司对因使用该软件而可能引起的后果不承担责任。

# **15.1** 操作原理

在下面的梅特勒-托利多公司网站上您将获得关于您的天平的所有相关信息和更新资料:

### **www.mt.com/balance-support**

我们建议您给您的网络浏览器中的这个地址创建一个书签,以便可以在将来直接访问该网站。

将称为"e-Loader II"的程序以及软件更新版装入您的计算机上,然后即可用这个程序将软件下载到天平 中。"e Loader II"还可以在下载新软件之前保存天平中的设置。在下载软件后可以将已保存的设置重新 装入天平中。

如果选择的更新版包括本说明书(或者已同时更新的说明书)中未描述的应用,您可以下载对应的Adobe Acrobat® PDF格式操作说明书。您将需要用Adobe Acrobat Reader® 来打开PDF文件(www.adobe.com)。

下面各节提供了从因特网上获得软件更新版和将软件下载到天平中的详细信息。

# **15.2** 要求

从因特网上获得应用程序并将其下载到天平中的最低要求如下:

- 装有Microsoft Windows® 操作系统的个人电脑 (98、98SE、ME、NT 4.0、2000或XP版)
- 接入因特网以及网络浏览器
- PC-天平接线电缆(RS232电缆,9-脚sub-D插头m/f,序号11101051)

## **15.3** 装入来自因特网的软件更新版

第一步是将软件从因特网上下载到您的计算机上:

接入因特网。

在浏览器中,选择"**www.mt.com/balance support**"作为网址,然后单击"Software(软件)"链接。 单击您的天平的相关更新程序包。

输入注册所需的信息。

将软件包装到您的计算机上。

在安装"e-Loader II"软件程序之前,请阅读第13.4节。

### **15.4** 将新软件装入天平中

在您可以将从因特网上下载的软件装入天平之前,必须通过RS232电缆将天平与您的计算机的串行接口 相连。注意: 电缆必须始终接到出厂时永久性装好的**RS232C**接口上**!** 

将天平上的接口设定为下列值(关于这些系统设置的详细信息,可以在第5.6节中查找):选择"Host" 作为外围设备,然后设定下列通信参数:波特率: **9600**, 奇偶校验: **8** 位**/**无,信号交换: 无, 行 结束: **<CR><LF>**, 字符集: **ANSI/WIN**。

确保将您的计算机上的对应通信参数设定为相同的值。

启动从因特网上获得的"e-Loader II VXXX"信息程序("XXX"是版本号的占位符)。

这个程序能将e-Loader安装到您的计算机上。

按照说明,逐步完成安装。

**Welcome to METTLER TOLEDO e-Loader II** 

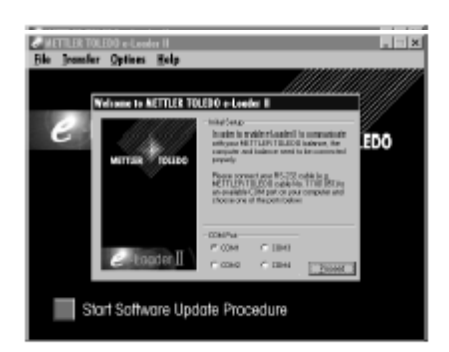

安装完成后,e-Loader II 将自动启动。这幅图说明了e-Loader II 的启动显示屏。

要求您选择天平将连接的**计算机上的接口**(如有必要,可以随时在 "Options"(选项)–>"COM Port"菜单中修改这个设置)。

选择接口后,单击"Proceed"(继续)。 显现一个信息窗口,提示您天平上的标准RS232C接口将投入使 用。再次列出接口设置 (参见上文)。 单击"OK",关闭窗口。

在出厂设置下,e-Loader II 用英语作为**language**(语言)指导您 完成更新过程。如果您需要,可以进入"Options"(选项)–>

"Language"菜单以选择一种其他可用语言。 e-Loader II然后将 以选定的语言显示所有说明和注解。下面的插图和信息是以英文版 为基础的。

在您更新天平的软件之前,请在"Help(帮助)"菜单中检查与天 平进行的通信是否起作用。(在左边的示例中, e-Loader II确认已 连接天平。)

如果e-Loader II报告未连接天平, 则首先检查是否已经选择了具有 正确设置的正确接口,然后,如有必要,检查计算机和天平的通信 设置是否一致。

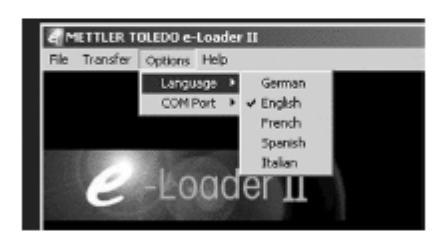

 $\Box$ 95

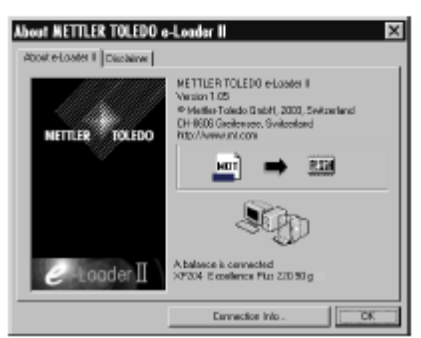

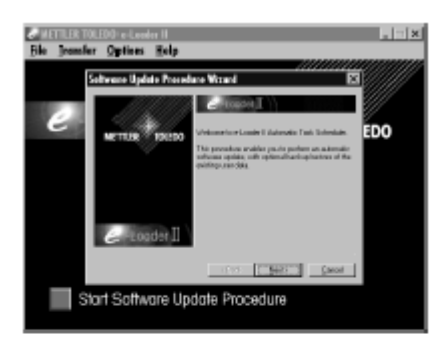

 $1 - 18$ 

์⊧n∩

'nn

m

一旦完成必须设置并检查连接是否有效后,即可开始更新过程。单 击"启动软件更新程序"(Start Software Update Procedure)以执 行更新。按照e-Loader II提供的说明进行操作;这些说明将指导您 逐步完成更新过程。e-Loader II将询问您是否想保存您的计算机上 的当前天平设置。我们建议您执行这一数据备份。这可以使您免于 再次输入所有设置,因为这些设置在更新过程中将被恢复为出厂设 置。更新过程结束时, e-Loader II将询问是否将已保存的数据重 新装入天平中。

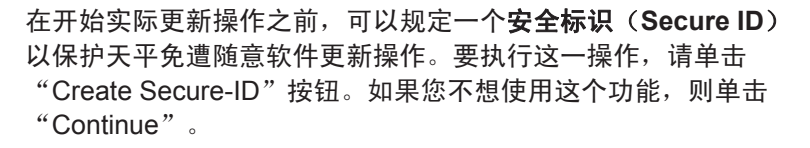

Secure ID 是天平专用标识并保存在天平中。请记下Secure ID并 将它保存在一个安全位置上。如果您忘记了Secure ID, 则不能对 天平做任何进一步的更新。

规定"Secure ID"并通过再次在提供的字段中输入一遍进行确认。 然后单击"Continue"。

e-Loader II此时显示一个已执行的更新的列表。在这个窗口中,您 可以输入用户标识"**User ID**"以便可在其后跟踪谁执行了软件更 新操作。

单击"Continue"以启动更新操作。

天平软件由显示操作终端软件和称量-平台软件组成。在装入显示 操作终端软件后,开始更新称量-平台软件。在这里,您也可以规 定一个安全标识并输入一个用户标识。

**修改Secure ID:** Secure ID可以在启动新软件更新操作时进行修 改。要执行这一操作,请单击"Change Secure ID"字段。此时可 以输入一个新Secure ID。如果您将该字段留空,则Secure ID将被 删除并且不再有效。

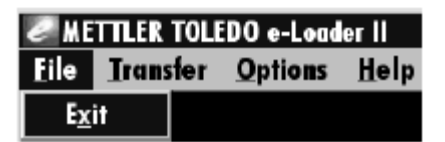

Start Software Update Procedur

当更新过程完成后,即可关闭e-Loader II。此时天平将用新装的软 件进行操作。

# **15.5** 保存和重新装入天平设置

除天平软件更新外,e-Loader II还可提供一种能将当前天平设置复制到个人电脑的功能。这允许您随时备 份可用设置。还可以用这个功能将来自一台天平的设置复制到另一台天平中。

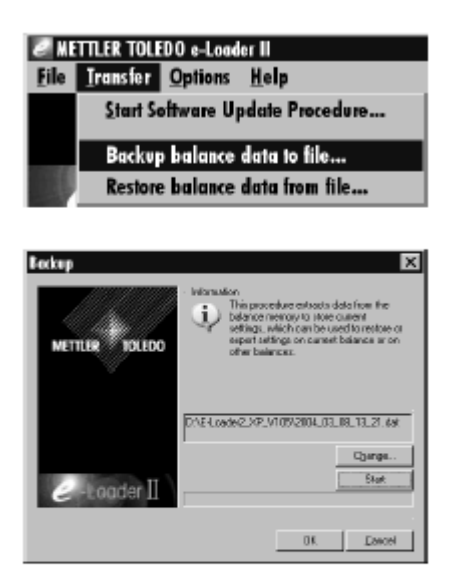

Start Software Update Procedure... Backup balance data to file... Restore balance data from file...

e METTLER TOLEDO e-Loader II **File Transfer Options Help**  为了将当前天平设置保存到一台个人电脑上,可启动e-Loader II 并调用数据备份功能,如左图所示。

e-Loader II 为备份文件提供一个路径和名称。您可以用"Change (修改)"键来修改这些标识。

注意: e-Loader 建议用一个当前日期和当前时间的组合作为备份 文件的名称并使用文件扩展名".dat"。 (例如:

"2004\_03\_08\_13\_21.dat"代表一个于2004年3月8日13.21时创 建的备份文件。) 如果您需要,可以自由更改文件名,但不能修 改".dat"扩展名。

单击"Start"以开始数据备份。在显示屏上确认备份的成功完成。

要将天平设置从个人电脑复制到天平中,可调用重新导入功能,如 左图所示。

启动重新导入功能后,可以通过浏览(Browse)按钮选择要装入 天平的设置文件,之后即可用"Start"开始传送过程。请牢记, 这 将会改写保存在天平中的所有设置**!**

# **16** 错误与状态信息

# **16.1** 在正常操作过程中产生的错误信息

大多数错误信息直接以纯文本形式显现在各应用程序中,通常附有一个说明如何校准错误的文本。这类 错误信息无需解释,因此下面不做说明。

 $\overline{\Delta\Delta}$  Weighing 29. Jan 2005 **Underload**(欠载) XA Weighing 29 Jan 2005 17:56

**Overload**(过载)

秤盘上的质量超过天平的称量容量。减小秤盘上的质量。

下列错误信息可能会出现,而不是称量结果:

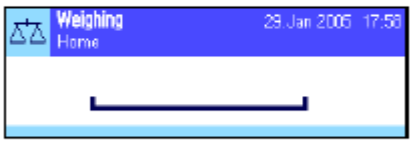

确保秤盘正确就位,能够自由移动,不要碰到防风罩。

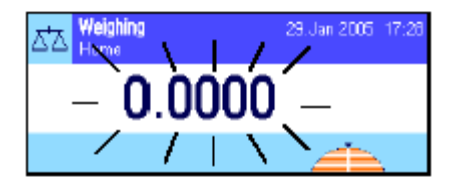

**Error when switching on or zeroing**→**0**← (质量显示屏闪烁) 当打开天平时(即将天平接通电源或从待机模式开启时)或回零时, 超过一个或多个极限。

显现这个信息的常见原因是: 打开天平时秤盘上有一个砝码。 拿去 砝码。

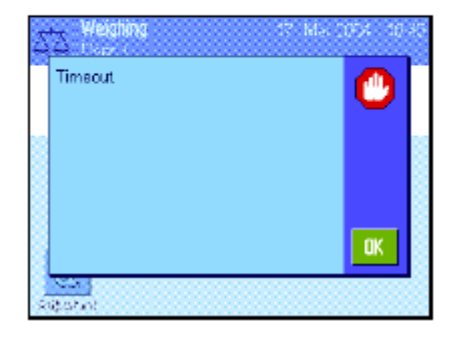

**Taring or zeroing was interrupted**(中断去皮或回零) 因为在稳定时间内("Timeout")未获得稳定的结果而终止去皮 或回零操作。关闭防风罩的门(如果您的天平配有一个防风罩的话) 并检查操作位置(振动、风)。按"**OK**",并重复去皮(《→T←》) 或回零(《→0←》)。

# **16.2** 其他错误信息

如果显现上述错误信息外的任何错误信息("Error x"),请与您的梅特勒-托利多公司经销商联系。

### **16.3** 状态信息

状态信息是通过显示屏右上角的小图标 (符号)而显示的(在日期和时间下)(见第4.2节)。状态图 标会指示下列内容:

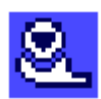

天平要执行全自动**ProFACT**校准但却不能执行,因为另一个操作程序正在运行。 一旦天平处于空载状态,即执行校准,显示屏趋于稳定并且在2分钟内未按任何键 (见第7.4.1节)。成功完成校准后,状态图标将消失。

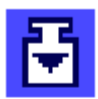

您已在系统设置中规定:天平应当自动请求用一个外部砝码进行校准(见第5.3.3 节)。 天平用这个状态图标和对应的信息来提示您执行校准。在成功结束校准后, 或当您决定不执行校准时,状态图标将渐渐消失(见第7.4.3节)。

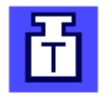

您已在系统设置中规定:天平应当自动请求用一个外部砝码进行校准校验(见第 5.3.5节)。 天平用这个状态图标和对应的信息来提示您执行校验。在成功结束校 准后或当您决定不执行校准时状态图标将渐渐消失(见第7.4.5节)。

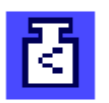

"**MinWeigh**"处于激活状态(见第7.2.13节)。这个状态图标能通知您尚未达到 当前皮重的最小称量值,以及当前质量值超出您方的质量保证体系规定的公差范 围。一旦到达最小称量值,状态图标就会渐渐消失(见第 7.3.6节)。

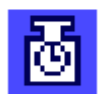

它是"**MinWeigh**"功能的下次预定校验时间(见第7.3.6节)。请尽快与您的经销 商的客户服务部联系,以派遣一名技术服务人员进行校验。

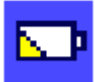

必须更换天平中的电池。这块电池能确保天平与网络断开时不会丢失日期和时间。 请尽快与您的经销商的客户服务部联系,以派遣一名技术服务人员来更换电池。

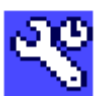

您的天平该维修了。请尽快与您的经销商的客户服务部联系,以派遣一名技术服务 人员来维修您的天平。

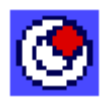

内置水平传感器已测定天平未正确调平。这个状态图标显现时同时会显现一个警告 文本。立即将天平调平(见第3.2节)。天平一旦正确调平,状态图标即消失。

# **17** 清洁与维护

定期用天平附带的刷子清扫天平的称盘、承水盘、外壳和显示操作终端。

要彻底清洁称量室,可向外旋转防风罩的玻璃(包括中间搁板)并将它们从扣件中拉 出。小心地提起称盘的前部并从导轨上提出。将承水盘拉到远离天平处。

将这些零部件放回原位时,要确保它们在正确的位置上(参见第2.2节)。

天平是用优质、耐用材料制成的,因此可以用商用、缓和的清洗剂进行清洁。

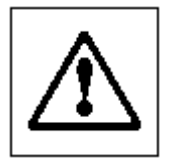

### 请遵守下列注意事项:

- 决不使用任何含有溶剂或研磨成分的清洗剂,因为这会导致损坏显示操作终端镀 层。
- 确保勿使任何液体与天平、显示操作终端或交流适配器接触。
- 切勿打开天平、显示操作终端或交流适配器–它们不含任何可由用户清洁、修理或 更换的元件。

О

关于可供服务选项的详情,请与您的梅特勒-托利多公司经销商联系。由授权维修工 程师定期维修,确保未来几年的恒定精度和延长您的天平的使用寿命。

# **18** 技术数据及选配件

在本节中,您将获得最重要的天平技术数据。梅特勒-托利多公司供应的附件可以增加您的天平的功能, 并可开辟其他应用领域。在本章中,您将获得一个当前可用的选项列表。

## **18.1** 通用数据

#### 电源

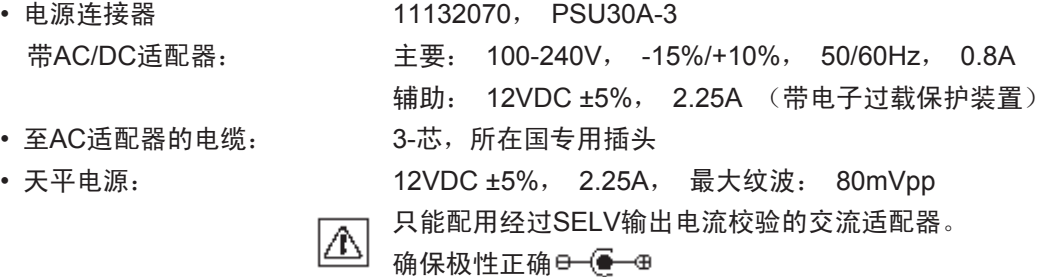

作。

#### 保护与标准

- 过电压类别: II类
- 污染度: 2
- 防护: 防尘、防水,插入秤盘时达到IP54防护等级
- 安全与EMC标准: 参见符合性声明(独立小册子11780294)
- 应用范围: 仅用于封闭的室内房间

#### 环境条件

- 超过平均海平面的高度: 可达4000米
- 环境温度: 5-40 °C
- •相对空气湿度: <br>1990年 在31°C时最大可达80%,在40 °C 时可线性降低至50%,不冷凝
- 预热时间: 天平接通电源后至少120分钟;从待机模式开启后,天平即准备进行操

#### 材料

- 外壳: カランチン エ铸铝, 塑料、铬钢和玻璃
- 显示操作终端: 压铸锌, 铬合金和塑料
- 网格式秤盘 **be a controlled a controlled a controlled a controlled a controlled a controlled a controlled a controlled**

#### 标准设备

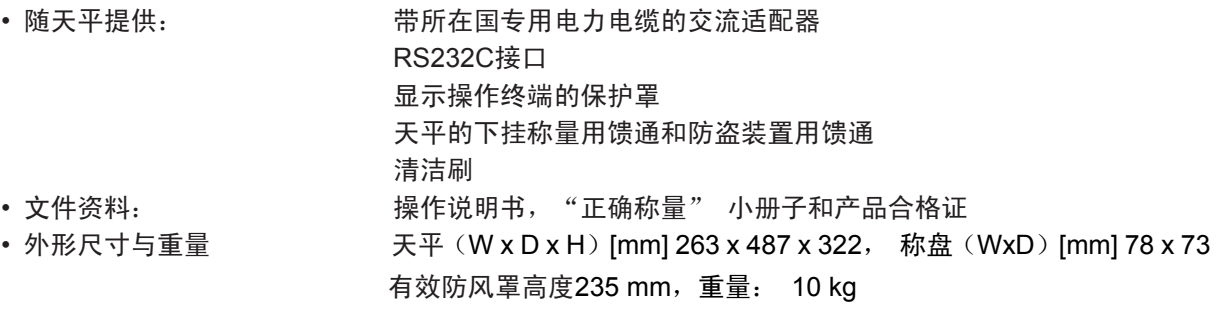

169

### **18.1.1** 关于梅特勒**-**托利多交流适配器的解释说明

梅特勒·托利多天平的操作需使用一个合格的外部电源,此电源应符合 II 类双重绝缘设备的要求; 它没有配备保护性接地接头,而是配备了一个用于 EMC 目的的功能性接地接头。关于我们产品一 致性的信息可以在小册子"一致性声明"中找到;该小册子是随每个产品一起提供的,或者也可以 从网站上下载(www.mt.com)。

因此,不需要进行接地试验。类似地,在电源地线和天平上任何外露的金属件之间,也没有必要进 行接地试验。

在按照《指令 2001/95/EG》进行试验时,电源和天平都必须当作 II 类双重绝缘设备来处理。

因为分析天平对静电释放非常敏感,所以在接地导体和电源输出端子之间连接了一个漏电电阻器, 通常为 10 kΩ。其布置显示在图 1 中。此电阻器不属于电气安全布置中的一部分,因此不需要定期 进行测试。

等效电路图:

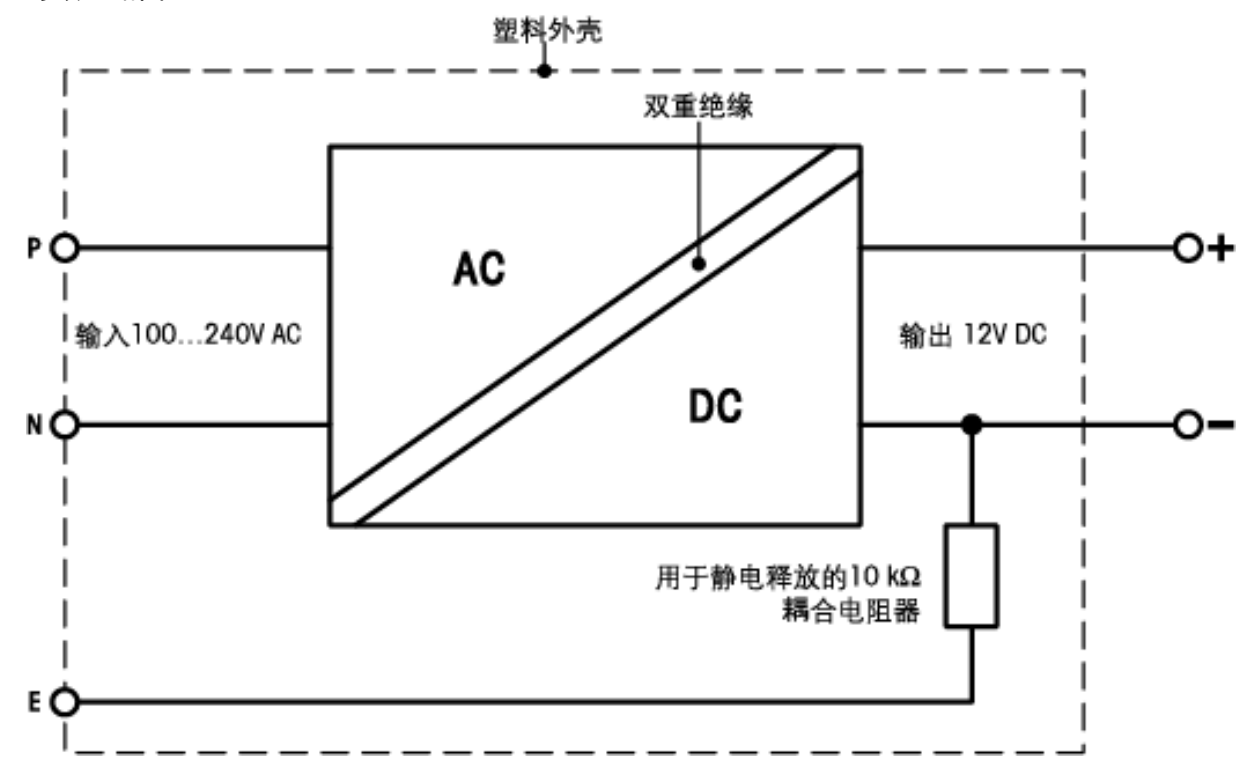

# **18.2** 型号专用数据

### 技术数据(极限值)

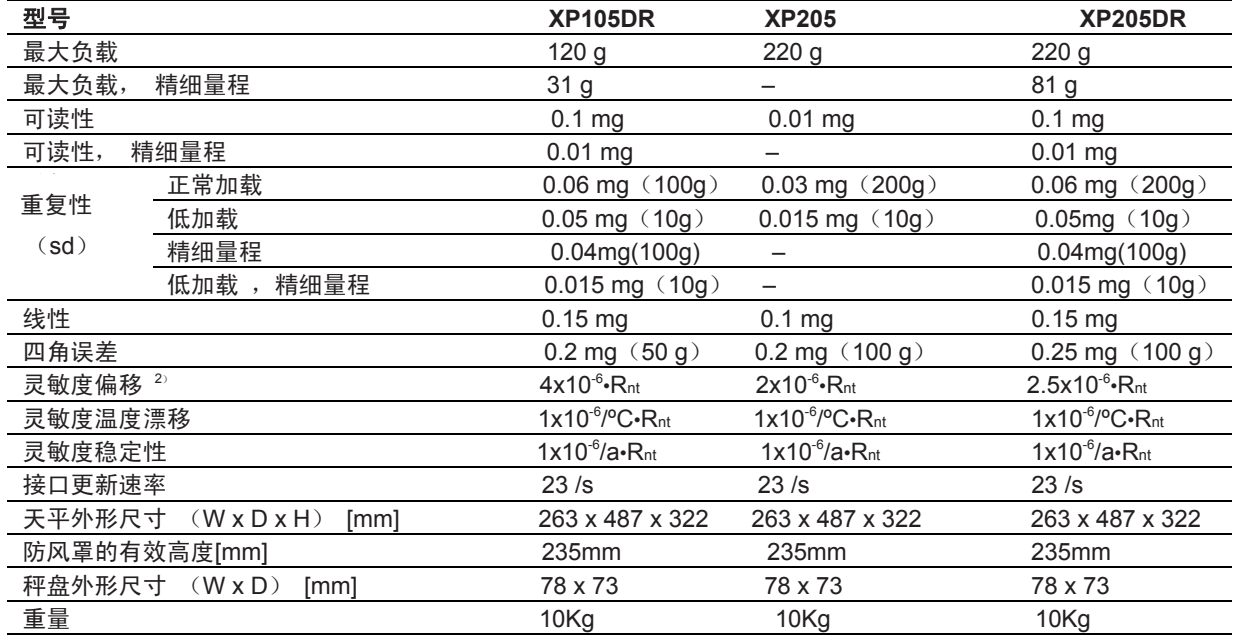

### 确定测量不准确度的典型数据

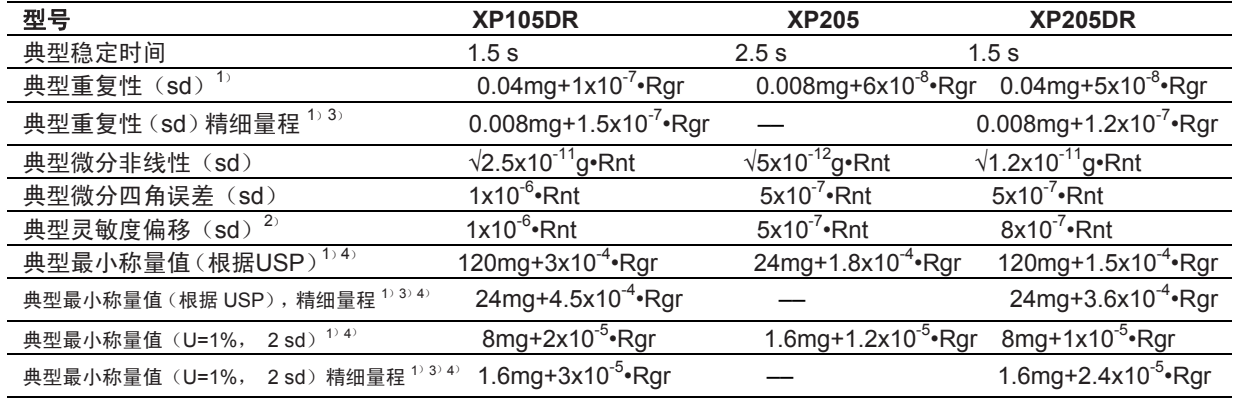

- 1) 适用于致密物体
- 2) 在用内置参考砝码校准后
- 3) 变量程型号:精细量程从零毛重开始
- <sup>4</sup>) 最小称量值可以通过下列措施加以改进:
	- 选择适当的称量参数
	- 选择一个更好的位置
	- 采用较小的去皮容器
- sd = 标准偏差
- Rgr = 毛重
- Rnt = 净重(样品质量)
- a =  $年$

本文件中所包含的信息已经过精心编制并代表最新状态。示出的典型数据是计算预期测量不准确度的参 考值。实际测量性能可能受使用位置和/或设置的正负影响。

#### 技术数据(极限值)

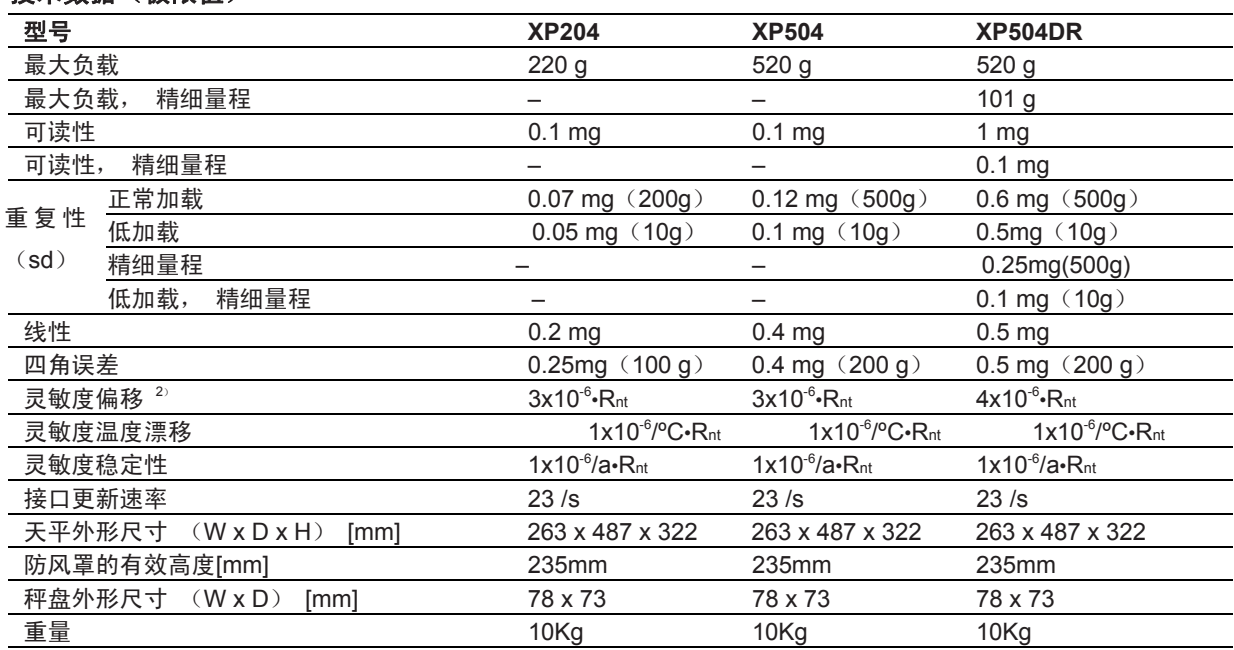

### 确定测量不准确度的典型数据

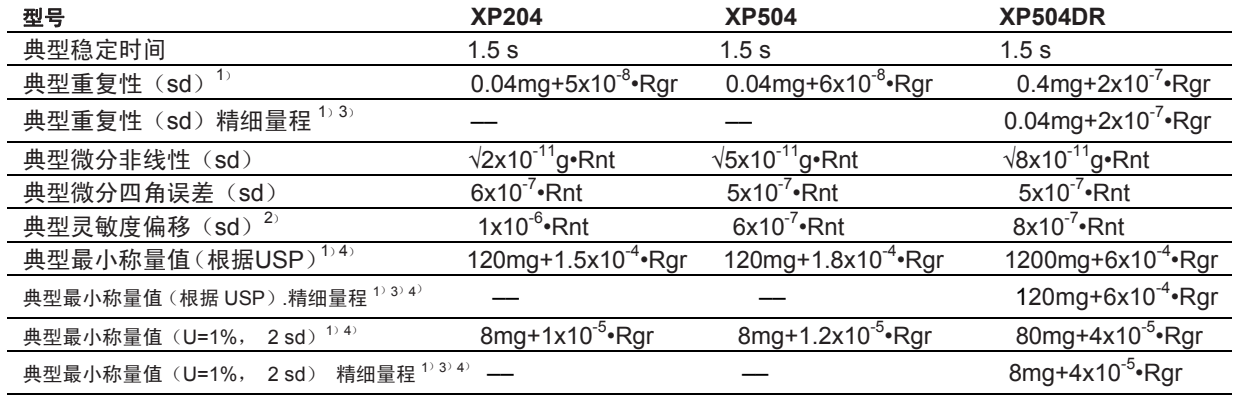

1) 适用于致密物体

2) 在用内置参考砝码校准后

- 3) 变量程型号:精细量程从零毛重开始
- 4) 最小称量值可以通过下列措施加以改进:
	- 选择适当的称量参数
	- 选择一个更好的位置
	- 采用较小的去皮容器
- sd = 标准偏差

Rgr = 毛重

Rnt = 净重(样品质量)

 $a = 4$ 

本文件中所包含的信息已经过精心编制并代表最新状态。示出的典型数据是计算预期测量不准确度的参 考值。实际测量性能可能受使用位置和/或设置的正负影响。

### **18.2.1** 合格天平的置零范围和开启零位范围

### 置零范围

只能将合格天平的零点设定在最大容量的± 2%范围内。若超过这个范围, 就必须给天平去皮。 开启零位范围

只有当负载在相对于开启零位值(带空称盘的天平)的-5 g... +28 g范围内时才能启动合格天平。

# **18.3 XP** 分析天平的外形尺寸

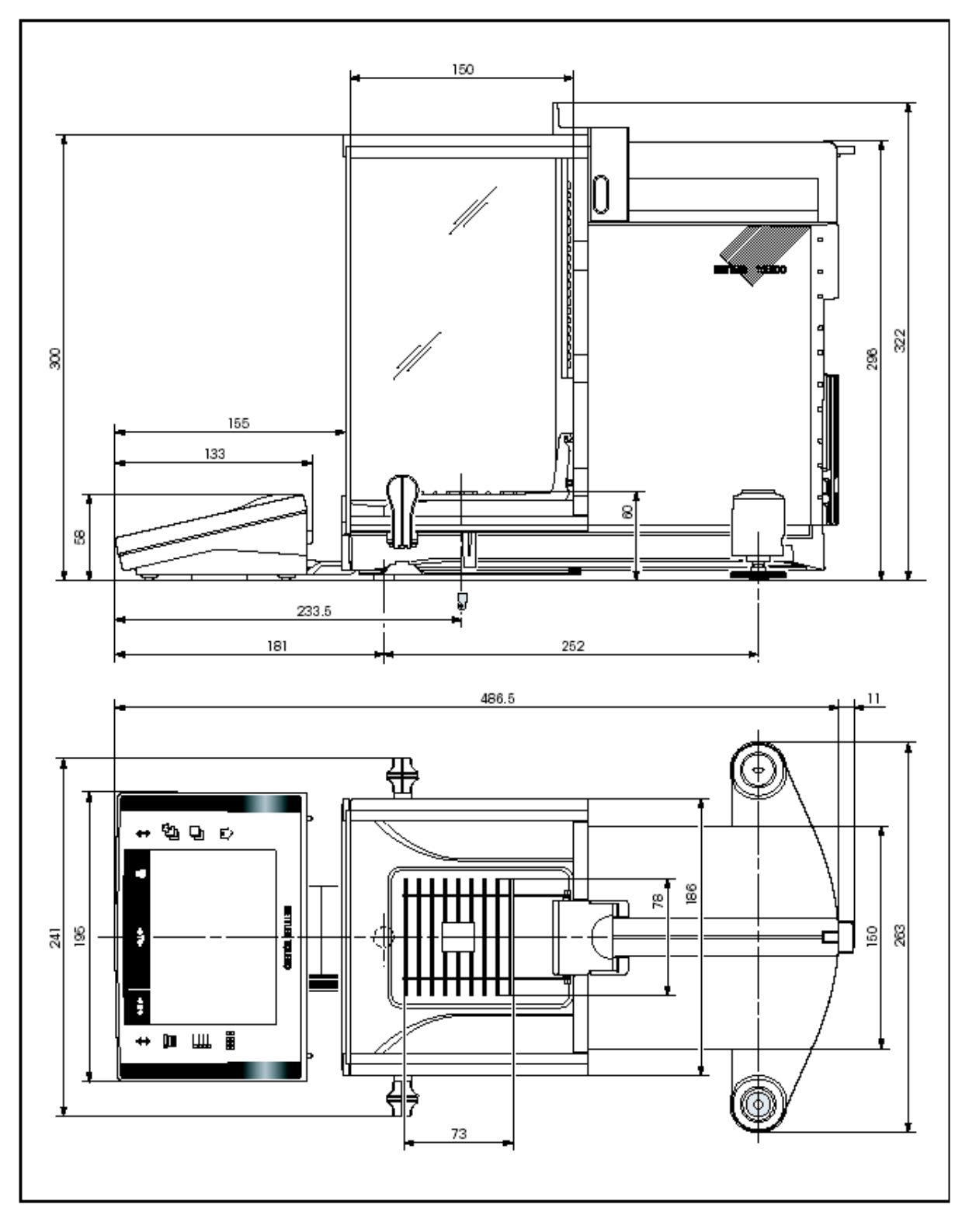

## **18.4 RS232C** 接口的规格

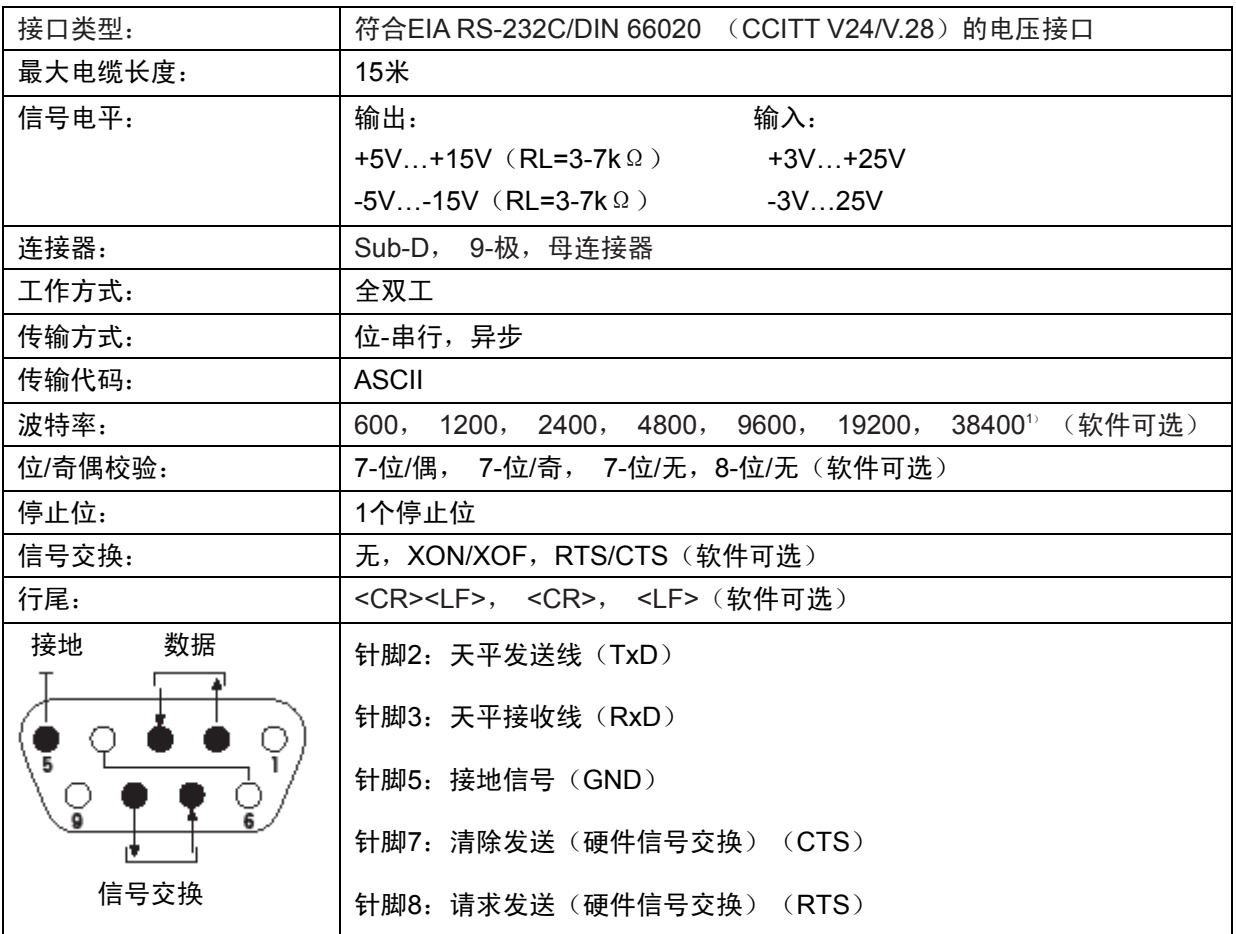

1) 在特殊情况下只能用38400波特,例如:

• 不带显示操作终端的秤台,或者

• 带显示操作终端的秤台,仅通过任选RS232C接口连接。

# **18.5 "Aux"**接线的规格

您可以将梅特勒-托利多的"**外置红外感应器选件**"或者一个外部开关接到插座Aux 1和 Aux 2上。这能使您 启动诸如去皮、回零、打印和其他功能。

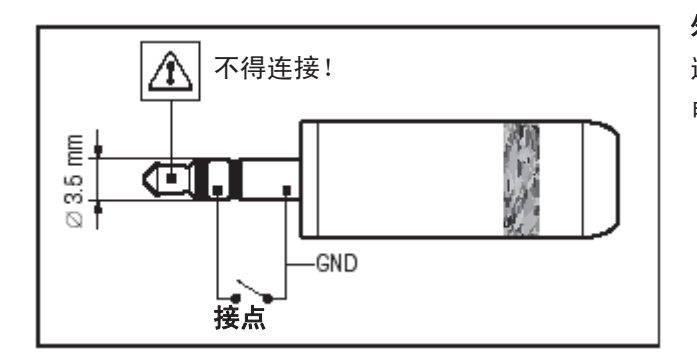

### 外部接线:

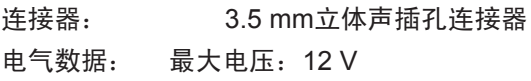

最大电流:150 mA

### **18.6 MT-SICS** 接口命令与功能

许多天平和台秤都要求能够集成到复杂的计算机或数据采集系统中。

为了使您能够以一种简单的方式将天平集成到系统中,并充分利用其功能,还可以通过数据接口将大多 数天平功能用作相关命令。

所有新投放市场的梅特勒-托利多天平均支持标准化命令集 "METTLER TOLEDO标准接口命令集" (MT-SICS)。可用的命令取决于天平的功能。

#### 关于天平数据交换的基本信息

天平接收来自系统的命令并用一个适当的响应确认该命令。

#### 命令格式

发送给天平的命令由一个或多个ASCII字符集的字符组成,在这里,必须注意下列事项:

•只能以大写字母输入命令。

• 命令的可用参数必须彼此隔开并用一个空格与命令名隔开(在本说明书中ASCII 32位十进制表示为 )。

•"文本"的可能输入是一个从32 dec至255 dec的8-位ASCII字符集的字符序列。

• 每一个命令必须用CRLF结束(ASCII 13 dec., 10 dec.)。

可以用大多数输入键盘的Enter或Return键输入字符CRLF,未在本说明书中列出,但又必须包括在内,以 便与天平进行通信。

#### 示例

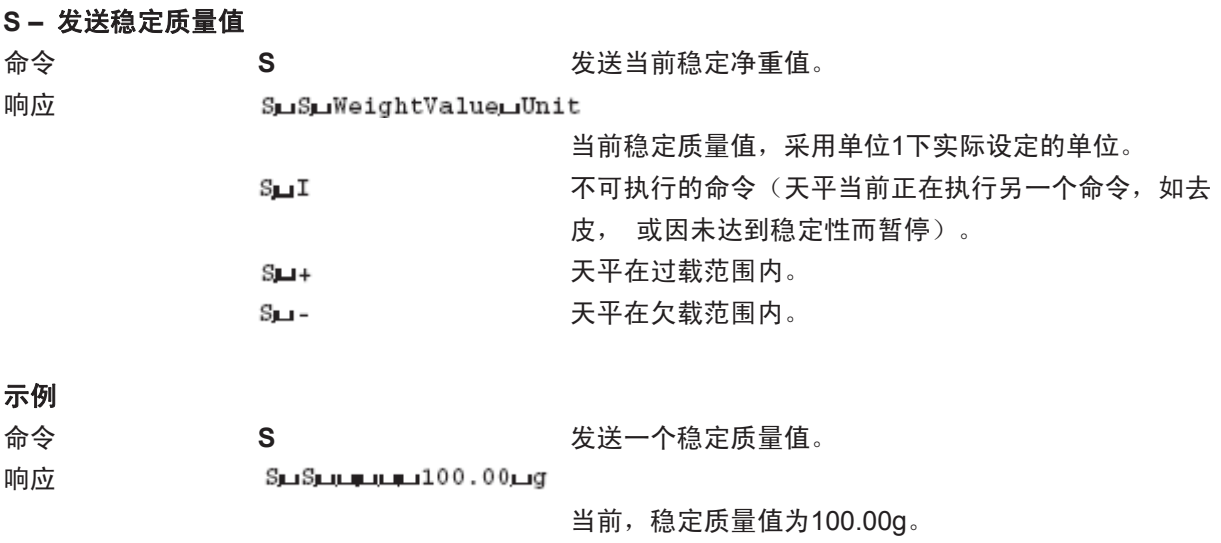

下面列出的MT-SICS命令是一最常用的命令。关于附加命令和其他信息,请参阅从因特网上下载的 "Excellence Plus 系列11780711 MT-SICS"参考手册,网址如下:

"**www.mt.com/xp-precision**"。

#### **S –** 发送稳定的质量值

**命令 S 发送当前稳定净重值。** 

#### **SI –** 立即发送值

命令 **SI SI** 发送当前净重值,不考虑天平稳定性。

#### **SIR –** 立即发送质量值并重复进行

命令 **SIR** 重复发送净重值,不考虑天平稳定性。

#### **Z –** 置零

命令 **Z** 将天平置零。

#### **@ –** 复位

命令 **@** 将天平复位至开机后的状态,但不执行置零。

### **SR –** 在质量变化时发送质量值(发送并重复)

命令 **SR** 发送当前稳定质量值然后连续在每次质量变化后发送稳定的质量值。 质量变化率必须至少为最后一个稳定质量值的12.5 %, 最小值 = 30d。

#### ST-按"<sup>二】</sup>键后发送稳定的质量

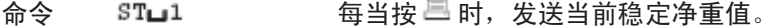

- 响应  $ST$ **□** 6 **b** 有一块 每 时, 停止发送质量值。
	- **ST**功能处于无效状态: –打开天平后。 – 发出"Reset"(复位)命令后。

#### **SU –** 采用当前显示单位发送稳定的质量值

命令 **SU** 作为"**S**"命令,但采用当前显示单位。

# **18.7** 选配件

您可以用梅特勒-托利多公司供应的选配件来增加天平的功能。下列选配件可供使用:

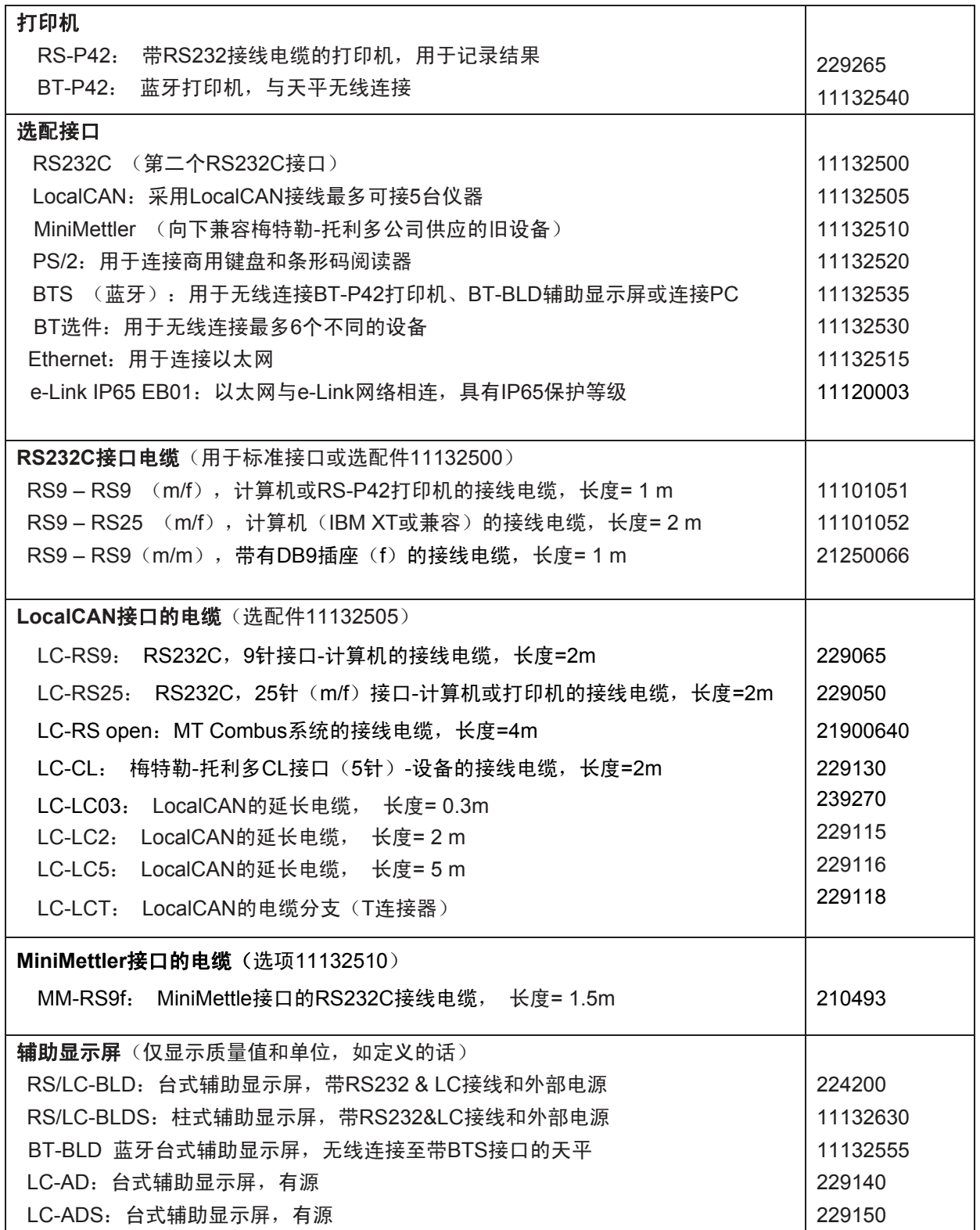

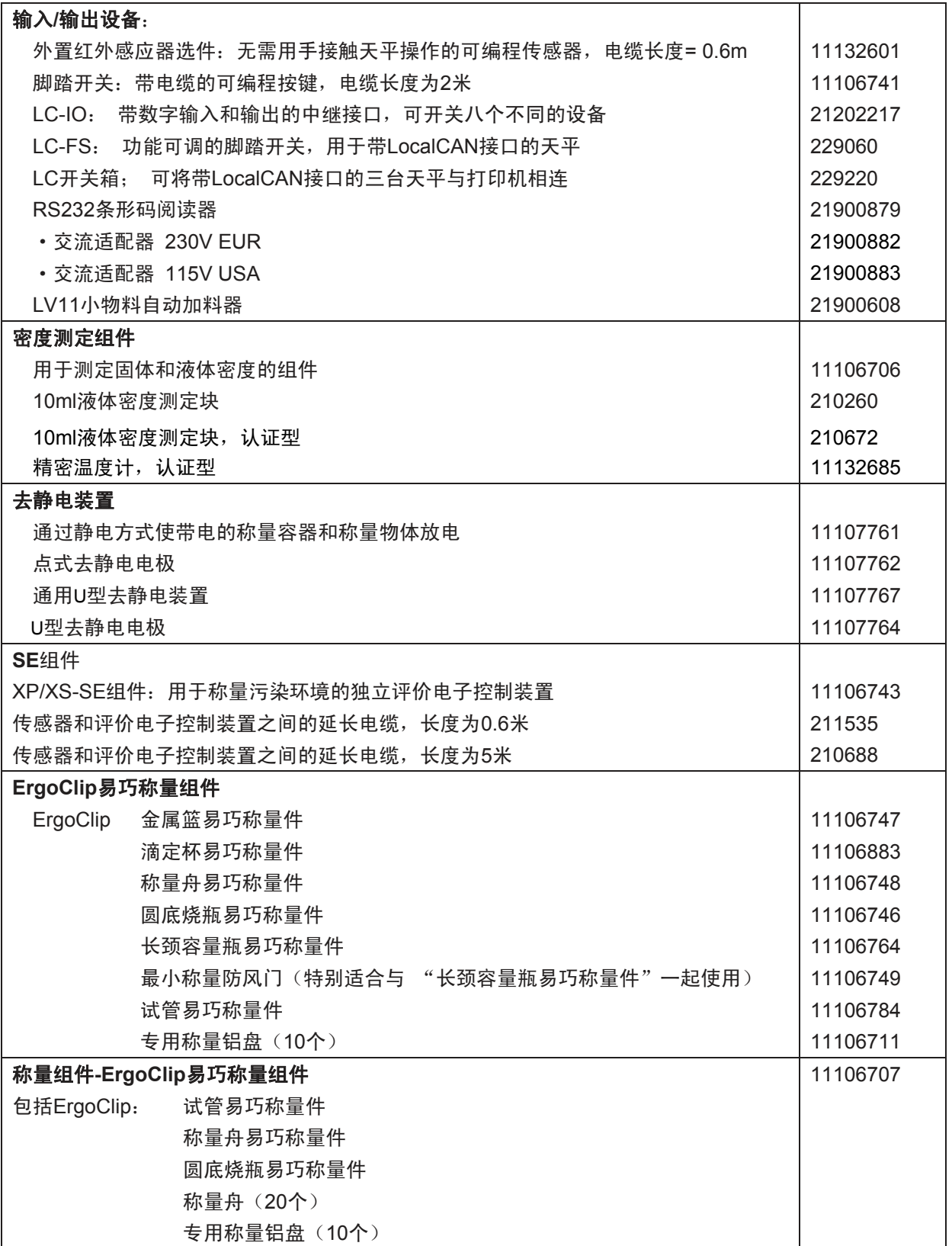

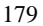

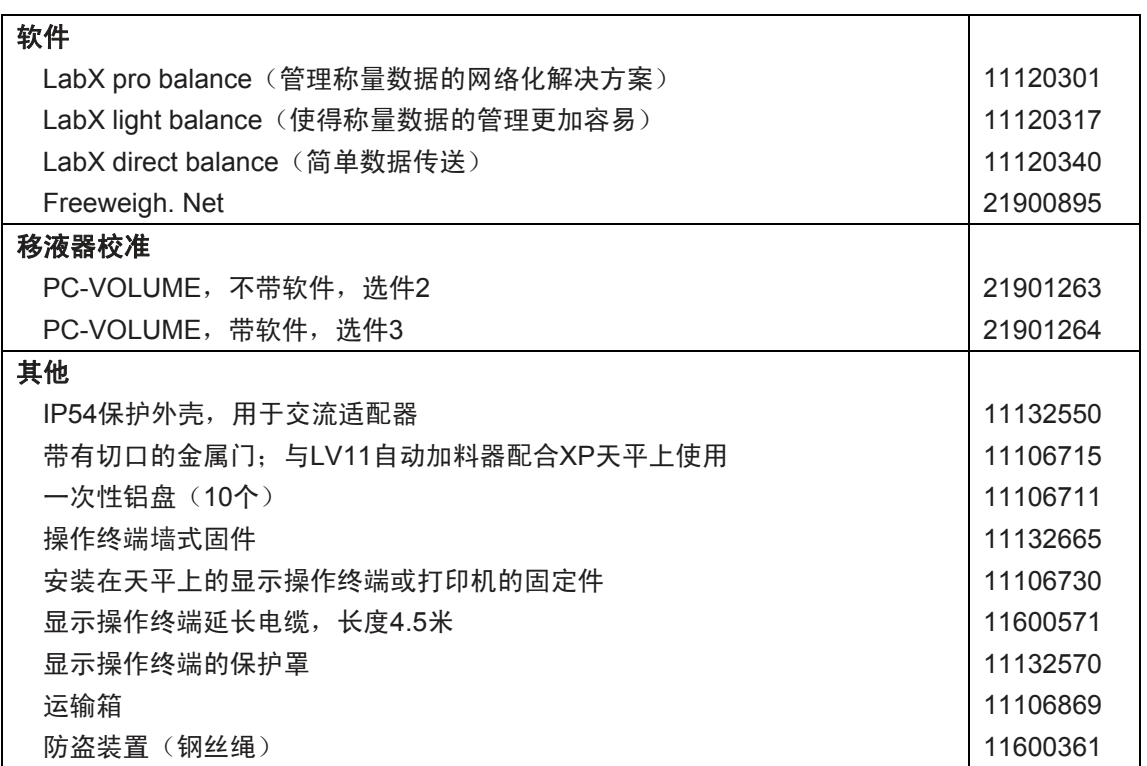

附录 180

# **19** 附录

在本节中将介绍用于转换质量单位和创建SOP(标准操作程序)的辅助工具。

# **19.1** 称量单位换算表

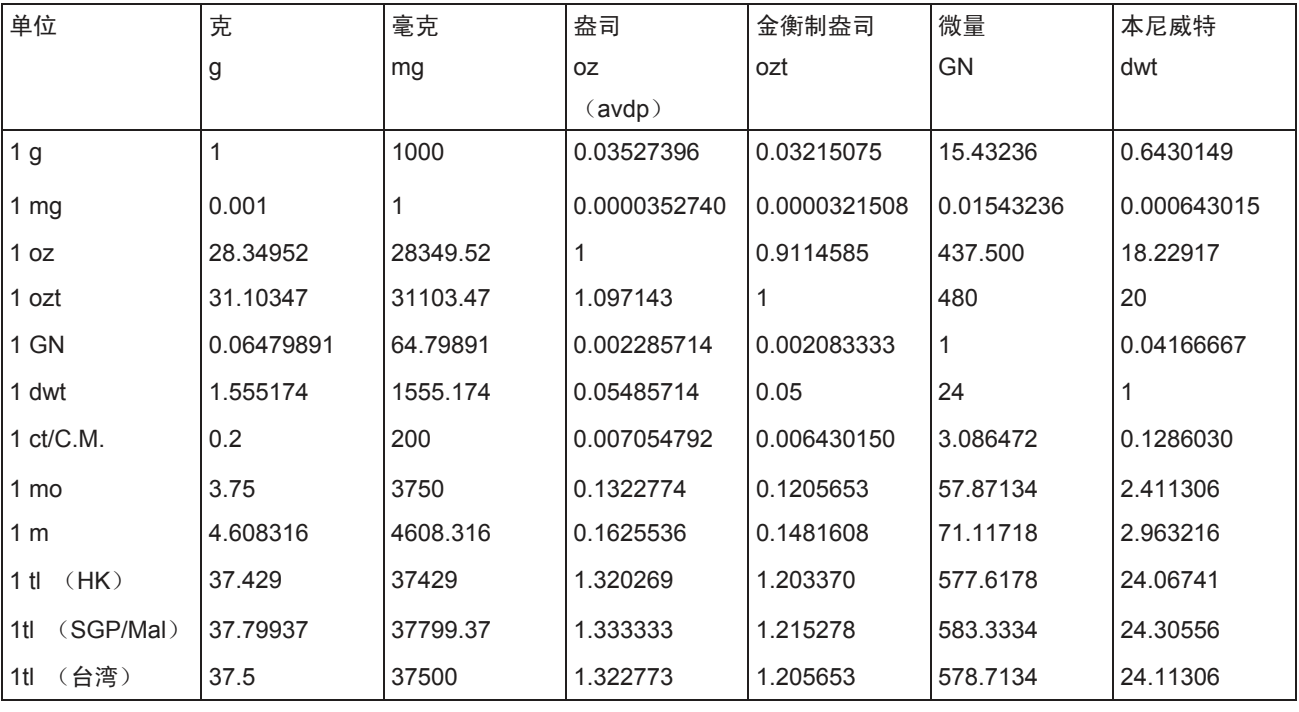

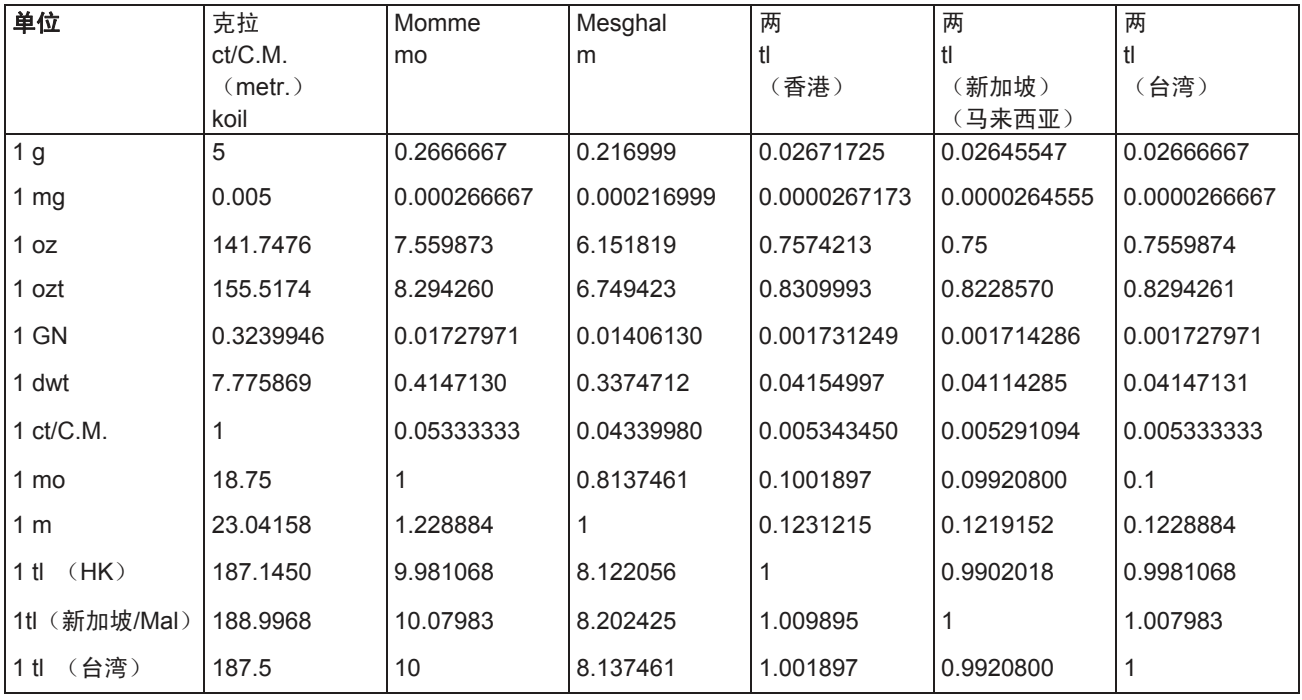

# **19.2 SOP -** 标准操作程序

在GLP校验文件中,SOP是一个较小但又非常重要的部分。 实际经验证实,遵守内部编写的SOP,其效果要远远优于由外部无名作者编写的SOP。 下面简介一下与SOP以及用于创建SOP的检查表有关的责任。

## 与**SOP**有关的责任

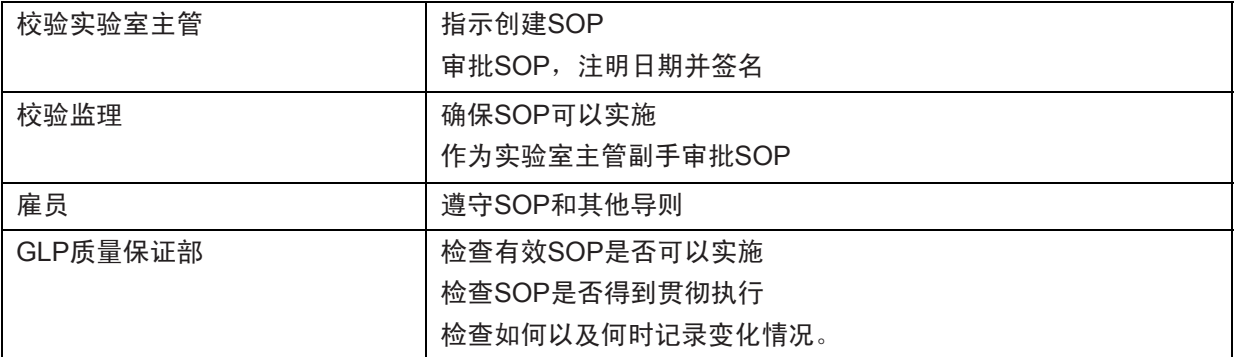

# 创建**SOP**的检查表

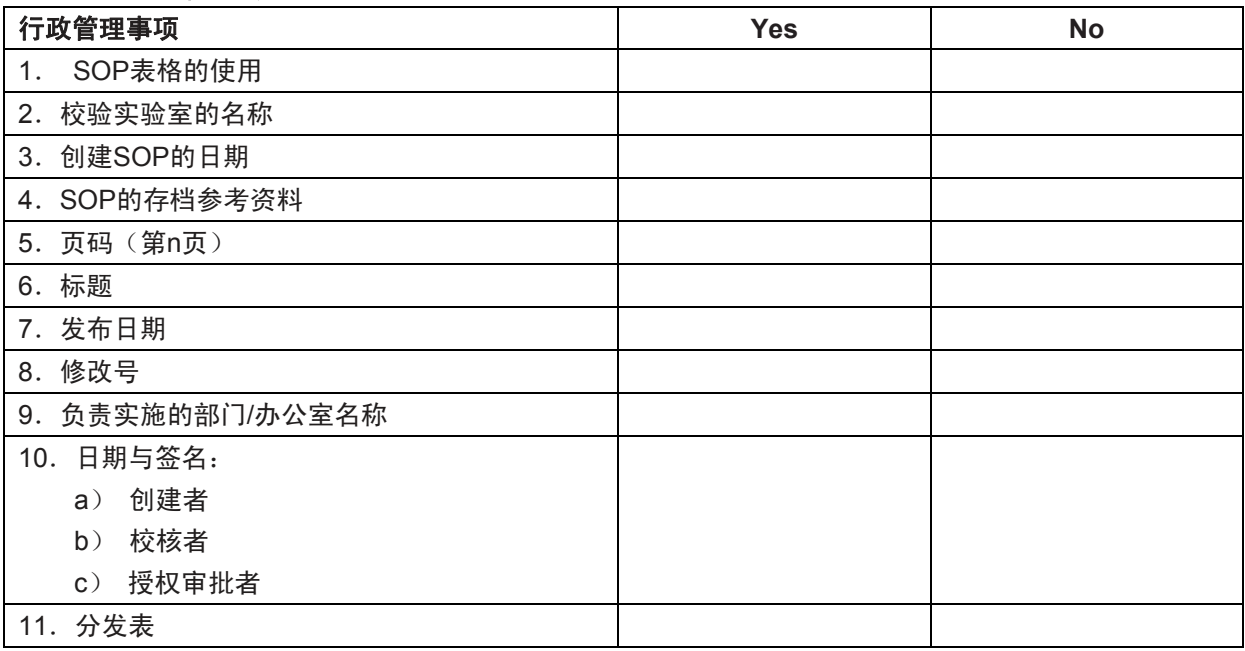

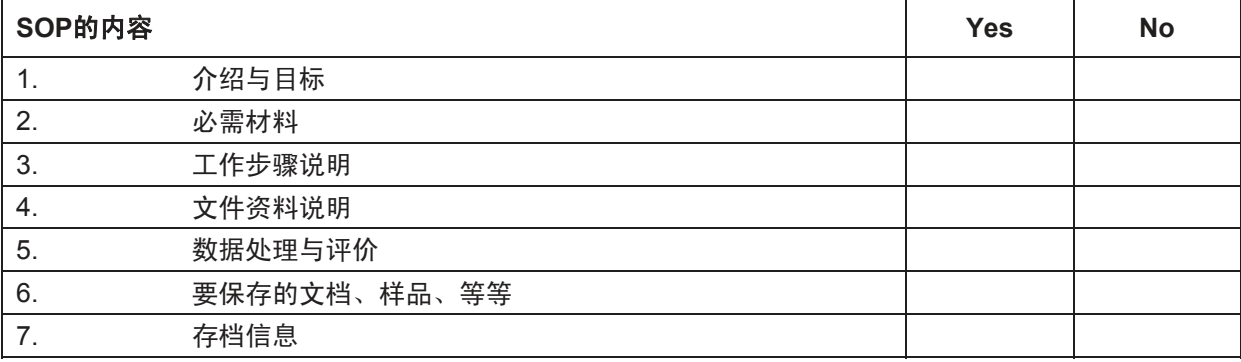
# **20** 索引

## **A**

交流适配器 11,18,169,170 进入权限 47 附件 11,178 添加模式 87 校正的 78 校正 37,167 校正与测试报告 41 校正测试 167 系统管理员 47 环境条件 53 抗静电组件 72 具体应用程序设置 32 应用程序 32 装配天平 14 自动门开关功能 55 自动加料器 87 自动皮重功能 71 自动质量传输 113 自动零点校正 53 自动回零 94 自动打印 63 自动去皮 71,73 自动置零,53 "Aux"接线 175 辅助液体 131, 136, 140

# **B**

备份 165 天平信息 42 条形码数据 68 电池 167 天平的下挂称量 24 显示屏亮度 56

# **C**

证书 40,69 认证的天平 173 清洁 168 调色板 56 组分数据库 99,104 组分 99,109 确认 57 对比度 56 约定 10 复制皮值 159 自定义单位 64

**D**  数据备份 164 日期 30,43 密度 129 密度测定应用程序 129 密度测定组件 179 密度统计功能 142 密度表 145 对话语言 54 差重称量 146 "差重称量"应用程序 146 XP分析天平的外形尺寸 174 显示屏 30 显示区域持续黑屏 18 处置 11 防风门 56 **E**  e-Loader II 162 环境条件 169 外置红外感应器选件 71,98,115,126,135,175 错误信息 166 外部校正砝码 39 外部键盘 69 外部测试砝码 40 **F**  特点 10 固定参考件数 111 页脚 66 配方 100,109 配方数据库 100 公式 144 公式 92 配方 93 "配方称量"应用程序 93 全自动校正(校准) 78 功能键 112, 123, 148 功能键 31,61,84,95,132 **G**  γ球 129,138 玻璃防风罩 19,55 GLP 10, 182 良好的实验规范 10 网格秤盘盖 25 **H**  天平下称钩 129 标题 65 "主页"界面 31

**I**  标识 35, 46, 47 标识 67,74 信息区域 124,133 信息区域 31,62,84,95,112,148 安装一次性铝秤盘 24 安装ErgoClip易巧称量组件 25 安装网格秤盘盖 25 通讯接口 44 通讯接口 178 中间搁板 17 中间搁板防风罩 17 ISO 9001 10 计数器 74 **K**  键盘 69 按键 28,29 **L**  LabX天平 161 LabX客户 161 "LabX客户"应用程序 161 语言 54 水平调节 167 水平传感器 26,50,167 水平调节助手 26 水平调节天平 26 液体 137 终端的位置 20 **M**  手动去皮73 材料169 平均值 92 平均质量 91 测定值发布 53 MinWeigh 69, 77, 167 型号专用数据 171 MT-SICS 45, 176 **N**  标称值 90, 104, 119 目标质量 90, 91

## **O**

操作元件29 玻璃防风罩的操作 19 操作顺序34 密度测定组件 129 过载166

## **P**

```
包装21 
密码 35, 46, 47 
粘稠物质 138 
百分比称量 122 
百分比称量应用程序 122 
外围设备11, 44 
计件110 
计件称量应用程序110 
真实性检查 87 
真实性允许误差87 
电源18, 169 
电源电压11 
电源电压18 
打印输出91 
ProFACT 38, 78, 167 
保护与标准 169 
仪器的保护11 
比重瓶129, 139 
Q 
质量保证体系 60, 69, 77 
R 
记录67 
记录打印 67 
记录标题65 
记录48 
参考值123 
参考值优化112 
参考优化120 
计件参考值112 
参考件数116 
参考件质量111, 112, 116 
参考皮重70, 77 
参考砝码126 
相对标准偏差 92 
重新导入功能165 
提示功能 49 
拆下显示操作终端20 
重复性53 
复位47, 58 
剩余质量 156 
分辨率72 
RS232C 接口 45, 175
```
## **S**

安全性 11 安全性标识164 安全性检查 100 安全系统 35, 46 选择位置18 自检18 系列 151 一系列称量 88 维修 168 维修167 设定读数角度 20 装配 12 基础称量28 单个数值66 液体密度测量块 129, 137 SmartSens红外感应器29,71,98,115, 126, 135 短距离运输21 SmartTrac动态图形显示器 31, 62 软件 29, 31, 162 软件更新 162 固体140 固体 136 标准操作程序 10 标准操作程序182 稳定性检测器 28 标准偏差92 标准操作程序 10 标准操作程序182 标准交货范围14 待机42, 43 统计83, 88, 131 统计应用程序 83 状态图标30, 167 状态信息167 关闭天平26 打开天平26 符号10 系统设置 32, 36

**T** 

皮重存储器70 预置皮重61, 71, 73 去皮28 技术数据 169 温度标准38 温度标准 78 显示操作终端20, 29 校验砝码40 检验校正80 时间30, 43 时间-控制的校正 38 暂停166 公差101, 104 触摸屏30 长距离运输 21 运输天平21 **U**  欠载 166 拆卸天平12 用户标识164 用户界面29, 31 用户专用设置 31 **V**  可变参考值126 体积 56 **W**  称量应用程序 59 称量 155 称量模式53 称量结果30 称量单位30, 63 质量显示闪烁166 质量单位181 **Z**  零点校正53 回零28

为了对将来的梅特勒**-**托利多产品提供保障: 梅特勒**-**托利多公司对未来几年所有梅特勒**-**托利多产品的 质量、测量精度以及值的保存提供保证。

请索取关于具有吸引力的服务项目的详细资料。

谢谢。

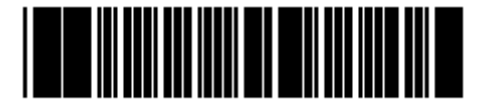

可能随时进行技术修改以及修改随仪器提 供的附件。

## 梅特勒**-**托利多仪器(上海)有限公司

地址:上海市桂平路 589 号 邮编:200233 电话:021-64850435 传真:021-64853351 <http://www.mtchina.com/>E-mail: [mtcs@public.sta.net.cn](mailto:mtcs@public.sta.net.cn)

北京办事处**/**北京维修处 地址:北京市西城区南礼士路 66 号建威大厦 409 室 邮编:100045 电话:010-68045557 传真:010-68018022

成都办事处**/**成都维修处 地址:成都市清江路口温哥华广场 29 层 G 座 邮编:610072 电话:028-87711295 传真:028-87711294

广州办事处**/**广州维修处

地址:广州市东风东路东峻广场 3 座 1604 室 邮编:510080 电话:020-87672621 传真:020-87605243

#### 西安办事处**/**西安维修处

地址:西安市南大街 30 号中大国际大厦 609 室 邮编:710002 电话:029-87203500 传真:029-87203501

昆明联络处**/**昆明维修处

地址:昆明市青年路389号13楼E座 邮编:650021 电话:0871-3156835 传真:0871-3154843

#### 武汉联络处**/**武汉维修处

地址:武汉市桥口区武胜路泰合广场4008室 邮编:430033 电话:027-85712292 传真:027-85712292-35

#### 乌鲁木齐联络处**/**乌鲁木齐维修处

地址:新疆乌鲁木齐市经济技术开发区厦门路21号 邮编:830026 电话:0991-3736253 传真:0991-3719404

### 杭州联络处**/**杭州维修处

地址:杭州市凤起路78号浙金广场610-612室 邮编:310003 电话:0571-85271808 传真:0571-85271858

© 梅特勒-托利多仪器(上海)有限公司 2006年10月 印刷于中国 12310306